## Rexroth IndraLogic L20 03VRS System Description

R911312329 Edition 02

Operating And Programming Guide

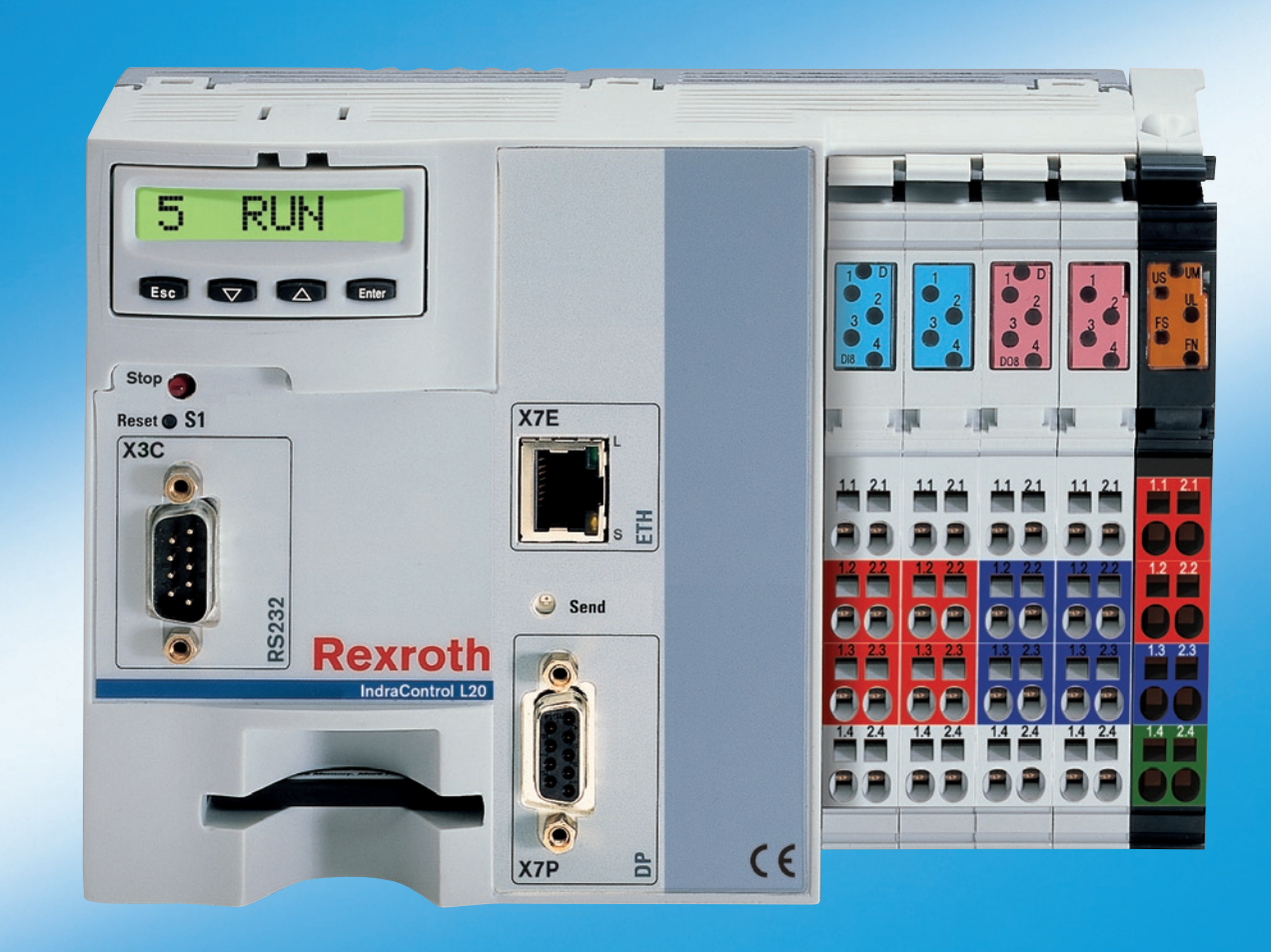

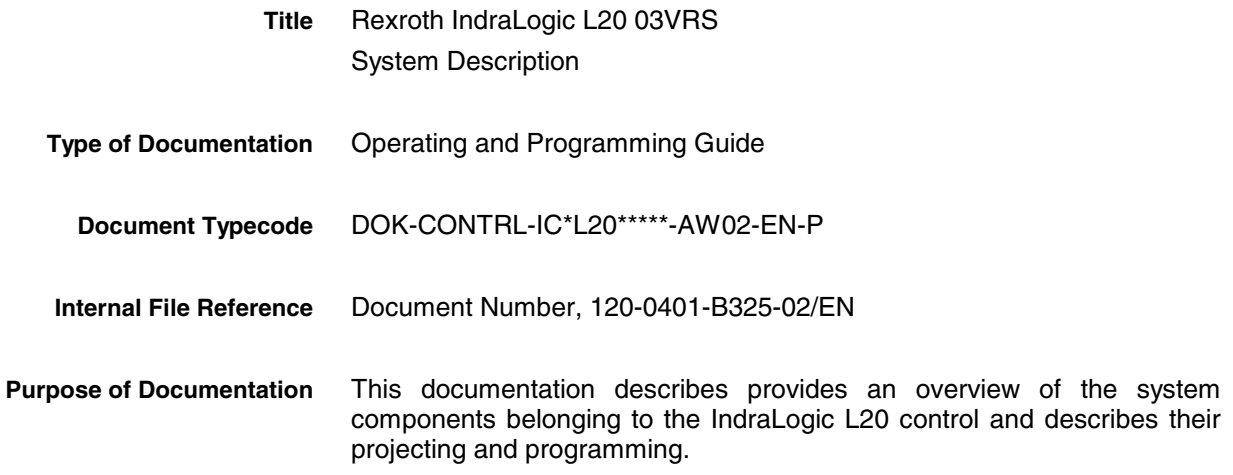

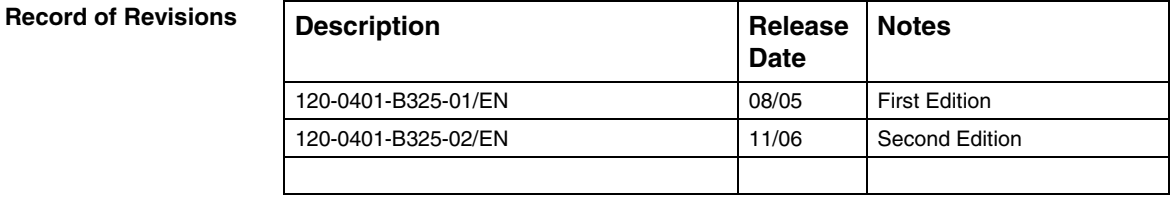

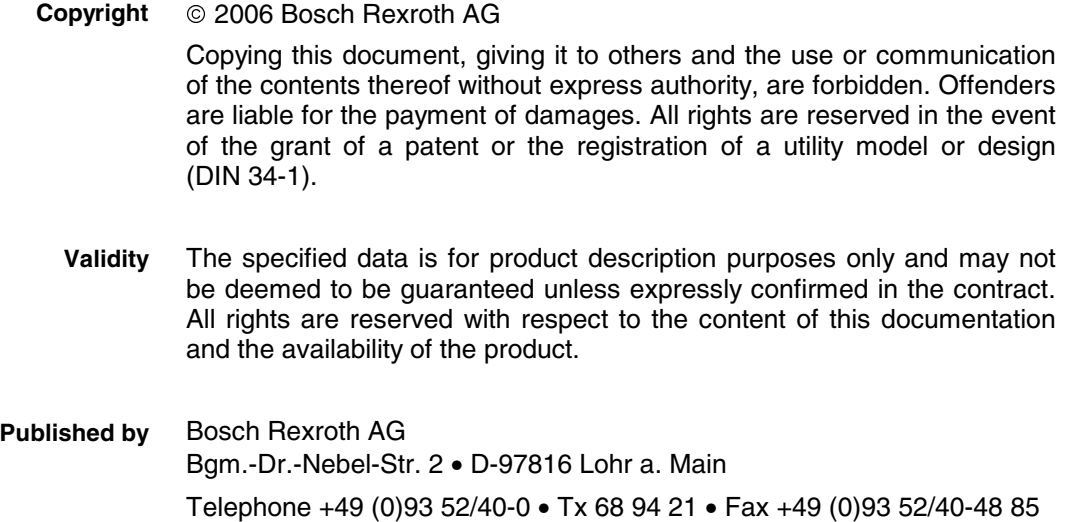

This document has been printed on chlorine-free bleached paper. **Note**

http://www.boschrexroth.com/

Dept. BRC/EPY (NH)

# **Contents**

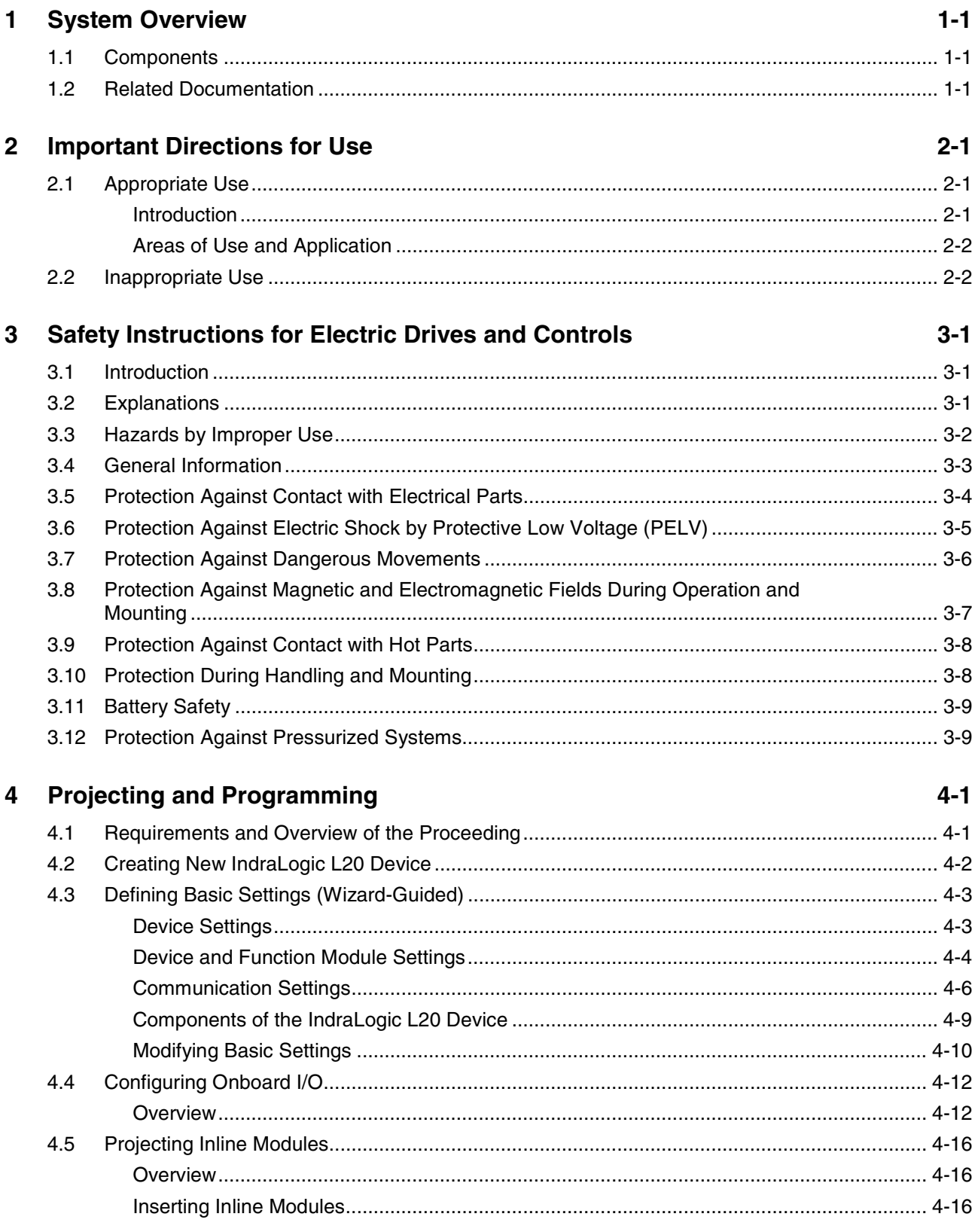

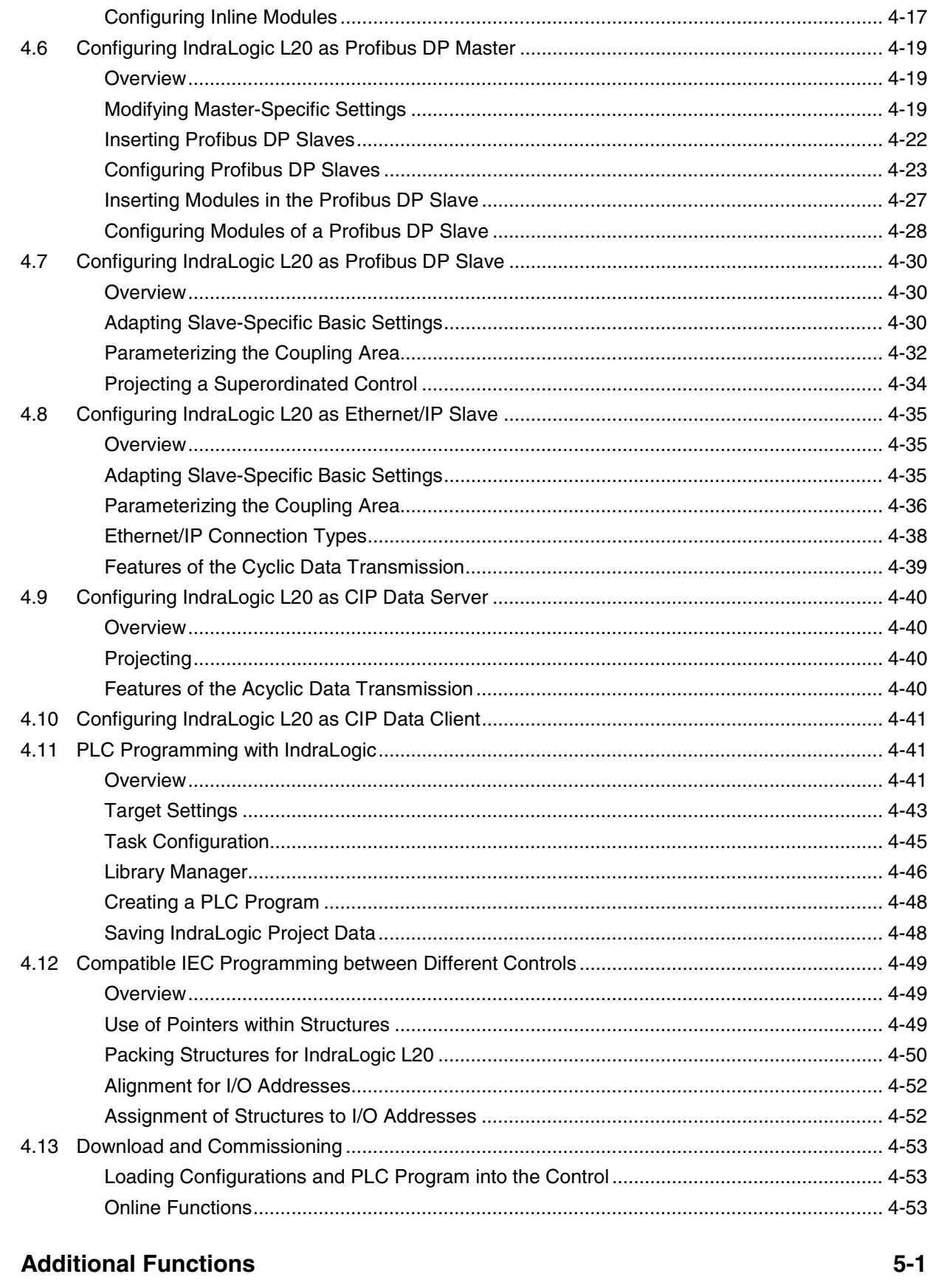

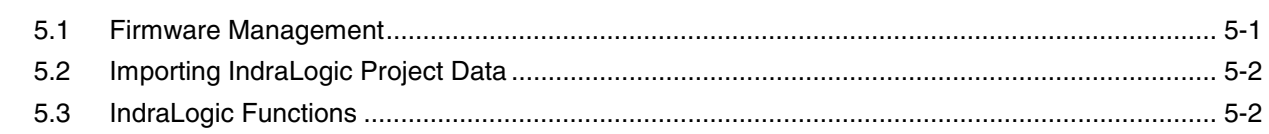

5

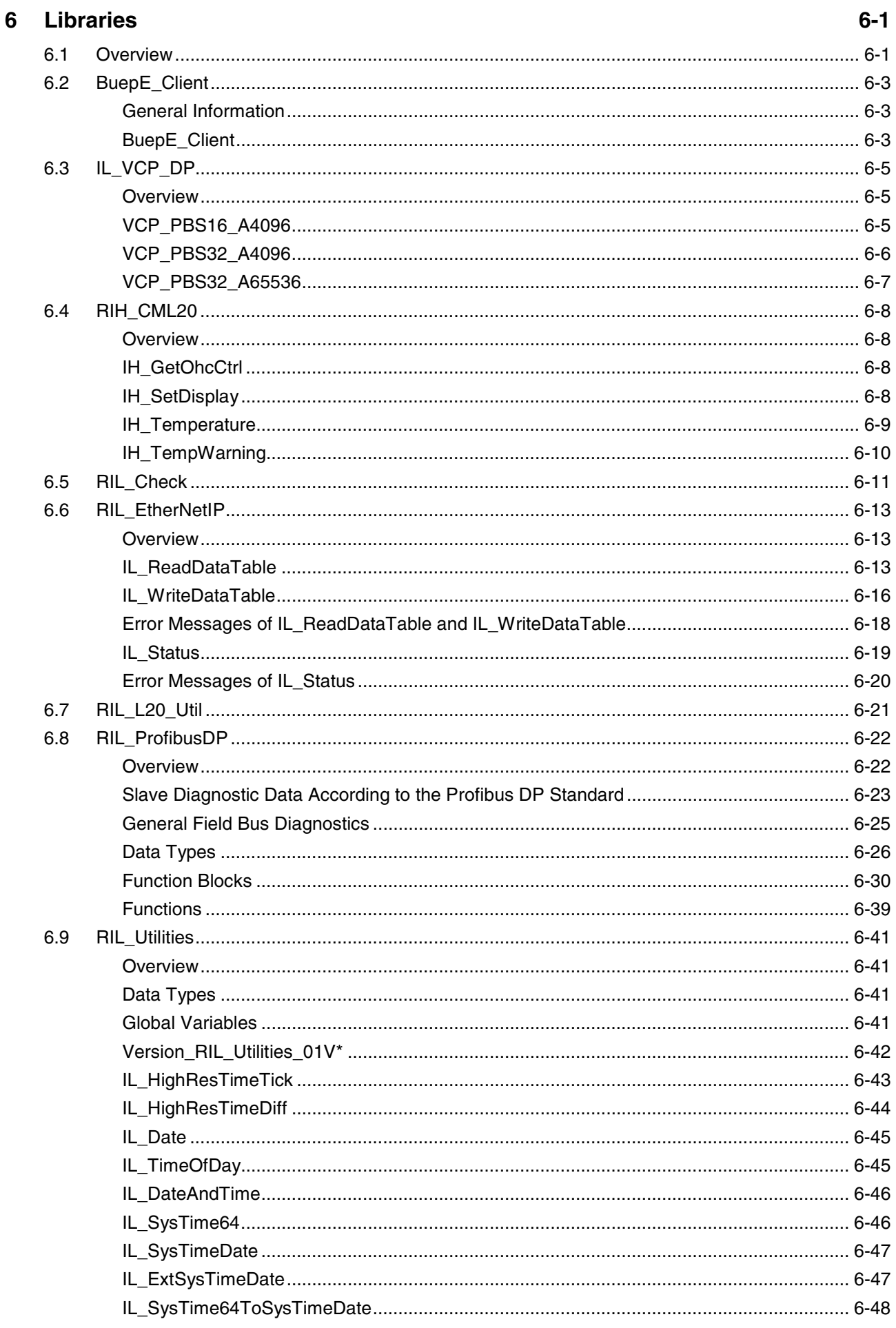

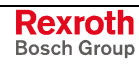

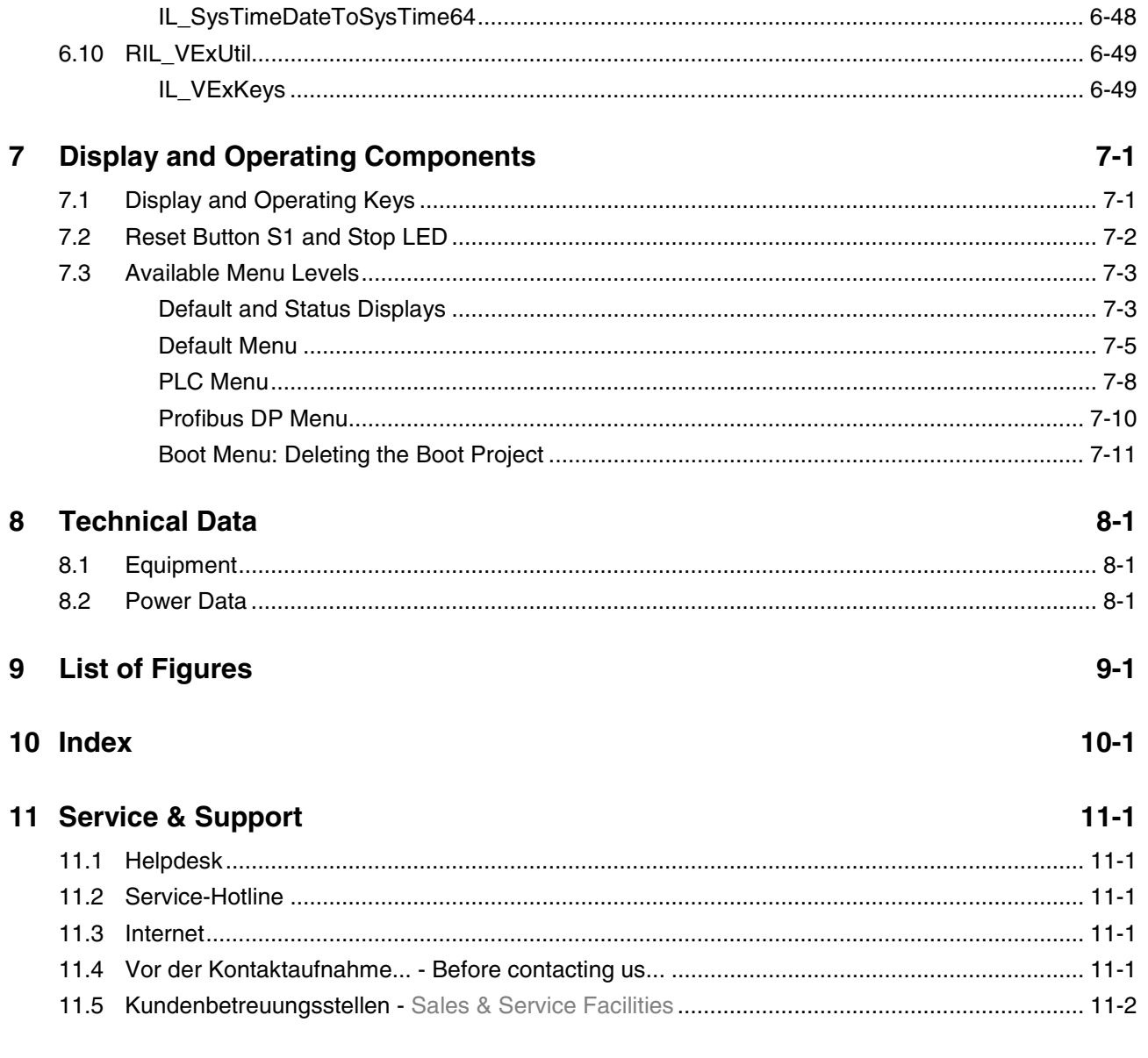

## **1 System Overview**

## **1.1 Components**

The control IndraLogic L20 consists of: **Control**

- Hardware: IndraControl L20 incl. a connector set
- Firmware: IndraLogic L20 (on memory card)

The modular and scalable hardware platform IndraControl L20 can be used in combination with the IndraLogic L20 firmware for PLC applications.

- The software "IndraWorks Logic" serves to commission and project the IndraLogic L20. It consists of the following components: **Software**
	- **IndraWorks:** Project planning, configuration
	- **IndraLogic:** PLC programming
	- **IndraWorks HMI:** Visualization and user interface as well as diagnostic functions (ProVi)
	- **IndraWorks WinStudio:** Engineering tool to create user screens for IndraWorks HMI
	- **IndraLogic L20 TSP:** Target files (Target Support Package) to edit the IndraLogic L20 with IndraWorks and IndraLogic
	- **Target Manager:** Management of TSP files, e. g., while updating control functions.

All components are automatically installed.

## **1.2 Related Documentation**

| No.            | Title                                                                                     | <b>Identification</b>          |
|----------------|-------------------------------------------------------------------------------------------|--------------------------------|
| /1/            | Rexroth IndraControl L20; Project Planning Manual                                         | DOK-CONTRL-IC*L20*****-PR-EN-P |
| 2              | PLC Programming with Rexroth IndraLogic;<br>Operating and Programming Guide               | DOK-CONTRL-IL**PRO*V02-AW-EN-P |
| /3/            | Rexroth Inline Profibus DP; Application Manual                                            | DOK-CONTRL-R-IL*PBSSYS-AW-EN-P |
| $\frac{14}{3}$ | Rexroth Inline Profibus DP Terminal and Module Supply;<br><b>Functional Description</b>   | DOK-CONTRL-R-IL*PB*-BK-FK-EN-P |
| /5/            | Rexroth IndraWorks Engineering;<br>Operating and Programming Guide                        | DOK-IWORKS-ENGINEE*V-AW-EN-P   |
| /6/            | <b>Rexroth WinStudio; Overall View</b>                                                    | DOK-CONTRL-WIS*PC**V06-KB-EN-P |
| 171            | <b>Rexroth PLCopen Function Blocks For Field Bus Drives:</b><br><b>Application Manual</b> | DOK-CONTRL-PLCOPENFB*D-AW-EN-P |

Fig. 1-1: Related documentation

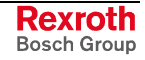

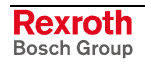

## **2 Important Directions for Use**

## **2.1 Appropriate Use**

#### **Introduction**

Rexroth products represent state-of-the-art developments and manufacturing. They are tested prior to delivery to ensure operating safety and reliability.

The products may only be used in the manner that is defined as appropriate. If they are used in an inappropriate manner, then situations can develop that may lead to property damage or injury to personnel.

Before using Rexroth products, make sure that all the pre-requisites for appropriate use of the products are satisfied:

- Personnel that in any way, shape or form uses our products must first read and understand the relevant safety instructions and be familiar with appropriate use.
- If the product takes the form of hardware, then they must remain in their original state, in other words, no structural changes are permitted. It is not permitted to decompile software products or alter source codes.
- Do not mount damaged or faulty products or use them in operation.
- Make sure that the products have been installed in the manner described in the relevant documentation.

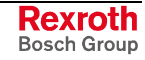

**Note:** Bosch Rexroth, as manufacturer, is not liable for any damages resulting from inappropriate use. In such cases, the guarantee and the right to payment of damages resulting from inappropriate use are forfeited. The user alone carries all responsibility of the risks.

#### **Areas of Use and Application**

The IndraLogic L20 of Rexroth is a compact small control including a standardized I/O system on the basis of terminal technology and is designed for logic applications.

**Note:** The IndraLogic L20 may only be used with the accessories and parts specified in this documentation (see "Related Documentation"). If a component has not been specifically named, then it may not be either mounted or connected. The same applies to cables and lines.

> Operation is only permitted in the specified configurations and combinations of components using the software and firmware as specified in the relevant function descriptions.

> In case of non-observance the warranty claim expires automatically.

Typical applications of the IndraLogic L20 are:

- Handling and assembly systems,
- Packaging and foodstuff machine,
- Printing and paper processing machines
- Machine tools.

The IndraLogic L20 may only be operated under the assembly, installation and ambient conditions (temperature, system of protection, humidity, EMC requirements, etc.) as described in document /1/ and in the position specified.

In residential areas as well as in business and commercial areas Class A devices may be used with the following note:

**Note:** This is a Class A device. In a residential area, this device may cause radio interferences. In such a case, the user may be required to introduce suitable countermeasures at his own cost.

#### **2.2 Inappropriate Use**

Using the IndraLogic L20 outside of the above-referenced areas of application or under operating conditions other than described in the document and the technical data specified is defined as "inappropriate use".

The IndraLogic L20 may not be used, if

- they are subject to operating conditions, that do not meet the above specified ambient conditions. This includes, for example, operation under water, in the case of extreme temperature fluctuations or extremely high maximum temperatures, or if
- Bosch Rexroth has not specifically released them for that intended purpose. Please note the specifications outlined in the general Safety Guidelines!

## **3 Safety Instructions for Electric Drives and Controls**

## **3.1 Introduction**

Read these instructions before the initial startup of the equipment in order to eliminate the risk of bodily harm or material damage. Follow these safety instructions at all times.

Do not attempt to install or start up this equipment without first reading all documentation provided with the product. Read and understand these safety instructions and all user documentation of the equipment prior to working with the equipment at any time. If you do not have the user documentation for your equipment, contact your local Bosch Rexroth representative to send this documentation immediately to the person or persons responsible for the safe operation of this equipment.

If the equipment is resold, rented or transferred or passed on to others, then these safety instructions must be delivered with the equipment.

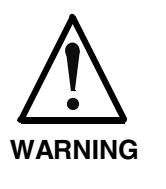

**Improper use of this equipment, failure to follow the safety instructions in this document or tampering with the product, including disabling of safety devices, may result in material damage, bodily harm, electric shock or even death!**

## **3.2 Explanations**

The safety instructions describe the following degrees of hazard seriousness in compliance with ANSI Z535. The degree of hazard seriousness informs about the consequences resulting from noncompliance with the safety instructions.

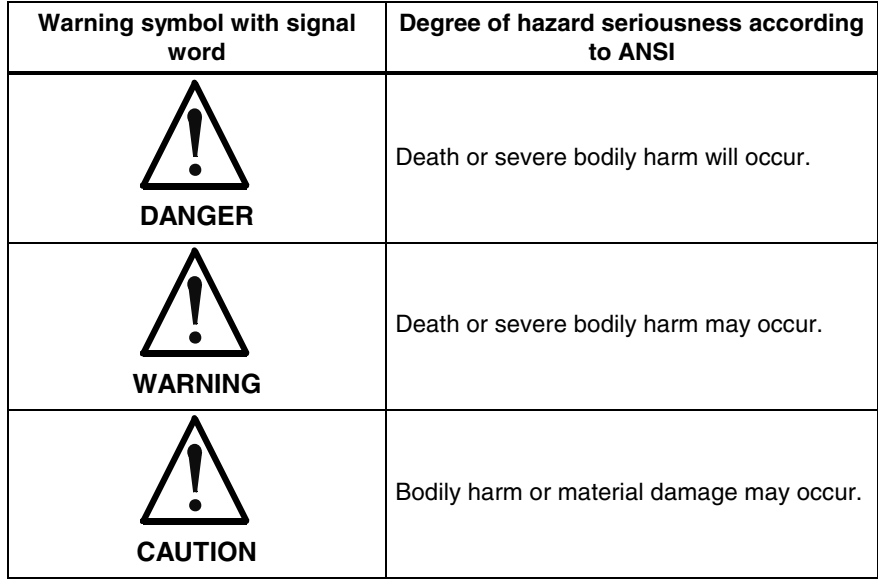

Fig. 3-1: Hazard classification (according to ANSI Z535)

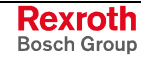

## **3.3 Hazards by Improper Use**

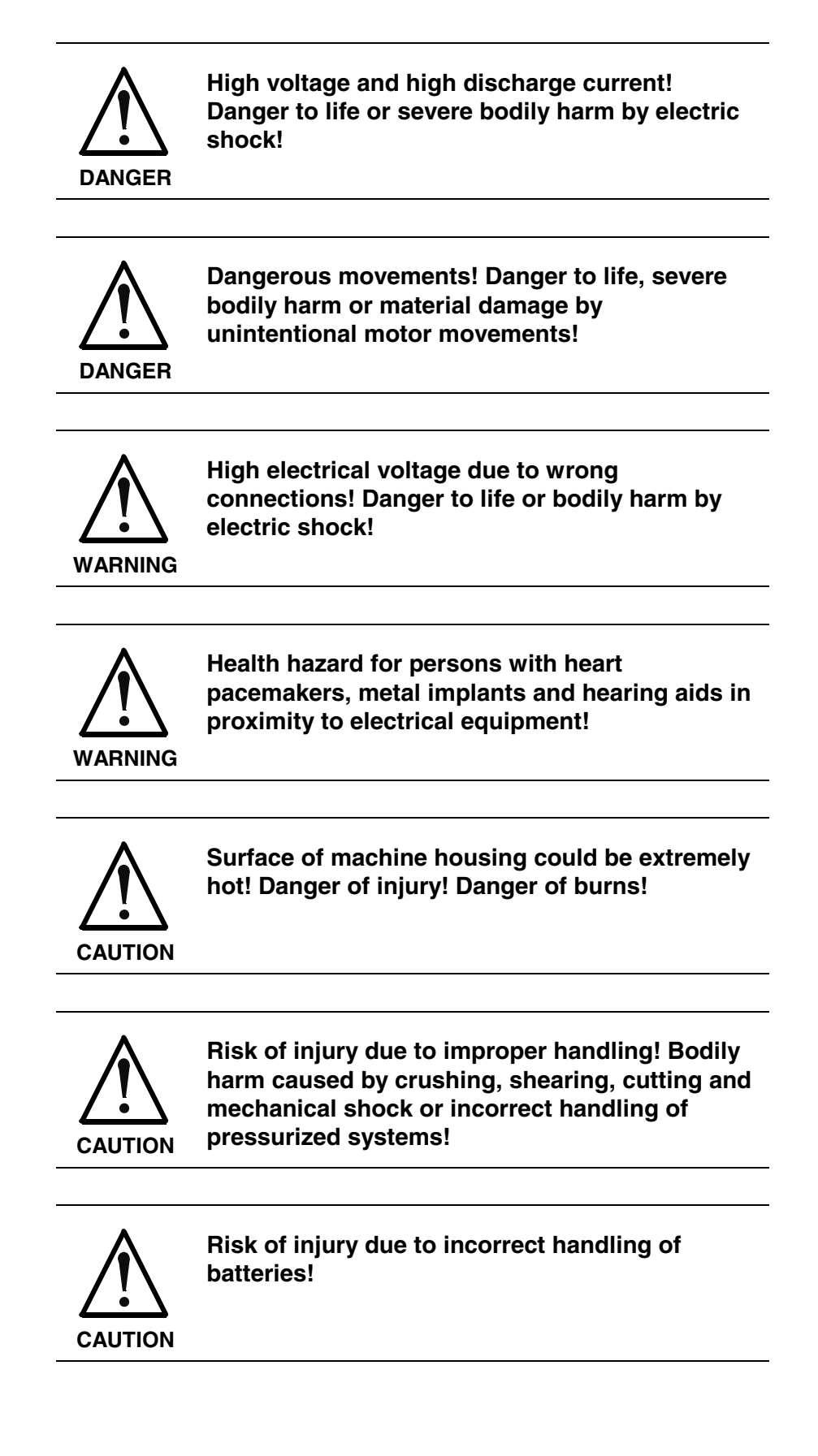

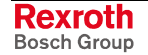

## **3.4 General Information**

- Bosch Rexroth AG is not liable for damages resulting from failure to observe the warnings provided in this documentation.
- Read the operating, maintenance and safety instructions in your language before starting up the machine. If you find that you cannot completely understand the documentation for your product, please ask your supplier to clarify.
- Proper and correct transport, storage, assembly and installation as well as care in operation and maintenance are prerequisites for optimal and safe operation of this equipment.
- Only persons who are trained and qualified for the use and operation of the equipment may work on this equipment or within its proximity.
	- The persons are qualified if they have sufficient knowledge of the assembly, installation and operation of the equipment as well as an understanding of all warnings and precautionary measures noted in these instructions.
	- Furthermore, they must be trained, instructed and qualified to switch electrical circuits and equipment on and off in accordance with technical safety regulations, to ground them and to mark them according to the requirements of safe work practices. They must have adequate safety equipment and be trained in first aid.
- Only use spare parts and accessories approved by the manufacturer.
- Follow all safety regulations and requirements for the specific application as practiced in the country of use.
- The equipment is designed for installation in industrial machinery.
- The ambient conditions given in the product documentation must be observed.
- Use only safety features and applications that are clearly and explicitly approved in the Project Planning Manual. For example, the following areas of use are not permitted: construction cranes, elevators used for people or freight, devices and vehicles to transport people, medical applications, refinery plants, transport of hazardous goods, nuclear applications, applications sensitive to high frequency, mining, food processing, control of protection equipment (also in a machine).
- The information given in the documentation of the product with regard to the use of the delivered components contains only examples of applications and suggestions.

The machine and installation manufacturer must

- make sure that the delivered components are suited for his individual application and check the information given in this documentation with regard to the use of the components,
- make sure that his application complies with the applicable safety regulations and standards and carry out the required measures, modifications and complements.
- Startup of the delivered components is only permitted once it is sure that the machine or installation in which they are installed complies with the national regulations, safety specifications and standards of the application.
- Technical data, connections and operational conditions are specified in the product documentation and must be followed at all times.

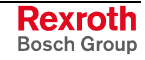

• Operation is only permitted if the national EMC regulations for the application are met.

The instructions for installation in accordance with EMC requirements can be found in the documentation "EMC in Drive and Control Systems".

The machine or installation manufacturer is responsible for compliance with the limiting values as prescribed in the national regulations.

### **3.5 Protection Against Contact with Electrical Parts**

**Note:** This section refers to equipment and drive components with voltages above 50 Volts.

Touching live parts with voltages of 50 Volts and more with bare hands or conductive tools or touching ungrounded housings can be dangerous and cause electric shock. In order to operate electrical equipment, certain parts must unavoidably have dangerous voltages applied to them.

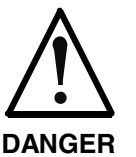

#### **High electrical voltage! Danger to life, severe bodily harm by electric shock!**

- $\Rightarrow$  Only those trained and qualified to work with or on electrical equipment are permitted to operate, maintain or repair this equipment.
- $\Rightarrow$  Follow general construction and safety regulations when working on high voltage installations.
- $\Rightarrow$  Before switching on power the ground wire must be permanently connected to all electrical units according to the connection diagram.
- $\Rightarrow$  Do not operate electrical equipment at any time, even for brief measurements or tests, if the ground wire is not permanently connected to the points of the components provided for this purpose.
- $\Rightarrow$  Before working with electrical parts with voltage higher than 50 V, the equipment must be disconnected from the mains voltage or power supply. Make sure the equipment cannot be switched on again unintended.
- $\Rightarrow$  The following should be observed with electrical drive and filter components:
- $\Rightarrow$  Wait five (5) minutes after switching off power to allow capacitors to discharge before beginning to work. Measure the voltage on the capacitors before beginning to work to make sure that the equipment is safe to touch.
- $\Rightarrow$  Never touch the electrical connection points of a component while power is turned on.
- $\Rightarrow$  Install the covers and guards provided with the equipment properly before switching the equipment on. Prevent contact with live parts at any time.
- $\Rightarrow$  A residual-current-operated protective device (RCD) must not be used on electric drives! Indirect contact must be prevented by other means, for example, by an overcurrent protective device.
- $\Rightarrow$  Electrical components with exposed live parts and uncovered high voltage terminals must be installed in a protective housing, for example, in a control cabinet.

To be observed with electrical drive and filter components:

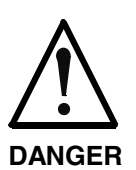

**High electrical voltage on the housing! High leakage current! Danger to life, danger of injury by electric shock!**

- $\Rightarrow$  Connect the electrical equipment, the housings of all electrical units and motors permanently with the safety conductor at the ground points before power is switched on. Look at the connection diagram. This is even necessary for brief tests.
- $\Rightarrow$  Connect the safety conductor of the electrical equipment always permanently and firmly to the supply mains. Leakage current exceeds 3.5 mA in normal operation.
- $\Rightarrow$  Use a copper conductor with at least 10 mm<sup>2</sup> cross section over its entire course for this safety conductor connection!
- $\Rightarrow$  Prior to startups, even for brief tests, always connect the protective conductor or connect with ground wire. Otherwise, high voltages can occur on the housing that lead to electric shock.

## **3.6 Protection Against Electric Shock by Protective Low Voltage (PELV)**

All connections and terminals with voltages between 0 and 50 Volts on Rexroth products are protective low voltages designed in accordance with international standards on electrical safety.

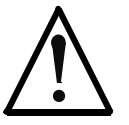

#### **High electrical voltage due to wrong connections! Danger to life, bodily harm by electric shock!**

**WARNING**

- $\Rightarrow$  Only connect equipment, electrical components and cables of the protective low voltage type (PELV  $=$ Protective Extra Low Voltage) to all terminals and clamps with voltages of 0 to 50 Volts.
- $\Rightarrow$  Only electrical circuits may be connected which are safely isolated against high voltage circuits. Safe isolation is achieved, for example, with an isolating transformer, an opto-electronic coupler or when battery-operated.

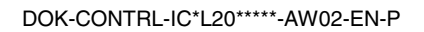

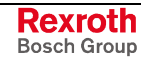

### **3.7 Protection Against Dangerous Movements**

Dangerous movements can be caused by faulty control of the connected motors. Some common examples are:

- improper or wrong wiring of cable connections
- incorrect operation of the equipment components
- wrong input of parameters before operation
- malfunction of sensors, encoders and monitoring devices
- defective components
- software or firmware errors

Dangerous movements can occur immediately after equipment is switched on or even after an unspecified time of trouble-free operation.

The monitoring in the drive components will normally be sufficient to avoid faulty operation in the connected drives. Regarding personal safety, especially the danger of bodily injury and material damage, this alone cannot be relied upon to ensure complete safety. Until the integrated monitoring functions become effective, it must be assumed in any case that faulty drive movements will occur. The extent of faulty drive movements depends upon the type of control and the state of operation.

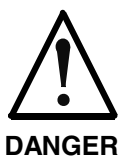

#### **Dangerous movements! Danger to life, risk of injury, severe bodily harm or material damage!**

- $\Rightarrow$  Ensure personal safety by means of qualified and tested higher-level monitoring devices or measures integrated in the installation. Unintended machine motion is possible if monitoring devices are disabled, bypassed or not activated.
- $\Rightarrow$  Pay attention to unintended machine motion or other malfunction in any mode of operation.
- $\Rightarrow$  Keep free and clear of the machine's range of motion and moving parts. Possible measures to prevent people from accidentally entering the machine's range of motion:
	- use safety fences
	- use safety guards
	- use protective coverings
	- install light curtains or light barriers
- $\Rightarrow$  Fences and coverings must be strong enough to resist maximum possible momentum, especially if there is a possibility of loose parts flying off.
- $\Rightarrow$  Mount the emergency stop switch in the immediate reach of the operator. Verify that the emergency stop works before startup. Don't operate the machine if the emergency stop is not working.
- $\Rightarrow$  Isolate the drive power connection by means of an emergency stop circuit or use a starting lockout to prevent unintentional start.
- $\Rightarrow$  Make sure that the drives are brought to a safe standstill before accessing or entering the danger zone. Safe standstill can be achieved by switching off the power supply contactor or by safe mechanical locking of moving parts.
- $\Rightarrow$  Secure vertical axes against falling or dropping after switching off the motor power by, for example:
	- mechanically securing the vertical axes
	- adding an external braking/ arrester/ clamping mechanism
	- ensuring sufficient equilibration of the vertical axes
	- The standard equipment motor brake or an external brake controlled directly by the drive controller are not sufficient to guarantee personal safety!
- $\Rightarrow$  Disconnect electrical power to the equipment using a master switch and secure the switch against reconnection for:
	- maintenance and repair work
	- cleaning of equipment
	- long periods of discontinued equipment use
- $\Rightarrow$  Prevent the operation of high-frequency, remote control and radio equipment near electronics circuits and supply leads. If the use of such equipment cannot be avoided, verify the system and the installation for possible malfunctions in all possible positions of normal use before initial startup. If necessary, perform a special electromagnetic compatibility (EMC) test on the installation.

## **3.8 Protection Against Magnetic and Electromagnetic Fields During Operation and Mounting**

Magnetic and electromagnetic fields generated near current-carrying conductors and permanent magnets in motors represent a serious health hazard to persons with heart pacemakers, metal implants and hearing aids.

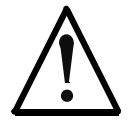

#### **Health hazard for persons with heart pacemakers, metal implants and hearing aids in proximity to electrical equipment!**

**WARNING**

 $\Rightarrow$  Persons with heart pacemakers, hearing aids and metal implants are not permitted to enter the following areas:

- Areas in which electrical equipment and parts are mounted, being operated or started up.
- Areas in which parts of motors with permanent magnets are being stored, operated, repaired or mounted.
- $\Rightarrow$  If it is necessary for a person with a heart pacemaker to enter such an area, then a doctor must be consulted prior to doing so. Heart pacemakers that are already implanted or will be implanted in the future, have a considerable variation in their electrical noise immunity. Therefore there are no rules with general validity.
- $\Rightarrow$  Persons with hearing aids, metal implants or metal pieces must consult a doctor before they enter the areas described above. Otherwise, health hazards will occur.

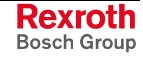

## **3.9 Protection Against Contact with Hot Parts**

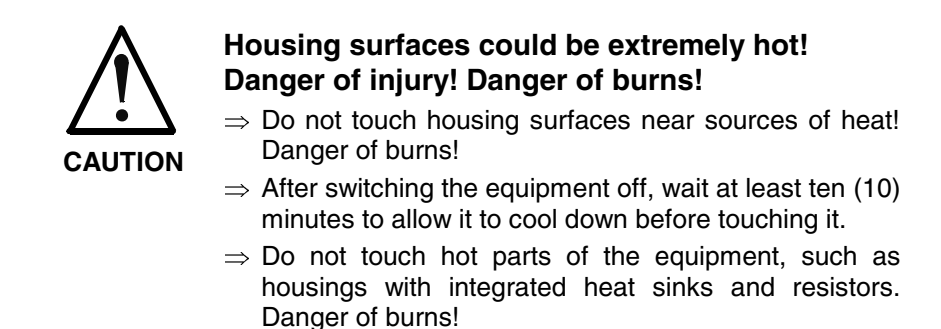

## **3.10 Protection During Handling and Mounting**

Under certain conditions, incorrect handling and mounting of parts and components may cause injuries.

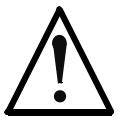

#### **Risk of injury by incorrect handling! Bodily harm caused by crushing, shearing, cutting and mechanical shock!**

**CAUTION**

 $\Rightarrow$  Observe general installation and safety instructions with regard to handling and mounting.

- $\Rightarrow$  Use appropriate mounting and transport equipment.
- $\Rightarrow$  Take precautions to avoid pinching and crushing.
- $\Rightarrow$  Use only appropriate tools. If specified by the product documentation, special tools must be used.
- $\Rightarrow$  Use lifting devices and tools correctly and safely.
- $\Rightarrow$  For safe protection wear appropriate protective clothing, e.g. safety glasses, safety shoes and safety gloves.
- $\Rightarrow$  Never stand under suspended loads.
- $\Rightarrow$  Clean up liquids from the floor immediately to prevent slipping.

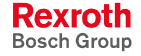

## **3.11 Battery Safety**

Batteries contain reactive chemicals in a solid housing. Inappropriate handling may result in injuries or material damage.

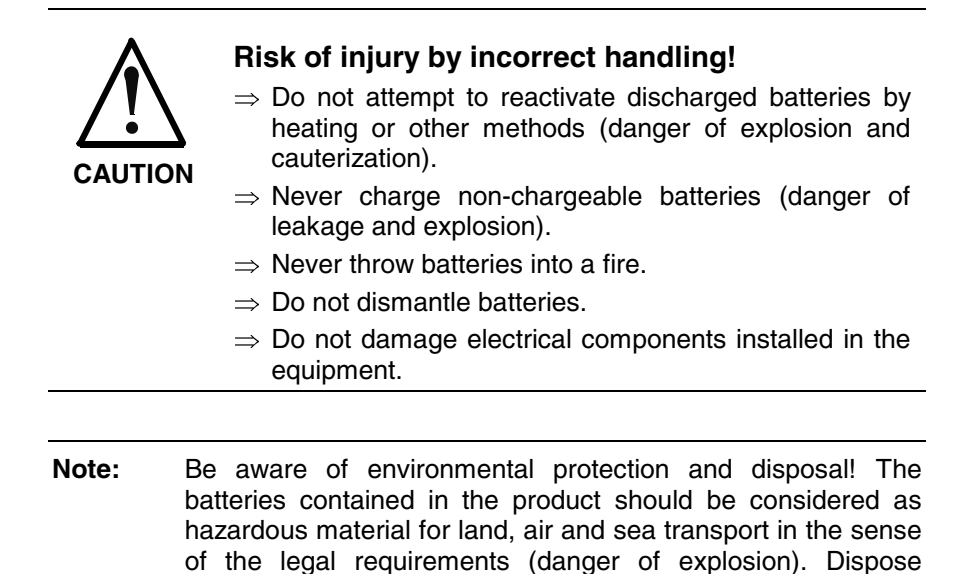

### **3.12 Protection Against Pressurized Systems**

Certain motors and drive controllers, corresponding to the information in the respective Project Planning Manual, must be provided with pressurized media, such as compressed air, hydraulic oil, cooling fluid and cooling lubricant supplied by external systems. Incorrect handling of the supply and connections of pressurized systems can lead to injuries or accidents. In these cases, improper handling of external supply systems, supply lines or connections can cause injuries or material damage.

requirements in the country of installation.

batteries separately from other waste. Observe the legal

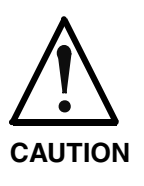

#### **Danger of injury by incorrect handling of pressurized systems !**

- $\Rightarrow$  Do not attempt to disassemble, to open or to cut a pressurized system (danger of explosion).
- $\Rightarrow$  Observe the operation instructions of the respective manufacturer.
- $\Rightarrow$  Before disassembling pressurized systems, release pressure and drain off the fluid or gas.
- $\Rightarrow$  Use suitable protective clothing (for example safety glasses, safety shoes and safety gloves)
- $\Rightarrow$  Remove any fluid that has leaked out onto the floor immediately.

**Note:** Environmental protection and disposal! The media used in the operation of the pressurized system equipment may not be environmentally compatible. Media that are damaging the environment must be disposed separately from normal waste. Observe the legal requirements in the country of installation.

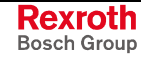

#### **Notes**

## **4 Projecting and Programming**

## **4.1 Requirements and Overview of the Proceeding**

**Requirements**

- The IndraWorks Logic package is installed.
- The target information (Target Support Package) of the IndraLogic L20 are available in IndraWorks. All relevant data are automatically generated during the installation of IndraWorks.
- IndraWorks Engineering is started.
- An IndraWorks project exists and is indicated in the project explorer.

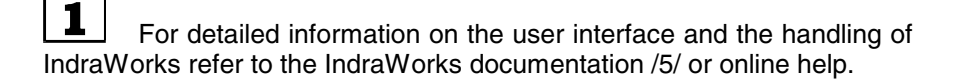

#### **Required Steps**

- 1. Creating a new IndraLogic L20 device with IndraWorks
- 2. Defining basic settings with IndraWorks
- 3. Defining field bus and I/O configuration with IndraWorks
- 4. PLC programming with IndraLogic
- 5. Loading configuration and PLC program data into the hardware of the IndraLogic L20 and activating them with IndraWorks

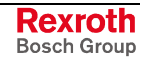

### **4.2 Creating New IndraLogic L20 Device**

Drag the device "IndraLogic L20 DP" from the "Drive and Control" library into the desired project in the project explorer. Alternatively, you can also use the **Copy** and **Insert** function of the particular context menu (right mouse button).

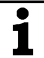

 For further information refer to the documentation or online help of IndraWorks /5/.

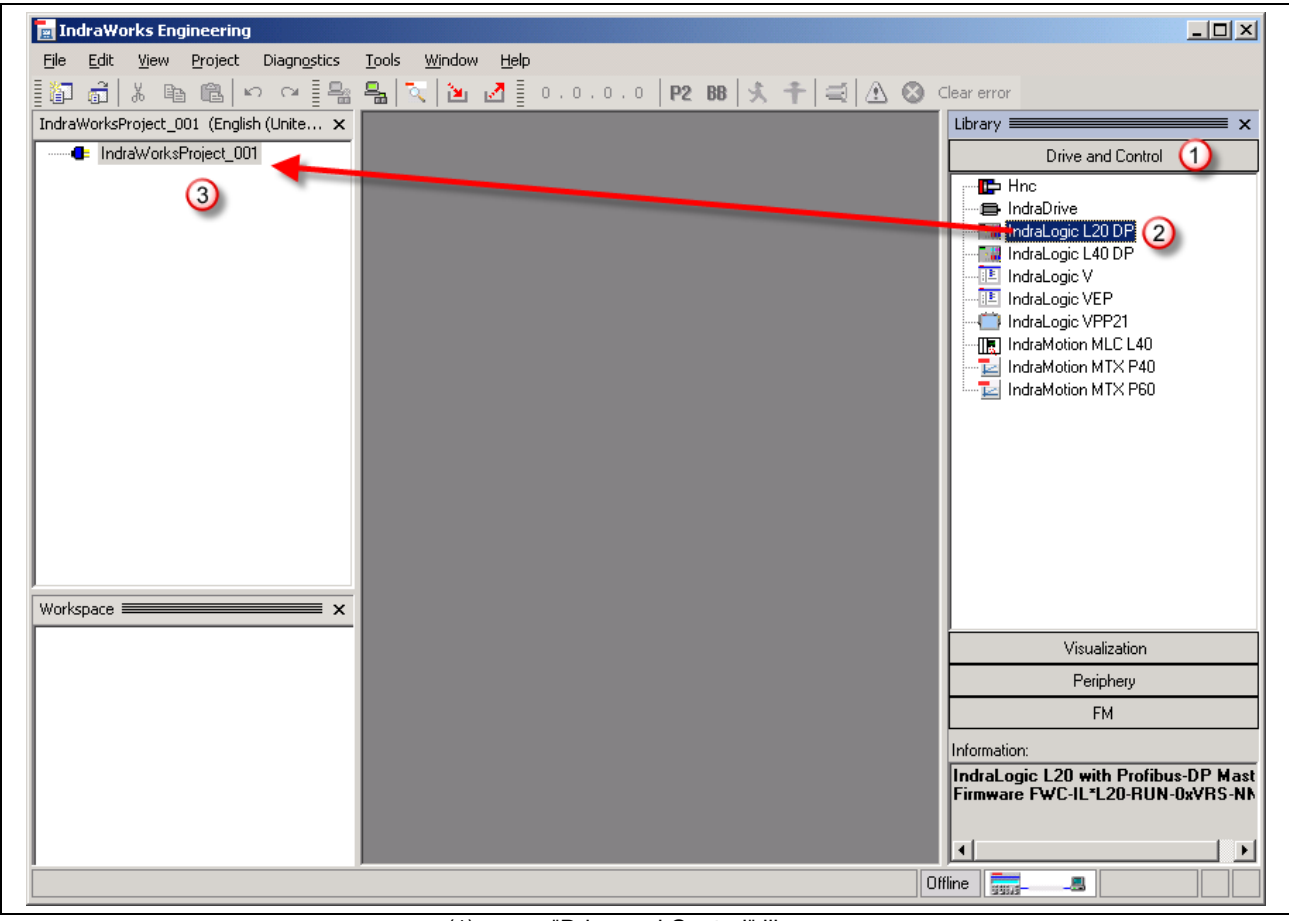

(1) "Drive and Control" library<br>(2) "IndraLogic L20 DP" device

(2) "IndraLogic L20 DP" device<br>(3) Project explorer

Project explorer

Fig. 4-1: Inserting the IndraLogic L20 DP into the project explorer

Then, a wizard starts automatically to define the necessary basic settings.

## **4.3 Defining Basic Settings (Wizard-Guided)**

#### **Device Settings**

Enter the general data of the inserted device.

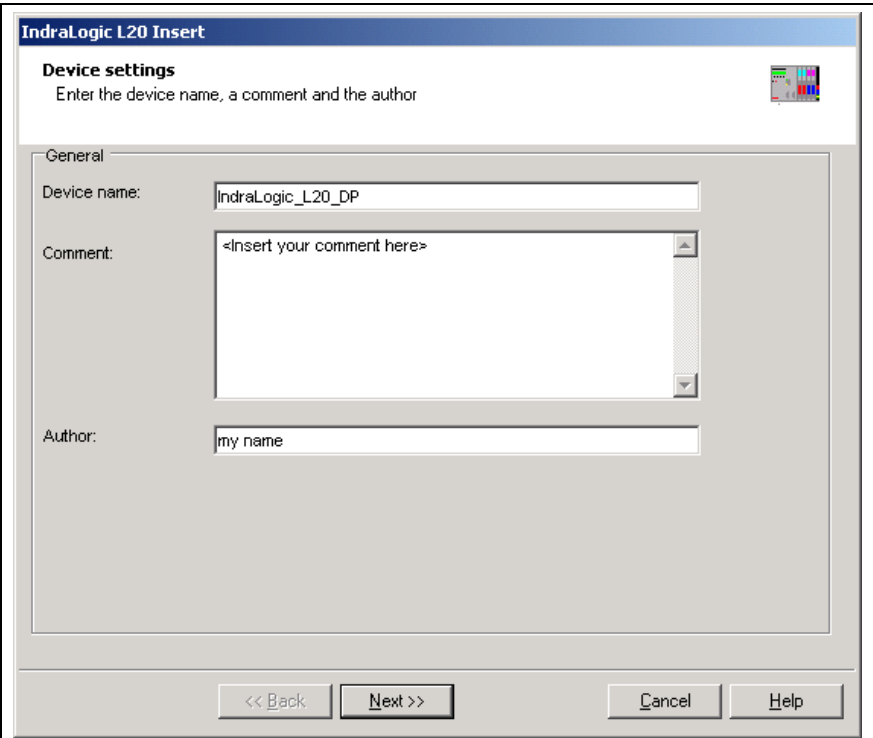

Fig. 4-2: Device settings

Please enter here any device name. The field contains by default the name of the library. With this name the project appears later in the project explorer. **Device Name Comment**

#### Please enter here any comment to describe the device in detail.

Please enter here the name of the project author. **Author**

> **Note:** These inputs can also be changed later, for this see section "Modifying Basic Settings" on page 4-10.

Confirm the settings with "Next >>".

#### **Device and Function Module Settings**

Select the firmware used for the device. Depending on the selected firmware additional settings concerning the existing field bus interfaces (Profibus, Ethernet/IP) can be made.

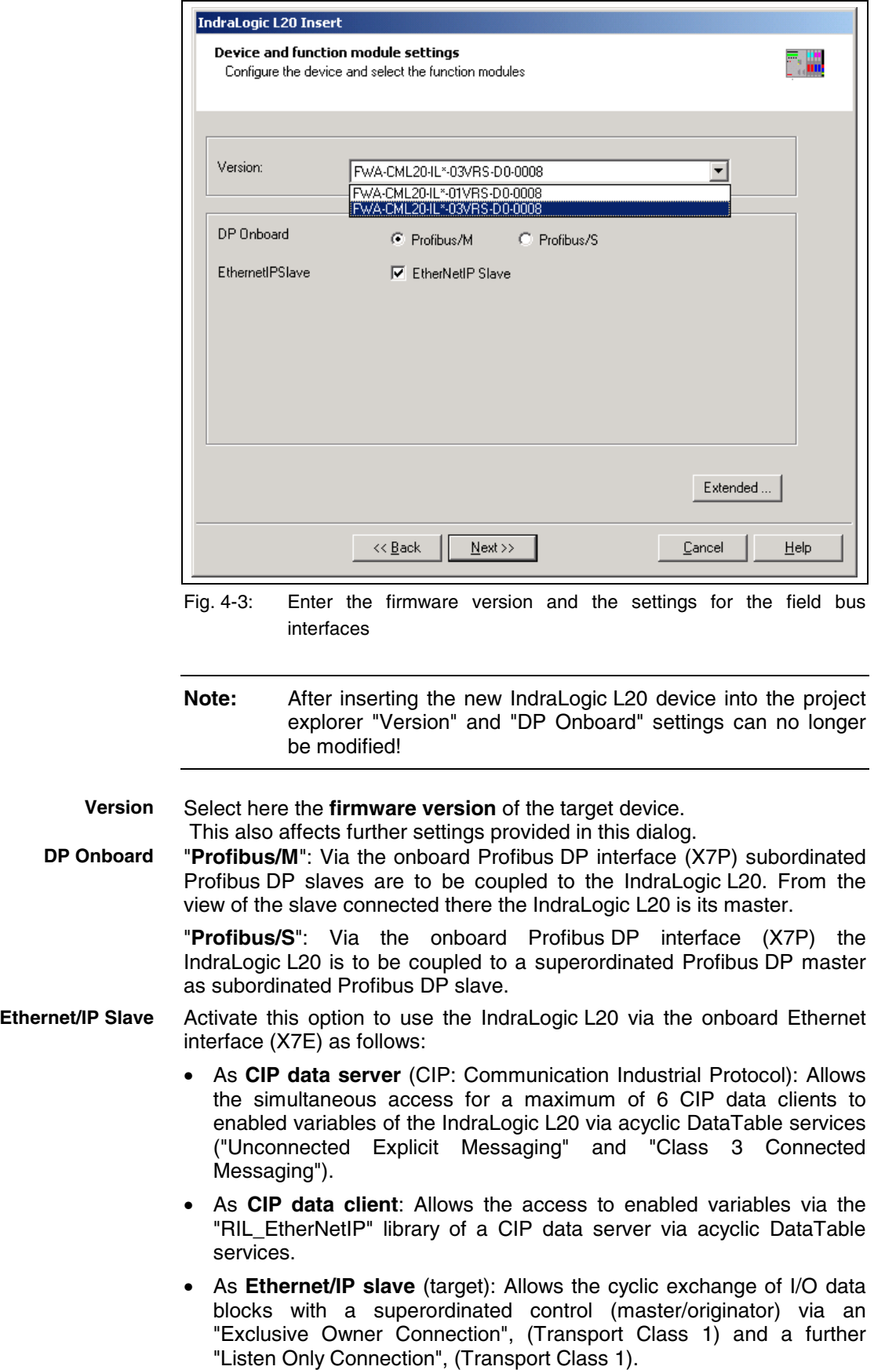

#### **Type of Addressing**

Click on the **Extended...** button to set the desired I/O addressing type (byte or word).

- **Note:** Basic settings of the I/O addressing type:
	- lower than firmware version 03 VRS: word
	- higher than firmware version 03 VRS: bytes

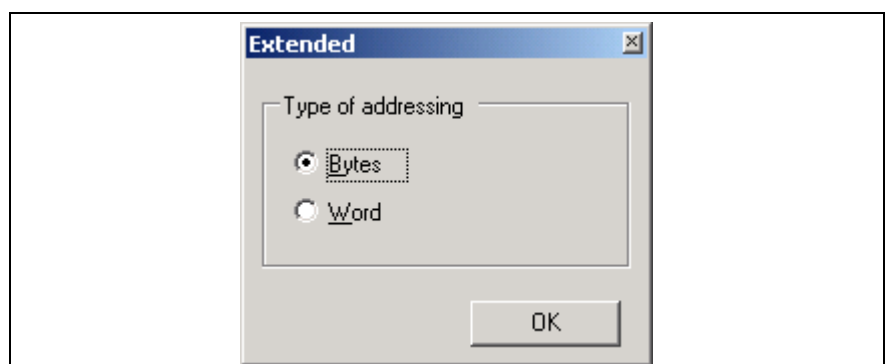

Fig. 4-4: Setting the I/O addressing type:

Select the setting which corresponds to the type of addressing in the PLC programs to be used. Word addressing requires that, for example, output byte 10 (QB10) is addressed by "QW5". By contrast, byte addressing requires that output byte 10 (QB10) is addressed by "QW10".

**Note:** After inserting the new IndraLogic L20 device into the project explorer the type of addressing can no longer be modified!

Confirm the settings with "Next >>".

The dialog to define the communication settings opens.

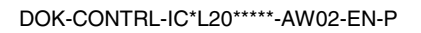

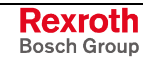

#### **Communication Settings**

Define here the settings for the communication between IndraWorks and the IndraLogic L20. When opening this dialog the IndraLogic gateway server used to enable the communication starts automatically. If the gateway server is already provided with communication settings, it is possible to select a setting via the "Channels" dropdown list.

**Note:** If there is no entry yet, a dialog to create a communication channel appears automatically. If there's no suitable entry, you can create a new or modify an already existing communication channel. Click on the **Communication parameters...** button. The further proceeding is described in section

"Communication Parameters" on page 4-7.

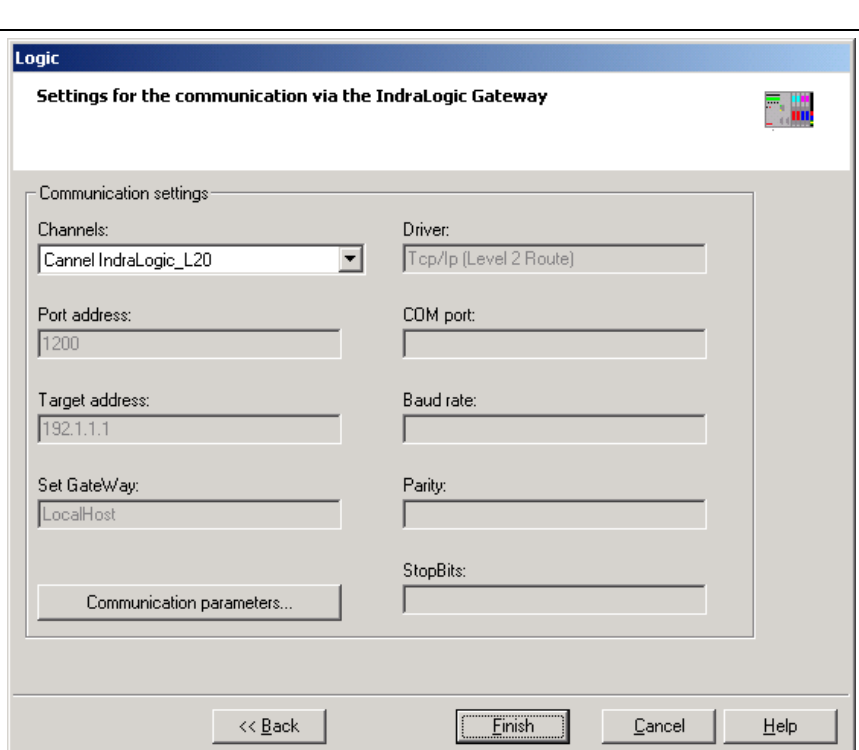

Abb. 4-5: Communication settings of the IndraLogic L20

The boxes highlighted in gray indicate the parameters of the entry selected under "Channels".

The communication settings must correspond to the actual settings of the IndraLogic L20, see also section "Default Menu" on page 7-5.

П You will find further information about the topic "Communication" in the IndraLogic help, or in the IndraLogic manual /2/.

Finish the settings by pressing the "Finish" button. With this action, the wizard-guided basic settings are terminated. The new IndraLogic L20 device appears in the project explorer. You can change the basic settings subsequently, see section "Modifying Basic Settings" on page 4-10.

For more detailed information on the device please refer to section "Components of the IndraLogic L20 Device" on page 4-9.

#### **Communication Parameters**

Create here new communication channels (communication instances), or change or delete already existing channels.

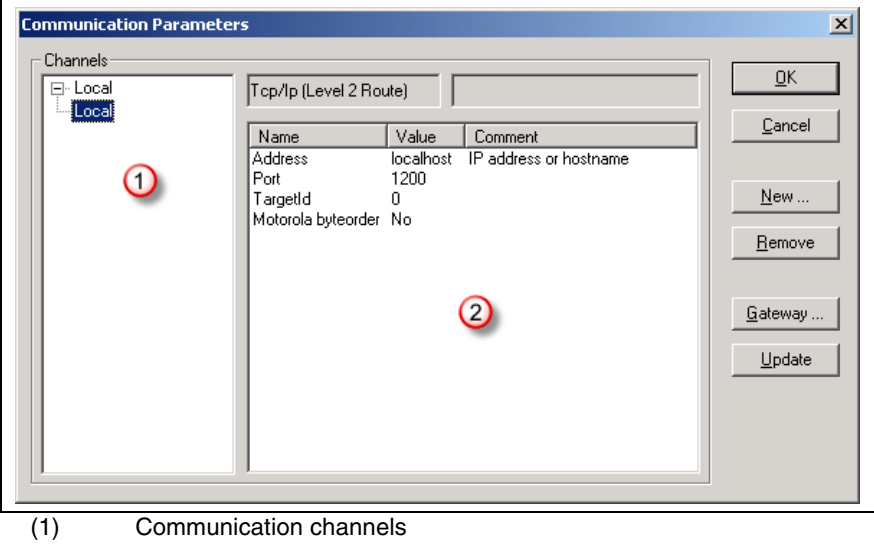

(2) Parameters of the selected communication channel

Fig. 4-6: Communication parameters

#### **Create a new communication channel:**

Click on the **New...** button to create a new communication channel.

The following dialog appears:

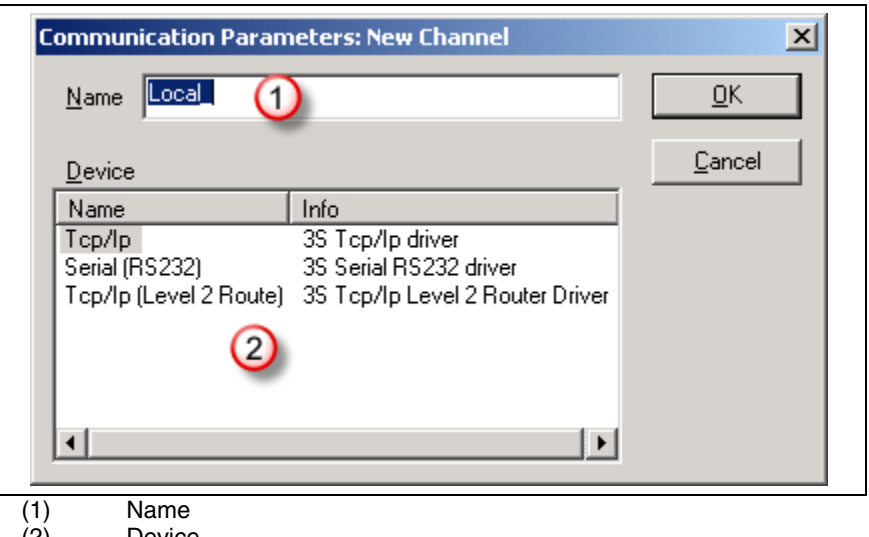

(2) Device

Fig. 4-7: Create a new communication channel

**Name**

Please enter here a name for the new communication channel.

**Device**

Select the desired communication driver to communicate between IndraWorks and the IndraLogic L20. For this, click in the "Name" column on the corresponding line and confirm the settings with the **OK** button.

The following communication drivers are available:

- **Tcp/Ip**: communication via the Ethernet interface (X7E) via TCP/IP protocol
- **Serial (RS232)**: communication via the RS232 interface (X3C)

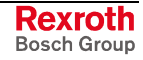

• **Tcp/Ip (Level 2 Route)**: communication via the Ethernet interface (X7E) via TCP/IP protocol. Difference to **Tcp/Ip**: extended package size. If the communication is realized via the Ethernet interface, you should use the **Tcp/Ip (Level 2 Route)** driver for performance reasons.

The new communication channel appears in area 1 in Fig. 4-8.

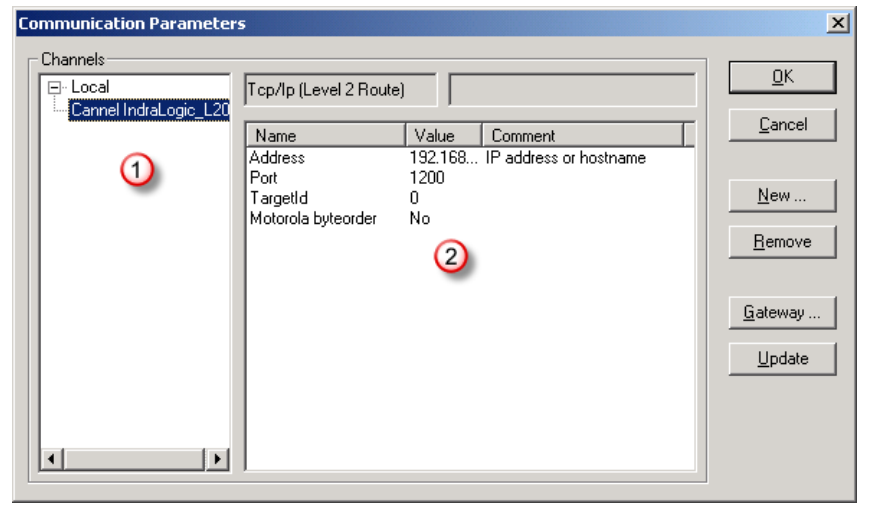

Fig. 4-8: Adapt the parameters of a communication channel

#### **Modify a communication channel:**

Select the new communication channel with the left mouse button and adapt its parameters. For this, double-click on the corresponding line in area 2 (see Fig. 4-8) and change the entry in the "Value" column according to your requirements. Confirm the modifications with the <Enter> key.

#### **Delete a communication channel:**

Select the desired communication channel and click on the **Delete** button.

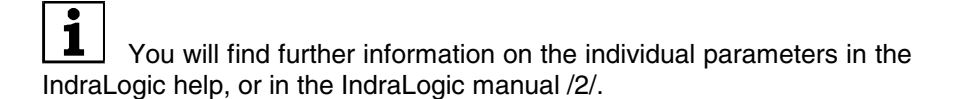

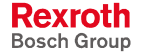

#### **Components of the IndraLogic L20 Device**

To display all subordinated objects of the new IndraLogic L20 device, click on the plus symbol of the object tree in the project explorer.

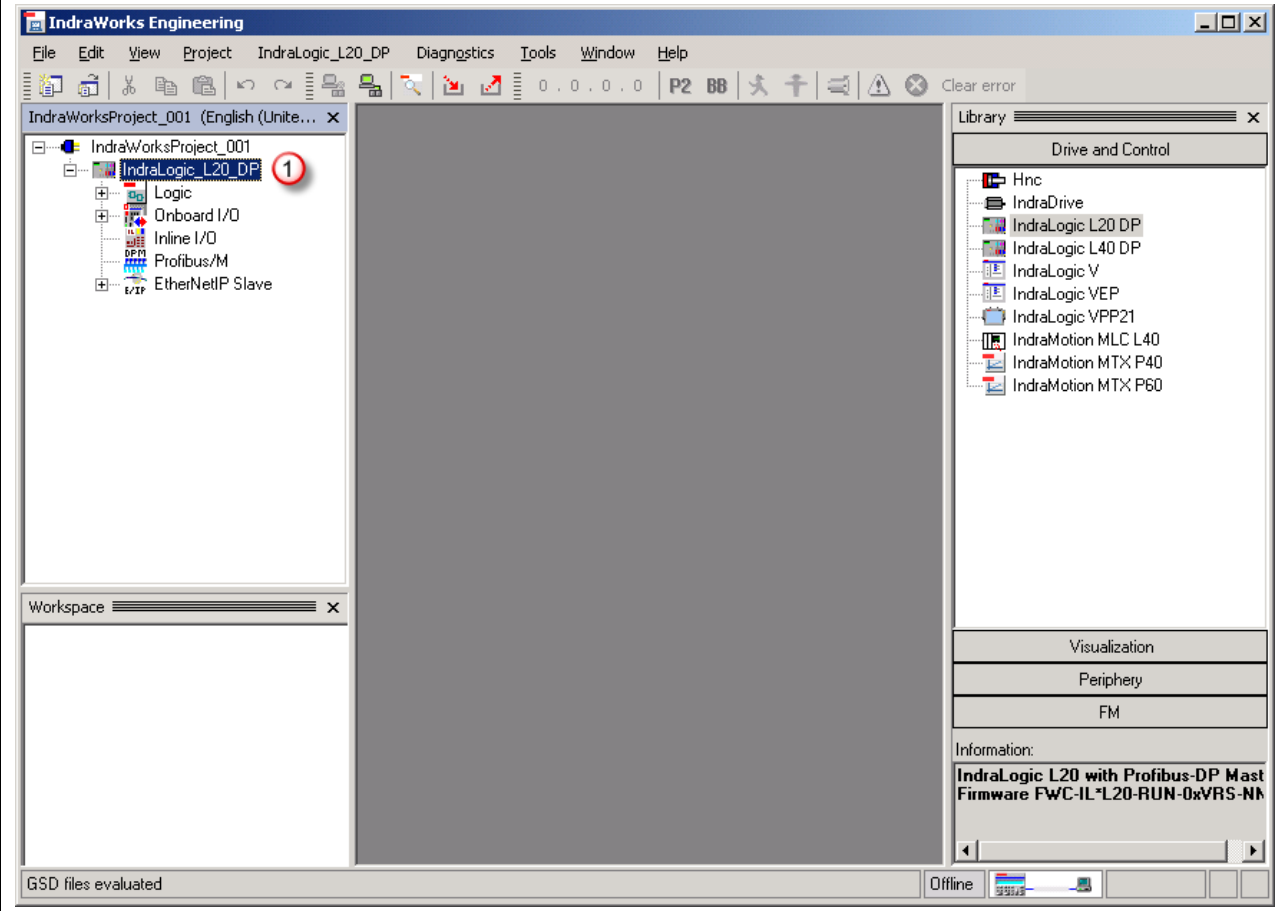

(1) IndraLogic L20 device

Fig. 4-9: IndraLogic L20 device with subordinated objects

The object tree of the IndraLogic L20 can contain the following objects:

- "**Logic**": part of the IndraLogic L20 device responsible for processing by programming of all I/O signals. This includes e. g. PLC modules (POUs), the PLC task management and global variables. A doubleclick on the "Logic" object starts IndraLogic with the "IndraLogic L20" target system.
- "**Onboard I/O**": local I/O area of the IndraLogic L20 (Onboard I/O). By default, this area is equipped with 8 high-speed inputs and 8 highspeed outputs. The configuration is described in chapter "Configuring Onboard I/O" as of page 4-12.
- "**Inline I/O**": local Inline I/O area of the IndraLogic L20. It contains the I/Os of Rexroth Inline modules that can be coupled to the IndraLogic L20. The configuration is described in chapter "Projecting Inline Modules" as of page 4-16.
- "**Profibus/M**": only available, if the onboard Profibus DP interface (X7P) has been configured as "Profibus/M" (Profibus master), see Fig. 4-3. Important Profibus operating data can be parameterized and Profibus slaves can be integrated with this object; for this, see chapter "Configuring IndraLogic L20 as Profibus DP Master" as of page 4-19.

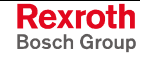

- "**Profibus/S**": only available, if the onboard Profibus DP interface (X7P) has been configured as "Profibus/S" (Profibus slave), see Fig. 4-3. With this object the Profibus slave settings of the IndraLogic L20 can be configured, see chapter "Configuring IndraLogic L20 as Profibus DP Slave" as of page 4-30.
- "**EthernetIP Slave**": only available, if the IndraLogic L20 has been configured as Ethernet/IP slave, see Fig. 4-3. With this object the Profibus slave settings of the IndraLogic L20 can be configured, see chapter "Configuring IndraLogic L20 as Ethernet/IP Slave" as of page 4-35.

#### **Inserting an "EthernetIP Slave" Object Subsequently**

**Note:** To insert an "EthernetIP Slave" object subsequently is only possible, if there's no "EthernetIP Slave" in the object tree of the IndraLogic L20!

Drag the "Ethernet IP Slave" object from the "FM" (function modules) library into the object tree of the IndraLogic L20. Alternatively, you can also use the **Copy** and **Insert** function of the particular context menu (right mouse button).

#### **Modifying Basic Settings**

Some of the settings generated with the help of the wizard can also be modified subsequently.

Use the "Properties" menu item in the context menu of the IndraLogic L20 device. **Modify Device Settings**

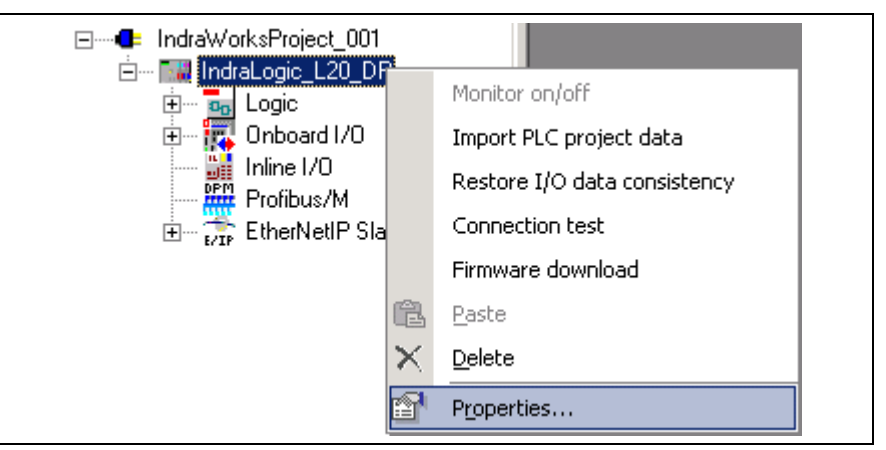

Fig. 4-10: Context menu for the IndraLogic L20

The dialog to modify the device settings appears, see Fig. 4-2.

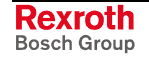

#### **Modifying Communication Settings**

Use the "Properties" menu item in the context menu of the "Logic" object.

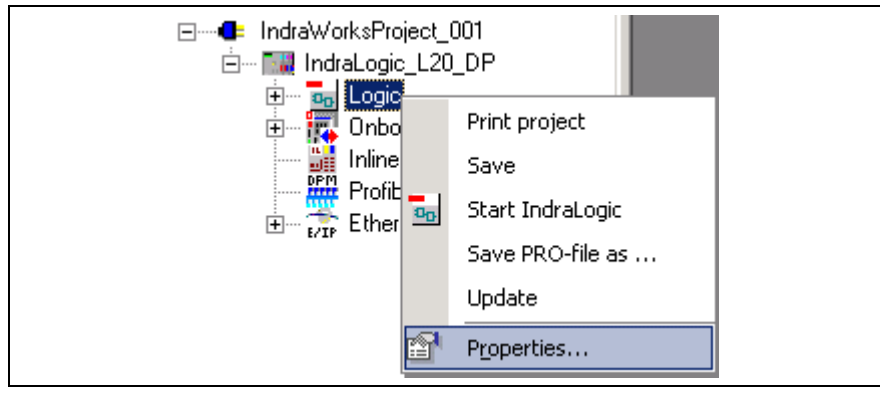

Fig. 4-11: Context menu for the "Logic" object

The following dialog opens:

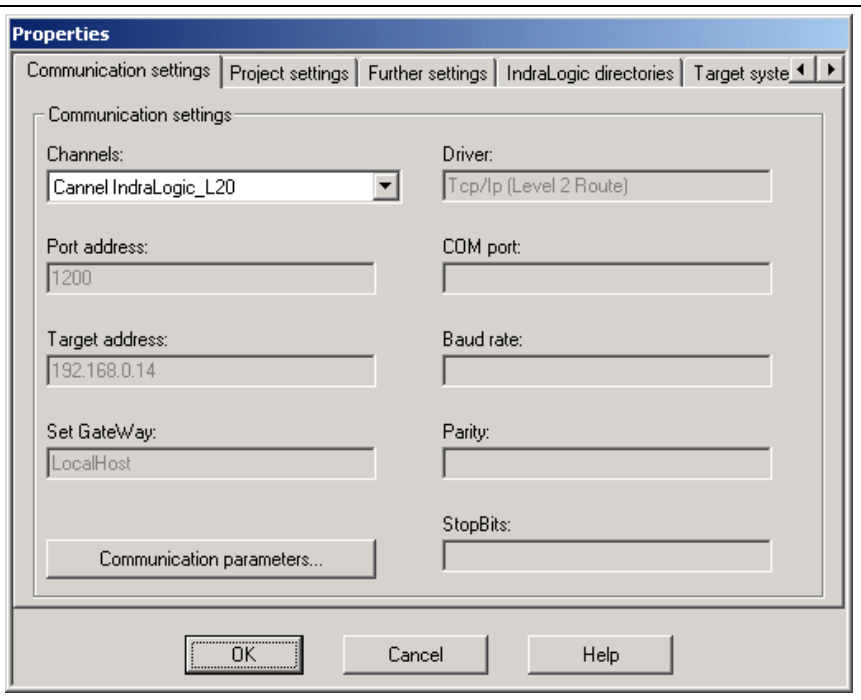

Fig. 4-12: "Properties" dialog of the "Logic" object

For this, observe section "Communication Settings" on page 4-6.

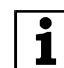

 Besides the communication settings the tabs provide also further settings. For further information refer to the documentation or online help of IndraWorks /5/.

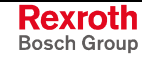

## **4.4 Configuring Onboard I/O**

#### **Overview**

By default, the IndraLogic L20 is provided with eight high-speed, interruptcompliant digital inputs and eight high-speed, interrupt-compliant digital outputs.

ľ Concerning the interrupt capability please consider section "Task Configuration" as of page 4-45.

1 An I/O extension can be realized by using Inline modules (see chapter "Projecting Inline Modules" as of page 4-16) and/or by coupling subordinated slaves (e. g. Profibus DP) to the IndraLogic L20.

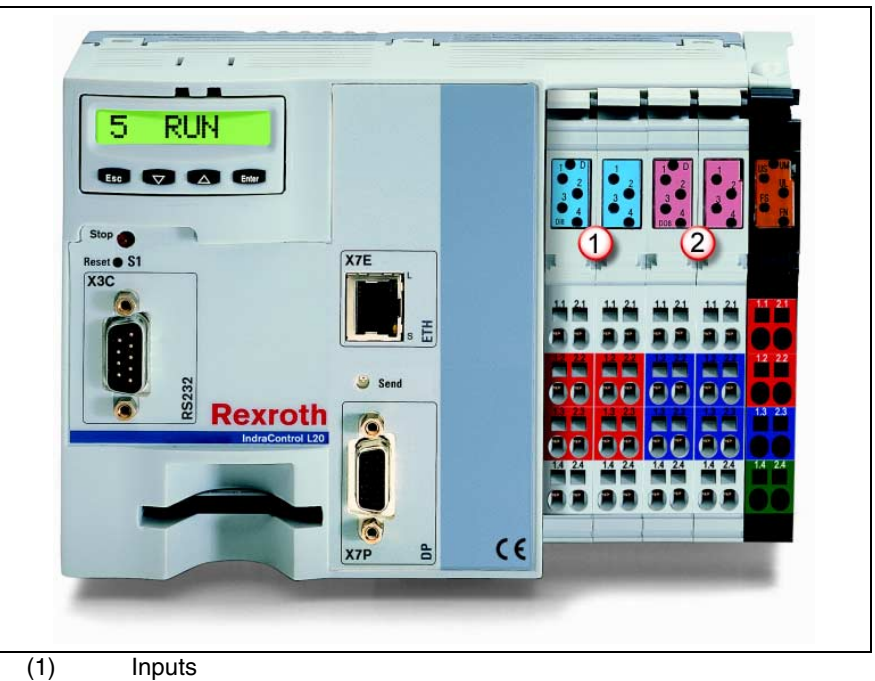

(2) Outputs

Fig. 4-13: Onboard I/O of the IndraLogic L20

The digital inputs and outputs available on the slots 1 to 4 (from the left to the right) are assigned to light-emitting diodes and bit addresses according to the following table:

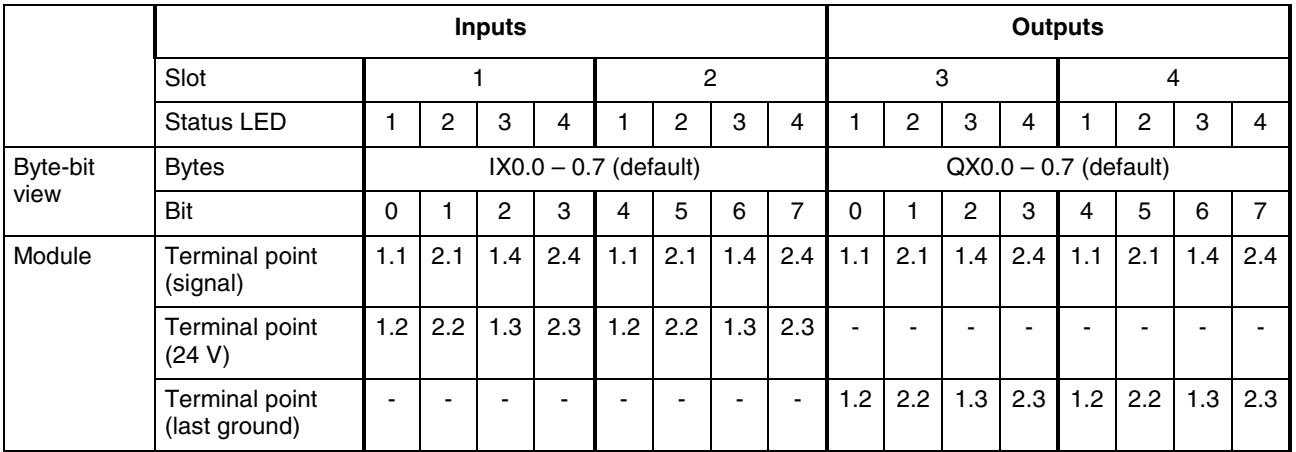

Fig. 4-14: Default address assignment of inputs and outputs

To configure the addresses double-click on "Onboard I/O" in the project explorer.

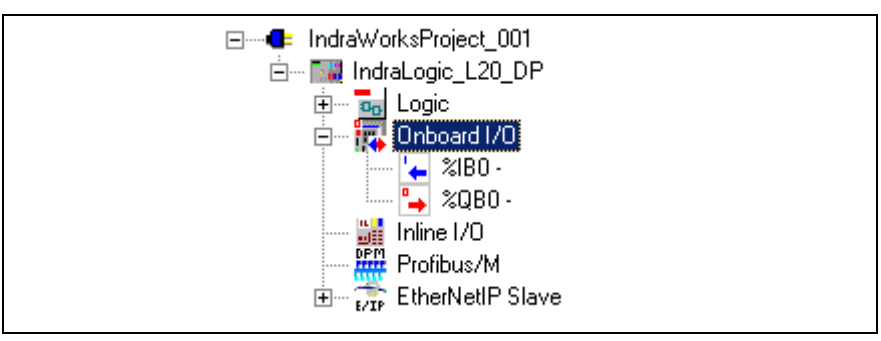

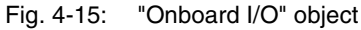

A window opens in the workspace:

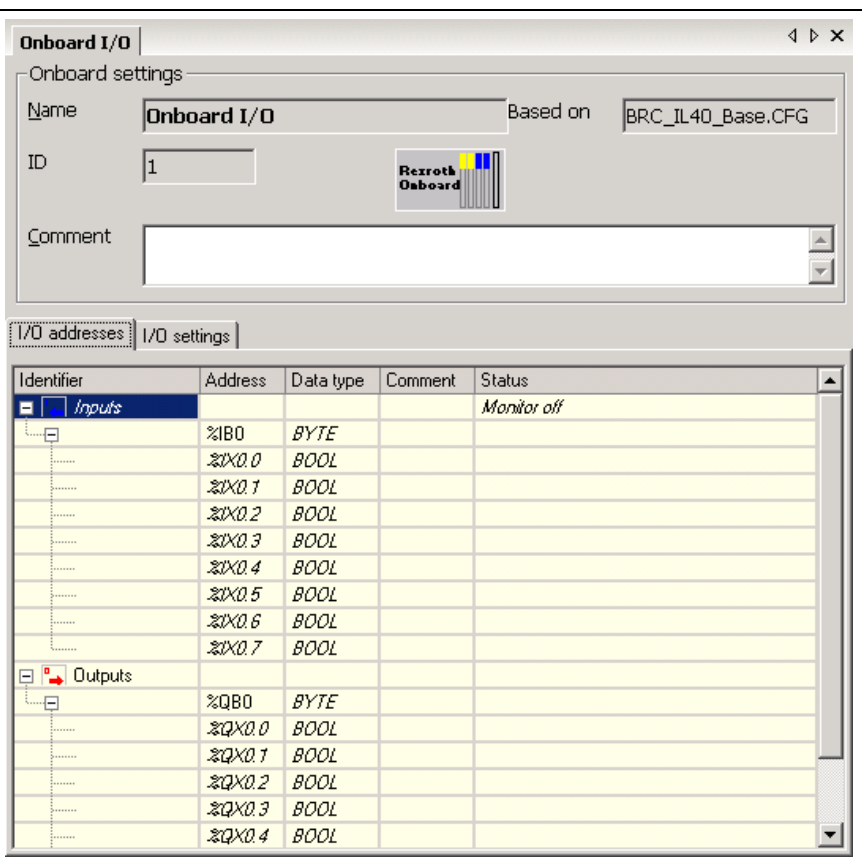

Fig. 4-16: "Onboard I/O" window

**"Onboard Settings"**

**Name**: Internal name, specified by the installed target device.

**Based on**: Name of the used device description file. The file is a fixed part of the installed target system.

**ID**: Internal name, specified by the installed target system.

**Comment**: Please enter here any comment to describe the onboard I/O in detail.

Assign here the I/O areas of the onboard I/O to the physical addresses of the control (I/O addresses of the PLC). **"I/O Addresses" Tab**

> **Identifier**: This column shows the two input and output modules. You can change between the byte and bit view with the plus and minus symbol.

> For each absolute address the assignment of a symbolic address is possible (double-click on the particular field). After entering the symbolic address, it is created automatically as global variable in the PLC project.

The symbolic address of a node also appears in the project explorer:

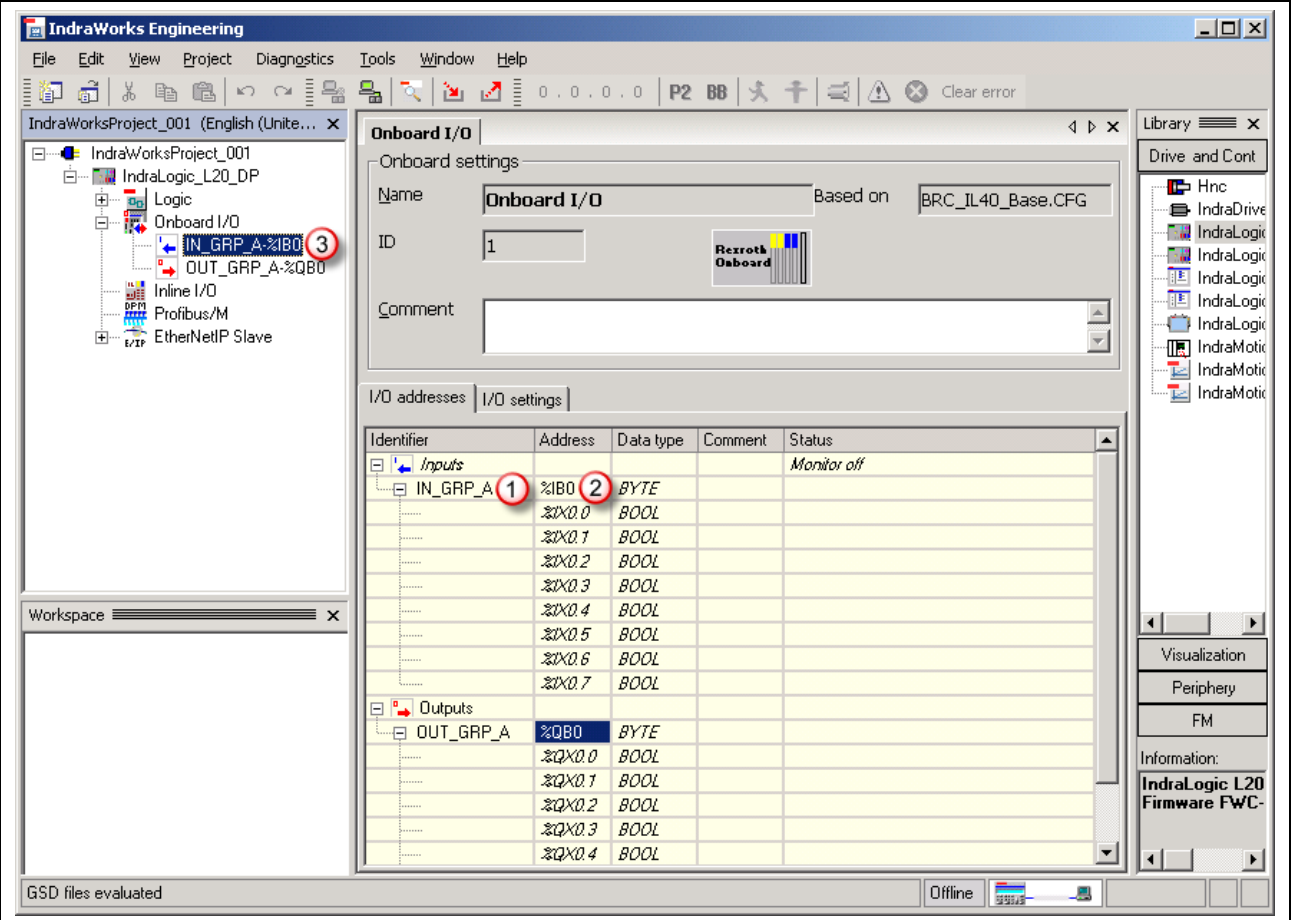

- (1) Symbolic address
- (2) Absolute address
- Resulting entry in the project explorer

Fig. 4-17: Symbolic and absolute addresses of I/O objects

**Address**: I/O address. Enter the desired I/O address as byte address (e. g. %IB10). Entries in italics serve only for display and cannot be edited.

**Note:** An automatic readdressing is possible in the "I/O settings" tab.

**Data type**: Byte addresses are identified with "BYTE", bit addresses with "BOOL".

**Comment**: Please enter here any comment about an address.

**Status**: Physical status of the input/output. The status is only indicated in diagnostic mode during the communication between IndraWorks and IndraLogic L20.

Start here the automatic assignment of I/O addresses. **"I/O Settings" Tab**

> **From output** / **From input**: Current or desired start addresses of the outputs and inputs.

> "**Apply**": Renumbers automatically all outputs/inputs of the onboard I/O in ascending order starting with the indicated start addresses (see "From output / From input"). Please note, that existing address gaps are closed during this process!

> If the automatic numbering causes collisions with already assigned address areas, IndraWorks indicates the collision cause and determines automatically the next free address area.

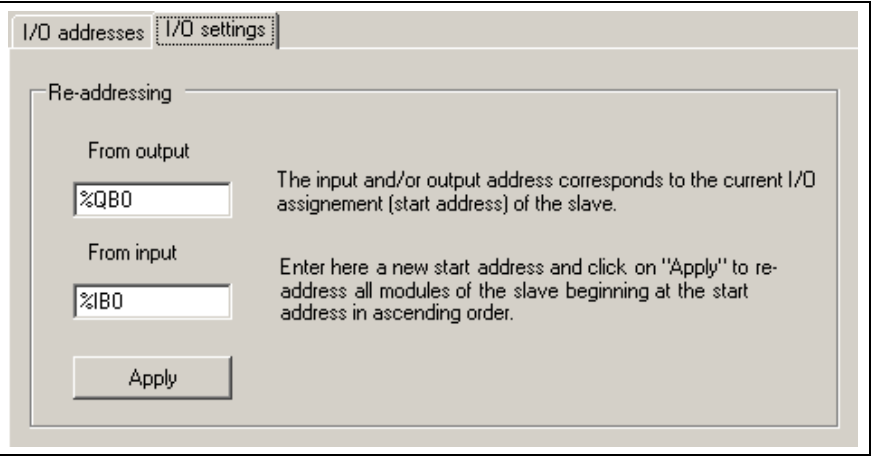

Fig. 4-18: Readdressing the onboard I/O

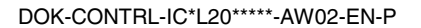

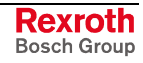

### **4.5 Projecting Inline Modules**

#### **Overview**

The locally available I/O units can be extended by the Rexroth Inline I/O system just by simply mounting the components at the right side of the IndraLogic L20.

Main features of the Inline module system of the IndraLogic L20:

- Extending the local I/O field to up to 32 bytes (total of all inputs and outputs)
- Coupling up to 63 Inline modules to the IndraLogic L20 in any addressindependent order. The actual usable number of Inline modules also depends on the current consumption of the single modules, see documentation /1/.

#### **Inserting Inline Modules**

All Inline modules provided for the IndraLogic L20 are in the "Periphery" library under "Inline", "Rexroth Inline". Drag the required Inline modules from the library into the corresponding "Inline I/O" object. In the project explorer new Inline modules can also be inserted between already existing Inline modules.

Alternatively, you can also use the **Add module** function in the context menu of the "Inline I/O" object. The new module is inserted as last module under "Inline I/O".

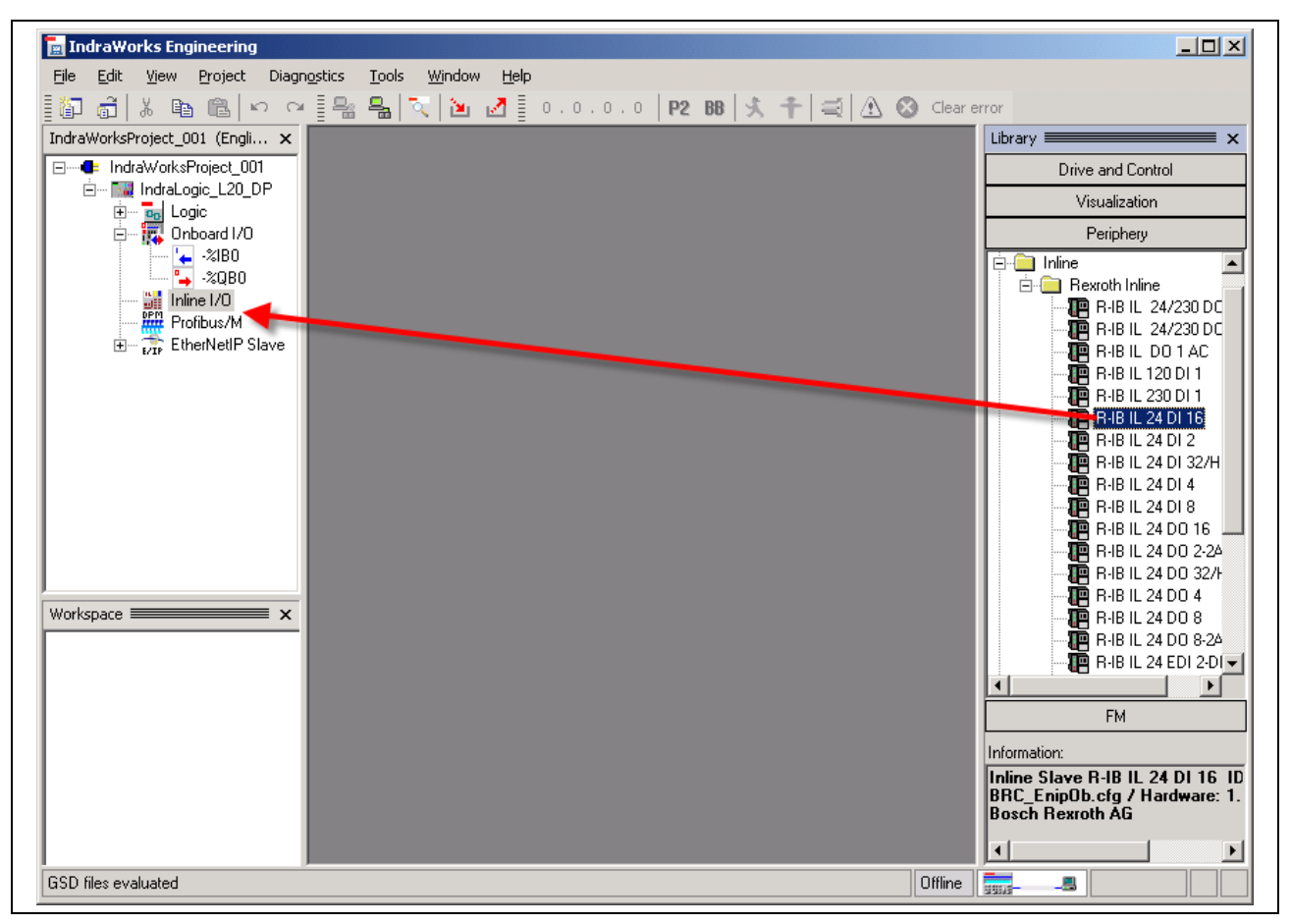

Fig. 4-19: Insert Inline module (example)

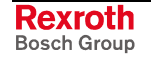
## **Configuring Inline Modules**

Double-click in the project explorer on the desired Inline module.

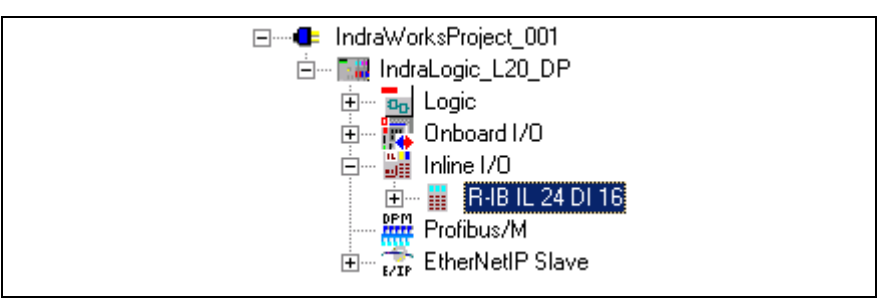

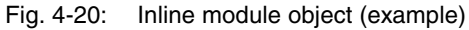

A window opens in the workspace:

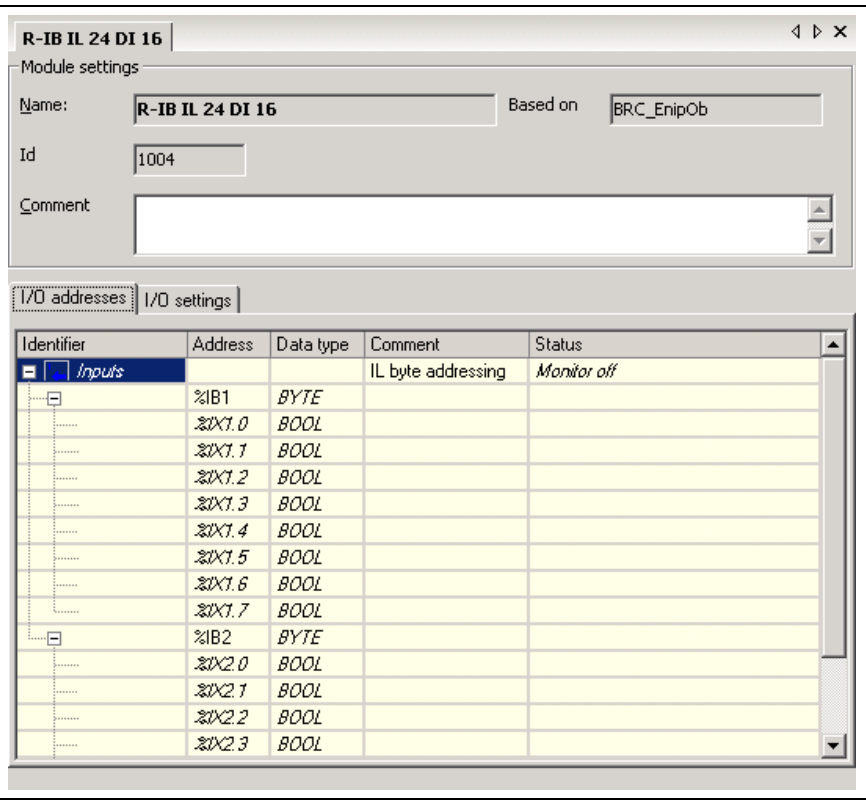

Fig. 4-21: Window of an Inline module (example)

**Name**: Internal name, specified by the installed target device. **"Module Settings"**

> **Based on**: Path and name of the used device description file. The file is a fixed part of the installed target system.

**ID**: Internal name, specified by the installed target system.

**Comment**: Please enter here any comment to describe the Inline module in a detailed manner.

Assign here the I/O areas of the Inline modules to the physical addresses of the control (I/O addresses of the PLC). **"I/O Addresses" Tab**

> **Identifier**: This column shows the input and output structure. You can change between the byte and bit view with the plus and minus symbol.

> For each absolute address the assignment of a symbolic address is possible (double-click on the particular field). After entering the symbolic address, it is created automatically as global variable in the PLC project.

> The symbolic address of a node also appears in the project explorer. You will find an example for onboard I/O in Fig. 4-17.

> **Address**: I/O address. Enter the desired I/O address as byte address (e. g. %IB10). Entries in italics serve only for display and cannot be edited.

> **Note:** An automatic readdressing is possible in the "I/O settings" tab.

**Data type**: Byte addresses are identified with "BYTE", bit addresses with "BOOL".

**Comment**: Please enter here any comment about an address.

**Status**: Physical status of the input/output. The status is only indicated in diagnostic mode during the communication between IndraWorks and IndraLogic L20.

Start here the automatic assignment of I/O addresses. **"I/O Settings" Tab**

> **From output** / **From input**: Current or desired start addresses of the outputs or inputs. Corresponding to the used Inline module functionality (module with inputs, module with outputs) only relevant input boxes are indicated. If you parameterize, for example, an Inline module with only inputs, the input box "From output" is missing.

> "**Apply**": Renumbers automatically all outputs/inputs of the Inline module in ascending order starting with the indicated start addresses (see "From output / From input"). Please note, that existing address gaps are closed during this process!

> If the automatic numbering causes collisions with already assigned address areas, IndraWorks indicates the collision cause and determines automatically the next free address area.

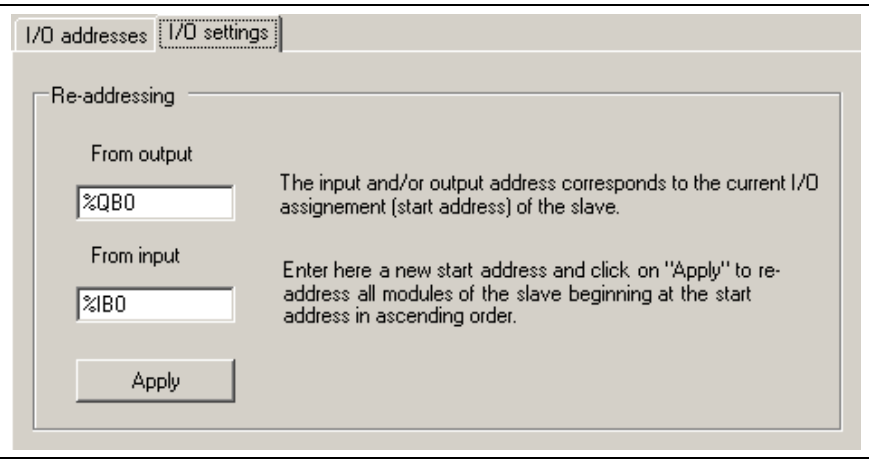

Fig. 4-22: Readdressing an Inline module

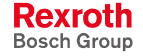

# **4.6 Configuring IndraLogic L20 as Profibus DP Master**

#### **Overview**

The IndraLogic L20 is equipped with a Profibus DP interface (X7P) with bus master functionality according to DIN EN 50170, part 2. For this reason, the connection of Profibus DP slaves and the access on their I/O fields is not possible.

To use the IndraLogic L20 as Profibus DP master please execute the following steps:

- 1. Define the IndraLogic L20 as Profibus DP-Master, see section "Device and Function Module Settings" on page 4-4. Only in this case the required subordinated "Profibus/M" object is available in the project explorer.
- 2. Modifying master-specific settings.
- 3. Inserting Profibus DP slave in the "Profibus/M" object in the project explorer.
- 4. Configuring inserted Profibus DP slaves.
- **Note:** The IndraLogic L20 can also be operated via the onboard Profibus DP interface (X7P) as subordinated Profibus DP slave. For this, observe chapter "Configuring IndraLogic L20 as Profibus DP Slave" as of page 4-30.

### **Modifying Master-Specific Settings**

Double-click in the project explorer on the relevant "Profibus/M" object. A window opens in the workspace:

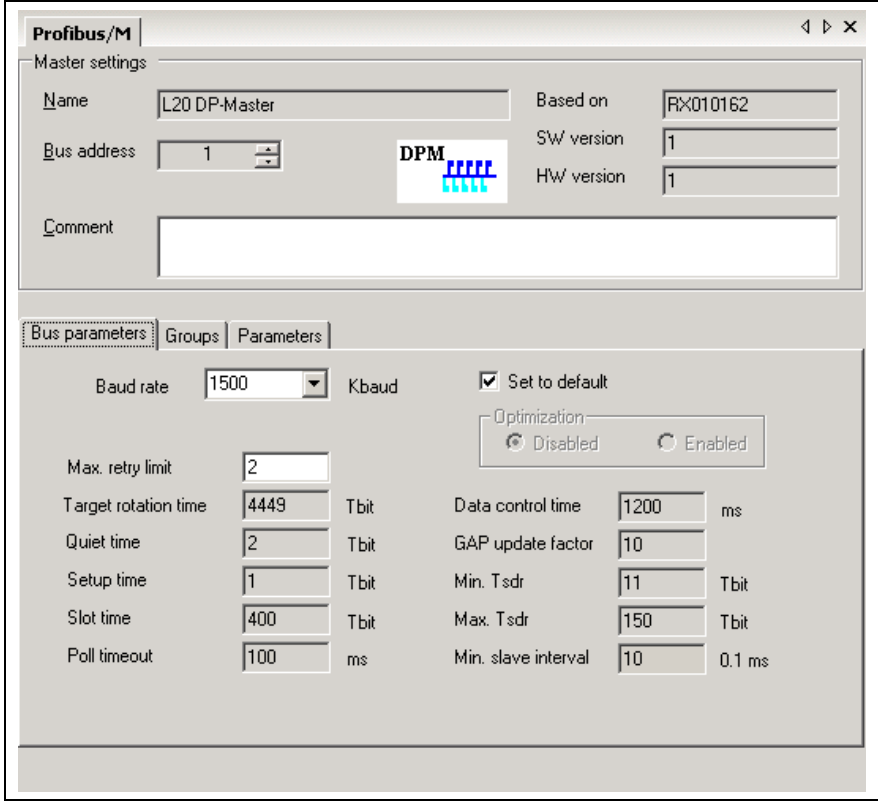

Fig. 4-23: "Profibus/M" window

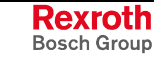

**Name**: Internal device name of the bus master **Master Settings**

> **Bus address**: Bus address of the bus master (FDL address: Fieldbus Data Link). Address "1" is automatically entered. If necessary, enter here another address. Address 0 is reserved for engineering devices and cannot be used.

> **Note:** Always use address values for the master being as low as possible. High address values deteriorate the bus performance!

> **Comment**: Please enter here any comment to describe the bus master in a detailed manner.

**Based on**: Ident number according to the GSD file.

**SW version**: Software version according to the GSD file.

**HW version**: Hardware version according to the GSD file.

Contains the bus parameters required for the operation of the Profibus DP. If the "**Set to default**" option is activated, only the boxes "Baud rate" and "Max. retry limit" can be edited. All other parameters are adapted to the currently defined baud rate and suitable for the majority of applications. **"Bus Parameter" Tab**

> To change the values, deactivate the "**Set to default**" option and set the "**Optimization**" option to "**Enabled**". To disable the input boxes, you can reset the "**Optimization**" to "**Disabled**". As soon as the "**Set to default**" option is activated, the values entered before are overwritten by the adapted values.

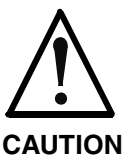

#### **Modifications of the bus parameters might cause an unpredictable system behavior!**

 $\Rightarrow$  Thus, the bus parameters may only be modified by instructed Profibus DP specialists, who are aware of the effects of this modifications!

**Baud rate (transmission rate):** Select here the data transmission rate of the entire bus system. All connected slaves have to support the specified value. The maximum baud rate might not exceed the highest possible baud rate of the "worst" slave.

**Max. Retry Limit:** Maximum number of repetitions of a call telegram by the initiator, if the responder (receiver) does not send any answer. Possible settings: 1 to 15.

**Target Rotation Time (Ttr):** Command token rotation time for the multimaster operation. Possible settings: 256 to 6647 Tbits (bit time units).

**Quiet Time (Tqui):** Modulator quiet time or repeater rotation time. During this time it is waited for "Quietness at the bus". Telegrams are neither sent nor received. Possible settings: 0 to 255 Tbits.

**Setup Time (Tset):** Release time. Maximum time passing by before an event arrives up to the execution of the required reaction. Possible settings: 1 to 255 Tbits.

**Slot Time (Tsl):** "Waiting for reception" time. Maximum time that the initiator is waiting for the immediate acknowledgement or response after emitting a call telegram (message cycle). Because of the direct influence of Tid2 the setting can be selected between Tid2 + 15 and 16383 Tbits.

**Poll Timeout:** Time monitoring for an acyclic service (DPV1). Maximum time that the initiator is waiting for the reception of the response after emitting an acyclic request.

The setting can be selected in steps of 10 ms in the range of 10 to 655350 ms.

**Data Control Time:** Slave-related monitoring time in the bus master; within this time period at least one user data transfer with the corresponding slave has to be carried out. Possible settings: 1 to 65535 ms

**GAP Update Factor:** Factor with which it is possible to control after how many bus cycles the new master can be recognized.

Possible settings: 1 to 10

**Min. Tsdr:** This is the time a responder needs at least to answer a request telegram.

Possible settings: 11 to 255 Tbits

**Min. Tsdr:** This is the time a responder needs at most to answer a request telegram.

Possible settings: 35 to 1023 Tbits

**Min\_Slave\_Intervall:** This is the minimum time period that has to pass by between to accesses of the bus master to the same slave.

Possible settings: 1 to 65535 (factor: 100 µs)

The group assignment refers to the sync and freeze commands of the "Global Control" services of Profibus DP. Activate in column "Sync" or "Freeze" the group(s) to which the master should send the freeze or sync commands. **"Groups" tab**

> **Example:** With the group assignment from the following figure the bus master is allowed to send the sync command to slaves of group 3 and 4 and the freeze commands to slaves of group 1 and 3.

| Group name      | Sync mode | Freeze mode |
|-----------------|-----------|-------------|
| Gr1             |           | ☑           |
| Gr <sub>2</sub> |           |             |
| Gr <sub>3</sub> | ☑         | 罓           |
| Gr 4            | ☑         |             |
| Gr <sub>5</sub> |           |             |
| Gr <sub>6</sub> | П         |             |
| Gr7             |           |             |
| Gr 8            |           |             |
|                 |           |             |

Fig. 4-24: "Profibus/M" window, "Groups" tab

**Note:** To assign slaves to a certain group, see section "Configuring Profibus DP Slaves", "Group assignment" tab on page 4-26.

**Note:** Control commands of the "sync" and "freeze" modes can be generated with function block DP\_SYCFR (see section "DP\_SYCFR" on page 6-37). If you specify in this connexion slaves of a "disabled" group, the master already freezes the transmission of the commands to the relevant slaves.

Displaying and editing possibly available, vendor-specific bus master parameters. The integrated bus master of the IndraLogic L20 does not have any specific parameters. For that reason, this tab remains empty. **"Parameters" Tab**

#### **Inserting Profibus DP Slaves**

All Profibus DP slaves provided for the IndraLogic L20 are in the "Periphery" library under "Profibus DP". Drag the required slaves from the library into the "Profibus/M" object. New slaves can be also inserted in the project explorer between already existing slaves.

Alternatively, you can also use the **Add slave** function in the context menu of the "Profibus/M" object, see Fig. 4-25. The new slave is inserted as last slave under "Profibus/M".

**Note:** If a required slave is not available in the library by default, it can be integrated in the library by importing its GSD file via the **Import GSD file...** function in the context menu of the "Profibus/M" object.

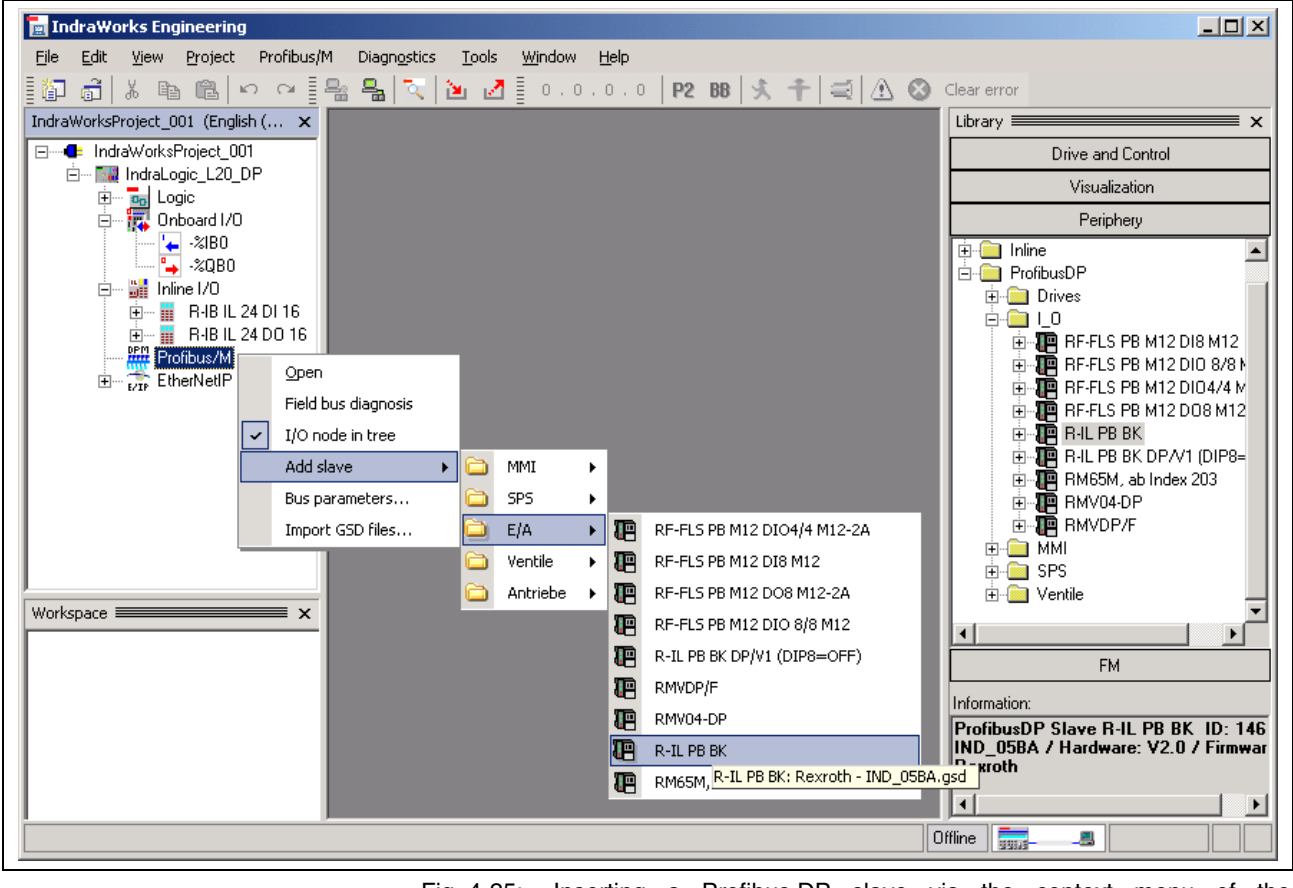

Fig. 4-25: Inserting a Profibus DP slave via the context menu of the "Profibus/M" object

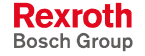

# **Configuring Profibus DP Slaves**

Profibus DP distinguishes between two slave types:

- **Compact**: A compact slave has a firmly defined module structure. After inserting a slave in the project explorer the modules below the slave object node are already completely available because of the compact design of the slaves.
- **Modular**: The module structure of the slave is variable. The modules can be arranged individually, but according to the fitting specification. Directly after inserting the slave in the project explorer no subordinated (I/O) device levels of the slave are available. For modular slaves the modules have to be manually assigned. To insert modules, see section "Inserting Modules in the Profibus DP Slave" on page 4-27.

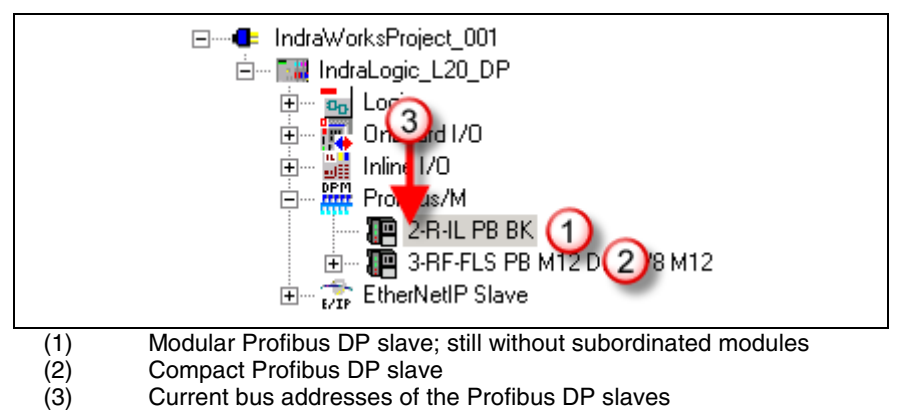

Fig. 4-26: Profibus DP slave (example)

To change the bus address of a slave, open the "DP Bus addresses" dialog via context menu item **Bus address**. Here, the complete address assignment of all Profibus DP devices is indicated. With a double-click on a free field in the "Status" table column the corresponding bus address is applied for the currently selected slave.

**Note:** Always use address values for the master being as low as possible. High address values deteriorate the bus performance!

To configure a Profibus DP slave, double-click on the corresponding slave entry in the project explorer. A window opens in the workspace, see the figure on the following page:

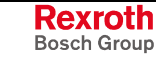

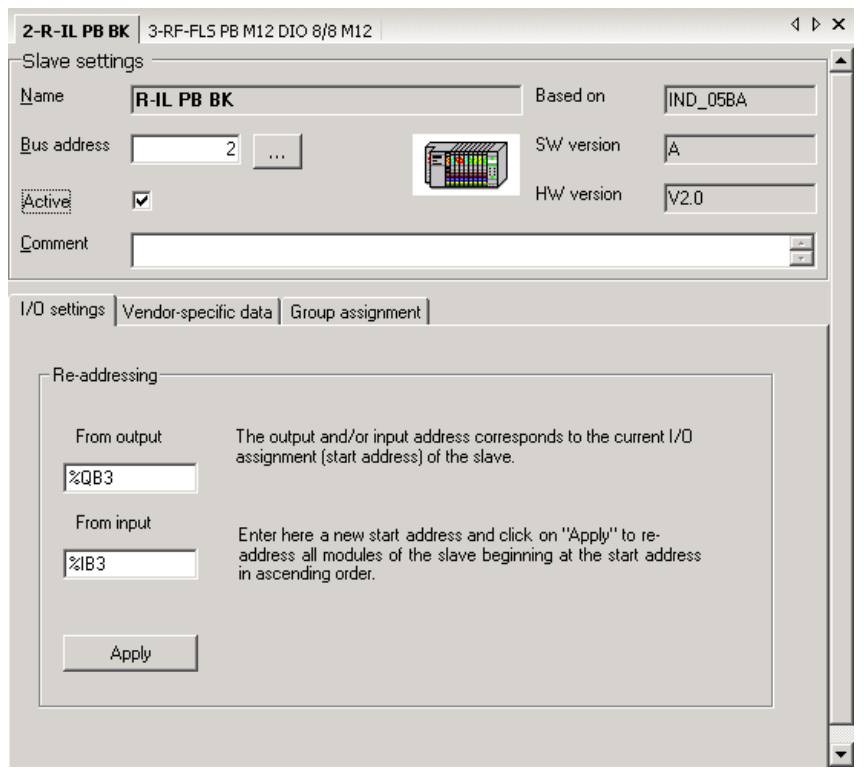

Fig. 4-27: Window of Profibus DP slave (example)

**"Slave Settings"**

**Name**: Slave name according to the GSD file.

**Bus address:** Bus address of the slave (FDL address). Here, IndraWorks enters the next free bus address automatically. If necessary, enter here another address. Alternatively, you can open the "**DP bus addresses**" dialog with the **"..."** button. Here, the complete address assignment of all Profibus DP devices is indicated. With a double-click on a free field in the "Status" table column the corresponding bus address is applied for the currently selected slave.

Please note the following restrictions for the address selection:

Address "0": reserved for engineering devices

Address "1": reserved for the Profibus DP master

The bus address of the slave also appears in the project explorer, see Fig. 4-26.

**Active**: Activate this option, so that the slave can be commissioned at the Profibus after the next program download (see chapter "Download and Commissioning" as of page 4-53). Deactivate this option, if the slave is to be configured and archived, but not to be commissioned at the Profibus.

The setting (active/not active) can be also recognized or made in the project explorer. If the mouse pointer is positioned on the slave, the setting can be changed by a left mouse-click, see the following figure (2).

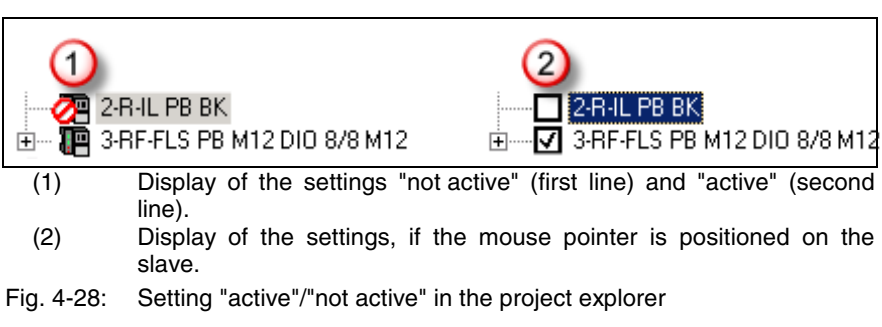

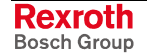

**Based on**: Ident number according to the GSD file.

**SW version**: Software version according to the GSD file.

**HW version**: Hardware version according to the GSD file.

**Comment**: Please enter here any comment to describe the slave in a detailed manner.

Start here the automatic assignment of I/O addresses. **"I/O Settings" Tab**

> **From output** / **From input**: Desired start addresses for the automatic numbering of the outputs and inputs of all subordinated modules of the Profibus DP slave.

> "**Apply**": Renumbers automatically all outputs/inputs of the subordinated Profibus DP slave modules in ascending order starting with the indicated start addresses (see "From output / From input"). Please note, that existing address gaps are closed during this process!

> If the automatic numbering causes collisions with already assigned address areas, IndraWorks indicates the collision cause and determines automatically the next free address area.

> **Note:** The automatic numbering of subordinated modules can also be made in the module configuration. For this, observe section "Inserting Modules in the Profibus DP Slave" on page 4-27.

Displaying and editing possibly available, vendor-specific slave parameters. If there are "vendor-specific data" about the slave, they are indicated. **"Vendor-Specific Data" Tab**

> To change a parameter value, double-click on the "Parameter value" or "Value" field in the corresponding table line.

> By activating **Default** all modified values are overwritten by the original values from the GSD file.

> The data can – depending on the type of GSD file – be indicated in two different manners:

#### **Representation with address, parameter name and value:**

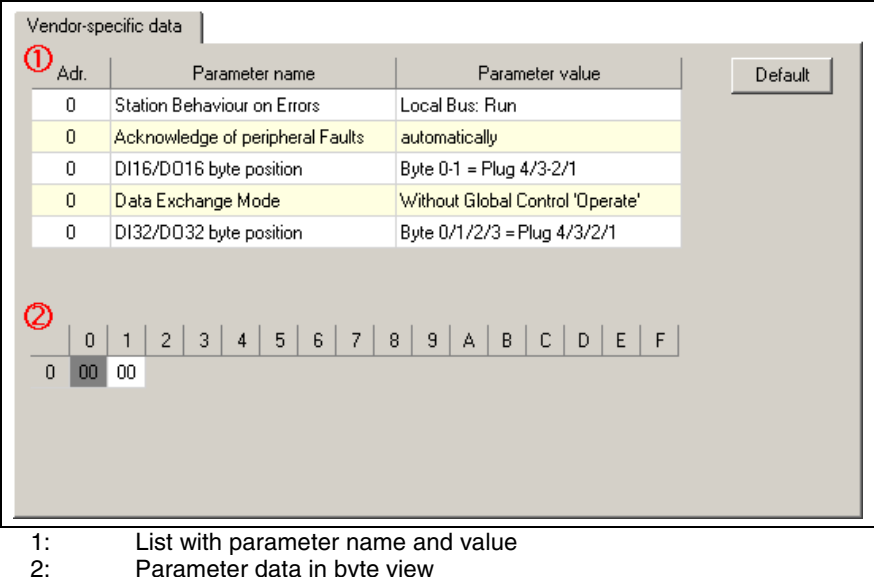

Parameter data in byte view

Fig. 4-29: Vendor-specific data with address, parameter name and value

In this representation a parameter value is indicated and edited according to its data type (1), e. g. "Active" and "Not active" for boolean values. Additionally, all resulting parameter data are indicated in the byte view (2).

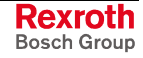

#### **Representation of address and value:**

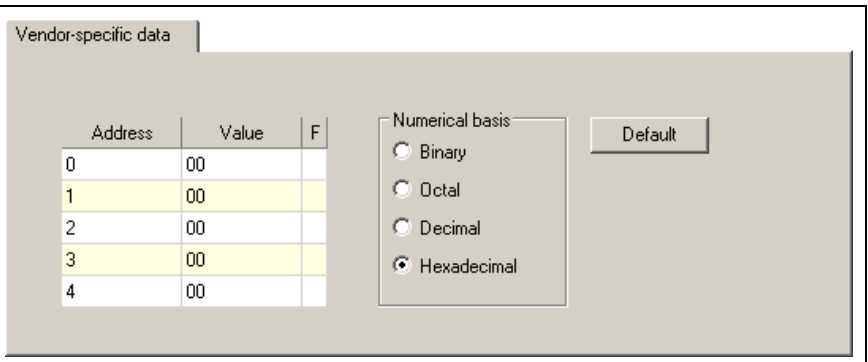

Fig. 4-30: Vendor-specific data with address and value

In this representation the values are divided up into bytes. To indicate the byte values, a **numerical basis** can be set.

The group assignment refers to the sync and freeze commands of the "Global Control" services of Profibus DP. To assign the slave to one or several groups, activate the desired group via the "Member of" column. **"Group assignment" Tab**

> The **Sync mode** and **Freeze mode** columns indicate to which groups the master actually sends the sync or freeze commands. These assignments are set in the "Groups" tab in the "Master settings", see section "Modifying Master-Specific Settings" on page 4-19.

> **Example:** With the setting illustrated in the following figure sync commands are send from the master to the groups 3 and 4 and freeze commands to the groups 1 and 3. The outputs of the slave are frozen to the present value (synchronized), as soon as the master sends the sync command to group 3. The states of the inputs are frozen to the present value, as soon as the master sends the freeze command to group 1 or group 3.

|           | Group assignment<br>1/0 settings   Vendor-specific data |            |           |             |  |  |
|-----------|---------------------------------------------------------|------------|-----------|-------------|--|--|
|           |                                                         |            |           |             |  |  |
| Member of |                                                         | Group name | Sync mode | Freeze mode |  |  |
| ☑         |                                                         | Gr1        |           | ☑           |  |  |
|           |                                                         | Gr2        |           |             |  |  |
| ☑         |                                                         | Gr3        | ☑         | 罓           |  |  |
|           |                                                         | Gr 4       | ☑         |             |  |  |
|           |                                                         | Gr5        |           |             |  |  |
|           |                                                         | Gr 6       |           |             |  |  |
|           |                                                         | Gr7        |           |             |  |  |
|           |                                                         | Gr 8       |           |             |  |  |
|           |                                                         |            |           |             |  |  |
|           |                                                         |            |           |             |  |  |
|           |                                                         |            |           |             |  |  |
|           |                                                         |            |           |             |  |  |
|           |                                                         |            |           |             |  |  |

Fig. 4-31: Group assignment of a Profibus DP slave (example)

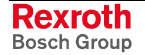

## **Inserting Modules in the Profibus DP Slave**

**Note:** Modules can only be inserted for modular structured Profibus DP slaves, see section "Configuring Profibus DP Slaves" on page 4-23.

The modules fitting to the particular Profibus DP slave are in the "Periphery", "ProfibusDP" library below the particular Profibus DP slave. Drag the required modules from the library into the slave object. New modules can be also inserted in the project explorer between already existing modules.

Alternatively, you can also use the **Add slave** function in the context menu of the slave object, see Fig. 4-32. The new module is inserted as last module under the slave.

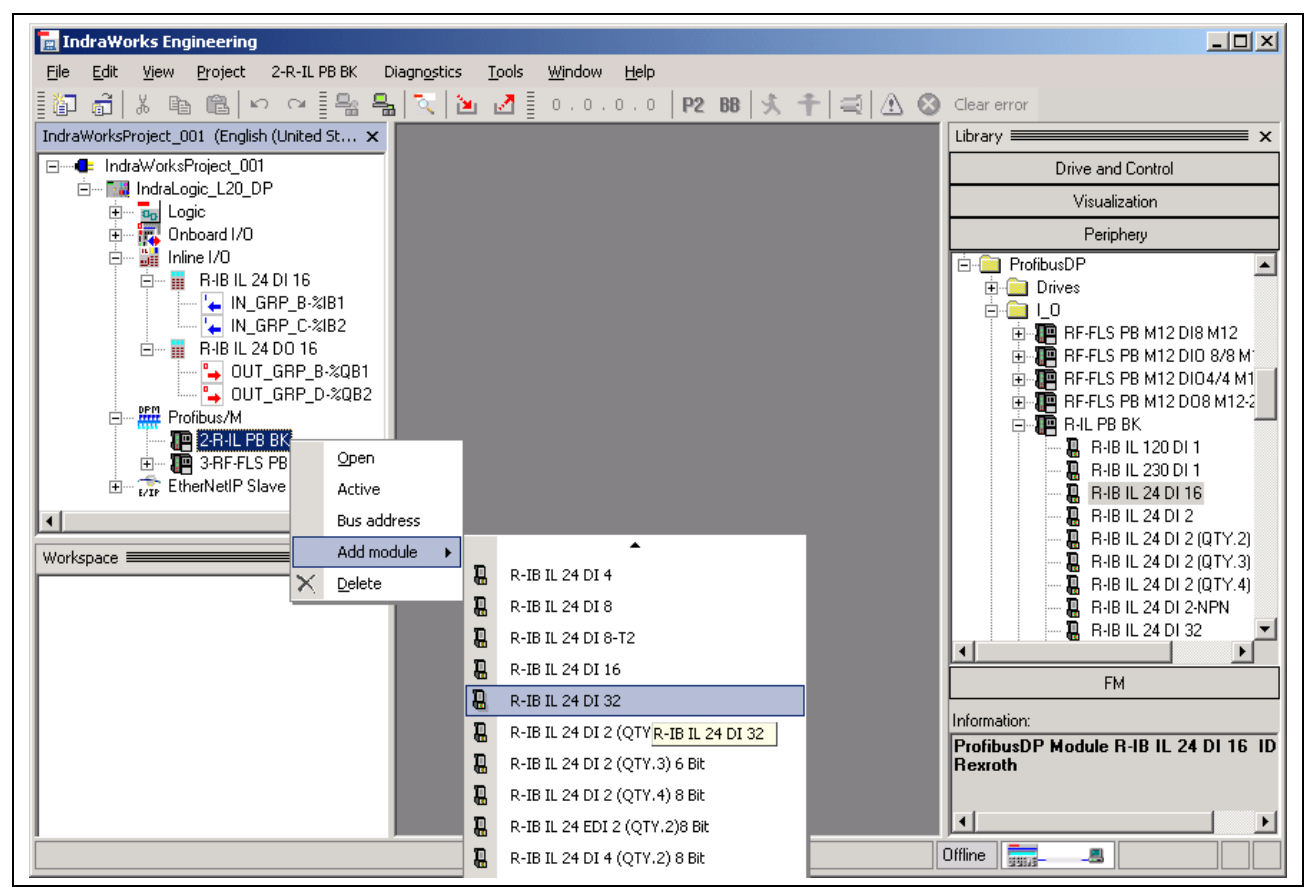

Fig. 4-32: Inserting a module

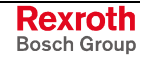

## **Configuring Modules of a Profibus DP Slave**

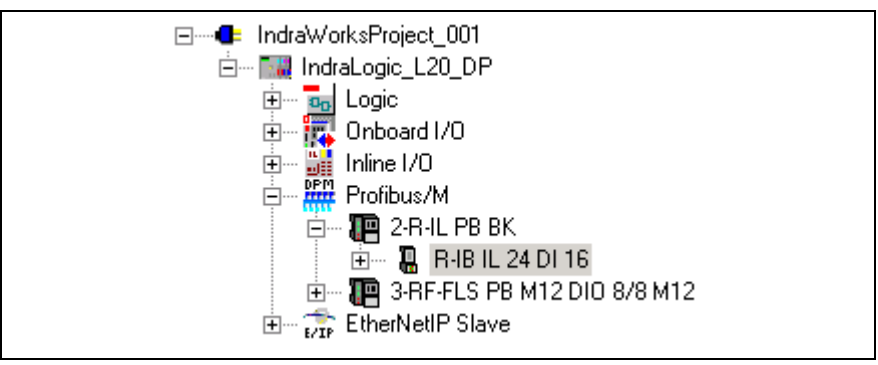

Fig. 4-33: Module of a Profibus DP slave (example)

To configure a module, double-click on the corresponding module entry in the project explorer.

A window opens in the workspace:

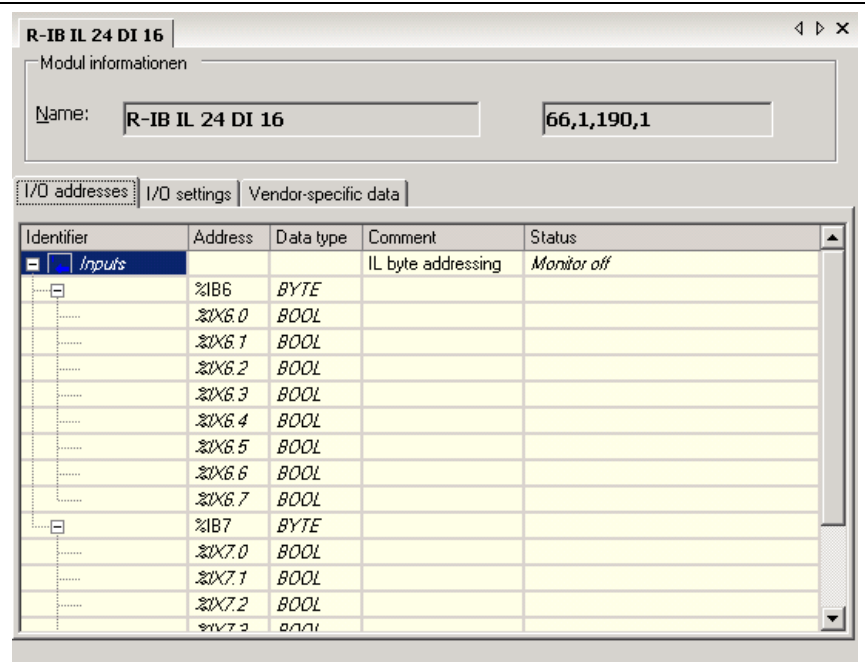

Fig. 4-34: Window of a module (example)

**Name**: Module name (field on the left) and internal module identification according to the GSD file (field on the right). **"Module Information"**

Assign here the I/O areas of the modules to the physical addresses of the control (I/O addresses of the PLC). **"I/O Addresses" Tab**

> **Identifier**: This column shows the input and output structure. You can change between the byte and bit view with the plus and minus symbol.

> For each absolute address the assignment of a symbolic address is possible (double-click on the particular field). After entering the symbolic address, it is created automatically as global variable in the PLC project.

> The symbolic address of a node also appears in the project explorer. You will find an example for onboard I/O in Fig. 4-17.

**Address**: I/O address. Enter the desired I/O address as byte address (e. g. %IB10). Entries in italics serve only for display and cannot be edited.

**Note:** An automatic readdressing is possible in the "I/O settings" tab.

**Data type**: Byte addresses are identified with "BYTE", bit addresses with "BOOL".

**Comment**: Please enter here any comment about an address.

**Status**: Physical status of the input/output. The status is only indicated in diagnostic mode during the communication between IndraWorks and IndraLogic L20.

Start here the automatic assignment of I/O addresses. **"I/O Settings" Tab**

> **From output** / **From input**: Current or desired start addresses of the outputs or inputs. Corresponding to the used module functionality (module with inputs, module with outputs) only relevant input boxes are indicated. If you parameterize, for example, a module with only inputs, the input box "From output" is missing.

> "**Apply**": Renumbers automatically all outputs/inputs of the module in ascending order starting with the indicated start addresses (see "From output / From input"). Please note, that existing address gaps are closed during this process!

> If the automatic numbering causes collisions with already assigned address areas, IndraWorks indicates the collision cause and determines automatically the next free address area.

Displaying and editing possibly available, vendor-specific module parameters. If there are "vendor-specific data" about the module, they are indicated. **"Vendor-Specific Data" Tab**

> For more detailed information about "vendor-specific data" see nameconfirm section under "Configuring Profibus DP Slaves" on page 4-23.

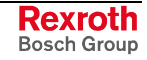

# **4.7 Configuring IndraLogic L20 as Profibus DP Slave**

## **Overview**

Via the Onboard Profibus DP interface (X7P) the IndraLogic L20 can be addressed by a superordinated Profibus DP master as Profibus DP slave.

The IndraLogic L20 has to be defined as Profibus DP slave, see section "Device and Function Module Settings" on page 4-4. Only in this case the required "Profibus/S" object is available in the project explorer.

## **Adapting Slave-Specific Basic Settings**

Double-click in the project explorer on the "Profibus/**S**" object.

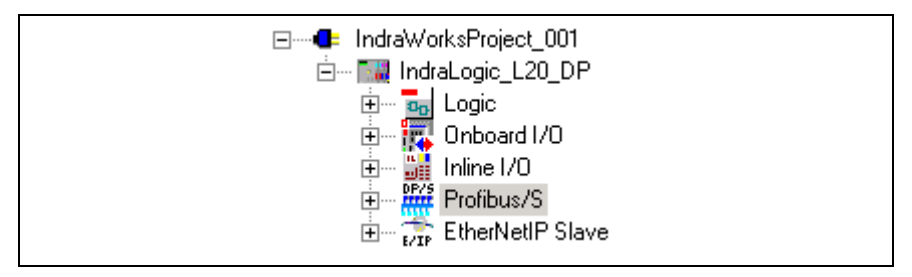

Fig. 4-35: "Profibus/S" object

A window opens in the workspace:

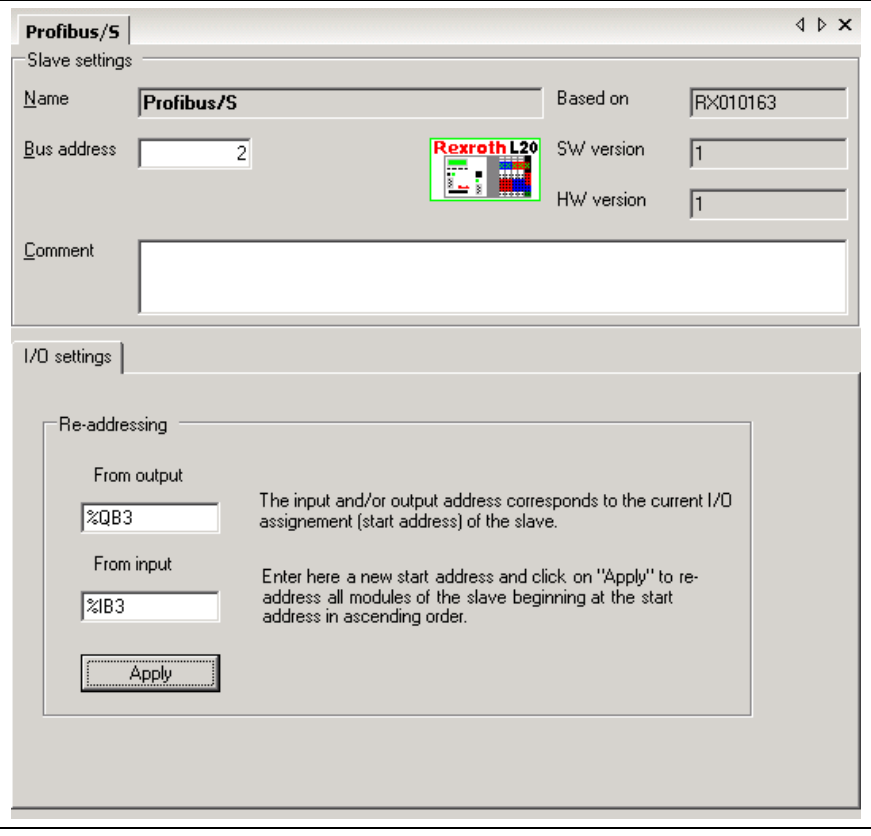

Fig. 4-36: "Profibus/S" window

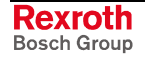

**Name**: Internal device name of the slave **"Slave Settings"**

> **Bus address**: Bus address of the slave (FDL address: Fieldbus Data Link). Address "2" is automatically entered. If necessary, enter here another address.

Please note the following restrictions for the address selection:

Address "0": reserved for engineering devices

Address "1": reserved for the Profibus DP master

The bus address also appears in the project explorer, see Fig. 4-26.

**Based on**: Ident number according to the GSD file.

**SW version**: Software version according to the GSD file.

**HW version**: Hardware version according to the GSD file.

**Comment**: Please enter here any comment to describe the slave in a detailed manner.

Start here the automatic assignment of I/O addresses. **"I/O Settings" Tab**

> **From output** / **From input**: Desired start addresses for the automatic numbering of the I/O coupling area (description see page 4-32).

> "**Apply**": Renumbers automatically all outputs/inputs of the I/O coupling area in ascending order starting with the indicated start addresses (see "From output / From input"). Please note, that existing address gaps are closed during this process!

> If the automatic numbering causes collisions with already assigned address areas, IndraWorks indicates the collision cause and determines automatically the next free address area.

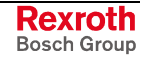

## **Parameterizing the Coupling Area**

A coupling area is provided to exchange data between the IndraLogic L20 as Profibus DP slave and the superordinated control. The coupling area is a reserved I/O area of the IndraLogic L20 to exchange e. g. status and diagnostic data.

By default, the data capacity of the coupling area is set to 16 bytes. The data capacity can be independently set for the input and output area in steps of 8 bytes between 8 and 64 bytes. For this, use the **Replace module** function in the context menu of the "Profibus/S" object, see Fig. 4-37.

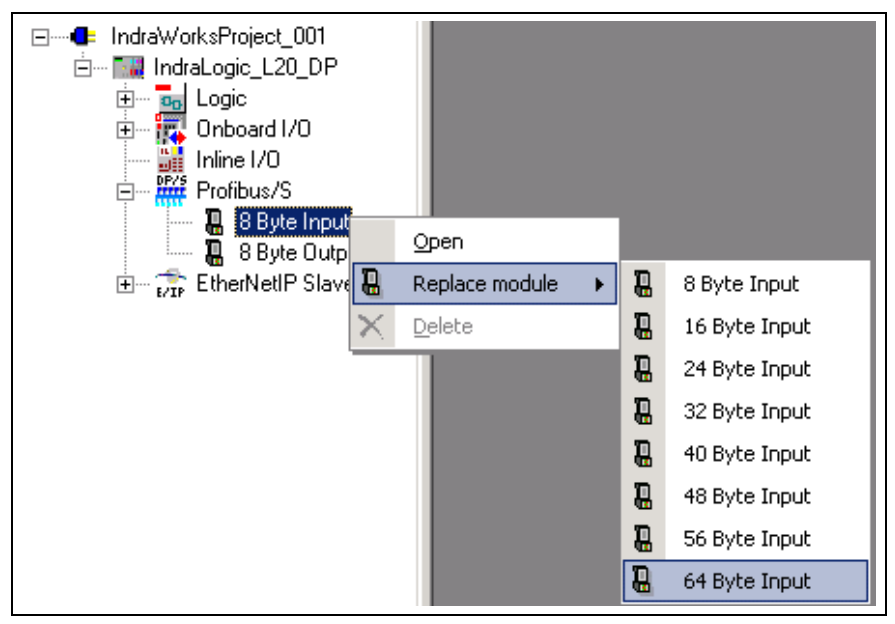

Fig. 4-37: Select data capacity for input/output area

To configure the inputs/outputs, double-click on the corresponding module entry in the project explorer.

A window opens in the workspace:

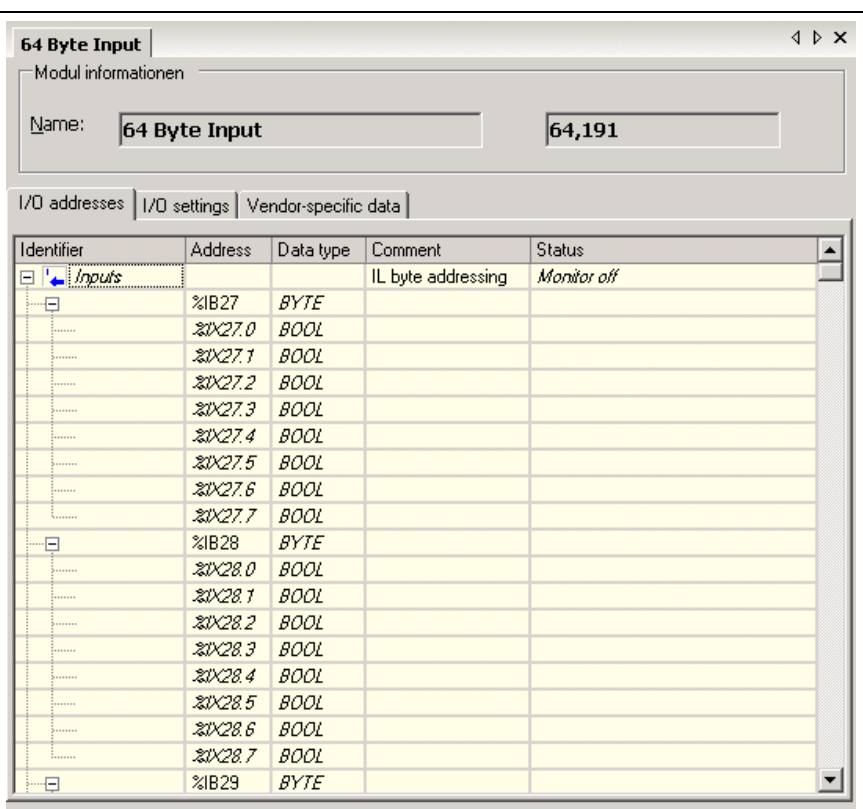

Fig. 4-38: Coupling area of a "Profibus/S" object (example)

**"Module Information"**

**Name**: Module name (field on the left) and internal module identification (field on the right).

Assign here the coupling area to the physical addresses of the control (I/O addresses of the PLC). The addresses are the local I/O addresses of the IndraLogic L20. **"I/O Addresses" Tab**

> **Identifier**: This column shows the input and output structure. You can change between the byte and bit view with the plus and minus symbol.

> For each absolute address the assignment of a symbolic address is possible (double-click on the particular field). After entering the symbolic address, it is created automatically as global variable in the PLC project.

> The symbolic address of a node also appears in the project explorer. You will find an example for onboard I/O in Fig. 4-17.

> **Address**: I/O address. Enter the desired I/O address as byte address (e. g. %IB10). Entries in italics serve only for display and cannot be edited.

> **Note:** An automatic readdressing is possible in the "I/O settings" tab.

**Data type**: Byte addresses are identified with "BYTE", bit addresses with "BOOL".

**Comment**: Please enter here any comment about an address.

**Status**: Physical status of the input/output. The status is only indicated in diagnostic mode during the communication between IndraWorks and IndraLogic L20.

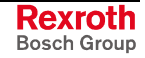

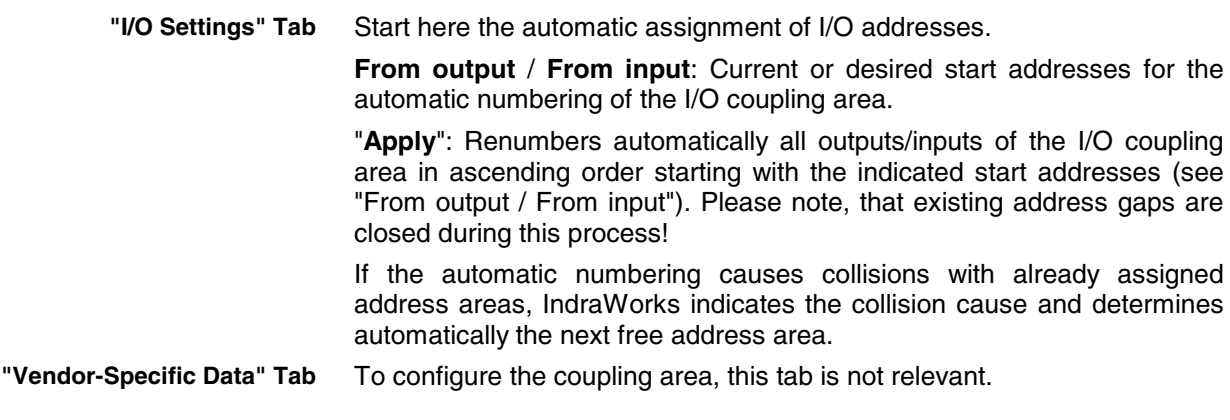

## **Projecting a Superordinated Control**

To project the IndraLogic L20 as Profibus DP slave for the Profibus operation within the superordinated control, use the "RX010163" GSD file or the corresponding device in the "Periphery" library under "Profibus", "PLC":

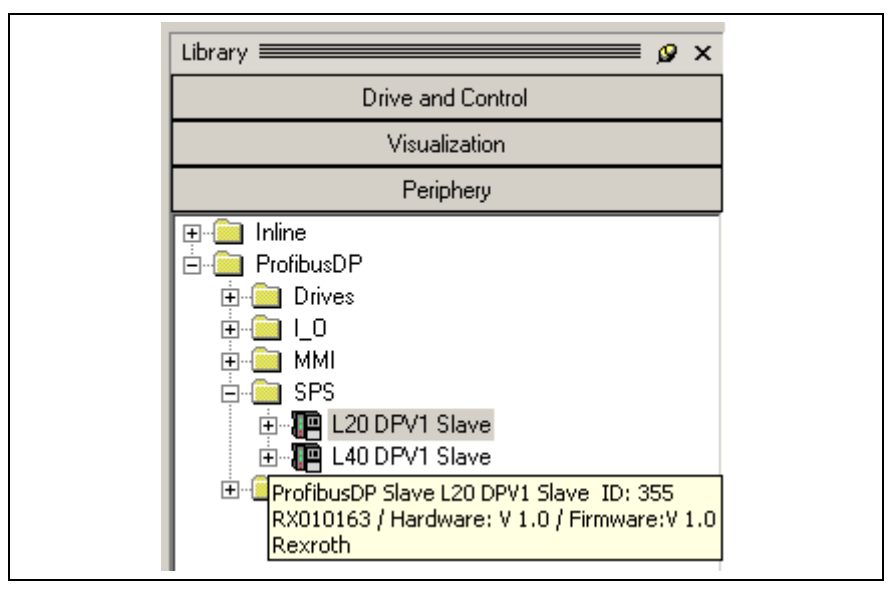

Fig. 4-39: Projecting the IndraLogic L20 in the superordinated control as slave (device in the library)

While projecting the device, select the modules in the superordinated control, that correspond to the data capacity of the coupling area of the inputs and outputs. The following figure shows an example with a coupling area of 8 byte inputs and 8 byte outputs.

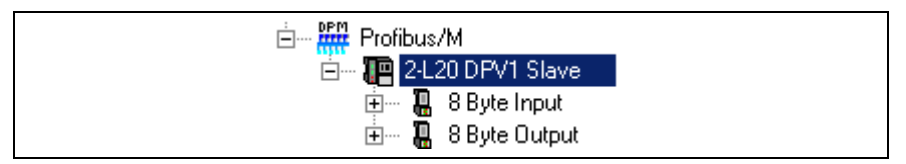

Fig. 4-40: Define the coupling area in the superordinated control

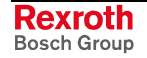

# **4.8 Configuring IndraLogic L20 as Ethernet/IP Slave**

## **Overview**

Via the Ethernet interface (X7E) the IndraLogic L20 can be addressed by a superordinated control (master/originator) as Ethernet/IP slave (target).

The IndraLogic L20 has to be defined as Ethernet/IP slave, see section "Device and Function Module Settings" on page 4-4. Only in this case the required subordinated "Ethernet/IP slave" object is available in the project explorer.

## **Adapting Slave-Specific Basic Settings**

Double-click in the project explorer on the "Ethernet/IP slave" object.

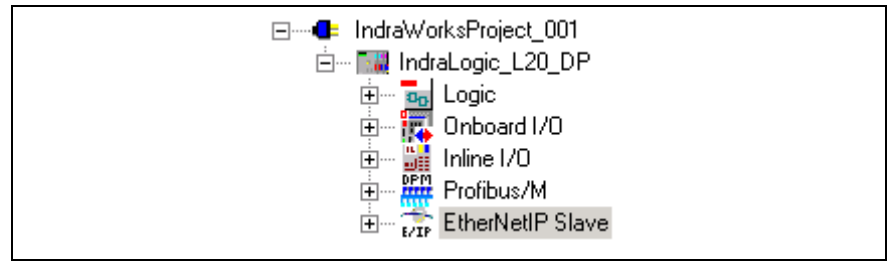

Fig. 4-41: "Ethernet/IP slave" object

A window opens in the workspace:

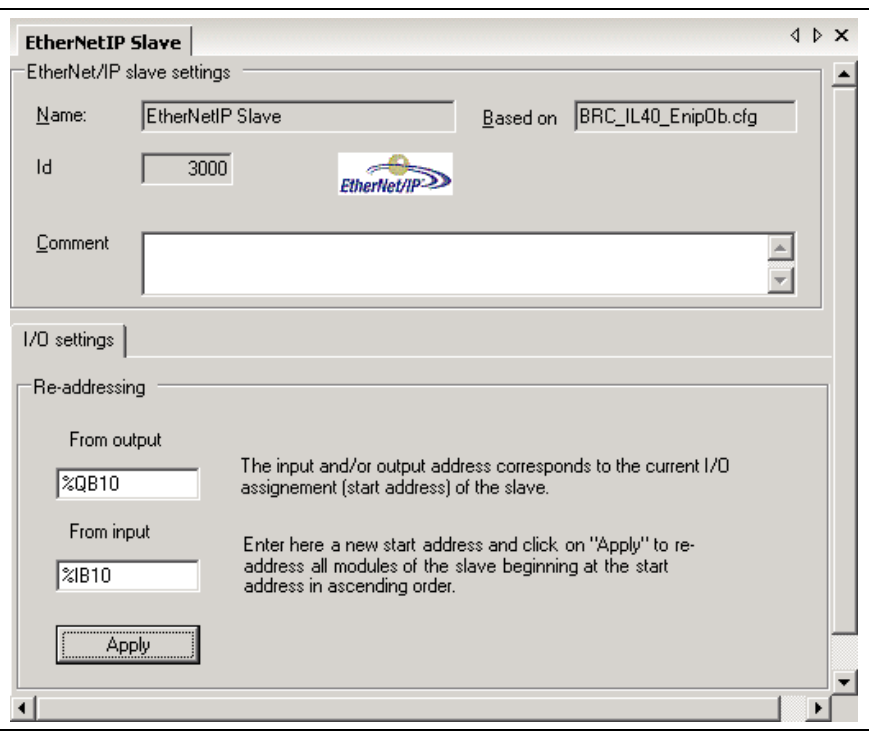

Fig. 4-42: "Ethernet/IP slave" window

**"Ethernet/IP Slave" Settings**

**Name**: Internal device name of the slave

**Based on**: Name of the used device description file. The file is a fixed part of the installed target system.

**ID**: Internal name, specified by the installed target system.

**Comment**: Please enter here any comment to describe the slave in a detailed manner.

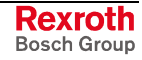

Start here the automatic assignment of I/O addresses. **"I/O Settings" Tab**

> **From output** / **From input**: Desired start addresses for the automatic numbering of the I/O coupling area.

> "**Apply**": Renumbers automatically all outputs/inputs of the I/O coupling area in ascending order starting with the indicated start addresses (see "From output / From input"). Please note, that existing address gaps are closed during this process!

> If the automatic numbering causes collisions with already assigned address areas, IndraWorks indicates the collision cause and determines automatically the next free address area.

## **Parameterizing the Coupling Area**

A coupling area is provided to exchange data between the IndraLogic L20 as Profibus DP slave and the superordinated control. The coupling area is a reserved I/O area of the IndraLogic L20 to exchange e. g. status and diagnostic data.

By default, the data capacity of the coupling area is preset to 8 byte input and 8 byte output plus 4 byte Run Header. The data capacity can be independently set for the input and output area in steps of 8 bytes between 0 and 128 bytes. For this, use the **Replace module** function in the context menu of the "Ethernet/IP slave" object, see Fig. 4-43.

**Note:** If the input and output box is parameterized with data capacities equal to 0 (module "0 Byte Input" and "0 Byte Output..."), cyclic communication is no longer possible.

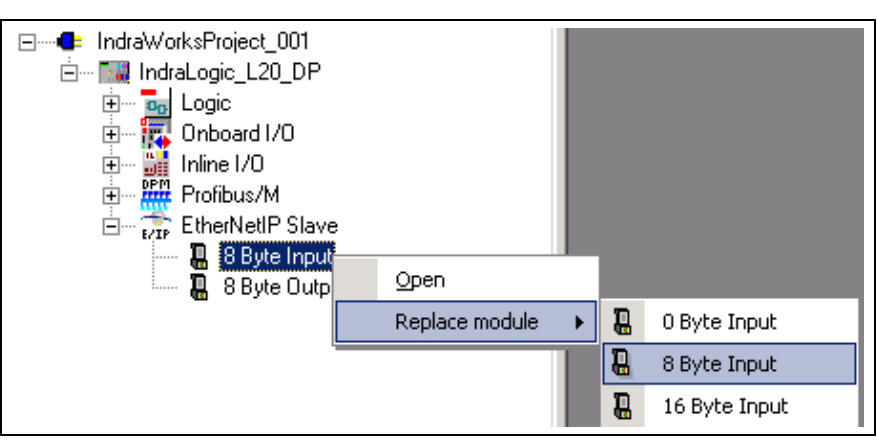

Fig. 4-43: Select the data capacity for the input and output box of the Ethernet/IP slave

To configure the inputs/outputs, double-click on the corresponding module entry in the project explorer.

A window opens in the workspace:

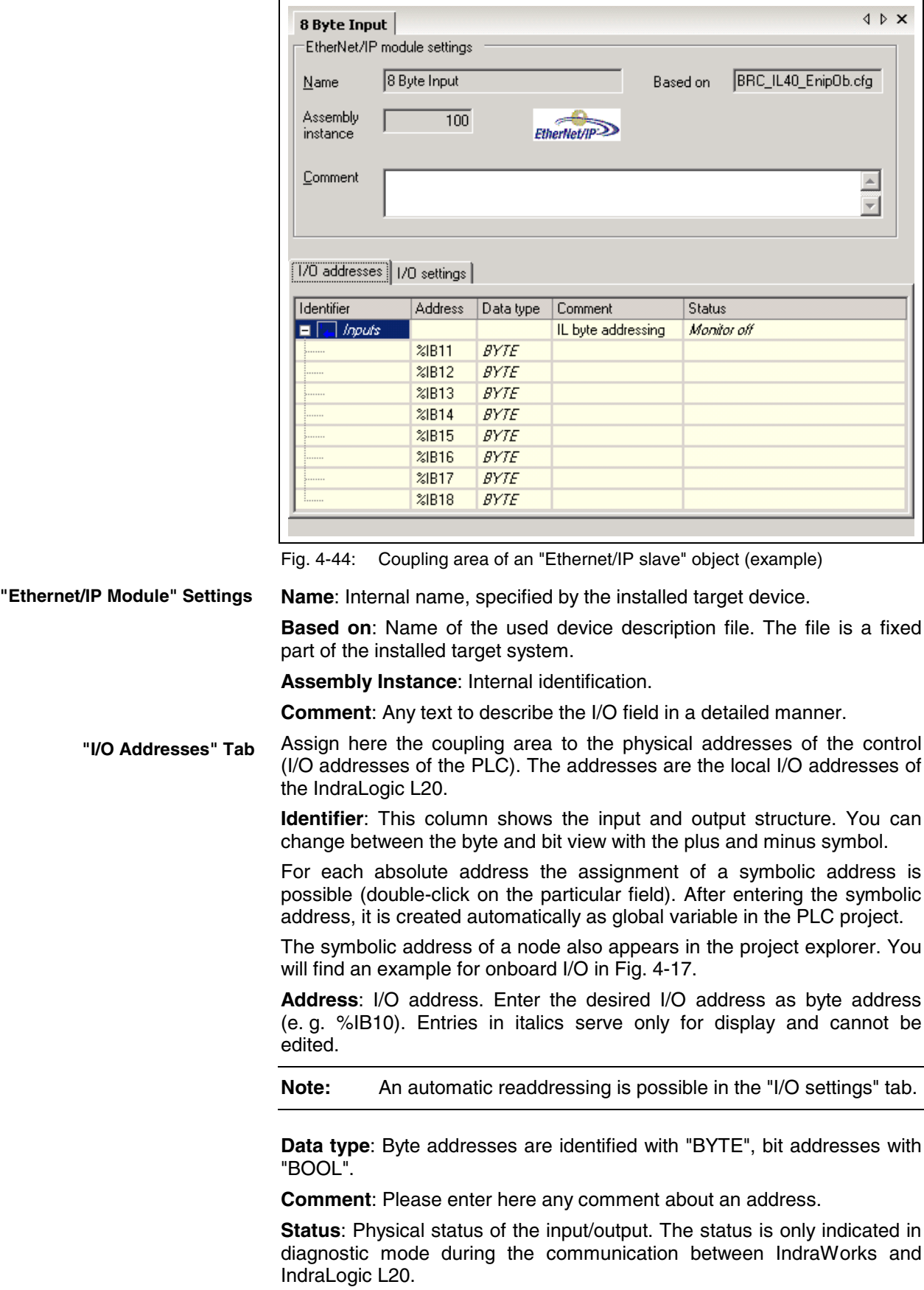

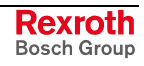

Start here the automatic assignment of I/O addresses. **"I/O Settings" Tab**

> **From output** / **From input**: Current or desired start addresses for the automatic numbering of the I/O coupling area.

> "**Apply**": Renumbers automatically all outputs/inputs of the I/O coupling area in ascending order starting with the indicated start addresses (see "From output / From input"). Please note, that existing address gaps are closed during this process!

> If the automatic numbering causes collisions with already assigned address areas, IndraWorks indicates the collision cause and determines automatically the next free address area.

### **Ethernet/IP Connection Types**

With the IndraLogic L20 as Ethernet/IP slave data blocks can be cyclically transmitted ("Implicit Messaging") via an "Exclusive Owner Connection" (Transport Class 1) and a "Listen Only Connection" (Transport Class 1). By means of the additional "Listen Only Connection" a second master can read the Ethernet/IP output image of the IndraLogic L20 via multicast, if the an "Exclusive Owner Connection" exists.

The input and output field size can be parameterized between 0 and 128 bytes with an incremental width of 8 bytes.

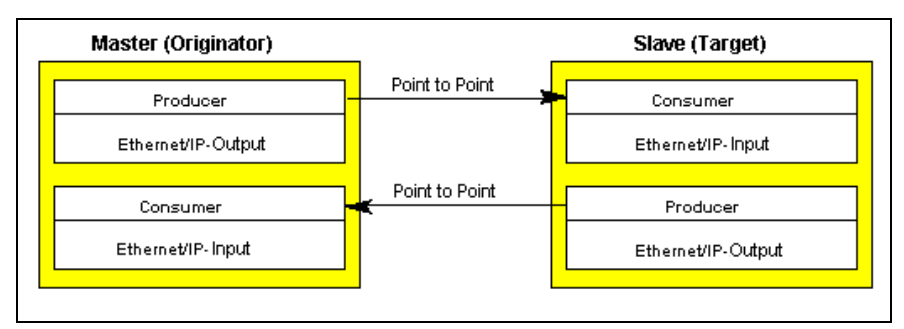

Fig. 4-45: Ethernet/IP connection type: Point to point

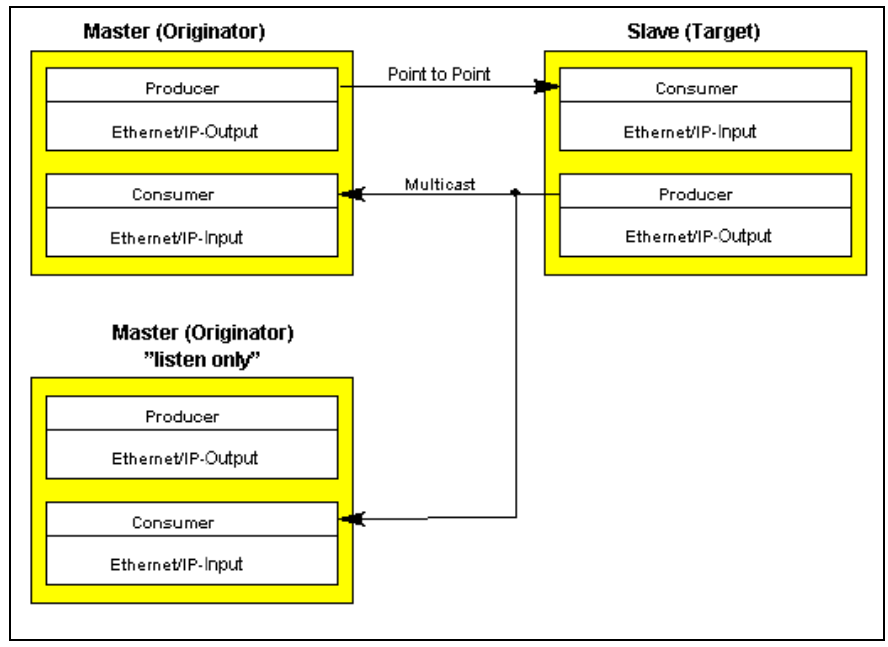

Fig. 4-46: Ethernet/IP connection type: Point to point / multicast

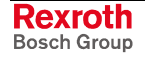

## **Features of the Cyclic Data Transmission**

- The full-duplex operation of the Ethernet connection is required. Otherwise, transmission timeouts are not possible.
- The lowest cycle time RPI (Requested Packet Interval) supported by the IndraLogic L20 is 5 ms.
- The Ethernet/IP "Idle/Run" header (32 bits) is supported. The header is not visible in the cyclic I/O image of the IndraLogic L20.

#### **Reaction of the IndraLogic L20:**

- Idle status of the master (bit 0 in the Idle/Run header is not set): Input image is set to zero.
- Stop status of the IndraLogic L20: Output image is set to zero, input image is continually updated.
- Transmission timeout: Input image is set to zero.

The consumer instance of the IndraLogic L20 monitors the cyclic transmission of the master output image by means of a monitoring time (timeout time). For this, the IndraLogic L20 receives during the initialization of the cyclic data channel corresponding parameters from the master. The resulting monitoring time can be calculated using the following formulas:

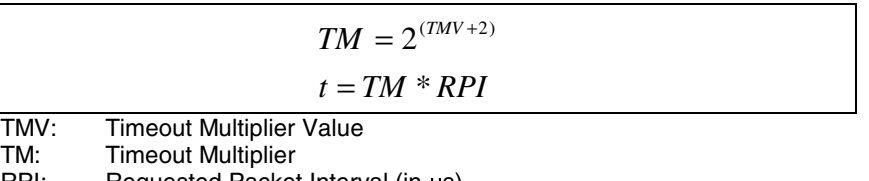

RPI: Requested Packet Interval (in  $\mu$ s)<br>t: Monitoring time (in ms)

Monitoring time (in ms)

Fig. 4-47: Formulas to calculate the monitoring time t

#### **Examples:**

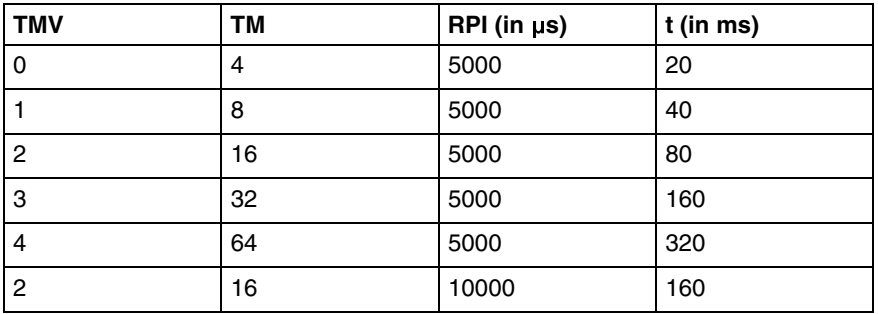

**TMV:** Timeout Multiplier Value<br>TM: Timeout Multiplier

TM: Timeout Multiplier<br>RPI: Requested Packet

Requested Packet Interval t: Monitoring time

Fig. 4-48: Resulting monitoring times (example)

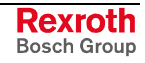

# **4.9 Configuring IndraLogic L20 as CIP Data Server**

## **Overview**

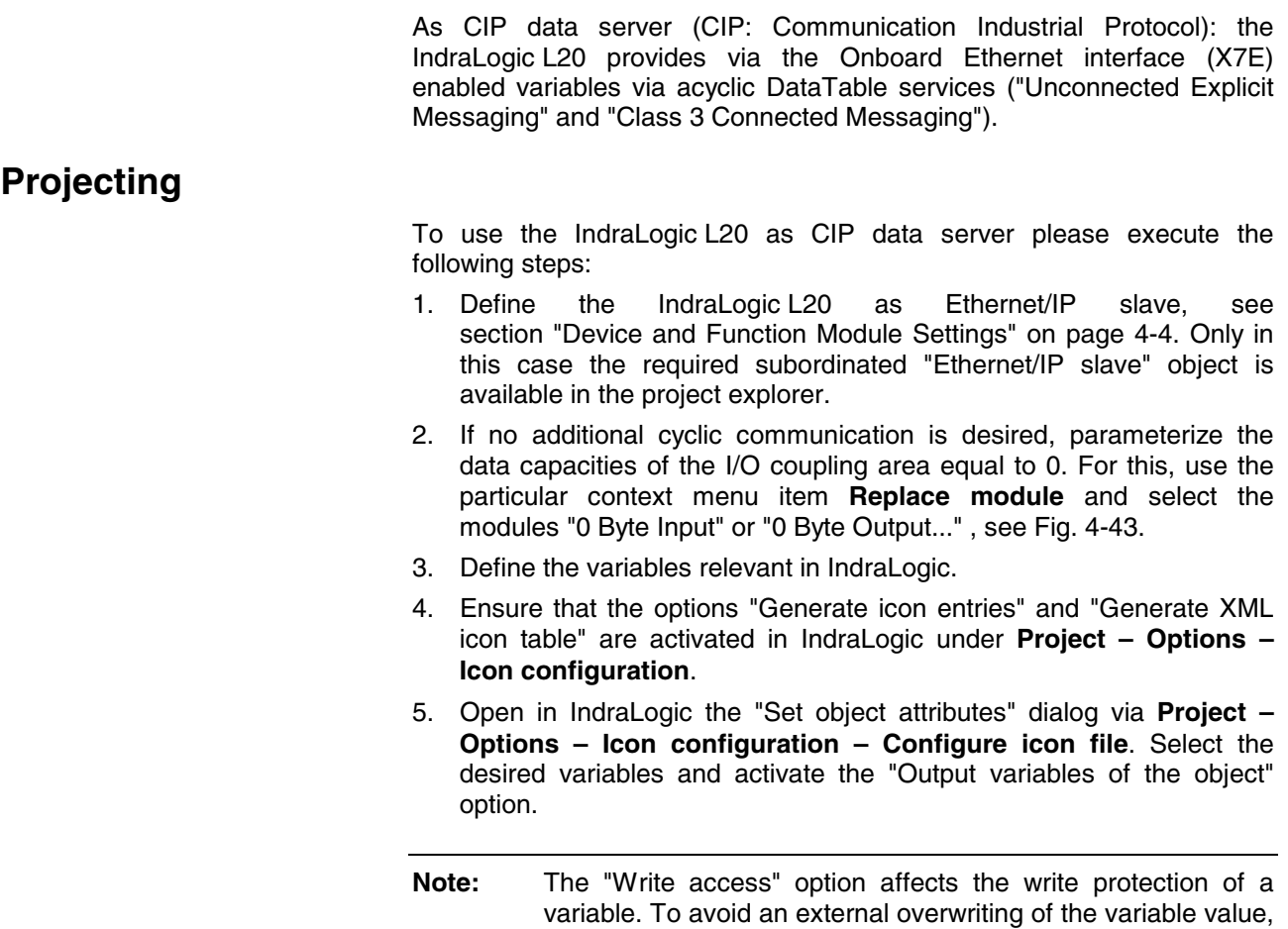

## **Features of the Acyclic Data Transmission**

- Maximum 6 simultaneous connections to CIP data clients are possible.
- The variables are addressed via their name.

deactivate the writing access.

- The access is possible to variables (INT, DINT, ...) as well as to onedimensional variable arrays (up to 450 bytes).
- The data server acknowledges the read and write accesses. Reasons for negative acknowledgements are listed in the following table:

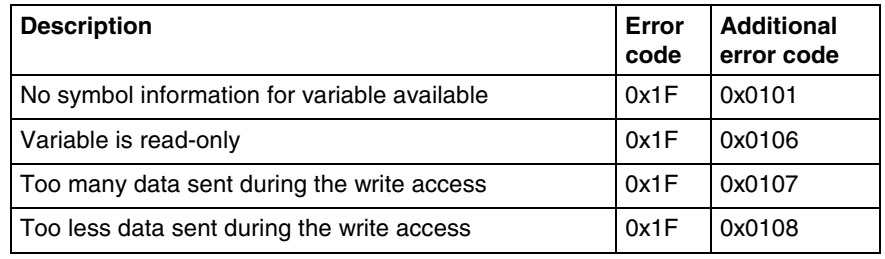

Fig. 4-49: Error codes of the CIP data server

# **4.10 Configuring IndraLogic L20 as CIP Data Client**

As CIP data client the IndraLogic L20 can access via the Onboard Ethernet interface (X7E) enabled variables of a CIP data server via acyclic DataTable services.

For this, besides the activation it is required to use the "RIL\_EtherNetIP" library.

To use the IndraLogic L20 as CIP data client please execute the following steps:

- 1. Define the IndraLogic L20 as Ethernet/IP slave, see section "Device and Function Module Settings" on page 4-4. Only in this case the required subordinated "Ethernet/IP slave" object is available in the project explorer.
- 2. If no additional cyclic communication is required, parameterize the data capacities of the I/O coupling area equal to 0. For this, use the particular context menu item **Replace module** and select the modules "0 Byte Input" or "0 Byte Output...", see Fig. 4-43.
- 3. Ensure that the CIP data server provides the relevant variables.
- 4. Define in your PLC program all variables required for the used function blocks of the "RIL\_EtherNetIP" library. Call the corresponding function blocks in an appropriate manner.

# **4.11 PLC Programming with IndraLogic**

#### **Overview**

For the PLC project planning the following functions can be executed via program IndraLogic integrated in IndraWorks:

- Target Settings: special settings of the IndraLogic L20
- Task Configuration: Control of the program processing
- Library Manager: Managing PLC module libraries
- Creating a PLC Program: Creating modules in PLC programming languages
- **Note:** The PLC configuration is not generated within IndraLogic, but in IndraWorks, see chapter "Defining Basic Settings (Wizard-Guided)" as of page 4-3. Thus, many input boxes of the IndraLogic PLC configuration are deactivated and cannot be changed.

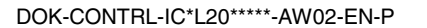

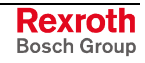

The PLC project planning with IndraLogic is activated via the "Logic" object in the project explorer.

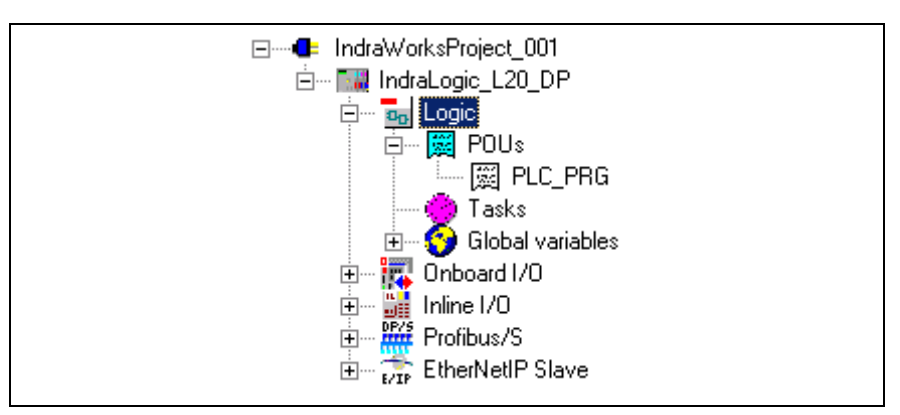

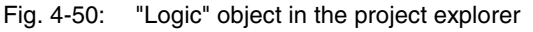

- A double-click on the "Logic" object starts IndraLogic with the target system "IndraLogic L20".
- By double-clicking on an entry below "POUs" (e. g. PLC\_PRG) the corresponding module opens in IndraLogic for further editing, see section "Creating a PLC Program" on page 4-48.
- By double-clicking on "Tasks" the task configuration in IndraLogic starts, see section "Task Configuration" on page 4-45.

All modules generated in IndraLogic as well as the modifications of the settings are applied in the IndraWorks project explorer as soon as the context menu function **Update** is selected in the "Logic" object: **Update Project**

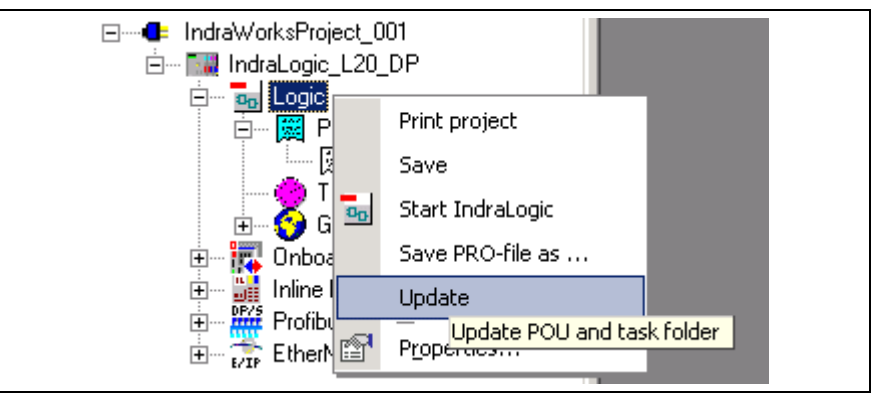

Fig. 4-51: Update "Logic" object

## **Target Settings**

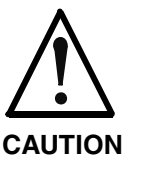

**Each modification of the preset target configuration can have serious effects on the behavior of the target system!**

 $\Rightarrow$  The target settings may only be modified by instructed specialists, who are aware of the effects of this modifications!

The target settings are optimized to the most frequently used applications. For special applications some settings can be adapted. The target settings are modified via the properties dialog of the "Logic" object, when the application IndraLogic is closed.

Settings, that are not available on the IndraWorks level (e. g. "Network functions") can be made in IndraLogic under "Target settings". These settings can be reached in IndraLogic by clicking on "Target settings" in the "Resources" tab, see Fig. 4-52.

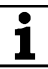

 For further information about the target settings refer to the documentation or online help of IndraLogic /2/.

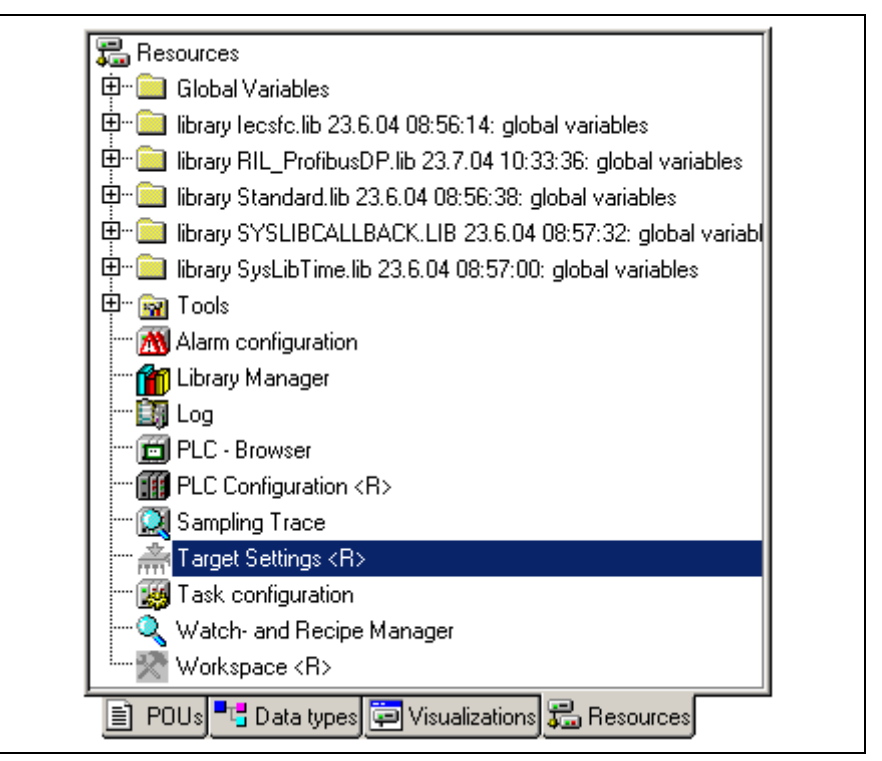

Fig. 4-52: IndraLogic, resources, "target settings" object

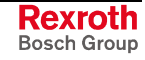

#### **Interrupting the Database Connection**

Usually, a connection to the database server is active. If a connection is active, you can recognize by the addition "<R>" in the name of the "Target settings" object.

To be able to modify the target settings, at first, you have to interrupt the connection to the database. For this, select in the context menu of the target settings menu item **Project database – Check Out**, see Fig. 4-53. After changing the target settings the database connection can be reestablished via **Project database – Check In**. After modifying the settings menu function **Project database – Get Latest Version** can be executed to synchronize the database between IndraWorks and IndraLogic.

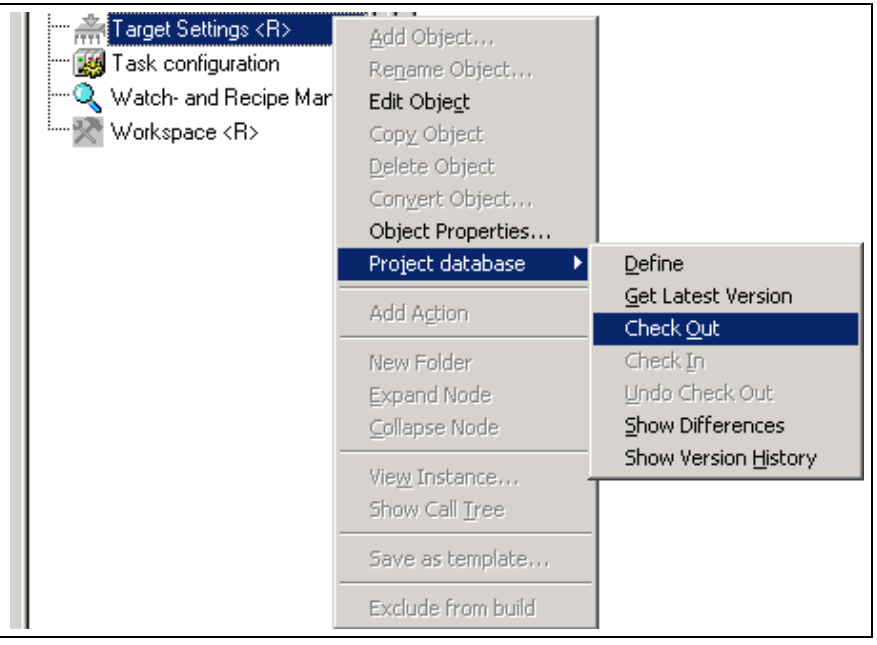

Fig. 4-53: Target settings: Check out from the database

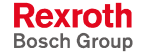

## **Task Configuration**

For many application cases it is sufficient to execute the program without special task management. The program processing is simply executed via the "main program" PLC\_PRG. PLC\_PRG is automatically generated as module of type "Program" and is called up exactly one time in each control cycle.

For special application cases it is possible to control the processing of the tasks. For this, the task configuration is required.

Calling the task configuration:

• In the project explorer of IndraWorks: Double-click on the "Tasks" object of the relevant "Logic" objects

**- or -**

• in the "Resources" tab of IndraLogic: Double-click on the "Task configuration" object.

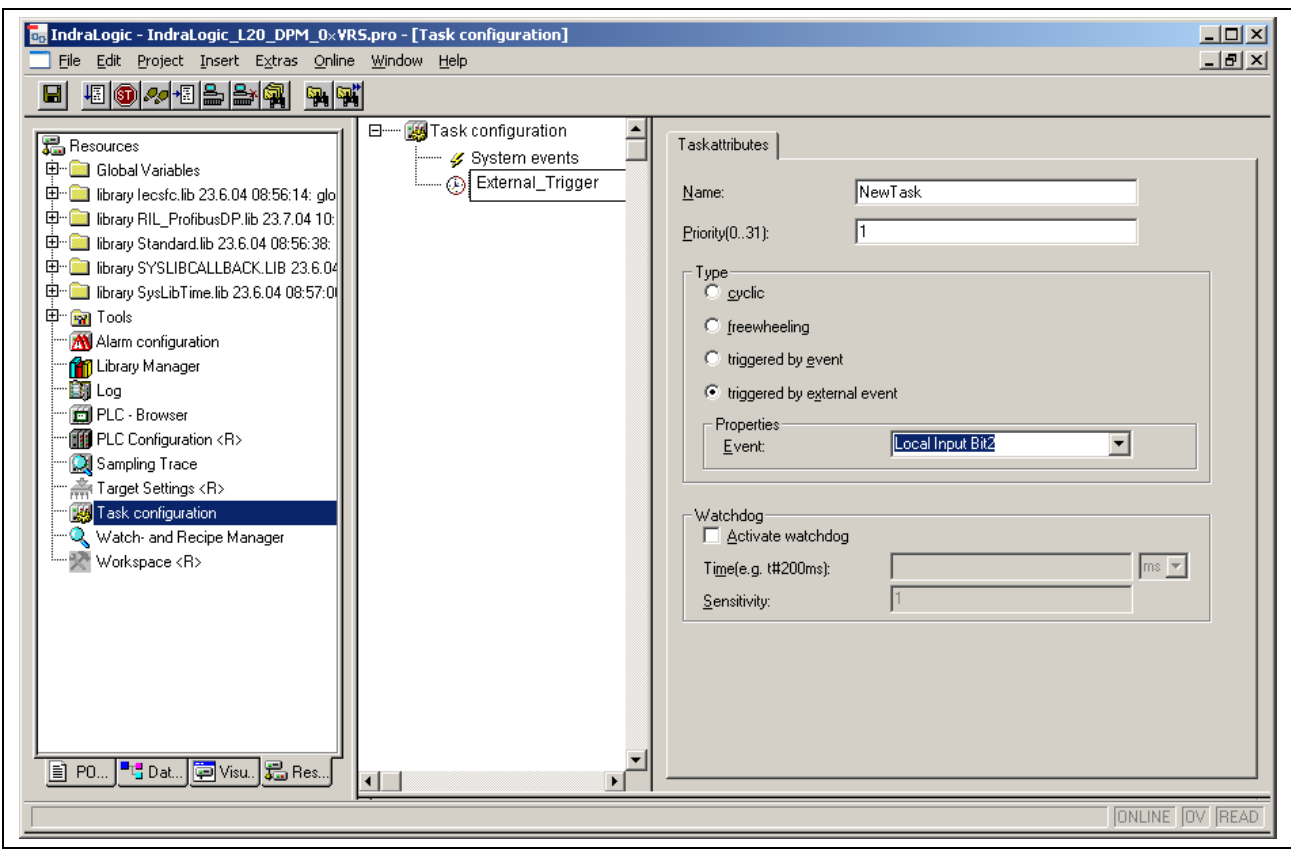

Fig. 4-54: IndraLogic task configuration

 For further information about the task attributes refer to the documentation or online help of IndraLogic /2/.

The IndraLogic L20 provides a special task-controlled function:

A task can be started by a rising edge/ by rising edges at one or several onboard inputs.

For this, select in the "Task properties" tab the "Triggered by external event" option and in the "Event" box the required event:

• **Local Input Bit 0** ... **Local Input Bit 7**: As soon as a rising edge is applied to the selected bit input of the onboard I/O, the task is started.

**Triggered by External Event**

• **Local Input Byte**: As soon as a rising edge is detected at least one of the eight onboard inputs, the task is started. Even if positive signal level are already applied to the individual inputs, the task starts with each new rising edge of an input. Simultaneously incoming rising edges are recognized as event and, thus, do not start the task several times.

## **Library Manager**

1 For further information about the library manager refer to the documentation or online help of IndraLogic /2/. For information about the libraries of the IndraLogic L20 refer to chapter 6 "Libraries".

With the IndraLogic L20 already a few libraries are indicated in IndraLogic in the "Resources" tab.

**Note:** IndraWorks loads libraries for internal use (see chapter 6 "Libraries") automatically as soon as they are referenced. It is not necessary to insert them manually with the library manager.

To link further libraries with the current project, double-click at first in the "Resources" tab on the "Library manager" object. The library manager opens:

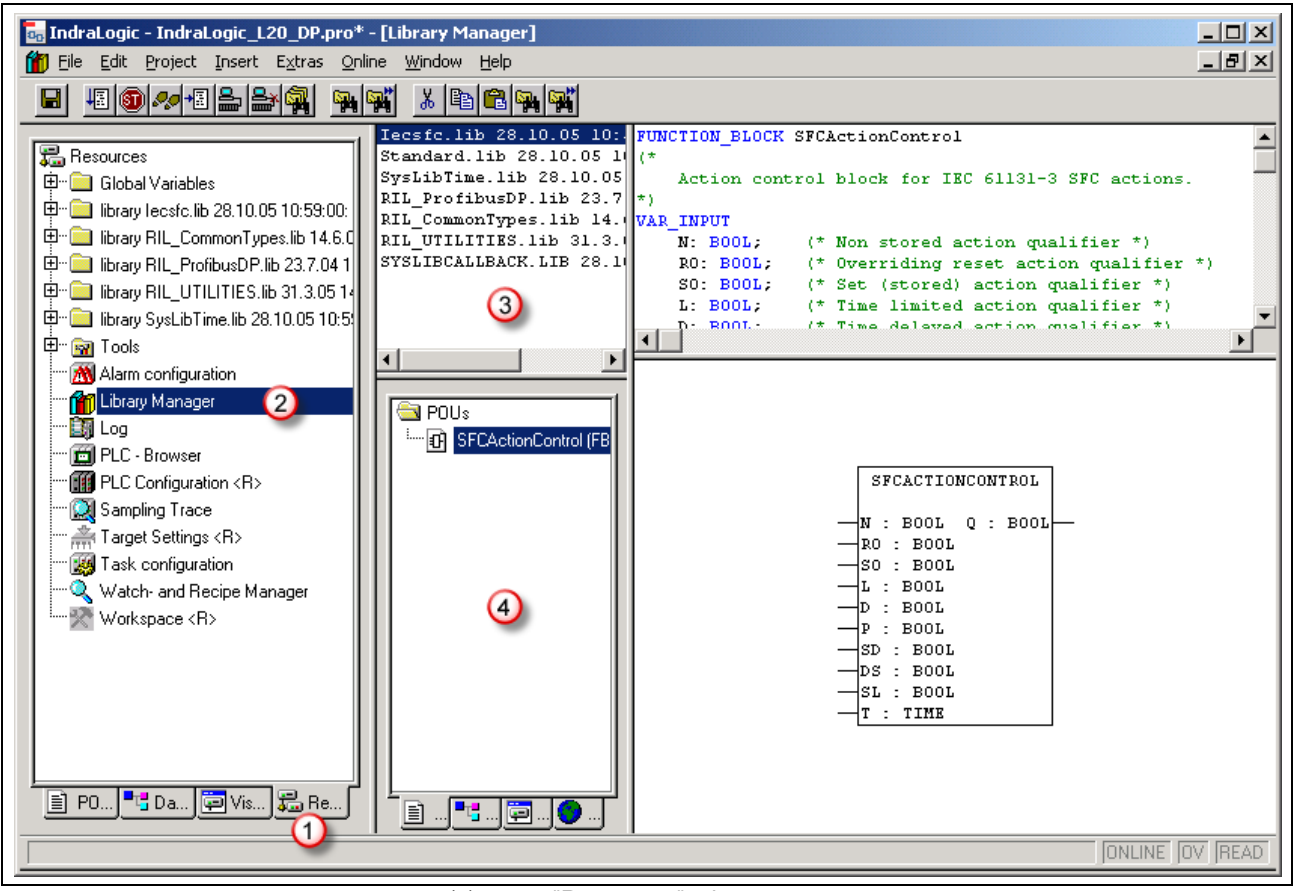

- (1) "Resources" tab
- "Library manager" object
	-
- (3) Display of the loaded libraries<br>(4) Display of all modules contain Display of all modules contained in a selected library

Fig. 4-55: Library manager

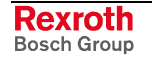

Select menu function **Insert – Further library** or in the context menu of area (3) **Further library...**. A dialog for library selection appears, see Fig. 4-56. Select the library directory of the installed IndraLogic L20 files (target files).

The data are archived by default in directory "...\Rexroth\IndraWorks\IndraLogic\Targets\<TargetSystemName>\lib".

**Example:** Library directory of the IndraLogic L20 DPM 03 VRS: "C:\Program Files\Rexroth\IndraWorks\IndraLogic\Targets\IndraLogic\_VE P\_01VRS\lib\"

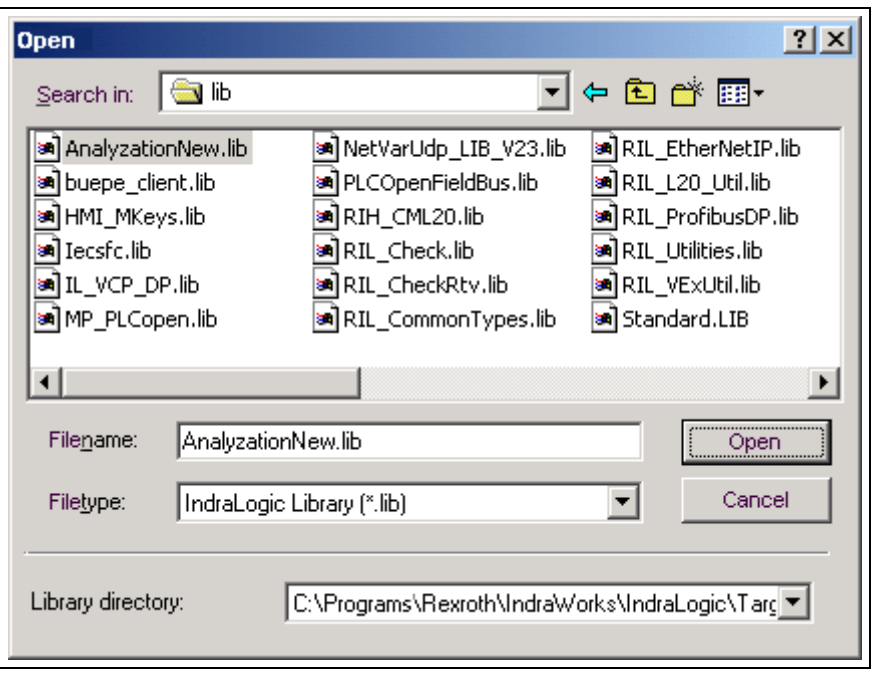

Fig. 4-56: Library directory of the IndraLogic L20 target

Select the required library and acknowledge the selection by pressing the "Open" button. The library can be applied and used in area (3) (see Fig. 4-55).

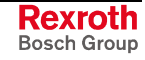

## **Creating a PLC Program**

1 Create the PLC program in IndraLogic. For further information refer to the documentation or online help of IndraLogic /2/.

To create compatible IEC programs and to organize the memory of I/O addresses, please consider chapter "Compatible IEC Programming between Different Controls" as of 4-49.

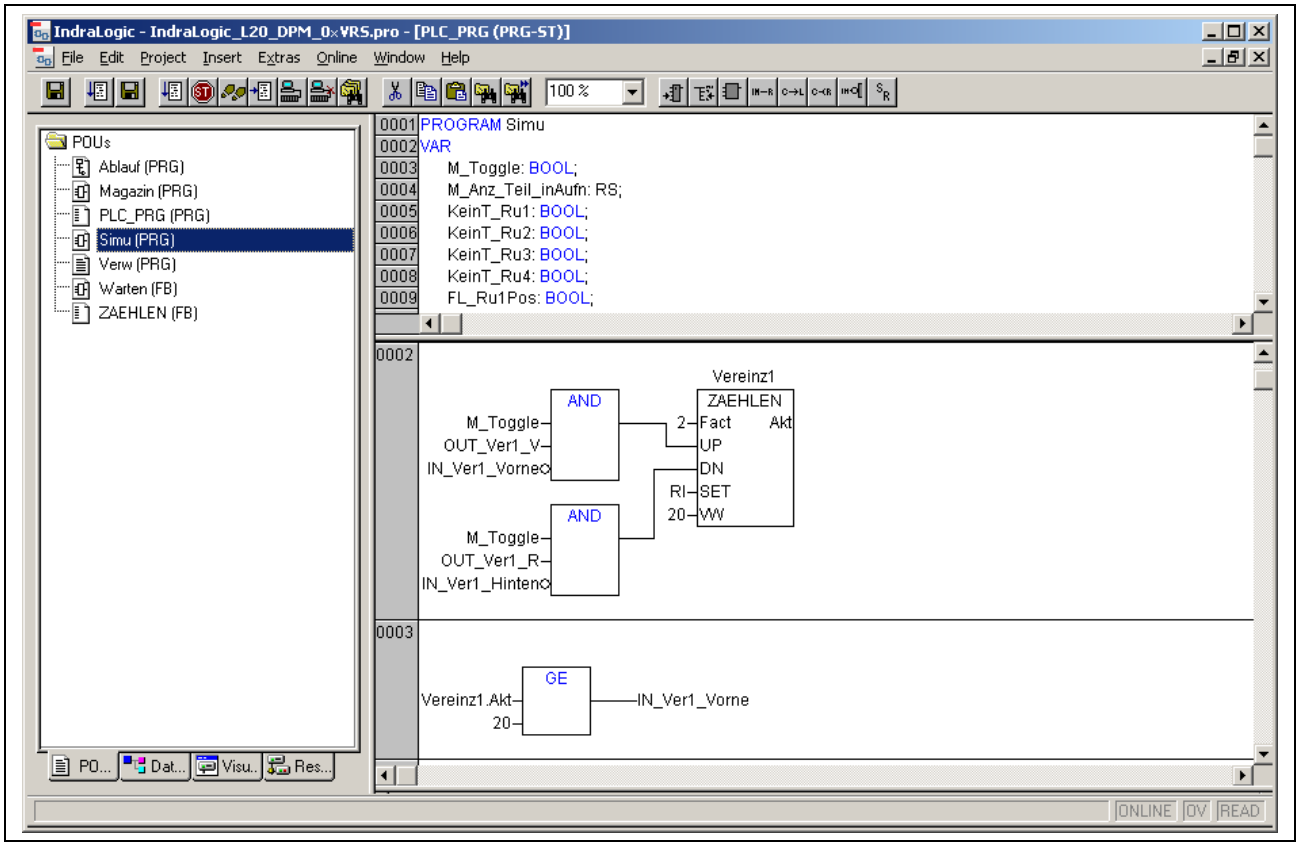

Fig. 4-57: PLC program example

## **Saving IndraLogic Project Data**

With menu function **File – Save** all settings executed in IndraLogic and all edited modules can be saved.

**Note:** Always save the IndraLogic project data at first, before you change the current project in IndraWorks.

# **4.12 Compatible IEC Programming between Different Controls**

### **Overview**

To ensure a compatible programming between the systems, consider the following features: It is described, which programming methods can be used, so that no incompatibilities may occur:

- Use of pointers within structures
- Packing structures for IndraLogic L20
- Memory alignment for I/O addresses
- Assignment of structures to I/O addresses

#### **Use of Pointers within Structures**

If structures are created in the IEC program, the compiler maps this structures during the compilation process in the data memory of the control. The compiler recognizes exactly the possible restrictions of the used processor platform and archives the elements of the structure in the memory by using only addresses, that the processor can utilize for the corresponding data types.

If structures with elements containing different data types are created, the compiler inserts, e. g., for the IndraLogic L20, filling bytes, that are not visible for the user.

#### **Structural differences between the controls Example**

```
TYPE OutStruct :
STRUCT
     Out01 : BYTE;
     Out02 : WORD;
     Out03 : BYTE;
     Out04 : DWORD;
END_STRUCT
END_TYPE
```
Fig. 4-58: Example of a structure declaration in the IEC program

Depending on the platform this structure is mapped to the memory as follows (here a comparison between the controls IndraLogic L40 and L20):

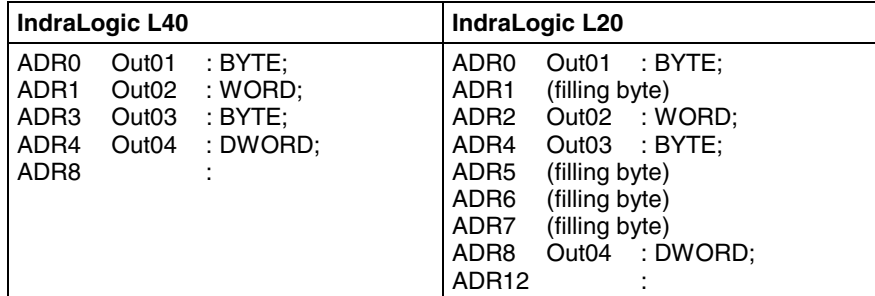

Fig. 4-59: Resulting control-independent memory image

The structure elements are differently mapped, so that a compatible programming method being independent of the control's mapping must be used when accessing the structure elements.

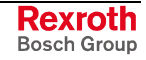

Thus, the compatible use of structures provides for a direct addressing of the elements via the point operator: **Permissible Addressing**

Structure name.Element name := Element value;

If the address of a structure is to be transferred to subfunctions via a pointer, the addressing of the elements is also only permissible by the offset calculation of the compiler:

Structure pointer^.Element name := Element value;

```
StructInst : OutStruct; (* Declaration structure instance *)
pt : POINTER TO StructInst; (* Declaration pointer to structure instance *)
StructInst.Out03 := 2#11110000; (* Access to structure element *)
pt := ADR (StructInst); (* Pointer initialization *)
pt^.Out02 := 16#FF00; (* Access to structure element by pointer *)
```
#### Fig. 4-60: Examples

The addressing of a structure element by calculations in the code is **impermissible**: **Impermissible Addressing**

> Structure element pointer := ADR (Structure name.Element); Structure element pointer := Structure element pointer + n;

Structure element pointer $^*$  := value;

This is impermissible and causes incompatibilities, as it is not ensured, that the offset creation to address a structure element by calculation in the code is reliable. The number of filling bytes is different for the platforms.

#### **Packing Structures for IndraLogic L20**

Concerning the IndraLogic L40 structures are always packed, i. e. they are archived in the memory without filling bytes. Contrary to that, with an IndraLogic L20 the packing of structures must be forced by a corresponding compiler instruction (Pragma "pack") during the structure declaration.

The pragma {pack} is supported as of IndraWorks Logic version 02V09.

The pragma {pack} is ignored by the compiler of the IndraLogic L40, i. e. it has no effect on the application's compilability or ability to run in the IndraLogic L40.

```
TYPE Struktur001 :
         STRUCT
         {pack}
         Element_01 : USINT;
              Element_02 : DWORD;
              Element 03 : BYTE;
Example
```
END\_STRUCT END\_TYPE

#### Fig. 4-61: Example for the compilation instruction "pack"

Element 04 : INT;

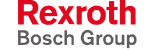

The structure of Fig. 4-61 is archived in the memory of the different systems as follows:

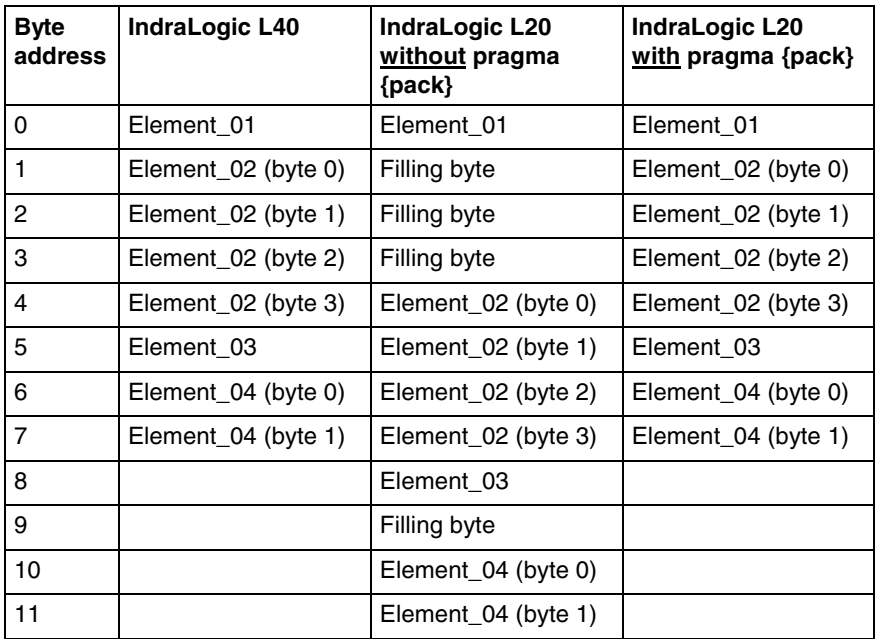

Fig. 4-62: Memory assignment

By specifying the pragma {pack} a structure archive compatible to the IndraLogic L40 is created. The individual structure elements can be accessed like in the IndraLogic L40.

```
VAR
     str001: struct001;
     len_struct001: INT := 0;
     array001: ARRAY [0..15] OF BYTE;
     ps001: POINTER TO BYTE;
     pa001: POINTER TO BYTE;
     i: INT := 0;END_VAR
----------------------------------------------------------
len_struct001:=SIZEOF(str001);
str001.s001_byte1:=16#01;
str001.s001_DW:=16#05040302;
str001.s001_byte2:=16#06;
str001.s001_Word:=16#0807;
ps001:=ADR (str001);
pa001:=ADR (array001);
FOR i := 0 TO len struct001 BY 1 DO
     pa001^{\lambda}:=ps001^{\lambda};
     pa001:=pa001+1;
     ps001:=ps001+1;
END_FOR;
```
Fig. 4-63: Example to pack structures

**Note:** To pack structures with the help of the compiler instruction {pack} causes a deceleration of the PLC program processing in the IndraLogic L20, as the access to word or double-word operands occurs bytewise.

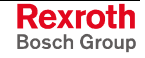

## **Alignment for I/O Addresses**

The processor of the IndraLogic L20 supports a so-called "Natural Alignment". That is, the memory accesses are optimized in a manner, that the variables are archived on addresses corresponding to the data capacity of the data type.

The following table shows the factor for the optimum start address for the particular data type:

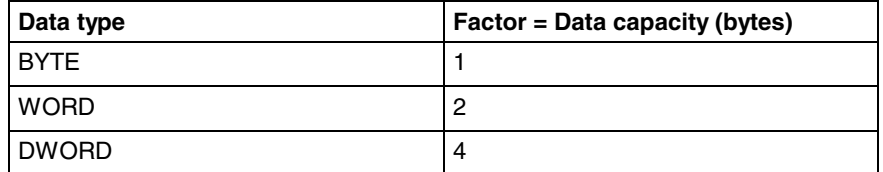

Fig. 4-64: Factor for start addresses

During the declaration of variables **without** assignment of an I/O address the IndraLogic compiler ensures an optimum alignment corresponding to the illustrated table.

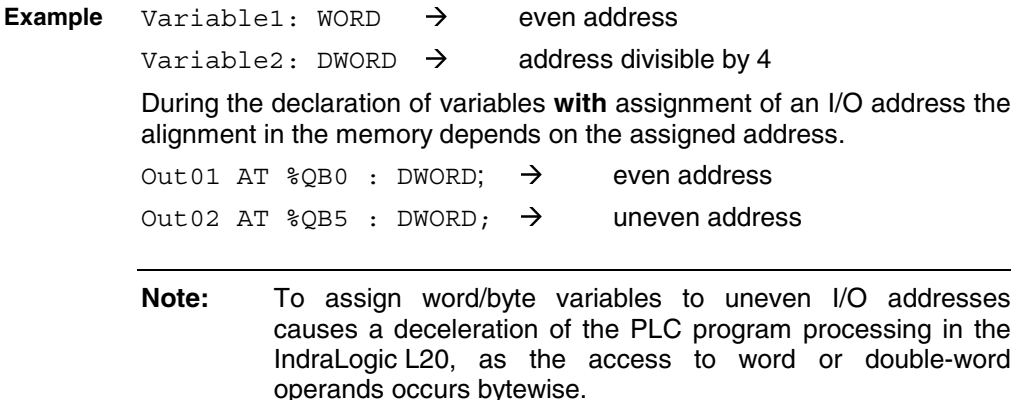

## **Assignment of Structures to I/O Addresses**

A structure declared with the pragma instruction {pack} (see section "Packing Structures for IndraLogic L20" on page 4-50) can be directly mapped on a corresponding I/O area.

A non-packed structure causes a wrong addressing within the control because of the filling bytes.
## **4.13 Download and Commissioning**

### **Loading Configurations and PLC Program into the Control**

After finishing the programming the project can be verified in IndraLogic with menu function **Project – Rebuild all**. **Verify to Exclude Errors**

With menu function "Online, Login" " the communication between programming system and the IndraLogic L20 is started, and a change to the online mode occurs. **Download and Online Mode**

> If the current project was not compiled after opening it or after the last modification, it is compiled now (as for **Project – Build**). If errors occur during the compilation, IndraLogic does not change to the online mode.

> If the current project was modified after the last download into the control, but not closed, and if the last download information was not deleted with command **Project - Clean all**, a dialog with the following request is opened:

"The program has been changed. Load changes? (Online Change)"

By answering <Yes> you confirm during logging in, that the changed parts of the project are to be loaded into the control. With <Load all> the complete project is reloaded into the control. With <No> a logging in occurs, but the changes made after the last download are not loaded into the control.

1 For this, refer also to the "Online Functions" in the IndraLogic documentation or help /2/.

### **Online Functions**

With IndraLogic information about the status of the control can be retrieved with the help of the "Online Functions", see IndraLogic documentation or help /2/.

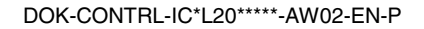

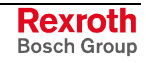

### **Notes**

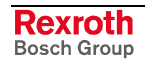

# **5 Additional Functions**

## **5.1 Firmware Management**

- **Note:** Firmware downloads can be only executed, if the control is in the stop status.
- 1. Copy the firmware files of the IndraLogic L20 required for the download (\*.fw files) to folder "...\Rexroth\IndraWorks\IndraLogic\Targets".
- 2. Open the dialog of the firmware management. Use the **Firmware management** menu item in the context menu of the IndraLogic L20 device (in the project explorer).

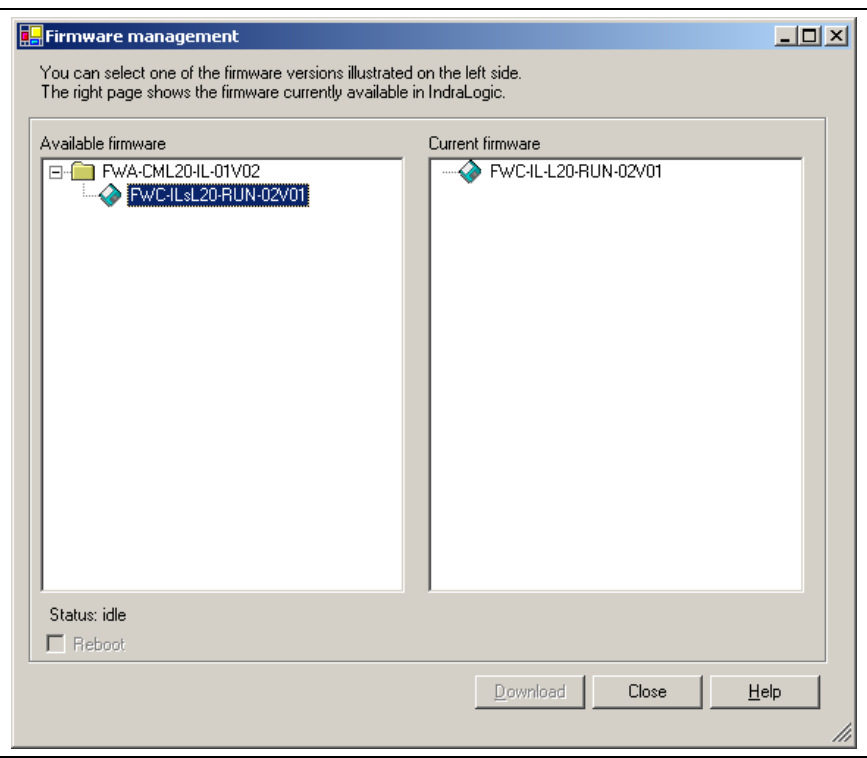

Fig. 5-1: Example for the "Firmware management" dialog

3. Select in the left area the desired firmware and confirm your selection by pressing the **Download** button. Follow the further screen instructions.

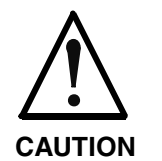

#### **Risk to damage the device due to voltage breakdown during firmware change!**

 $\Rightarrow$  Ensure that the supply voltage of all participating devices is never interrupted during the firmware change!

 For further information refer to the documentation or online help of IndraWorks /5/.

## **5.2 Importing IndraLogic Project Data**

Via the context menu of the device project data (e. g. POUs, global data, control configurations) can be imported from an existing IndraLogic project file.

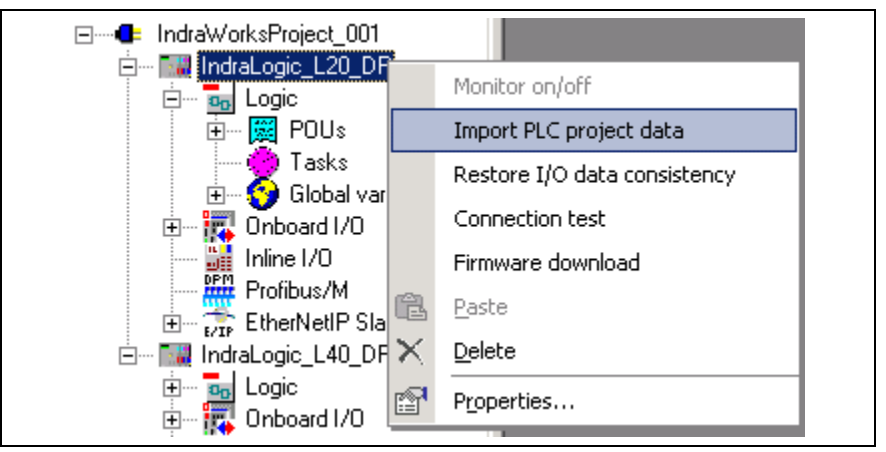

Fig. 5-2: Context menu of the IndraLogic L20: Import PLC project data

1 For further information refer to the documentation or online help of IndraWorks /5/.

## **5.3 IndraLogic Functions**

The context menu functionality of the "Logic" object in the project explorer is dependent of the current system status:

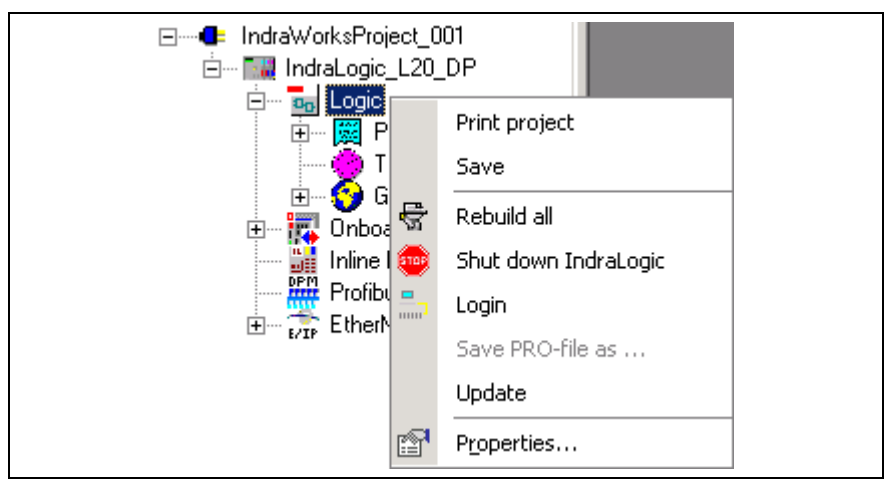

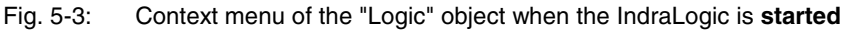

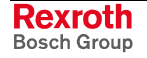

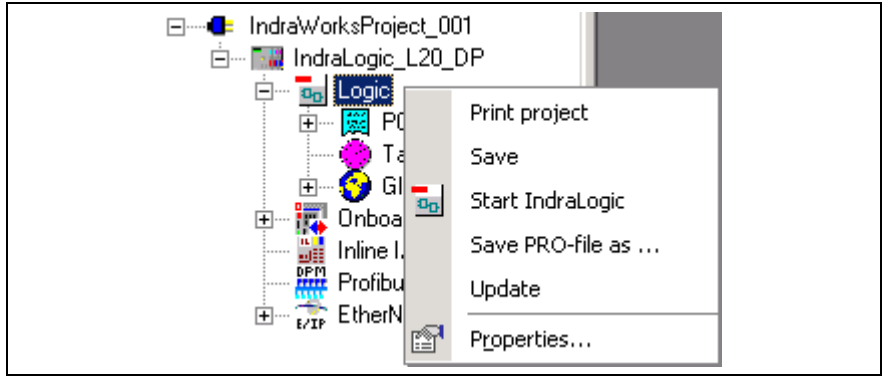

Fig. 5-4: Context menu of the "Logic" object when the IndraLogic is **not started**

Available functions:

- Printing, saving and compiling an IndraLogic project (**Rebuild all**)
- Starting and closing IndraLogic
- Logging the control in or out
- Updating all modules created in IndraLogic as well as modifications of configuration settings in the IndraWorks project explorer.

**Note:** The access on the context menu items **Save PRO file as...** and **Properties** is only possible, if IndraLogic is closed.

Further functions and settings of IndraLogic you will find in the "Further settings" tab:

- Saving IndraLogic settings
- Safety mode
- Offline operation
- Generating and sending symbol file
- Replacing constants
- Address verification
- Optimized IndraLogic call
- Automatic loading of the boot project

The properties can be called up via the context menu of the "Logic" object, if IndraLogic is not started.

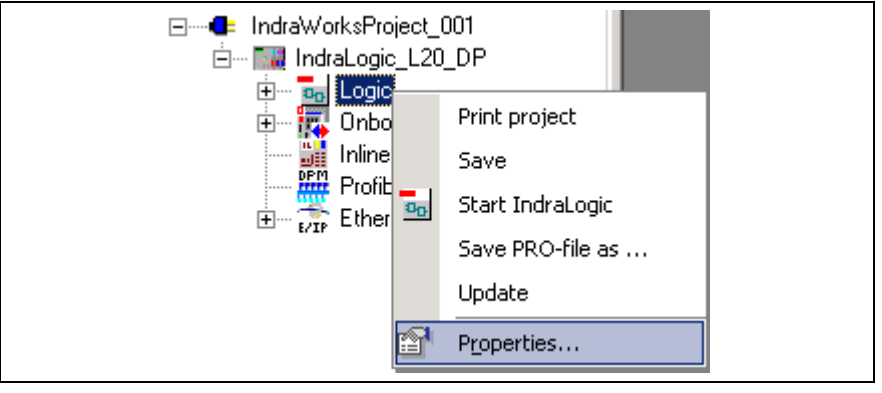

Fig. 5-5: Context menu for the IndraLogic L20: further settings

 For further information refer to the documentation or online help of IndraWorks /5/.

### **Notes**

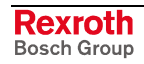

# **6 Libraries**

## **6.1 Overview**

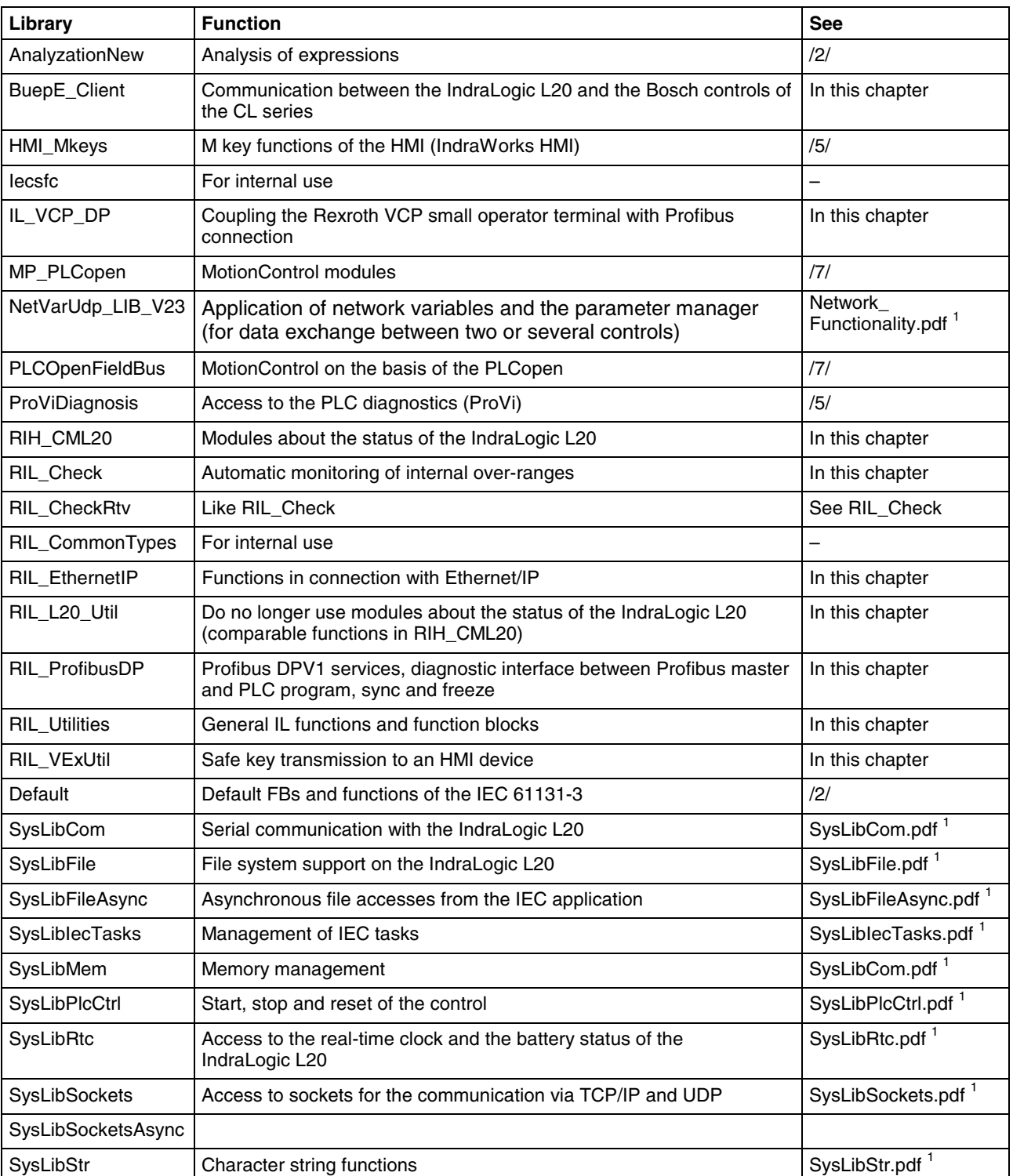

#### Libraries available for the IndraLogic L20:

<sup>1</sup> You will find the documentation about the system libraries (SysLibXXX.pdf) in a sub-directory of your IndraLogic installation, e. g.: ".../Rexroth/IndraWorks/IndraLogic/Documents/English"

l

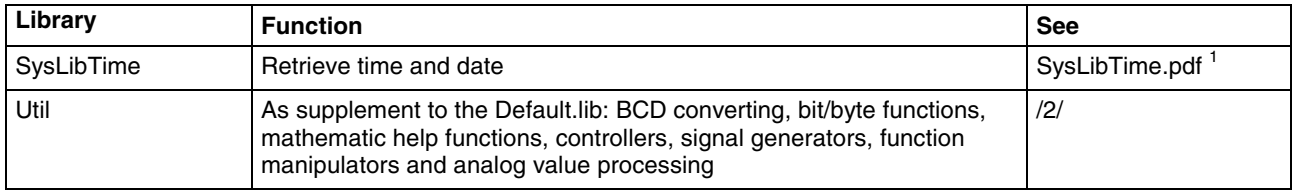

Fig. 6-1: PLC programming with IndraLogic

To link libraries with the current project, please consider section "Library Manager" on page 4-46 in chapter "PLC Programming with IndraLogic".

**Note:** IndraWorks loads libraries for internal use automatically as soon as they are referenced. It is not necessary to insert them manually with the library manager.

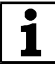

#### Concerning the system and firmware libraries please also consider the online help of IndraLogic.

## **6.2 BuepE\_Client**

### **General Information**

The BuepE\_Client library serves for the communication of the IndraLogic L20 with the Bosch controls of the CL series. The IndraLogic L20 maps the client functionality. The CL control represents always the server.

### **BuepE\_Client**

The BuepE Client function block can be simultaneously used several times. A new instance is required for every order.

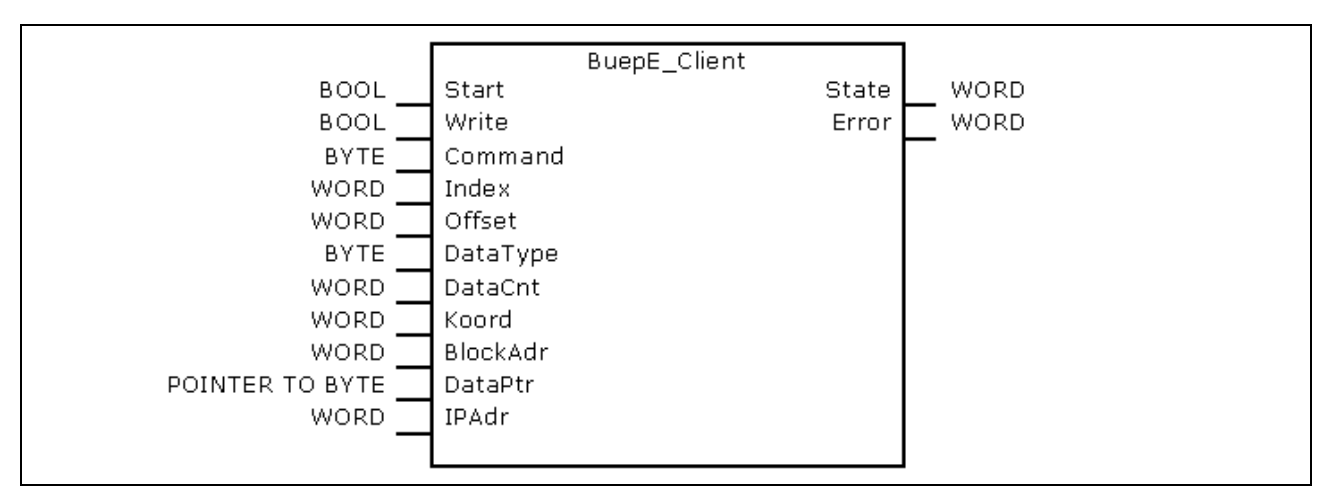

Fig. 6-2: BuepE\_Client

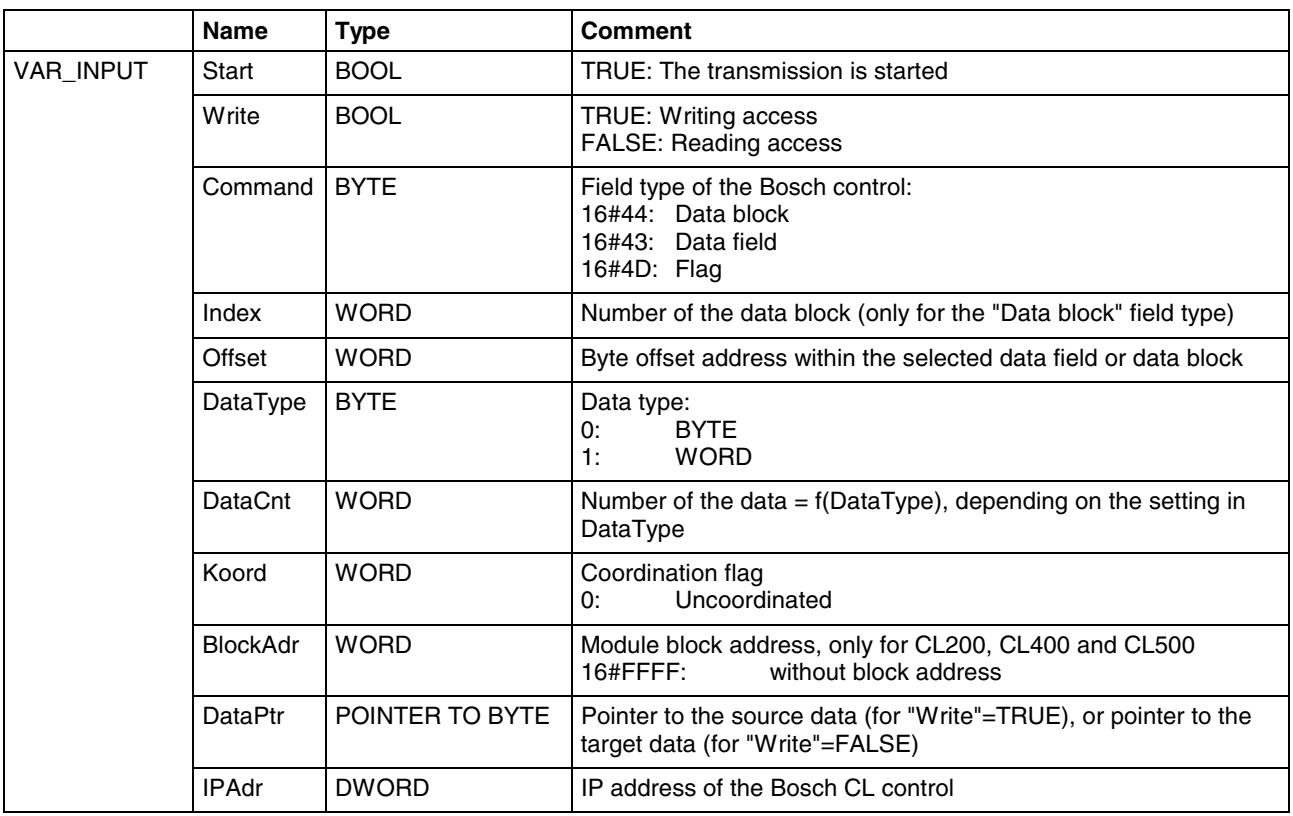

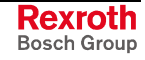

|                   | <b>Name</b> | <b>Type</b> | <b>Comment</b>                                                                                                    |  |
|-------------------|-------------|-------------|----------------------------------------------------------------------------------------------------|--|
| <b>VAR OUTPUT</b> | State       | <b>WORD</b> | Status:<br>0:<br>Without errors<br>16#0100:<br>Order in process<br>16#0305:<br>Order faulty<br>Order not started<br>16#0405:<br>Further states about the communication functionality of the<br>particular control are described in the documentation.                                                                                                    |  |
|                   | Error       | <b>WORD</b> | Frror:<br>0:<br>Without error<br>16#FF04:<br>No order in process<br>No UDP socket free (e. g. too many<br>16#FF20:<br>active instances at the same time)<br>Error during "bind" (e. g. too many active<br>16#FF21:<br>instances at the same time)<br>Error during "sendto" (e. g. wrong IP<br>16#FF22:<br>address or partner not<br>activated)<br>16#FF23:<br>Error during "UDP-receive"<br>Faulty UDP receive length<br>16#FF24:<br>Too many repetitions (partner<br>16#FF25:<br>does not respond, e. g. wrong IP<br>address<br>Further states about the communication functionality of the<br>particular control are described in the documentation. |  |

Fig. 6-3: Interface of BuepE\_Client

The following program extract shows an example of the BuepE\_Client call.

```
VAR
 Bclient : BuepE_Client; (*) (* Declare instance *)
 MyDB : ARRAY [0.511] OF BYTE; (*) Data block-data array*)
END_VAR
(* Example: Read a DB from a CL500-ZS1 *)
Bclient(
 Start := TRUE, (* Start transmission *)
 Write := FALSE, (* Reading access)
 Command := 16\#44, (* Data block *)
 Index := 0, (* DB number *)
 Offset := 0, (* No address offset *)
 DataType := 0, (*] Byte *)DataCnt := 512, (* 512 bytes *)
 Koord := 0, (* Uncoordinated *)
 BlockAdr := 16#0008, (* ZS 1 *)
 DataPtr := ADR(MyDB), (* Pointer to data block-data array *)
IPAdr := SysSockInetAddr('10.110.244.46'),
(* State=> ,*)
(* Error=>*) );
```
Fig. 6-4: Example for a BuepE\_Client call

## **6.3 IL\_VCP\_DP**

#### **Overview**

With this library the small operator terminals "VCP" with Profibus connection are coupled to the PLC. For this, three function blocks can be alternatively used:

- VCP\_PBS16\_A4096
- VCP\_PBS32\_A4096
- VCP\_PBS32\_A65536

### **VCP\_PBS16\_A4096**

This function block (FB) activates the Profibus DP protocol for the small operator terminals VCPxx. Additionally, the I/O image of the physical addresses between PLC and operator terminal is transmitted.

The data capacity of the data transmission is 16 bytes. The size of the address area available via an ARRAY is 4096 bytes (inputs and outputs included).

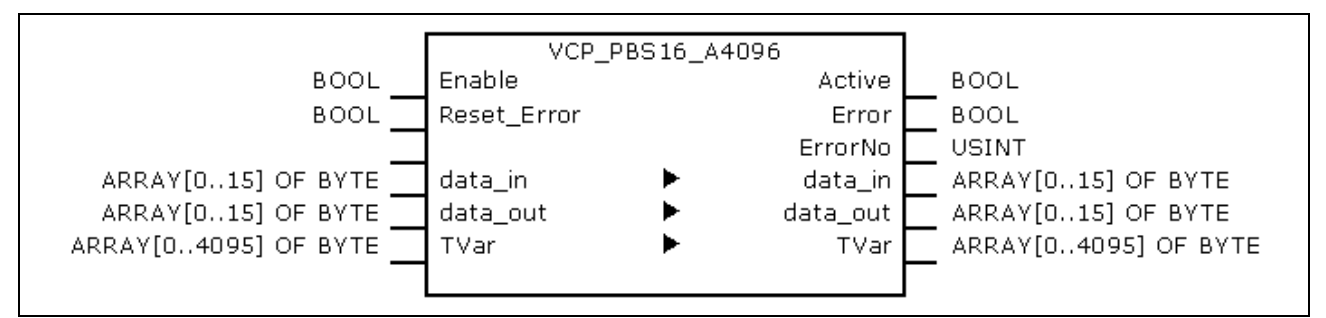

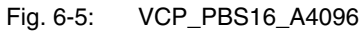

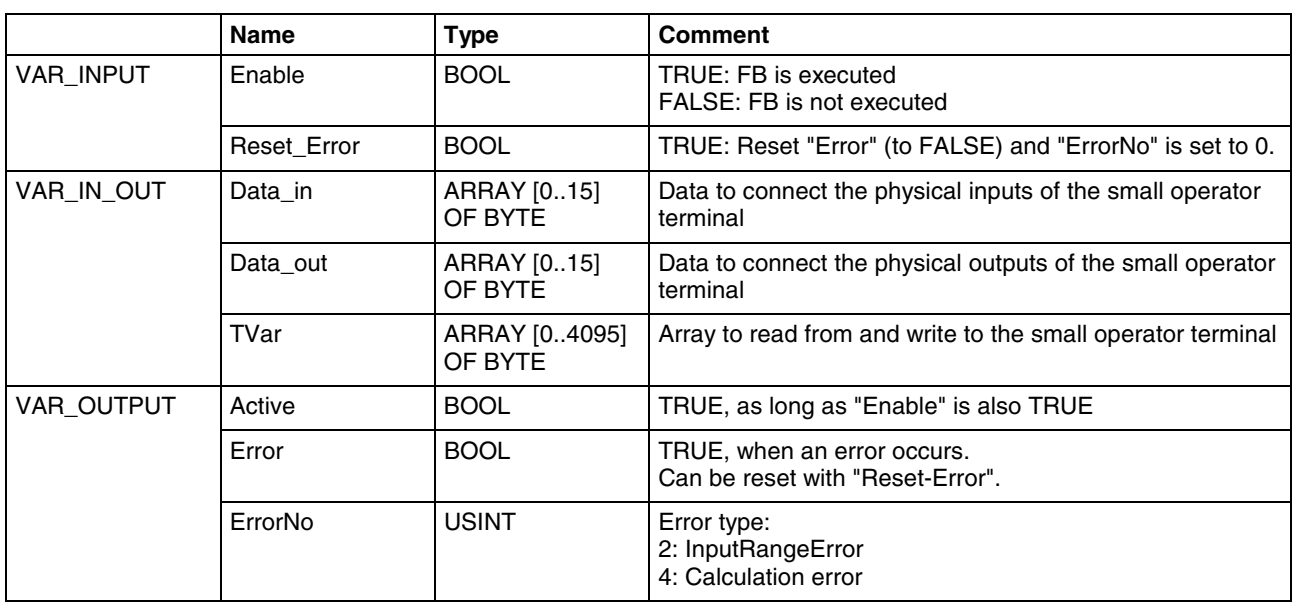

Fig. 6-6: Interface of VCP\_PBS16\_A4096

**VI-Composer**

During the configuration with the Rexroth VI-Composer the addresses of the variable list refer to the particular byte in array "TVar" that is used in the PLC program to exchange data.

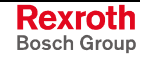

As soon as an error occurs, the communication is interrupted and the display of the small operator terminal indicates "COMMUNICATION ERROR, ERROR CODE 110". **Error Handling**

> The error type (ErrorNo) shows, if there's an error in the address calculation (CalculationError), or if the selected data capacity for Data\_in or Data\_out is too high (InputRangeError).

### **VCP\_PBS32\_A4096**

This function block (FB) activates the Profibus DP protocol for the small operator terminals VCPxx. Additionally, the I/O image of the physical addresses between PLC and operator terminal is transmitted.

The data capacity of the data transmission is 32 bytes. The size of the address area available via an ARRAY is 4096 bytes (inputs and outputs included).

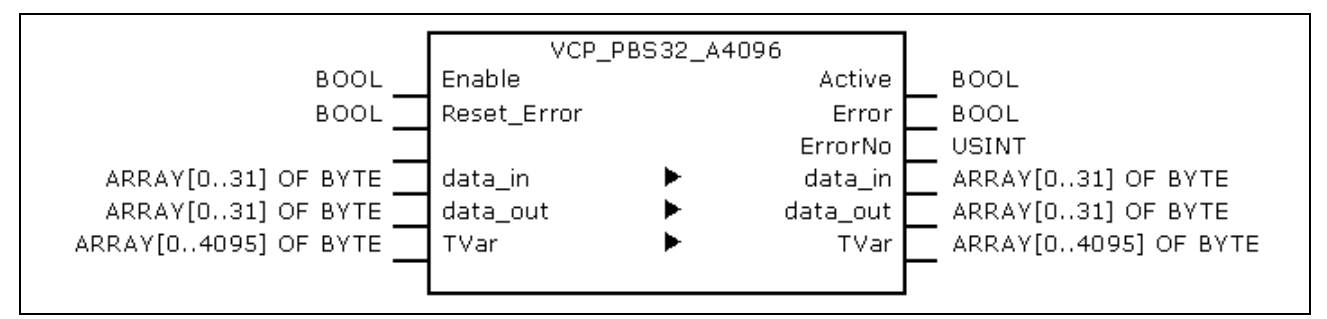

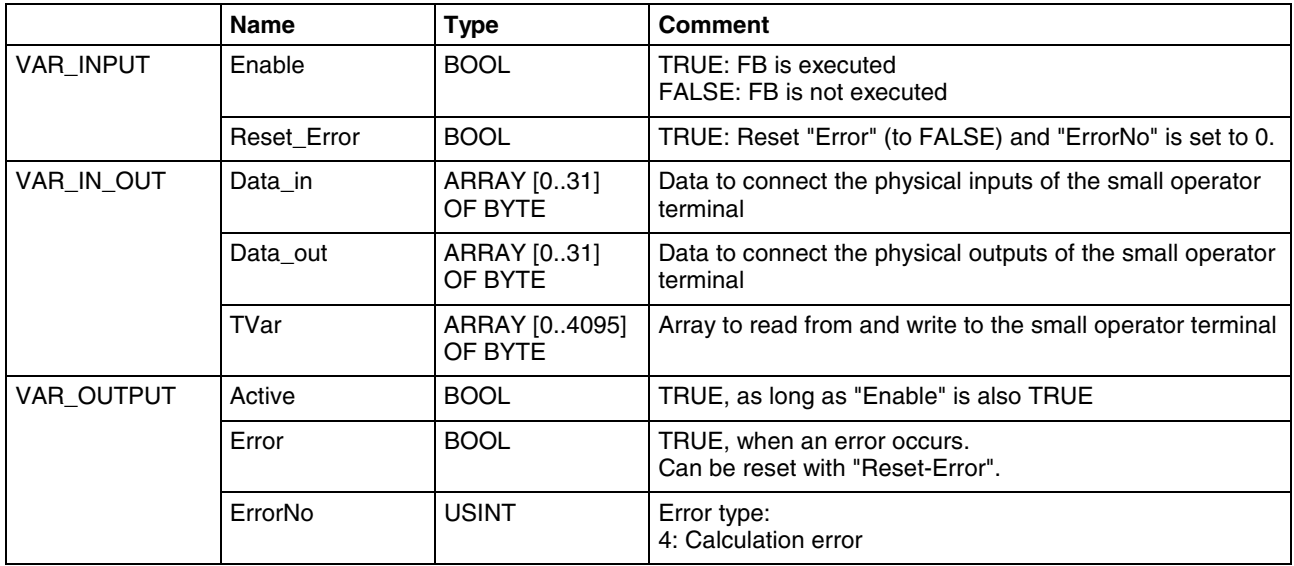

Fig. 6-7: VCP\_PBS32\_A4096

Fig. 6-8: Interface of VCP\_PBS32\_A4096

During the configuration with the Rexroth VI-Composer the addresses of the variable list refer to the particular byte in array "TVar" that is used in the PLC program to exchange data. As soon as an error occurs, the communication is interrupted and the display of the small operator terminal indicates "COMMUNICATION **VI-Composer Error Handling**

> ERROR, ERROR CODE 110". The error type (ErrorNo) indicates that the error is an address calculation error (CalculationError).

### **VCP\_PBS32\_A65536**

This function block (FB) activates the Profibus DP protocol for the small operator terminals VCPxx. Additionally, the I/O image of the physical addresses between PLC and operator terminal is transmitted.

The data capacity of the data transmission is 32 bytes. The size of the address area available via an ARRAY is 65536 bytes (inputs and outputs included).

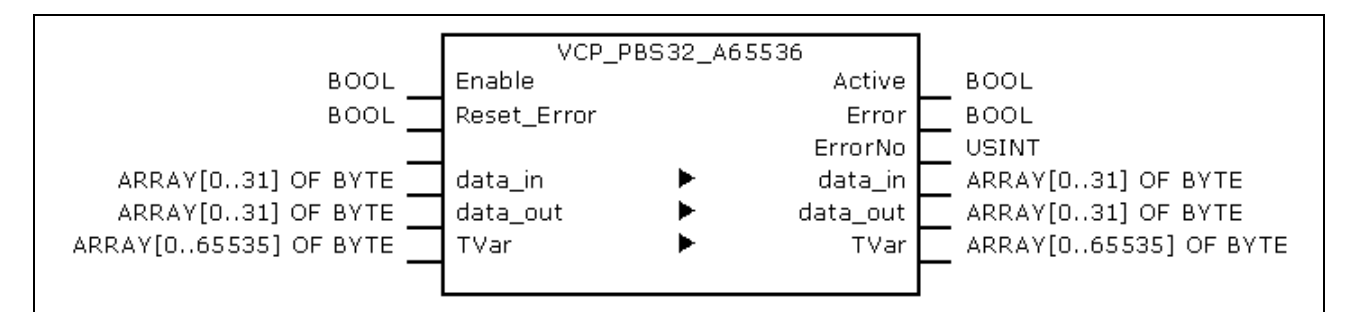

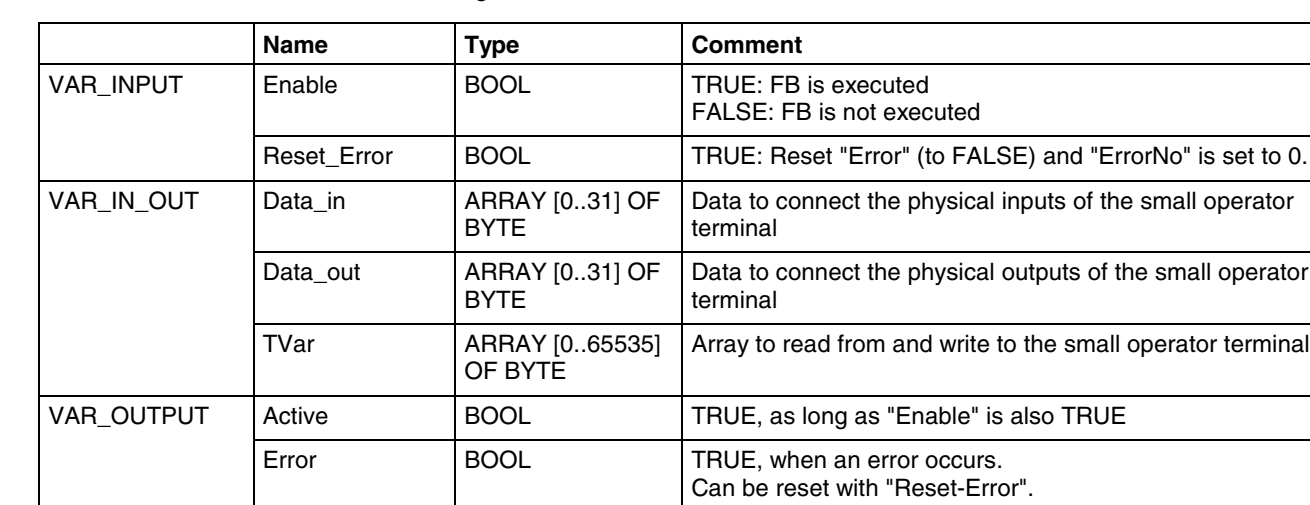

ErrorNo | USINT | Error type:

Fig. 6-9: VCP\_PBS32\_A65536

Fig. 6-10: Interface of VCP\_PBS32\_A65536

During the configuration with the Rexroth VI-Composer the addresses of the variable list refer to the particular byte in array "TVar" that is used in the PLC program to exchange data. **VI-Composer**

4: Calculation error

As soon as an error occurs, the communication is interrupted and the display of the small operator terminal indicates "COMMUNICATION ERROR, ERROR CODE 110". **Error Handling**

> The error type (ErrorNo) indicates that the error is an address calculation error (CalculationError).

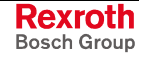

## **6.4 RIH\_CML20**

### **Overview**

- IH\_GetOhcCtrl: operating hours counter of the control
- IH\_SetDisplay: user indications on the display
- IH\_Temperature: current internal temperature of the control
- IH\_TempWarning: over-temperature warning

## **IH\_GetOhcCtrl**

Supplies the operating time of the control in hours.

**Note:** It is not possible to reset the operating hours counter.

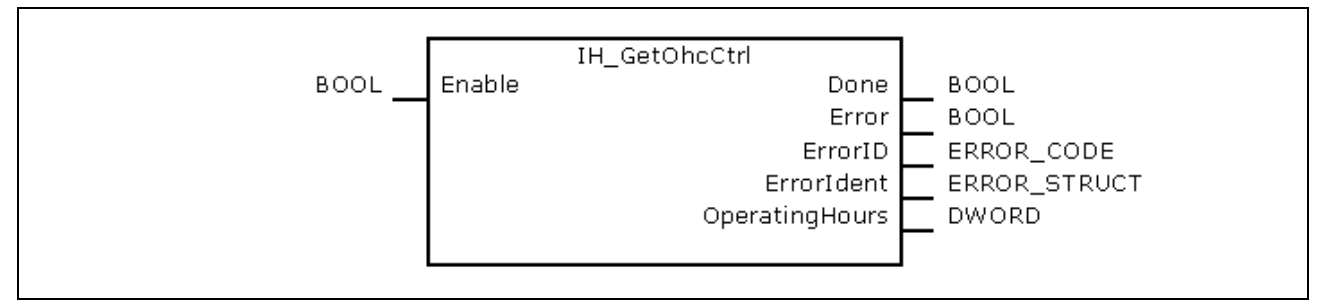

#### Fig. 6-11: IH\_GetOhcCtrl

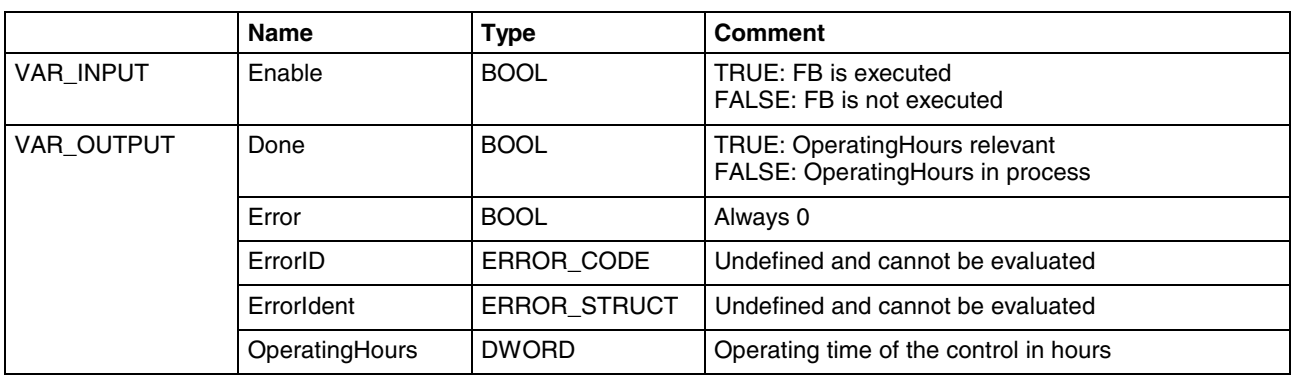

Fig. 6-12: Interface of IH\_GetOhcCtrl

## **IH\_SetDisplay**

Indicates a user message of up to 80 characters on the LCD display of the control.

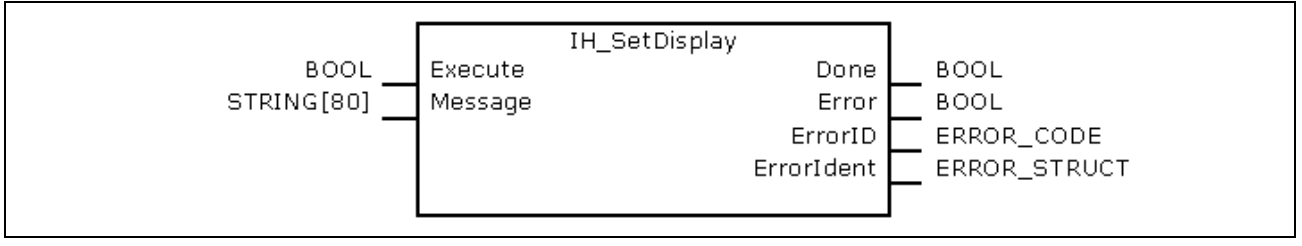

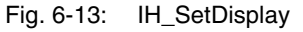

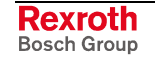

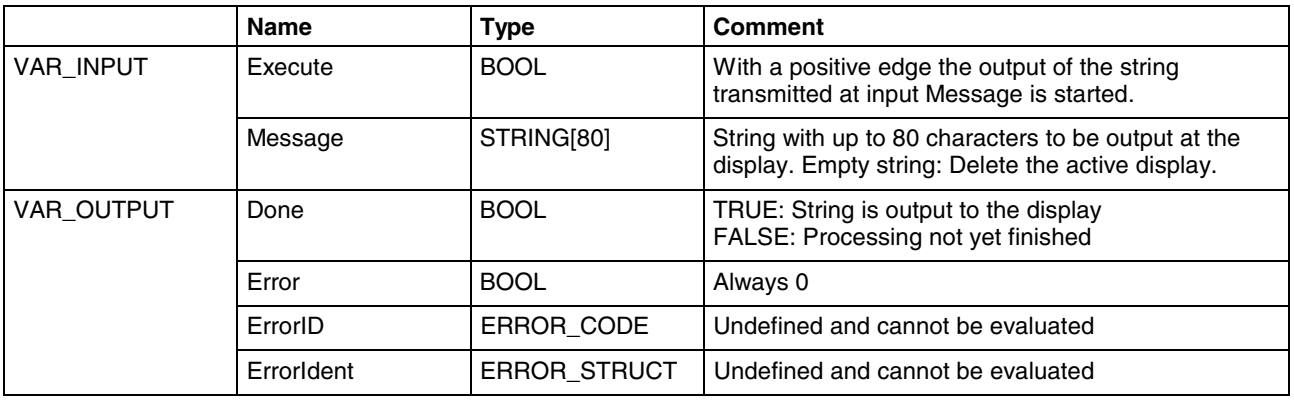

Fig. 6-14: Interface of IH\_SetDisplay

If there is no error message, an active message is indicated in the default display (Stop/Run) by the flashing illustration of "IL:" .

To read the message, switch with the <Up>/<Down> keys to the "IL display", see Fig. 7-4. The message is then output at the control display in a rotating manner with preceded "IL:" .

After transmitting an empty string the flashing display "IL:" is cleared.

#### **IH\_Temperature**

Determines the internal temperature of the control (replaces the IL\_GetTemp function from the RIL\_L20\_Util library).

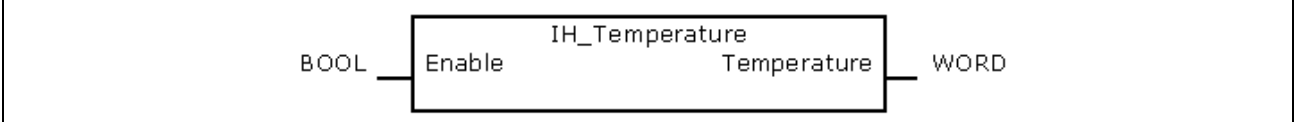

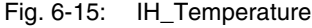

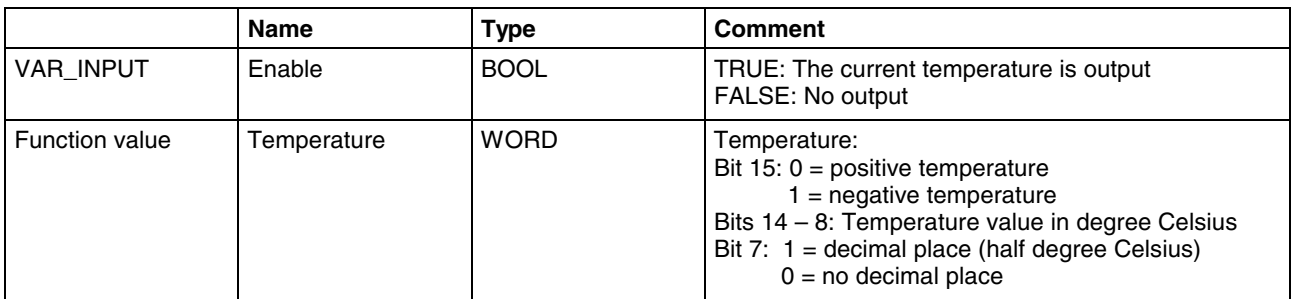

Fig. 6-16: Interface of IH\_Temperature

Examples:

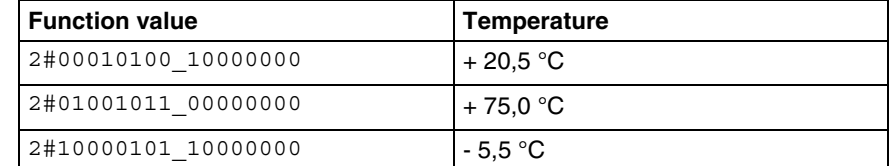

Fig. 6-17: Examples for IH\_Temperature

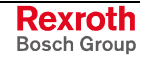

### **IH\_TempWarning**

Determines, if the internal temperature of the control has exceeded the critical value of **70 °C** (replaces the IL\_TempWarning function from the RIL\_L20\_Util library).

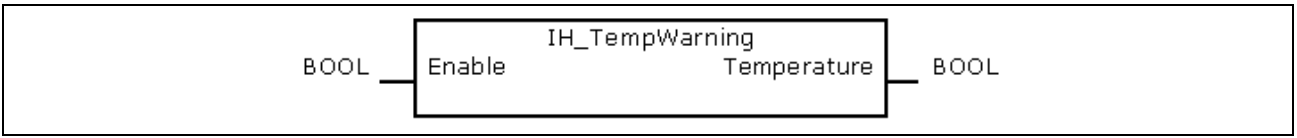

Fig. 6-18: IH\_TempWarning

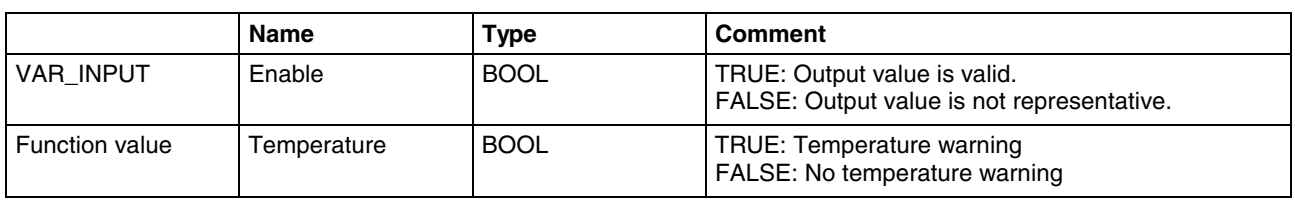

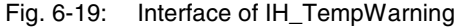

**Note:** If the internal temperature achieves **80°C**, the control switches automatically into operating mode "Stop". The outputs enter the safe status, and the warning "Temp !!!" appears on the display. This mode can only be quit by switching the power supply off/on.

## **6.5 RIL\_Check**

Faulty accesses (accidentally) programmed outside of the ranges of arrays and subrange types of variables, as well as the division by zero, are not compensated by the IndraLogic compiler and/or the runtime system and cause partly unpredictable errors during program processing. If you insert the RIL\_Check.lib such over-ranges are monitored and prevented. Thereby, the access for arrays and subrange types are limited to the smallest or highest possible value. Thus, e. g. concerning an array, the element with the highest indices is accessed, even if a higher index value was specified in the PLC program. For a division by zero the divisor is replaced by "1".

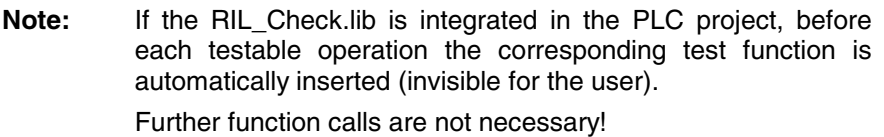

**Note:** If the RIL\_Check.lib is integrated in the PLC project, the PLC cycle time is charged, as each testable operation is automatically monitored. With respect to the robustness of a PLC project and the safety of the whole system we recommend to use the RIL\_Check.lib in the PLC project. When using the MP\_PLCOpen.lib, the RIL\_Check.lib is required. In this case the RIL\_Check.lib must be integrated in the PLC project.

All functions contained in the RIL Check library (see Fig. 6-20) are automatically integrated in the PLC program and must not be explicitly called. **Functions**

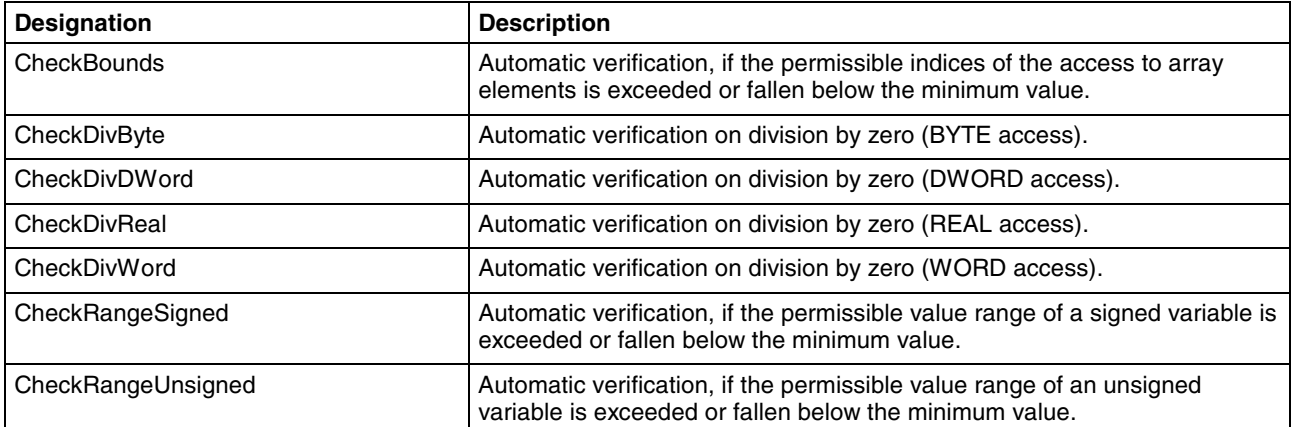

Fig. 6-20: Functions of RIL\_Check

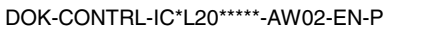

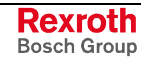

**CheckExceedingOccurred**

You can exactly determine the error cause by directed requesting of the bits in the global variable "CheckExceedingOccurred". All error accesses are prevented by RIL Check, so that the permissible value range is not exceeded or fallen below the minimum value and that no division by zero occurs. The single bits have the following meaning:

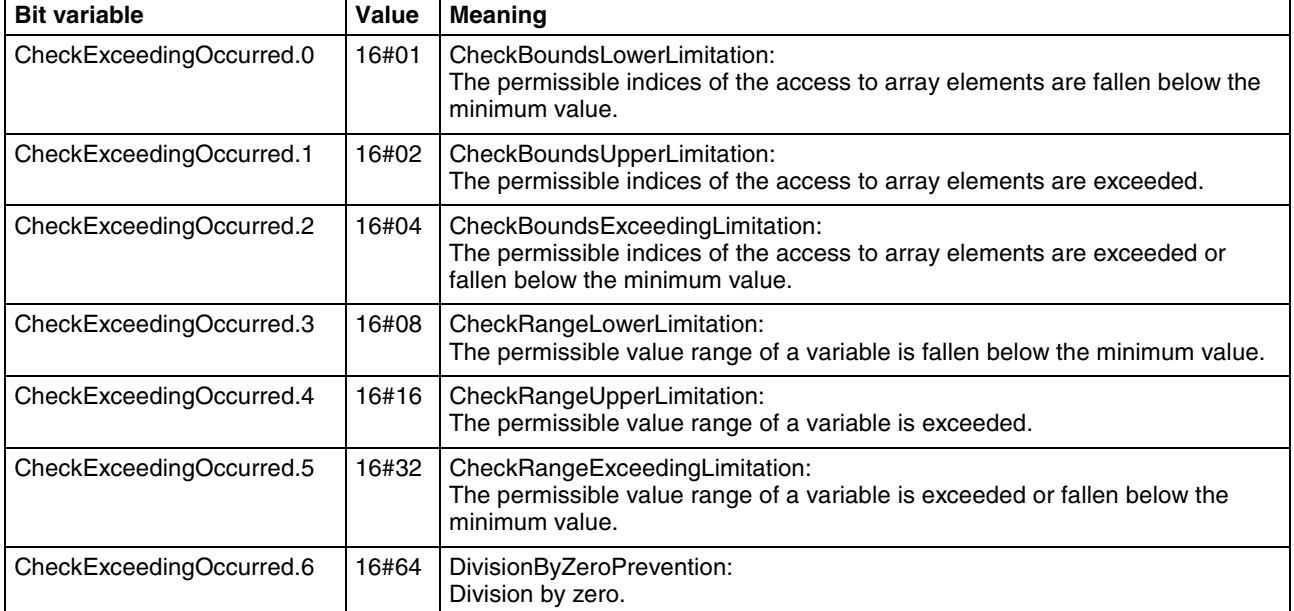

Fig. 6-21: CheckExceedingOccurred

The following PLC sample program shows the use of variable CheckExceedingOccurred. The limitation of arrays with CheckBounds always sets the respective bit in error case, when the permissible value range is exceeded or fallen below the minimum value (CheckBoundsLowerLimitation or CheckBoundsUpperLimitation) and the general bit of the access violation (CheckBoundsExceedingLimitation). Thus, a general or detailed verification, if a limit value was exceeded, can be realized. **Sample Program**

```
CheckExceedingOccurred := 16#00; (* Resetting the variable *)
IF Axis_Data[AxisNo].bCheckAccessOK (* Array access *)
THEN
...
IF CheckExceedingOccurred.2 (* Array access violation detected? *)
THEN
         IF CheckExceedingOccurred.0 (* Bit set, if value below specified range? *)
         THEN
String := 'Access below the possible array range'
                 ...
         END_IF
         IF CheckExceedingOccurred.0 (* Bit set, if value above specified range? *)
         THEN
String := 'Access above the possible array range'
                 ...
END_IF
ELSE
String := 'Access successful'
END_IF
```
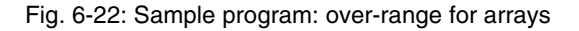

## **6.6 RIL\_EtherNetIP**

### **Overview**

An IndraLogic L20 configured as CIP data client is able to read and – if write access is allowed – to write on variables of a CIP data server.

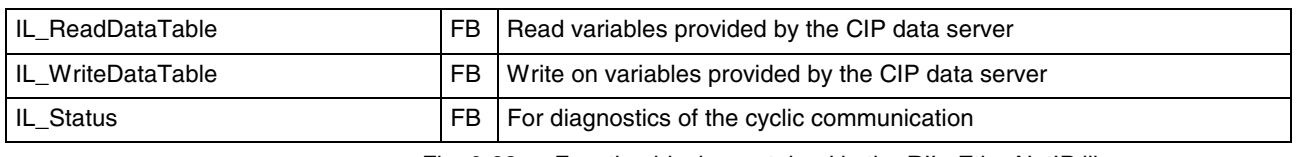

Fig. 6-23: Function blocks contained in the RIL\_EtherNetIP.lib

## **IL\_ReadDataTable**

Reads variables provided by a CIP data server.

**Interface Description**

**Brief Description**

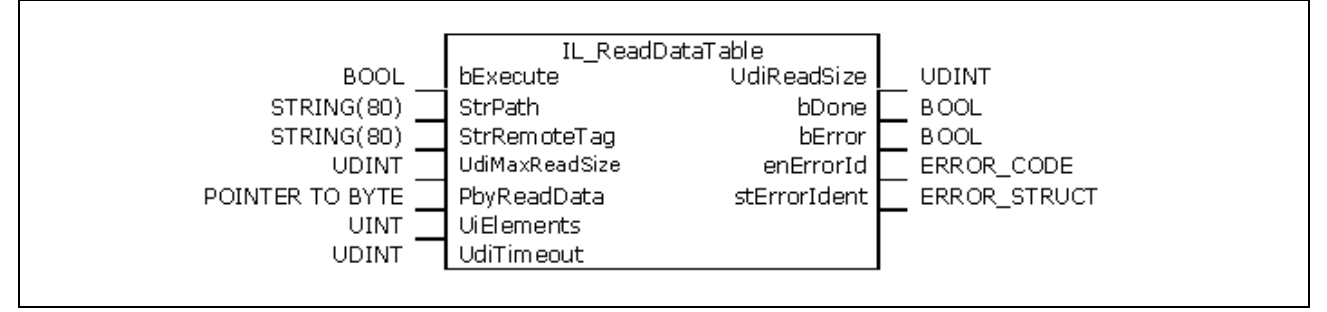

Fig. 6-24: Structure of IL\_ReadDataTable

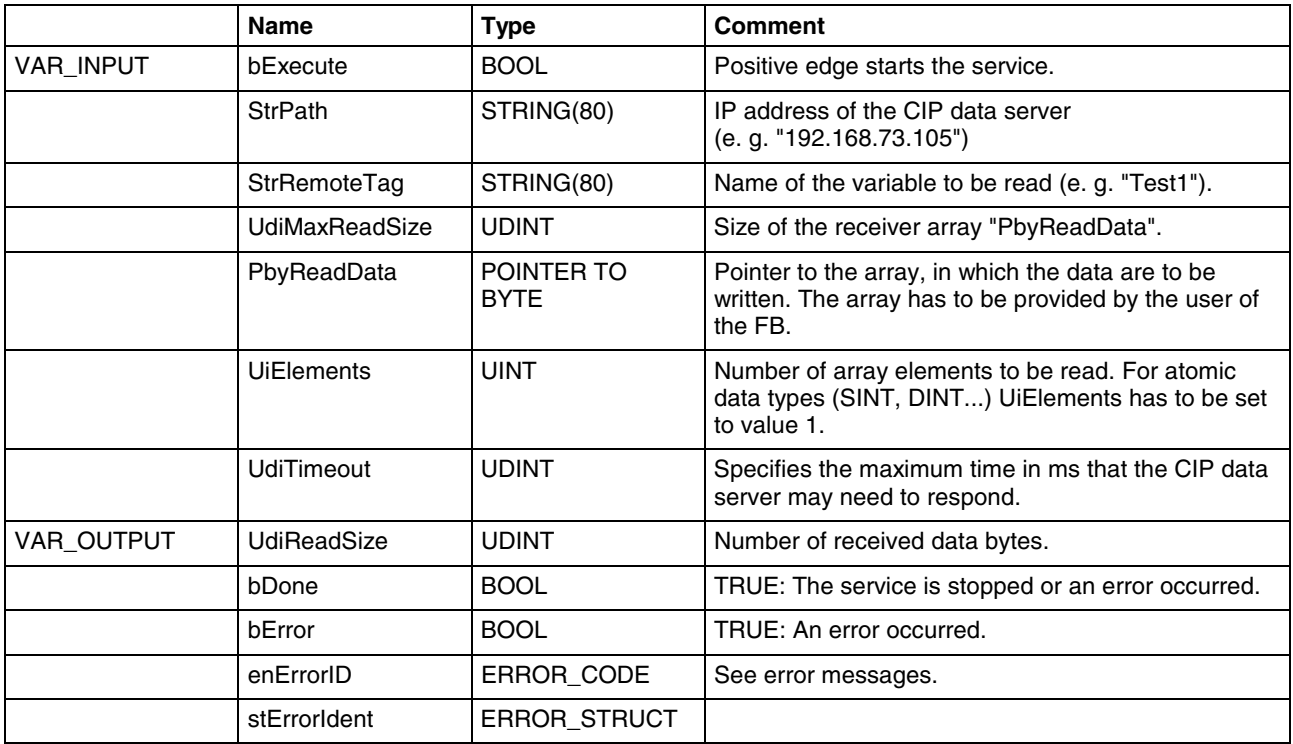

Fig. 6-25: Interface signals of IL\_ReadDataTable

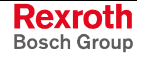

**Example** Read the DINT variable "diCounter" from the CIP data server with the IP address "192.168.73.105". As "diCounter" is used in the PLC program "PLC\_PRG", you have to enter "PLC\_PRG.diCounter" as name of the variable to be read.

> The reading process can be started by a positive edge change of variable "Read2Fb\_bExecute" (FALSE -> TRUE). Status TRUE of variable "bDone" confirms the execution of the service.

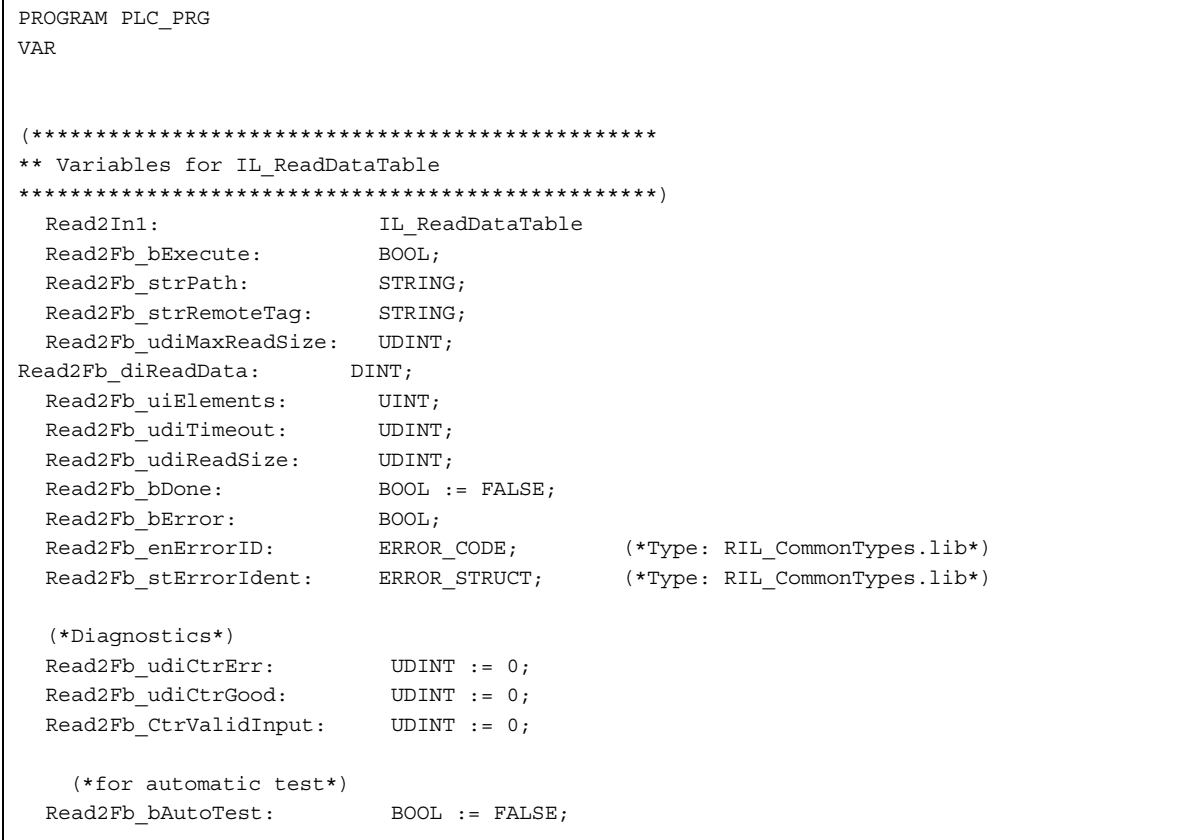

Fig. 6-26: Example: IL\_ReadDataTable, client-side variable definition

```
** Explicit message: Read data table - 2 DINT
Read2Fb strPath
                  := '192.168.73.105';
                                        (*IP address of the data table server*)
 Read2Fb_strRemoteTag := 'PLC_PRG.diCounter'; (*Name of the variable to be read*)
 Read2Fb_uiElements := 1;(*Number of elements to be read*)
 Read2Fb_udirimeout := 100;
                                        (*Timeout in ms*)
Read2In1(
 Eaus...<br>bExecute
             := Read2Fb_bExecute,
            := Read2Fb strPath,
 strPath
 strRemoteTag := Read2Fb strRemoteTag,
 udiMaxReadSize := SIZEOF (Read2Fb diReadData),
 pbyReadData := ADR(Read2Fb_diReadData),
 uiElements := Read2Fb_uiElements,
 udiTimeout := Read2Fb_udiTimeout,
 udiReadSize => Read2Fb_udiReadSize,
 bDone
           => Read2Fb_bDone,
 stErrorIdent => Read2Fb_stErrorIdent);
(*automatic test*)
IF Read2Fb bAutoTest = TRUE THEN
 IF Read2Fb bDone = TRUE THEN
        IF Read2Fb bError = TRUE THEN
              Read2Fb udiCtrErr := Read2Fb udiCtrErr + 1;
       ELSE
              Read2Fb\_udictrGood := Read2Fb\_udictrGood + 1;END IF
       Read2Fb_bExecute := FALSE;
 ELSE
       Read2Fb_bExecute := TRUE;END IF
END_IF
```
Fig. 6-27: Example: IL\_ReadDataTable, client-side PLC program

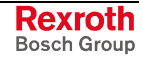

### **IL\_WriteDataTable**

Writes values in variables provided by a CIP data server. **Brief Description**

> **Note:** Write access at the CIP data server has to be allowed for the relevant variables.

#### **Interface Description**

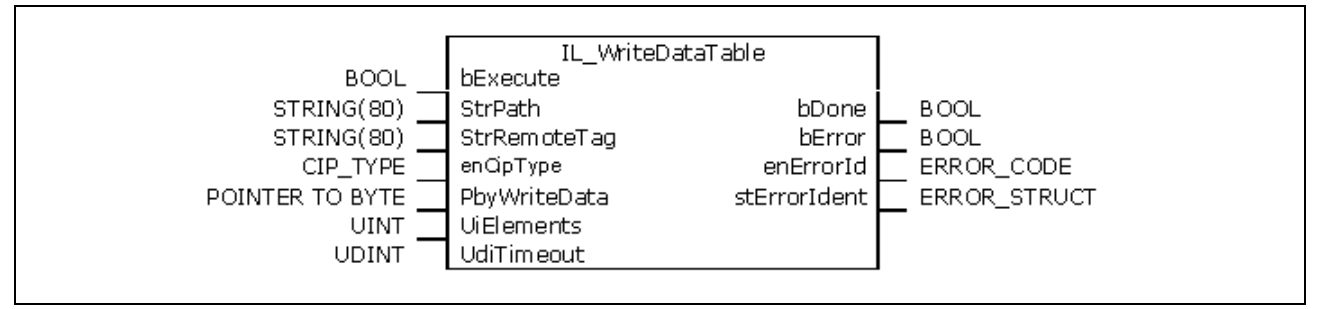

Fig. 6-28: Structure of IL\_WriteDataTable

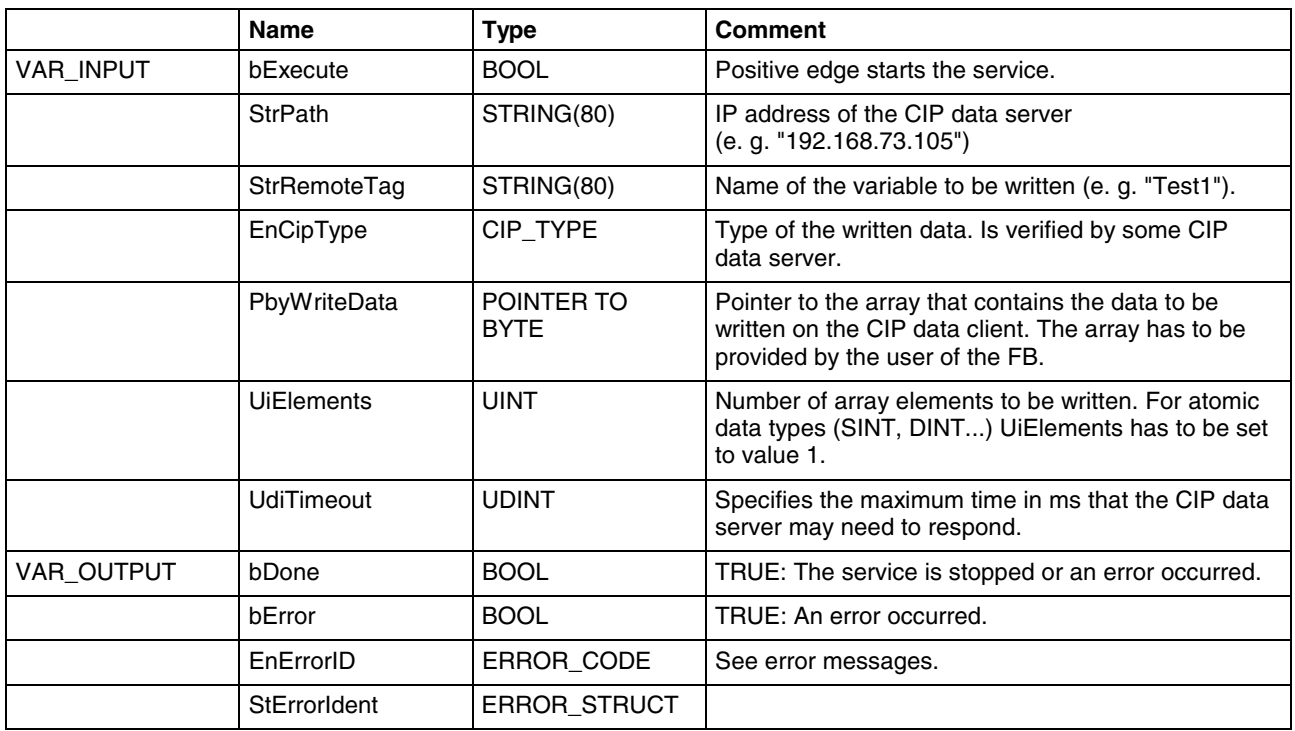

Fig. 6-29: Interface signals of IL\_WriteDataTable

**Example** Write the SINT variable "siWriteData" to the CIP data server with the IP address "192.168.73.105". As "siWriteData" is used in the PLC program "PLC\_PRG", you have to enter "PLC\_PRG.siWriteData" as name of the variable to be written.

> The writing process can be started by a positive edge change of variable "WriteFb\_bExecute" (FALSE -> TRUE). Status TRUE of variable "bDone" confirms the execution of the service.

```
** Variables for Writing Data SINT
IL WriteDataTable;
    WriteIn1:
  WriteFb_bExecute:
                            BOOL;
                            STRING;
  WriteFb_strPath:
  WriteFb_strRemoteTag:
                            STRING;
\verb|WriteFb_enCipType: CIP_TYPE|;UINT;
  WriteFb_uiElements:
                            SINT;
  WriteFb_siWriteData:
                            UDINT;
  WriteFb udiTimeout:
                            BOOL := FALSE;WriteFb bDone:
  WriteFb_bError: BOOL;<br>WriteFb_enErrorID: ERROR_CODE;<br>WriteFb_stErrorIdent: ERROR_STRUCT;
  (*Diagnostics*)
\begin{aligned} \texttt{WriteFb\_udictrErr:} \qquad & \texttt{UDINT := 0;} \\ \texttt{WriteFb\_udictrGood:} \qquad & \texttt{UDINT := 0;} \end{aligned}WriteFb_udiCtrValidInput: UDINT := 0;(*For automatic test*)
  WriteFb_bAutoTest:
                             BOOL := FALSE;
```
Fig. 6-30: Example: IL\_WriteDataTable, client-side variable definition

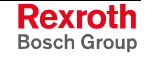

```
** Explicit message: Write data table - 1 SINT
WriteFb strPath
                                  := 192.168.73.105:= 'PLC_PRG.siWriteData';
  WriteFb strRemoteTag
                                  \hspace{0.1cm} \hspace{0.1cm} \hspace{WriteFb_uiElements
  WriteFb_enCipType
                                  : = CIPTYPE\_SINT;{\tt WriteFb\_udifimeout}:= 1000; (*ms*)WriteIn1(
                         := WriteFb bExecute,
                                                           (*FALSE FB starts after TRUE*)
 bExecute
  strPath
                         := WriteFb strPath,
                                                           (*IP address of the server*)
 strRemoteTag
                         := WriteFb strRemoteTag,
                                                           (*Name of the variable to be written*)
  enCipType
                         := WriteFb enCipType,
                                                           (*Data type of the variables*)
  uiElements
                         := WriteFb_uiElements,
                                                           (*Number of array elements to be written.*)
                                                                  (* For atomic data types *)
                                                                   (* (SINT, DINT...) always 1.*)
  pbyWriteData := ADR (WriteFb siWriteData),
                                                           (*pointer to the data, you want to write*)
  \verb|udifimeout| := Write \verb|Fb_udiffimeout|,(*Timeout of the Explicit Message*)
                          => WriteFb_bDone,
  bDone
                                                            (*TRUE \Rightarrow FB is ready with order.*)
                                                            (*TRUE = > Error*)bError
                          => WriteFb_bError,
                          => WriteFb_enErrorID,
  enErrorID
  stErrorIdent => WriteFb stErrorIdent);
(*automatic test*)
IF WriteFb bAutoTest = TRUE THEN
  IF WriteFb bDone = TRUE THEN
          IF WriteFb bError = TRUE THEN
                   WriteFb udiCtrErr := WriteFb udiCtrErr + 1;
          ELSE
                  WriteFb_udiCtrGood := WriteFb_udiCtrGood + 1;
                  WriteFb\_siwriteData := WriteFb\_siWriteData + 1;END IF
          WriteFb_bExecute := FALSE;ELSE
          WriteFb_bExecute := TRUE;END IF
END IF
```
Fig. 6-31: Example: IL\_WriteDataTable, client-side PLC program

## Error Messages of IL ReadDataTable and IL WriteDataTable

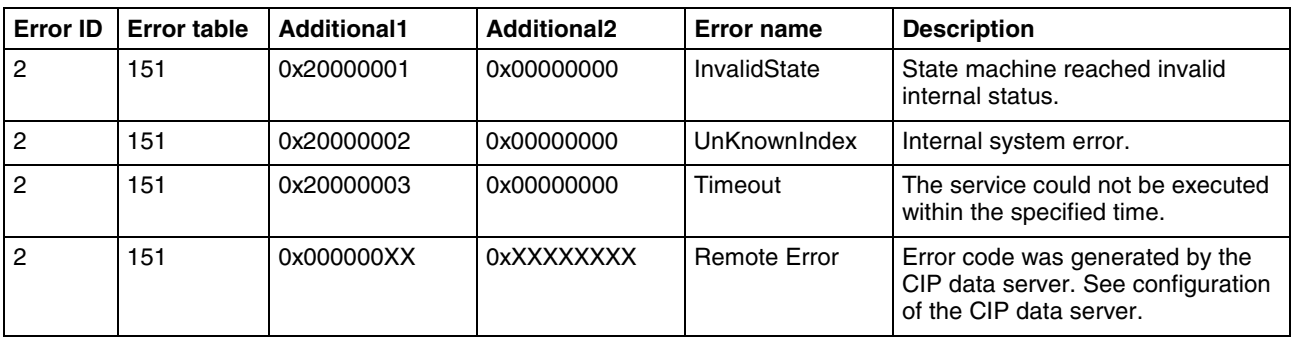

## **IL\_Status**

The FB IL\_Status serves to make a diagnostics of the cyclic communication ("Implicit Messaging"), see also chapter "Configuring IndraLogic L20 as Ethernet/IP Slave" as of page 4-35.

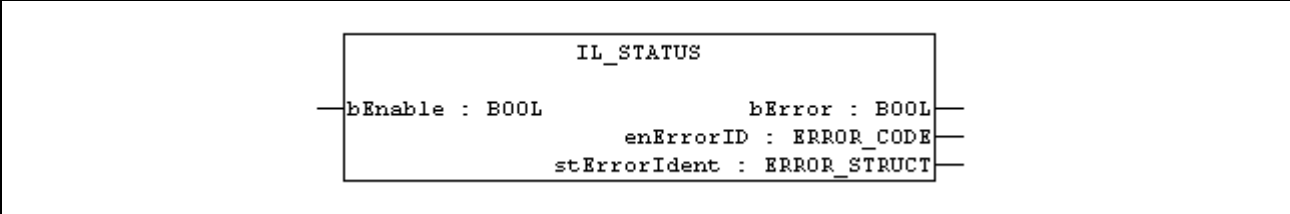

#### Fig. 6-32: IL\_Status

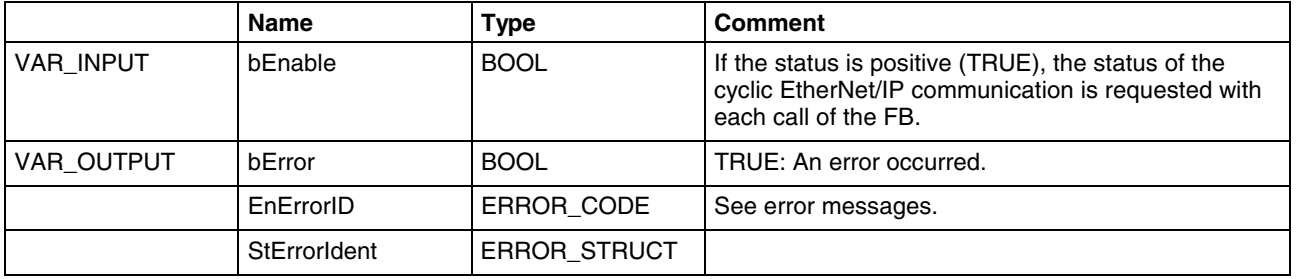

Fig. 6-33: Interface of IL\_WriteDataTable

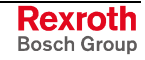

#### **Example**

The following example shows how to use FB IL\_Status.

```
** Variables for IL Status
PROGRAM PLC PRG
VAR
 Diag: IL_Status;
CtrValidInput: DINT
 END_VAR; \dots\Box .
 \sim . \sim** Program
Diag(bEnable:=TRUE);IF(Diag.bError = TRUE) THEN
 (*Insert here the error handling.*)
\sim \sim \simDiag(bEnable:=FALSE); (*Reset error (bEnable)*)
ELSE
 (*Valid data: Insert here input and output data processing *)
 CtrValidInput := CtrValidInput +1;
END_IF\Box .
```
Fig. 6-34: Example: IL\_Status

### **Error Messages of IL\_Status**

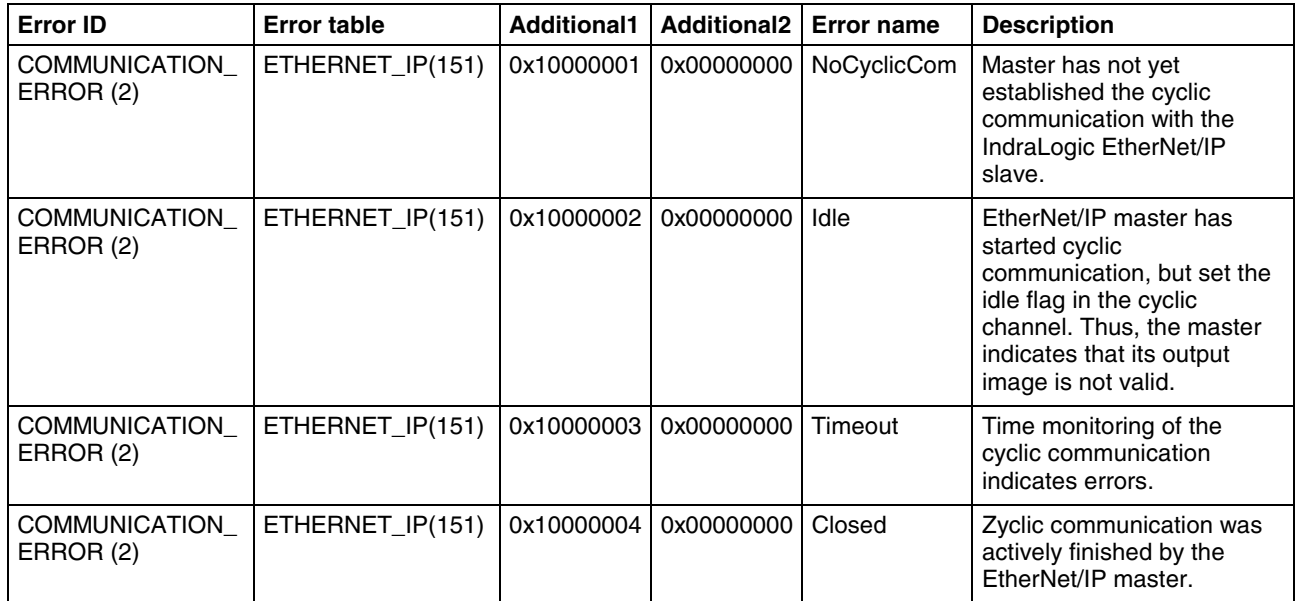

Fig. 6-35: Error messages of IL\_ReadDataTable and IL\_WriteDataTable

## **6.7 RIL\_L20\_Util**

The functions IL\_GetTemp and IL\_TempWarning provided in the previous RIL\_L20\_Util library are replaced by the functions IH\_Temperature and IH\_TempWarning in the RIH\_CML20 library (see chapter "RIH\_CML20" as of page 6-8).

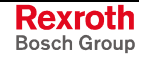

## **6.8 RIL\_ProfibusDP**

### **Overview**

When using this library, not only DPV1 services of the Profibus master (DP master class 1) are provided, but also a diagnostic interface between Profibus master and PLC program is created. Additionally, sync and freeze control commands can be realized.

#### **DPV1 Services**

The function blocks serve for reading and writing access for the acyclic data exchange (DPV1): **Function Blocks**

- DP\_RDREC
- DP\_WRREC

Moreover, help functions for addressing are available: **Functions**

- DP\_ADDR
- DP\_ID
- DP\_SLOT

#### **Diagnostic Information**

Diagnostic information can be determined via function blocks. The diagnostics differs in

- Slave Diagnostic Data According to the Profibus DP Standard: "DP\_RDIAG" and "DP\_RDIAG\_EXT"
- General Field Bus Diagnostics: "fbd..."

Some of these data are administrated in special data types (arrays, structures): **Data Types**

- tFBD\_BM\_INFO
- tFBD\_BIT\_LIST
- tFBD\_KSD\_LIST

**Function Blocks**

- DP\_RDIAG
- DP\_RDIAG\_EXT
- fbdBaudrateGet
- fbdBmErrorGet
- fbdBmInfoGet
- fbdBmStateGet
- fbdKsdListGet
- fbdPdTypeGet
- fbdPrjSlaveListGet
- fbdSlaveDiagListGet

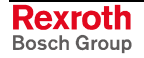

Moreover, help functions for addressing are available: **Functions**

- DP\_ADDR
- DP\_ID
- DP\_SLOT

#### **Sync and Freeze**

Control commands to synchronize inputs or outputs.

• DP\_SYCFR

Moreover, help functions for addressing are available: **Functions**

- DP\_ADDR
- DP\_ID
- DP\_SLOT

### **Slave Diagnostic Data According to the Profibus DP Standard**

Profibus-specific diagnostic information according to the Profibus DP standard can be read via the following function blocks:

- DP\_RDIAG
- DP\_RDIAG\_EXT

The slave diagnostic data are available with the parameters DINFO or DINFO\_PTR. While for "DINFO" all diagnostic data are archived in an array, "DINFO\_PTR" is a pointer to the diagnostic data.

The slave diagnostic data are subdivided into two parts:

- general part with a fixed length of 6 bytes
- extended diagnostics (slave-specific, with variable length)

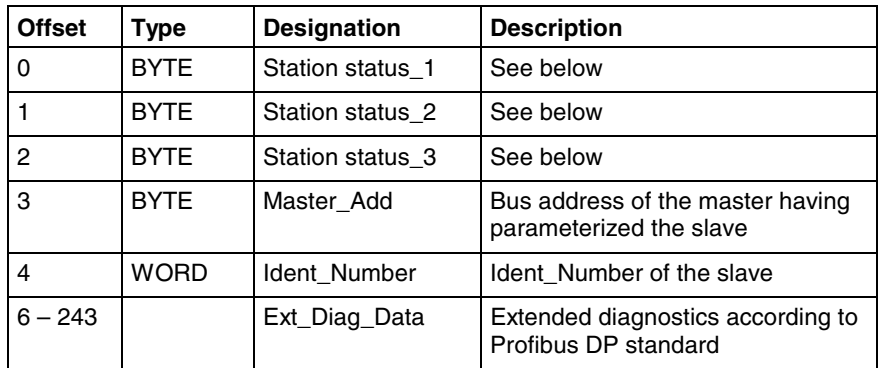

Fig. 6-36: Slave diagnostic data

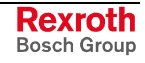

The following description of station status 1 to 3 is an extract from the Profibus DP standard.

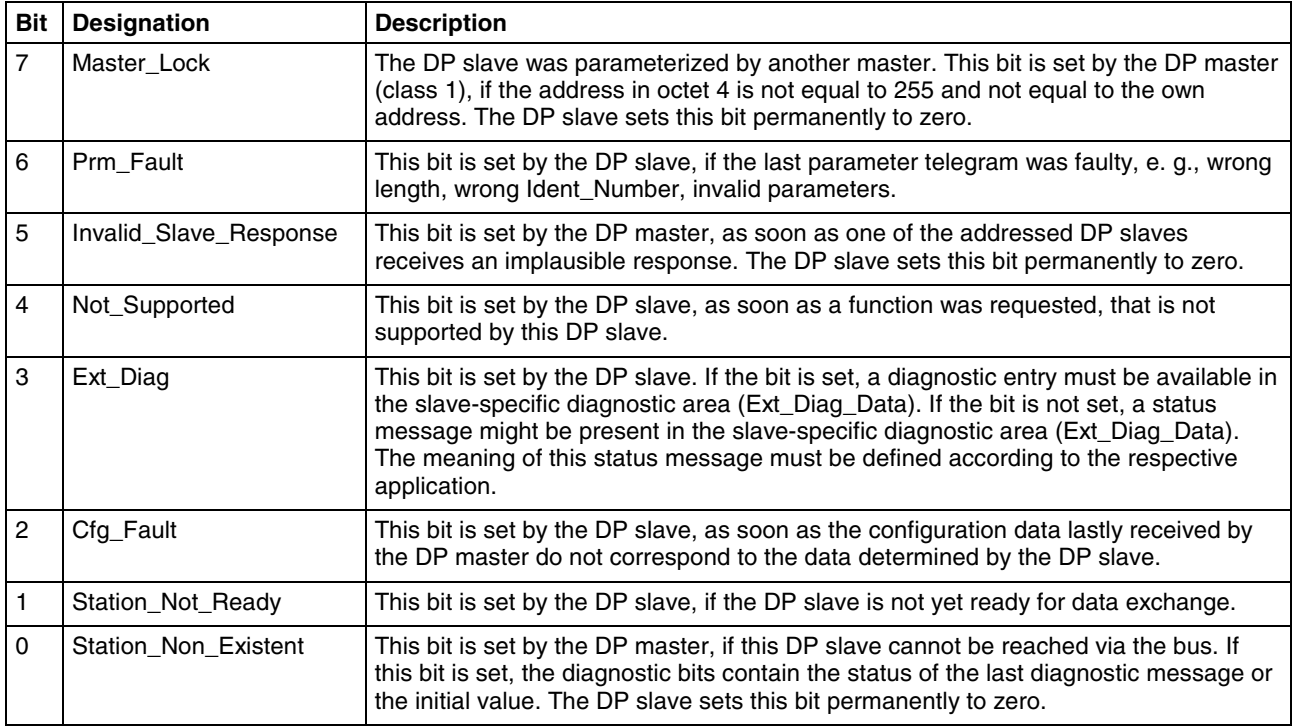

Fig. 6-37: Station status\_1

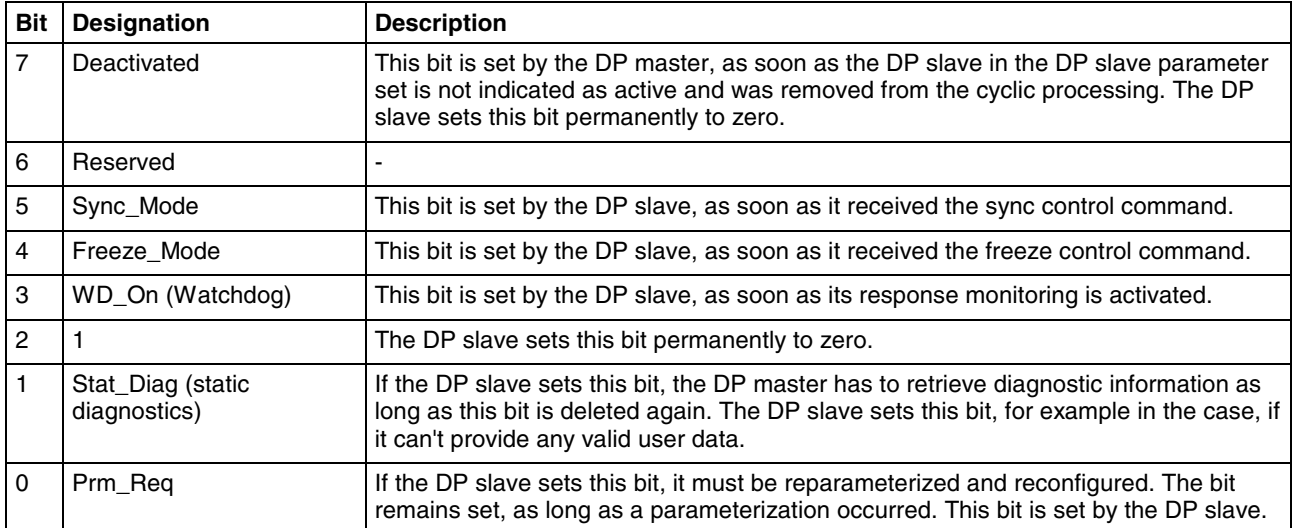

Fig. 6-38: Station status\_2

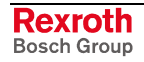

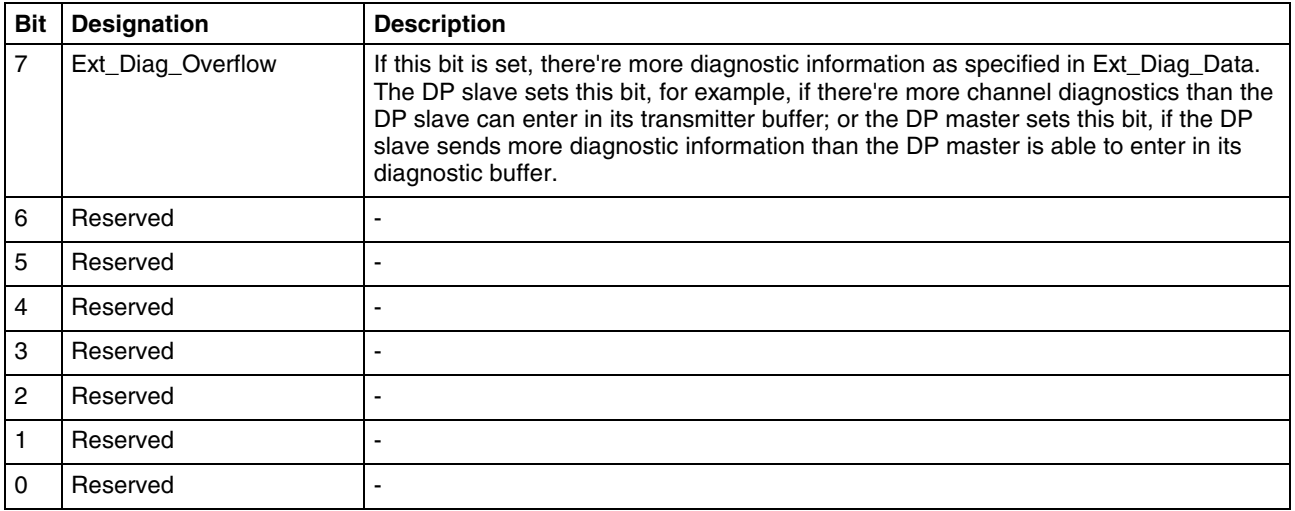

Fig. 6-39: Station status\_3

You will find further information on the diagnostic functions in the description of the Function Blocks as of page 6-30.

#### **General Field Bus Diagnostics**

The general field bus diagnostics provides the following data areas:

- BmState: Bus master status word, see "tFBD\_BM\_INFO"
- BmError: Bus master error word, see "tFBD\_BM\_INFO"
- SD: Slave diagnostic list, see "tFBD\_BIT\_LIST"
- KSD: Classified slave diagnostics, see "tFBD\_KSD\_LIST"
- Projected slave list, see "tFBD\_BIT\_LIST"

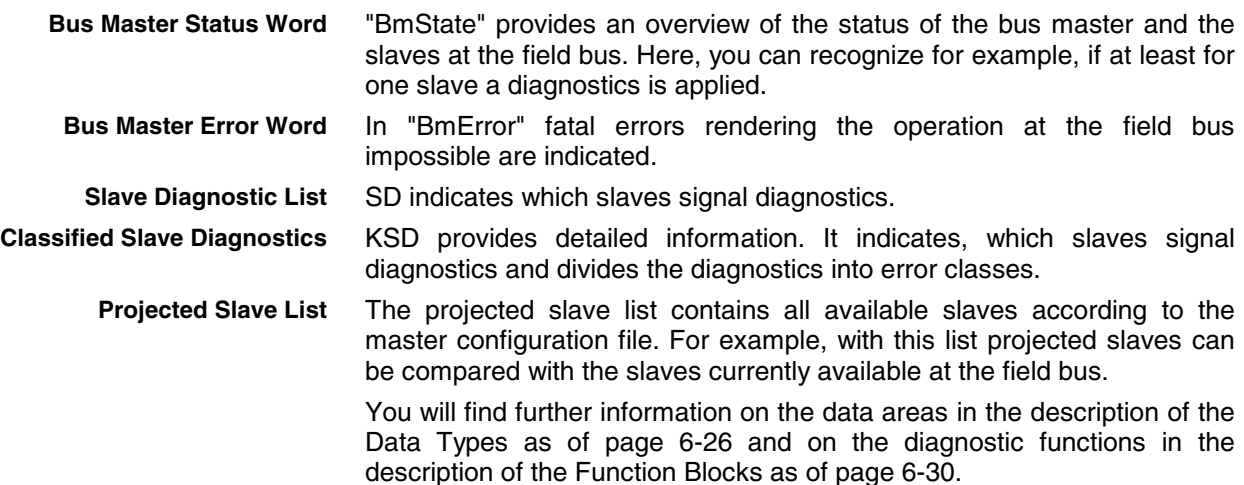

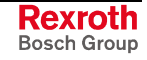

### **Data Types**

#### **tFBD\_BM\_INFO**

This structure combines the variables "PdType", "BmStatus" and "BmError". It is used in function block "fbdBmInfoGet".

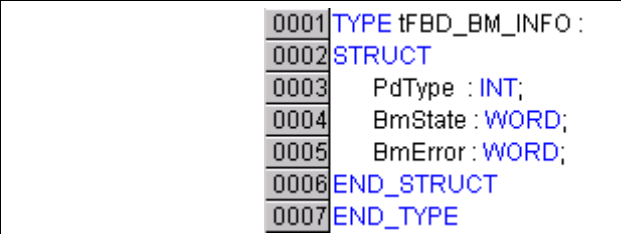

Fig. 6-40: tFBD\_BM\_INFO

#### **PdType: Peripheral Driver**

Function block "fbdBmInfoGet" determines the type of the installed peripheral driver and indicates it in "PdType":

| <b>Driver</b>     | <b>Description</b>                                         |
|-------------------|------------------------------------------------------------|
| FBD PDT NONE      | No peripheral driver installed                             |
| FBD PDT PCI BMDP  | Peripheral driver: Profibus DP                             |
| FBD_PDT_PCI_BMCAN | Peripheral driver: CAN Open (at present, not<br>available) |
| FBD_PDT_PCI_BMIBS | Peripheral driver: Interbus (at present, not available)    |

Fig. 6-41: Installed peripheral driver in "PdType"

The bus master status word "BmState" provides an overview of the status of the bus master and the slaves at the field bus. Here, you can recognize for example, if at least for one slave a diagnostics is applied. Each set bit (TRUE) in "BmState" represents a status: **BmState: Bus Master Status Word**

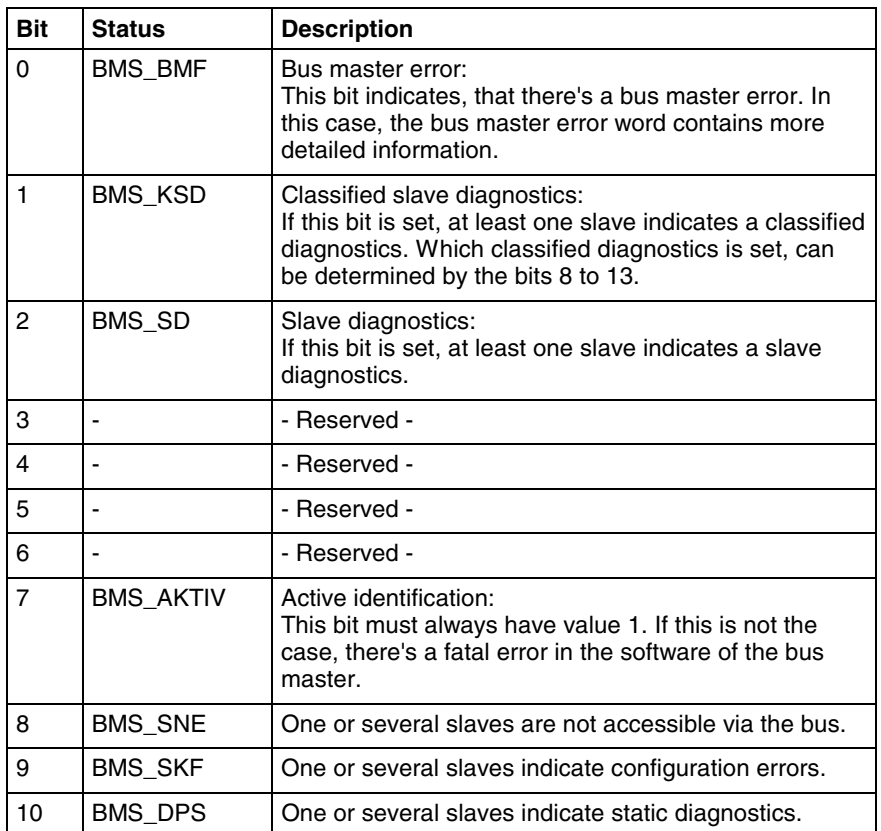

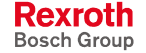

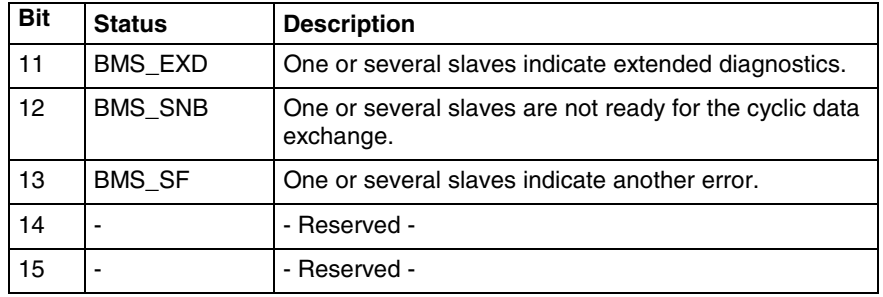

Fig. 6-42: Status coding in "BmState"

BmState is used in the following function blocks:

- fbdBmInfoGet
- fbdBmStateGet

#### **BmError: Bus Master Error Word**

In the bus master error word "BmError" fatal errors rendering the operation at the field bus impossible are indicated. Each set bit (TRUE) in "BmError" represents an error:

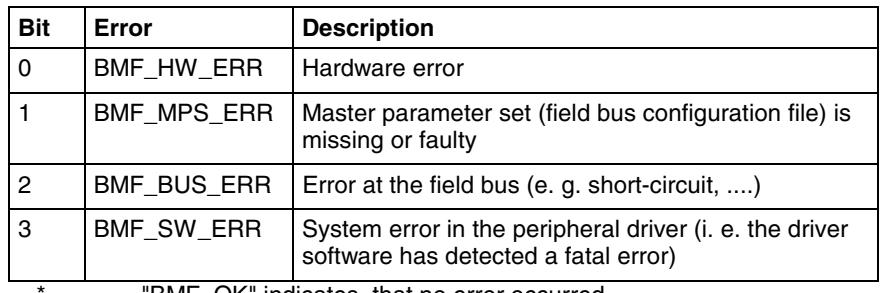

"BMF\_OK" indicates, that no error occurred

Fig. 6-43: Error coding in "BmError"

BmError is used in the following function blocks:

- fbdBmErrorGet
- fbdBmInfoGet

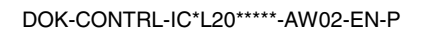

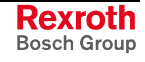

#### **tFBD\_BIT\_LIST**

The bit list "tFBD\_BIT\_LIST" has a defined length of 16 bytes (128 bits).

| 0001 TYPE tFBD_BIT_LIST : |
|---------------------------|
| 0002 ARRAY [015] OF BYTE; |
| 0003END_TYPE              |

Fig. 6-44: tFBD\_BIT\_LIST

Each bit of the bit list is assigned to a bus address of the slave (Profibus: FDL address). Thus, e. g. the lowest-order bit in the first array element (ARRAY[0]) is assigned to the Profibus device with address 0:

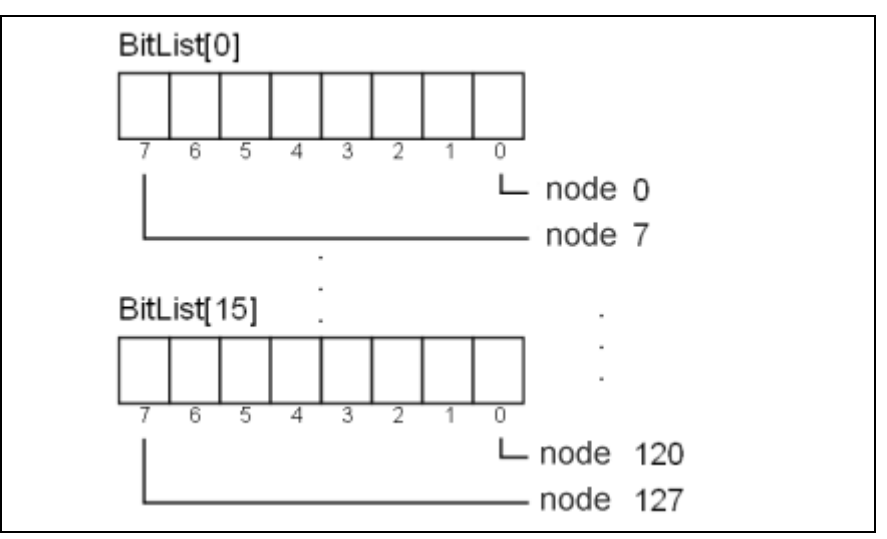

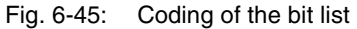

The bit list is used in the following function block:

- fbdPrjSlaveListGet
- fbdSlaveDiagListGet

Additionally, the bit list is used in the tFBD\_KSD\_LIST (classified slave diagnostics).

#### **tFBD\_KSD\_LIST**

The list of the classified slave diagnostics (KSD list) consists of six bit lists. Thus, a bit list exists for each error type.

|      | 0001 TYPE tFBD_KSD_LIST: |
|------|--------------------------|
| 0002 | <b>STRUCT</b>            |
| 0003 | SNE: tFBD_BIT_LIST;      |
| 0004 | SKF: tFBD_BIT_LIST;      |
| 0005 | DPS: tFBD_BIT_LIST;      |
| 0006 | EXD : tFBD_BIT_LIST;     |
| 0007 | SNB : tFBD_BIT_LIST;     |
| 0008 | SF : tFBD_BIT_LIST;      |
| 0009 | <b>END_STRUCT</b>        |
|      | DEND_TYPE                |

Fig. 6-46: tFBD\_KSD\_LIST

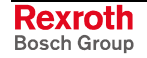

#### **Classified Slave Diagnostics (KSD)**

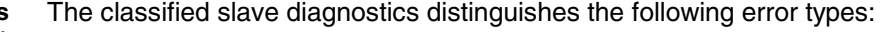

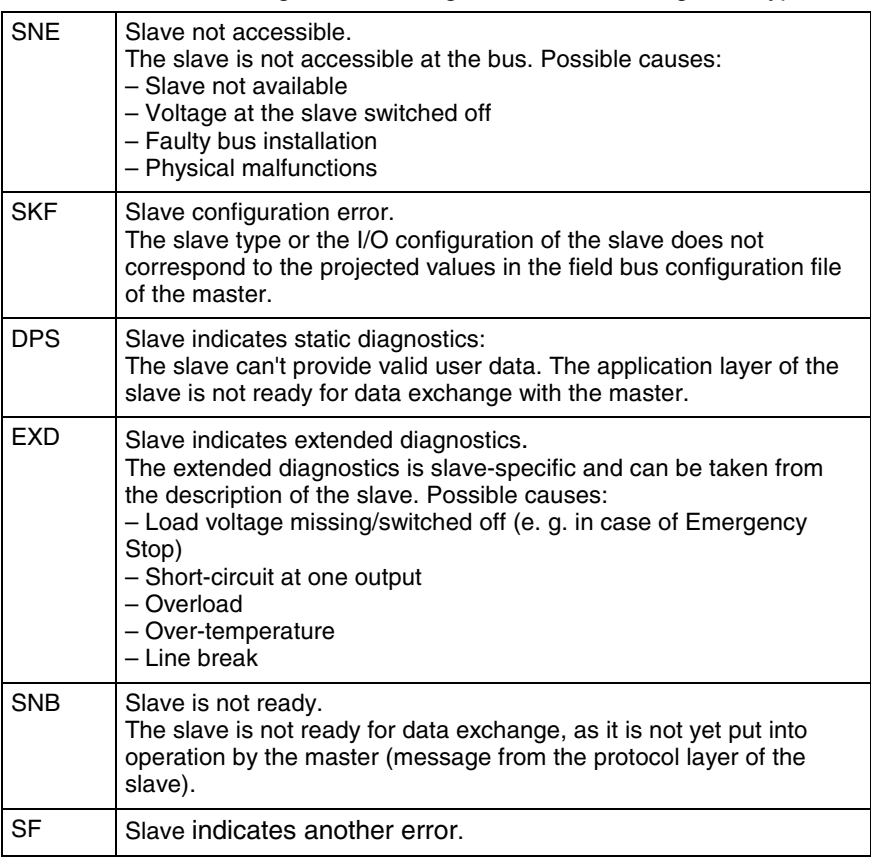

Fig. 6-47: Classified slave diagnostics

Each bit of a bit list is assigned to a bus address of the slave (Profibus: FDL address). Thus, e. g. the lowest-order bit in the first array element (ARRAY[0]) is assigned to the Profibus device with address 0:

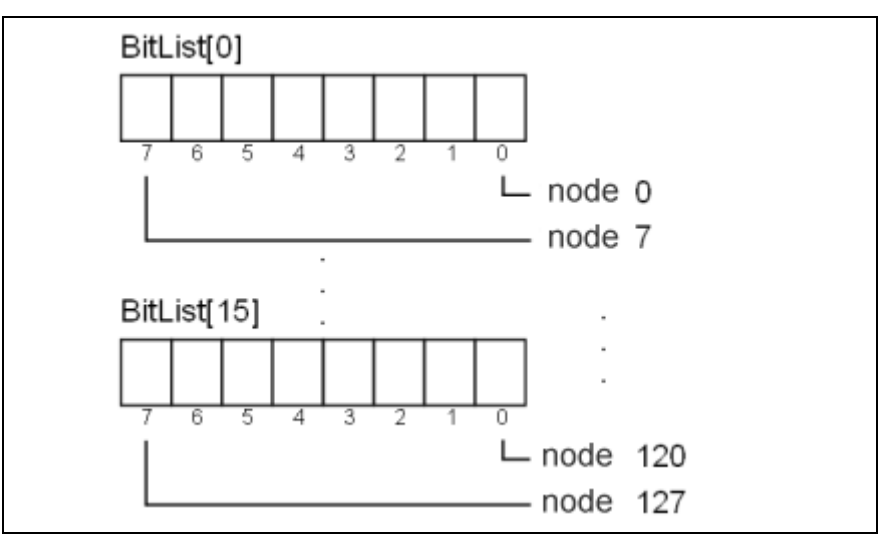

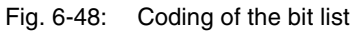

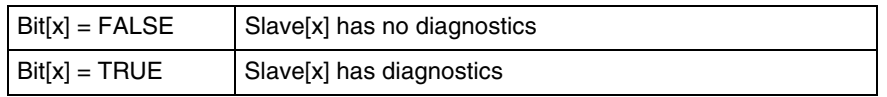

Fig. 6-49: Bit list: Classified slave diagnostics

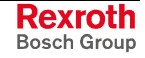

### **Function Blocks**

#### **DP\_RDIAG**

The diagnostic data of a slave are read from the DP master (DPM1) using the DP\_RDIAG function block. The data buffer of the diagnostic data must be provided to address it via a POINTER.

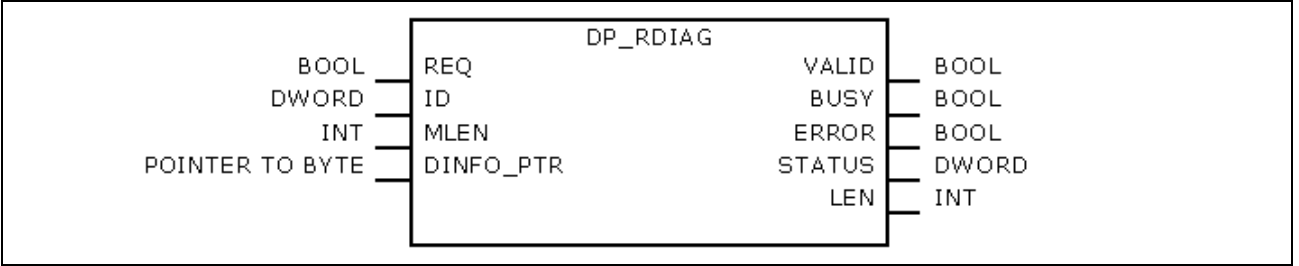

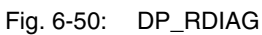

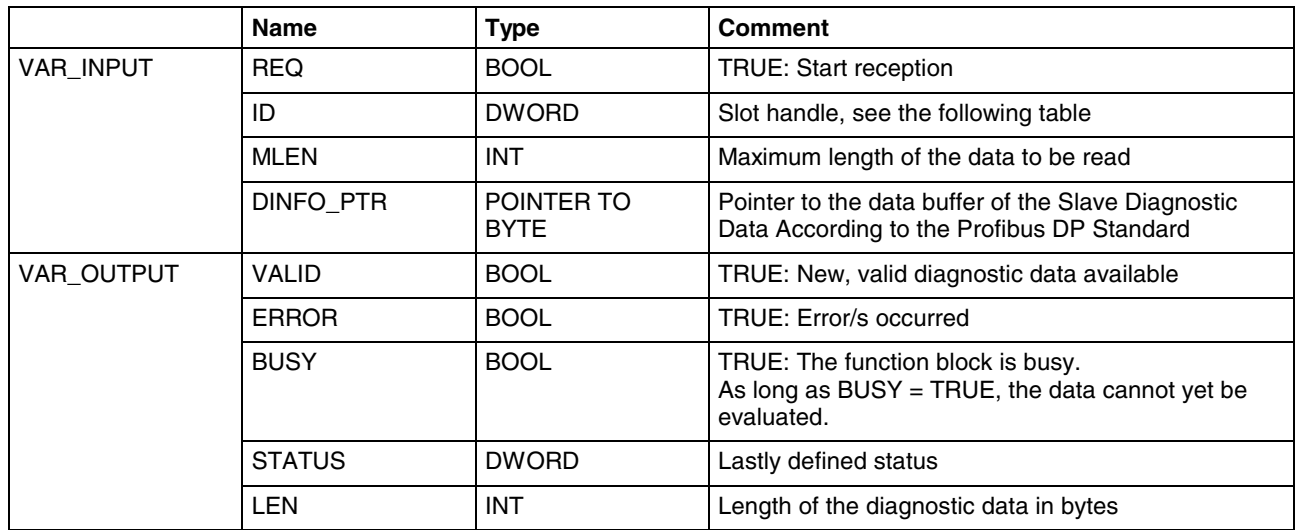

Fig. 6-51: Interface of DP\_RDIAG

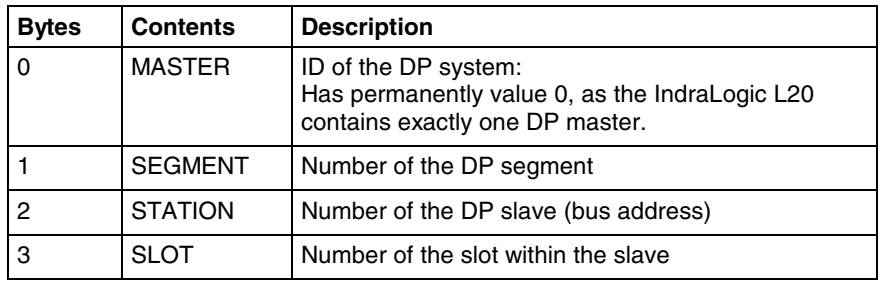

Fig. 6-52: Slot handle: parameter "ID"

Example: To address the slave with bus address 12, the ID has value 16#000C0000.

The DP\_ID function serves for creating the ID from the individual components.
### **DP\_RDIAG\_EXT**

The diagnostic data of a slave are read from the DP master (DPM1) using DP\_RDIAG\_EXT function block. The diagnostic data are stored in an ARRAY.

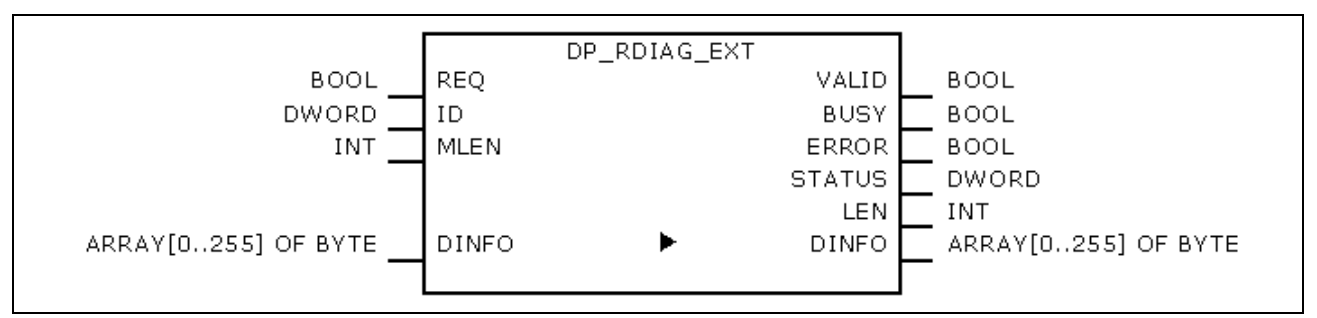

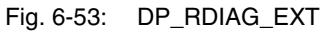

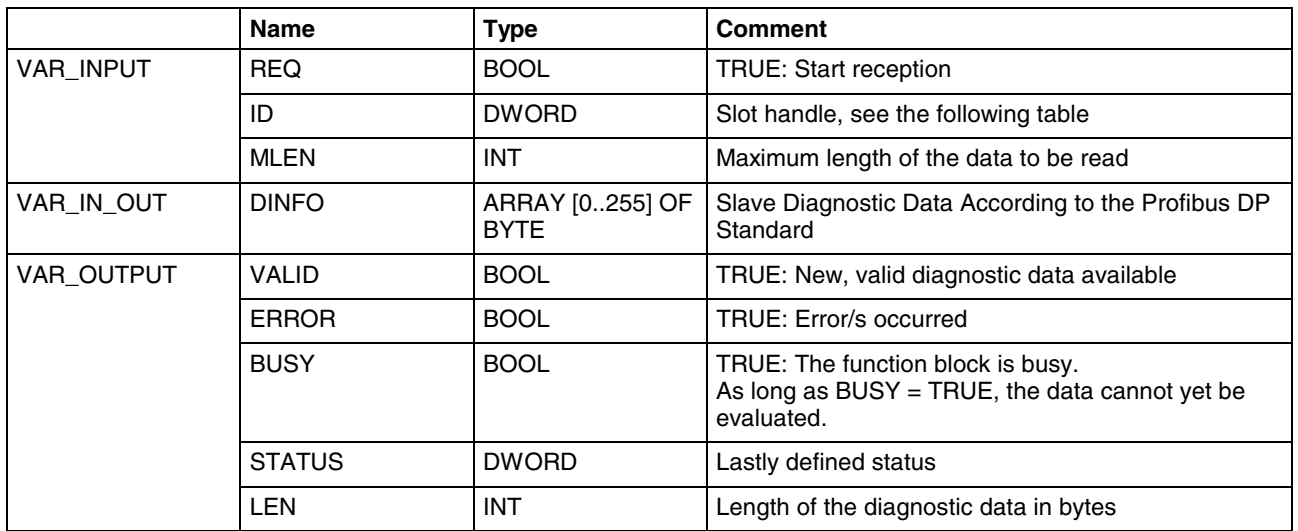

Fig. 6-54: Interface of DP\_RDIAG\_EXT

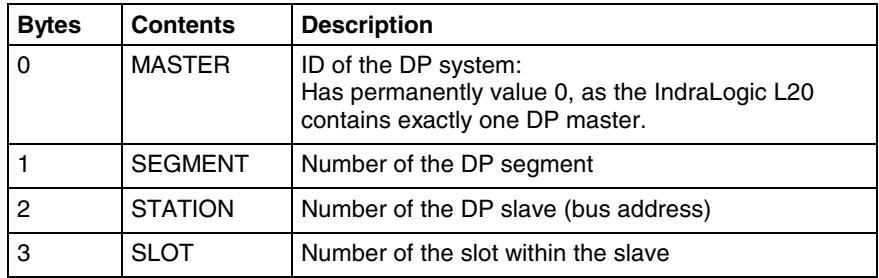

Fig. 6-55: Slot handle: parameter "ID"

Example: To address the slave with bus address 12, the ID has value 16#000C0000.

The DP\_ID function serves for creating the ID from the individual components.

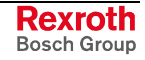

### **DP\_RDREC**

The DP\_RDREC function block serves for reading access for the acyclic data exchange (DPV1). For the process data to be read a target area must be defined via a pointer addressing (POINTER).

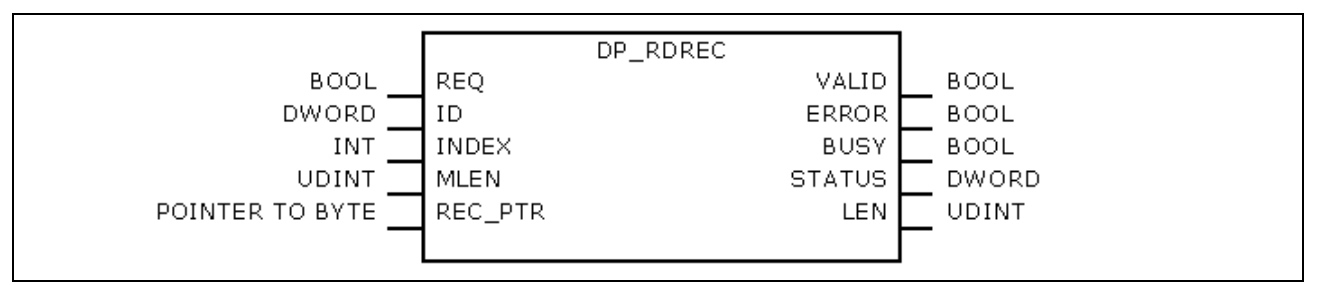

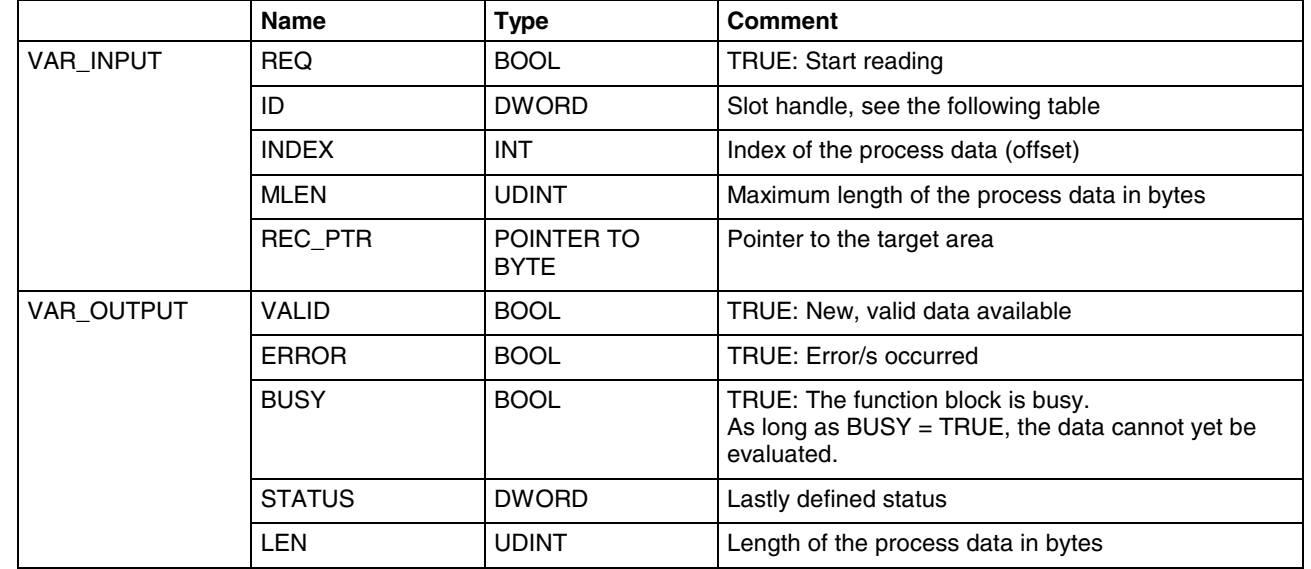

Fig. 6-56: DP\_RDREC

Fig. 6-57: Interface of DP\_RDREC

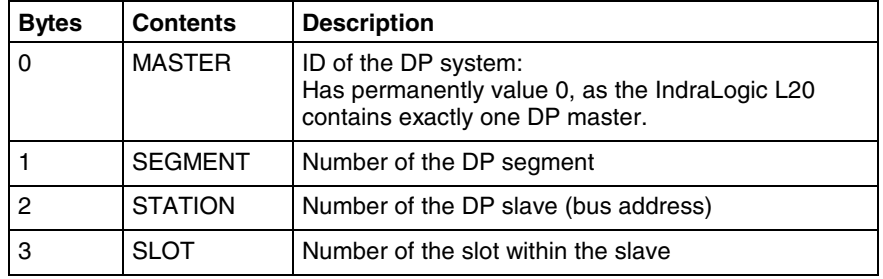

Fig. 6-58: Slot handle: parameter "ID"

Example: To address the slave with bus address 12, the ID has value 16#000C0000.

The DP\_ID function serves for creating the ID from the individual components.

### **DP\_WRREC**

The DP\_WRREC function block serves for writing access for the acyclic data exchange (DPV1). The process data to be written must provided via a pointer addressing (POINTER).

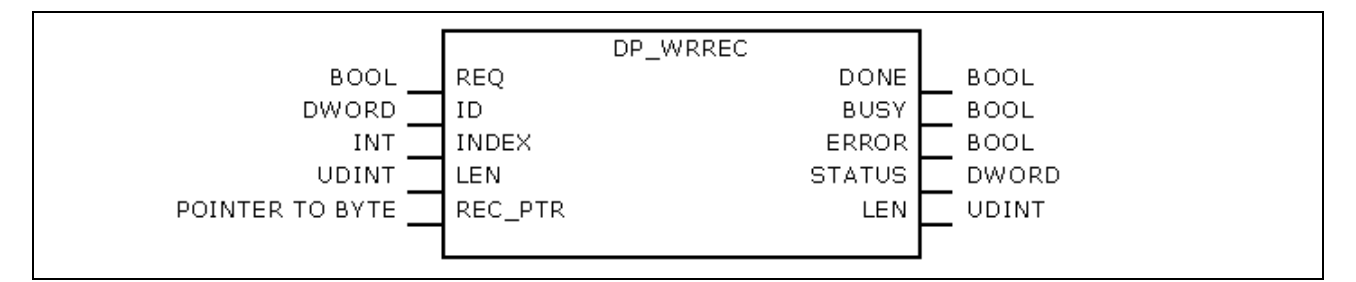

Fig. 6-59: DP\_WRREC

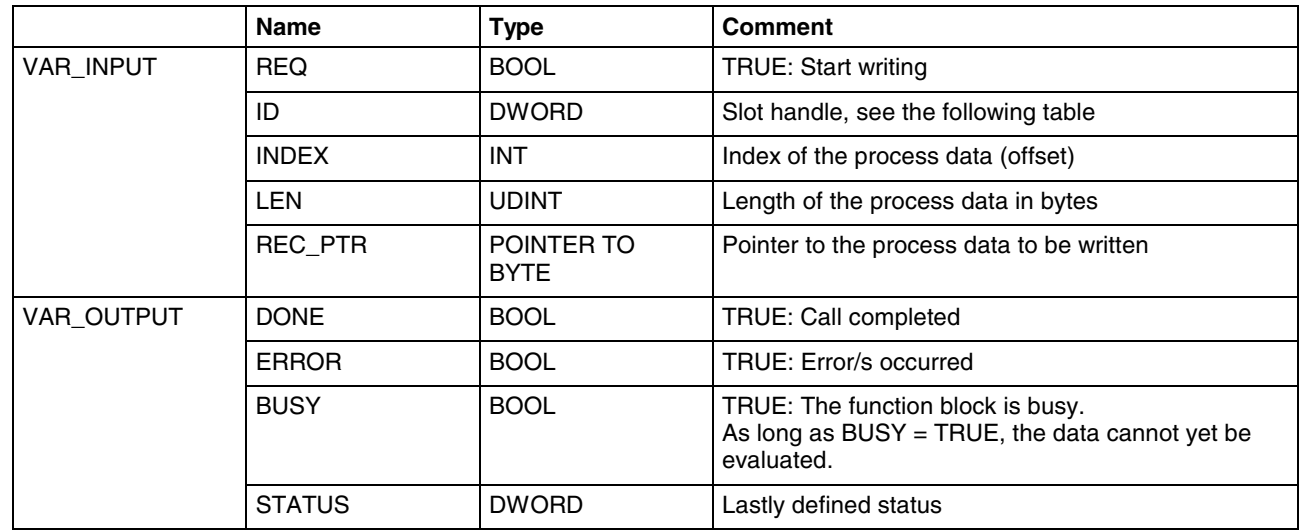

Fig. 6-60: Interface of DP\_WRREC

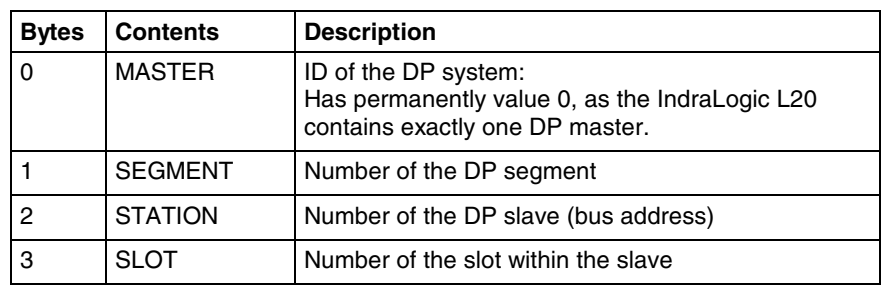

Fig. 6-61: Slot handle: parameter "ID"

Example: To address the slave with bus address 12, the ID has value 16#000C0000.

The DP\_ID function serves for creating the ID from the individual components.

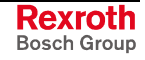

### **fbdBaudrateGet**

The fbdBaudrateGet function block reads the baud rate of the connected field bus. The baud rate is indicated in bits per second.

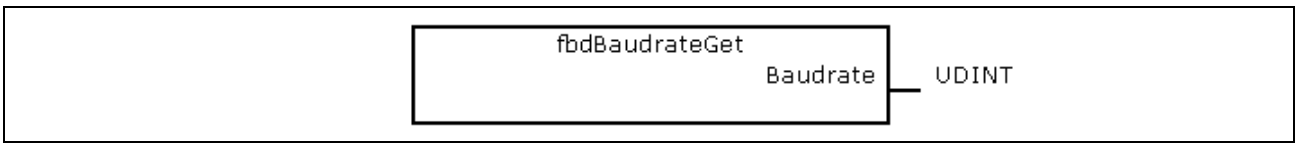

Fig. 6-62: fbdBaudrateGet

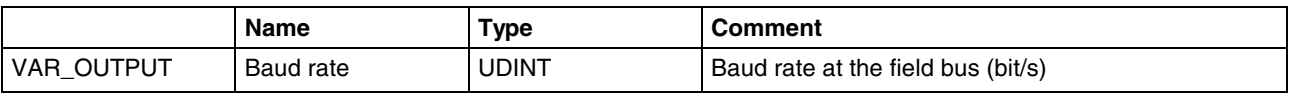

Fig. 6-63: Interface of fbdBaudrateGet

### **fbdBmErrorGet**

The fbdBmErrorGet function block reads the current bus master error word.

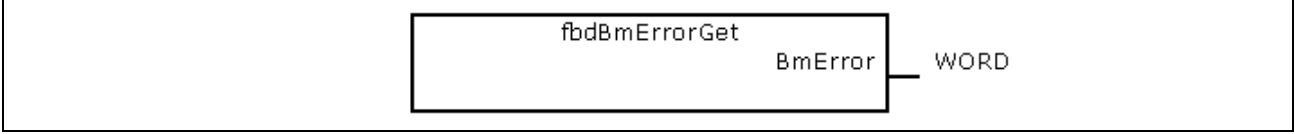

#### Fig. 6-64: fbdBmErrorGet

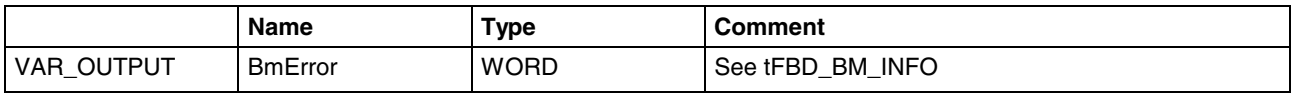

Fig. 6-65: Interface of fbdBmErrorGet

### **fbdBmInfoGet**

The fbdBmInfoGet function block provides the tFBD\_BM\_INFO structure. This structure contains PdType, BmStatus and BmError. Thus, the information is provided by one single call, instead of calling several differing functions.

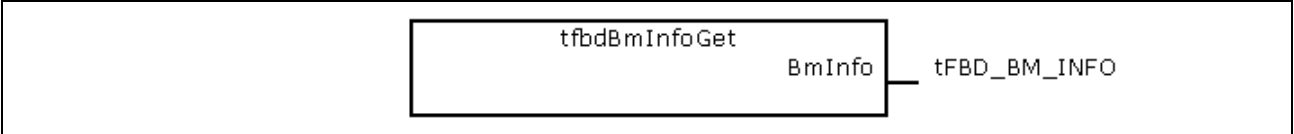

Fig. 6-66: fbdBmInfoGet

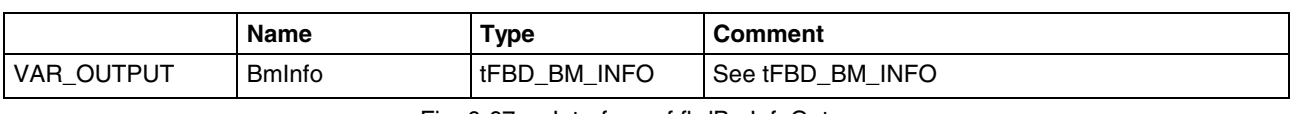

Fig. 6-67: Interface of fbdBmInfoGet

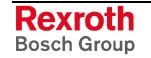

### **fbdBmStateGet**

The fbdBmStateGet function block reads the current bus master status word.

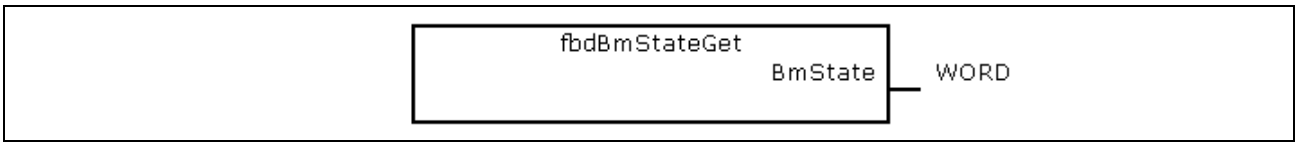

Fig. 6-68: fbdBmStateGet

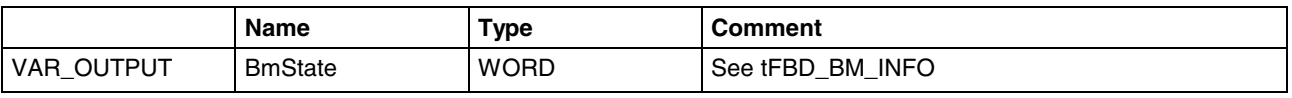

Fig. 6-69: Interface of fbdBmStateGet

### **fbdKsdListGet**

The fbdKsdListGet function block reads the current KSD list.

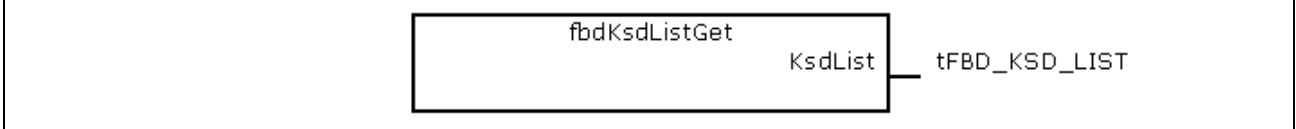

#### Fig. 6-70: fbdKsdListGet

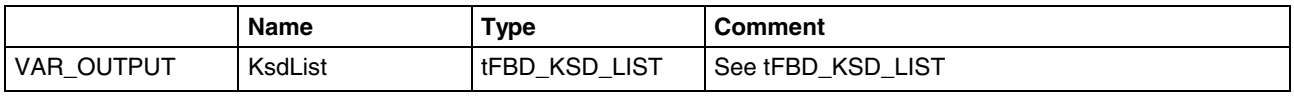

Fig. 6-71: Interface of fbdKsdListGet

### **fbdPdTypeGet**

The fbdPdTypeGet function block determines the type of the installed peripheral driver.

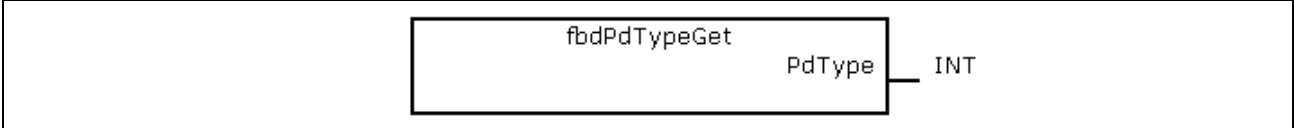

#### Fig. 6-72: fbdPdTypeGet

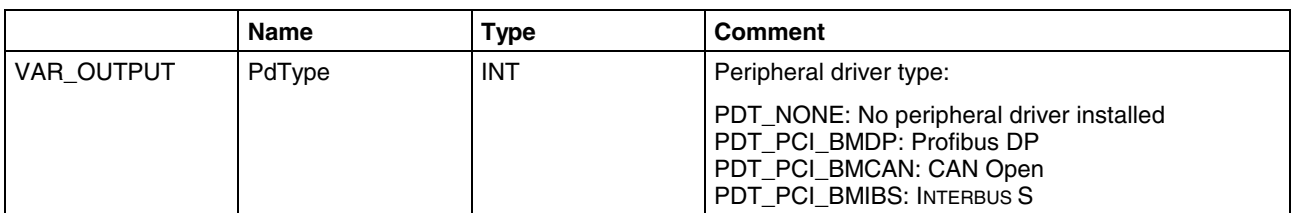

Fig. 6-73: Interface of fbdPdTypeGet

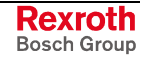

### **fbdPrjSlaveListGet**

Function block fbdPrjSlaveListGet reads the list of the projected slaves. The list contains all available slaves according to the master configuration file.

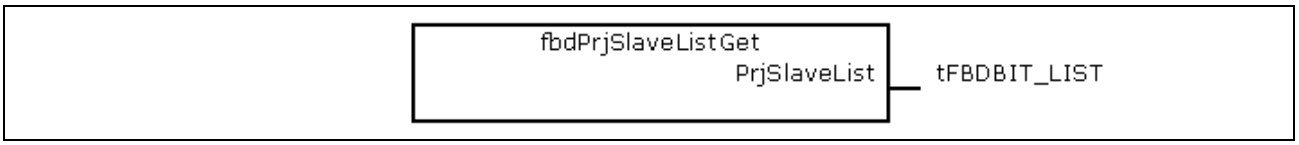

Fig. 6-74: fbdPrjSlaveListGet

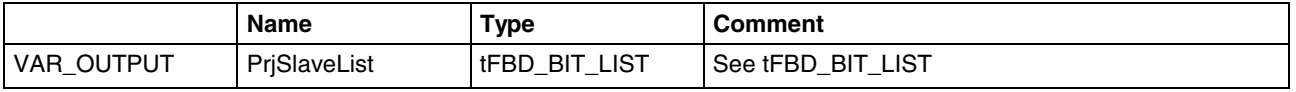

Fig. 6-75: Interface of fbdPrjSlaveListGet

Each bit of the bit list is assigned to a bus address of the slave:

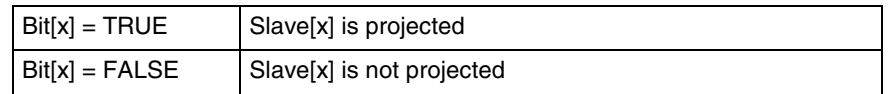

Fig. 6-76: Bit list: projected slaves

### **fbdSlaveDiagListGet**

The fbdSlaveDiagListGet function block reads the current slave diagnostic list.

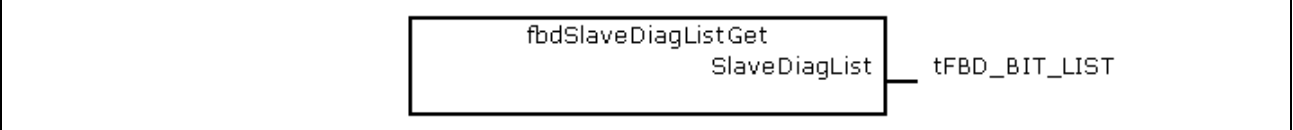

Fig. 6-77: fbdSlaveDiagListGet

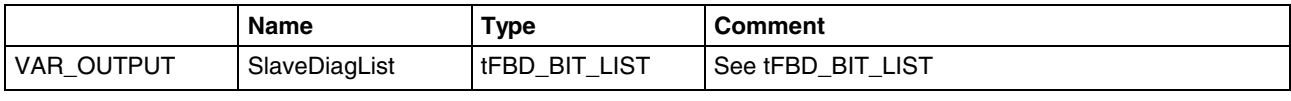

Fig. 6-78: Interface of fbdSlaveDiagListGet

Each bit of the bit list is assigned to a bus address of the slave:

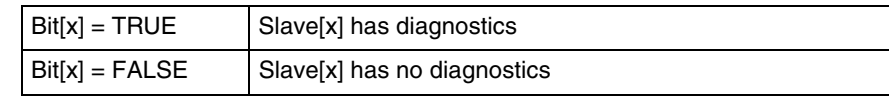

Fig. 6-79: Bit list: slave diagnostics

### **DP\_SYCFR**

Using the DP\_SYCFR function block control commands to synchronize inputs or outputs can be realized. Thus, e. g. the outputs of several drives can be synchronized (e. g. Rexroth EcoDrive, IndraDrive), several axes can start at the same time, etc.

The basis for this is the possibility, that a Profibus DP master can send a "Global Control Telegram" to a defined slave or to complete slave groups. One of the following control commands can be transmitted with the Global Control Telegram:

- **Freeze** (control command code: **16#08**): Causes that all addressed slaves (see following table, input parameter "ID" and "GROUP) switch into the freeze mode. During the transition in this status a slave "freezes" the current status of its **input data**. The input data is one time updated when the next freeze command arrives.
- **Unfreeze** (control command code: **16#04**): Causes that all addressed slaves, terminate the freeze mode.
- **Sync** (control command code: **16#20**): Causes that all addressed slaves, switch into the sync mode. During the transition in this status a slave "freezes" the current status of its **outputs** corresponding to its present output image. The outputs are one time updated corresponding to the present output image when the next sync command arrives.
- **Unsync** (control command code: **16#10**): Causes that all addressed slaves, update their outputs corresponding to the internal present output image and terminate the sync mode.
- **Note:** In order that the control commands of the sync and freeze modes are actually transmitted from the master to all addressed slaves, the following conditions must be fulfilled:
	- each slave is assigned to a slave group, see Fig. 4-31.
	- the relevant mode (sync, freeze) is enabled for the corresponding slave group, see Fig. 4-24.

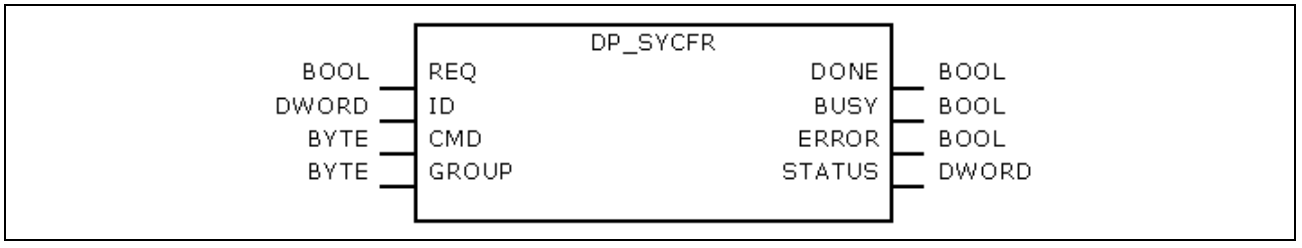

Fig. 6-80: DP\_SYCFR

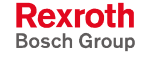

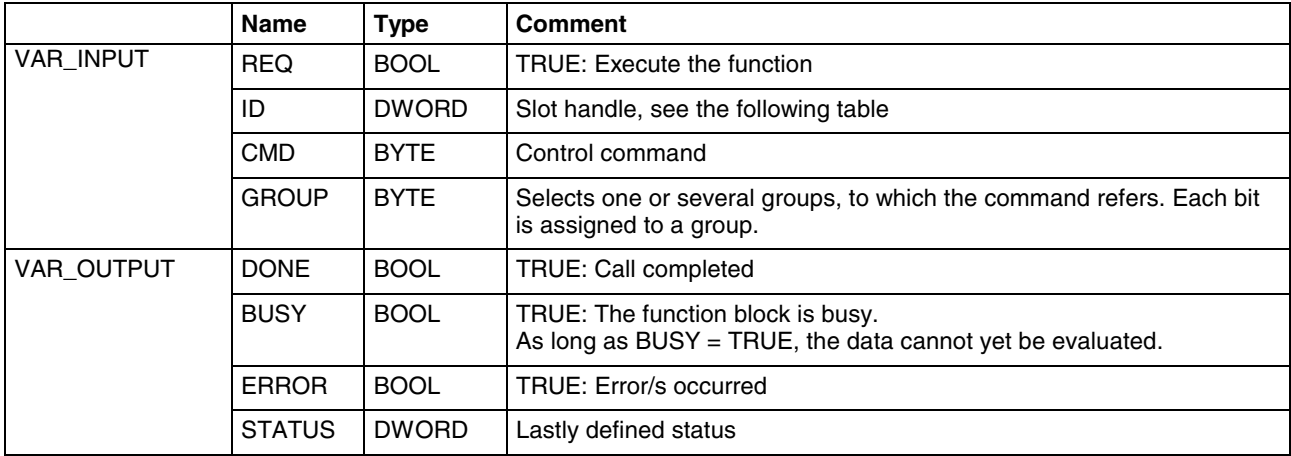

Fig. 6-81: Interface of DP\_SYCFR

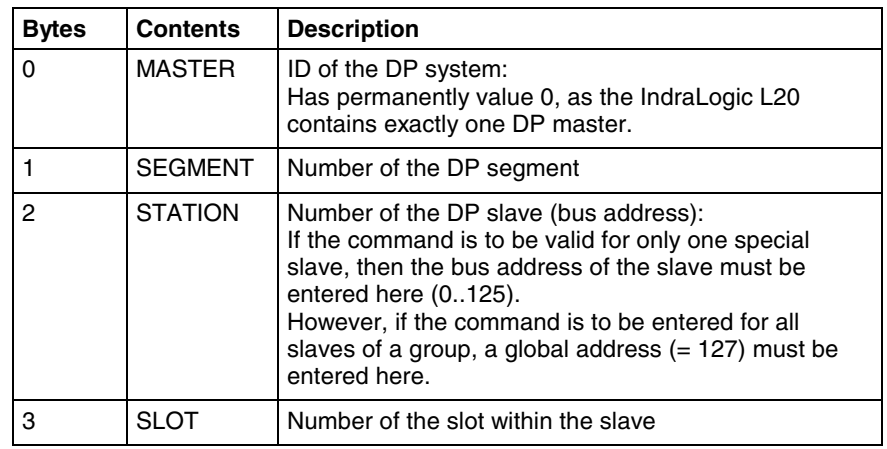

Fig. 6-82: Slot handle: parameter "ID"

#### **Example:** Slot handle

Address all slaves of a group: ID = 16#007F0000.

The DP\_ID function serves for creating the ID from the single components.

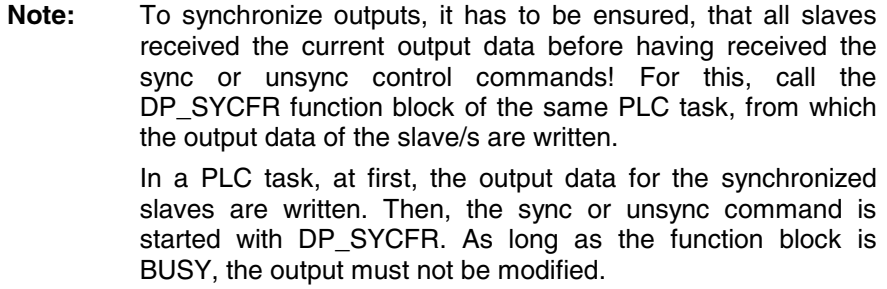

**Example:** Starting several axes at the same time

- 1. Send sync control command to the participating Profibus DP devices. This freezes their outputs.
- 2. Transmit the command to start the axes to the participating devices (e. g. "MoveAbsolut" for the drives).
- 3. Send unsync control command to the participating Profibus DP devices. Thus, the devices update their outputs corresponding to the internal present output image, start at the same time the axis motion and terminate the sync mode.

## **Functions**

### **DP\_ADDR**

This function is not realized. This function can be called up as it is compatible to Profibus Guideline 2182, but it passes a handle unchanged.

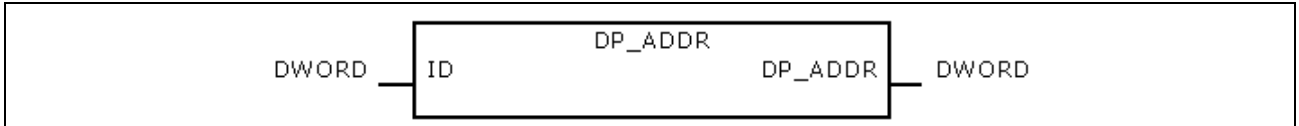

Fig. 6-83: DP\_ADDR

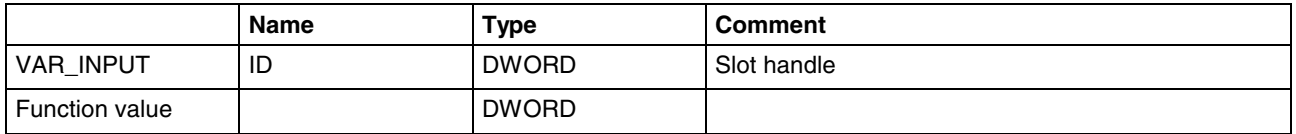

Fig. 6-84: Interface of DP\_ADDR

### **DP\_ID**

This function considers Profibus Guideline 2182. It provides the handle for a physical address of a slot.

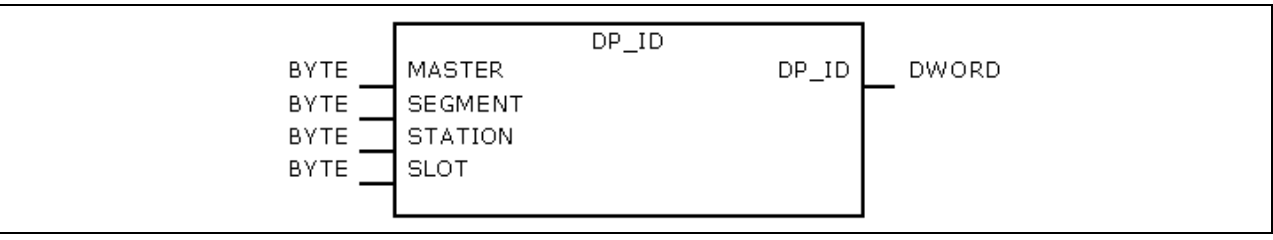

Fig. 6-85: DP\_ID

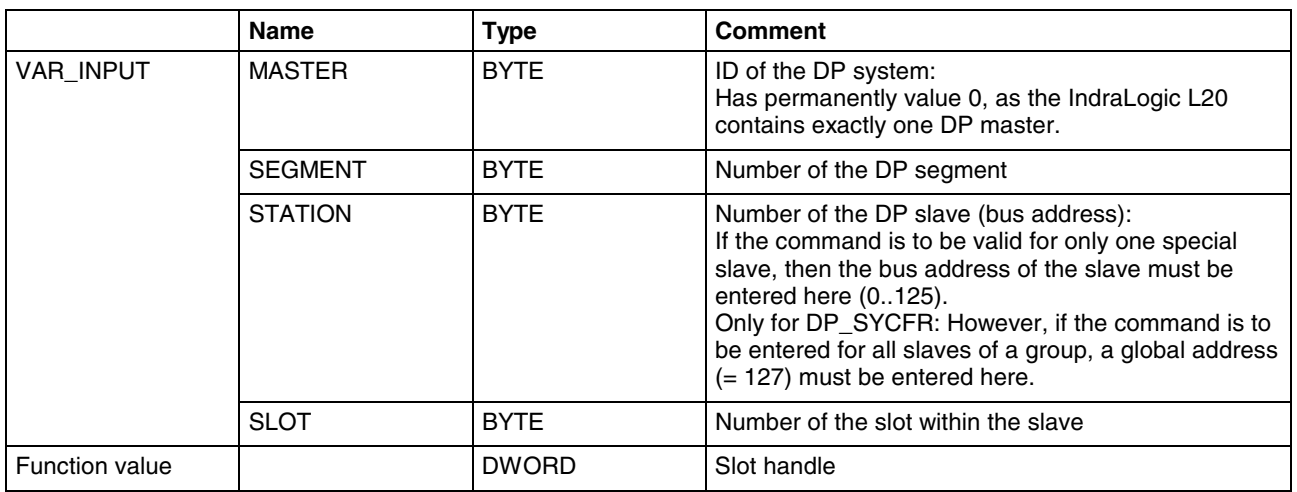

Fig. 6-86: Interface of DP\_ID

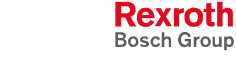

### **DP\_SLOT**

This function considers Profibus Guideline 2182. It sets the slot number defined in the slot handle.

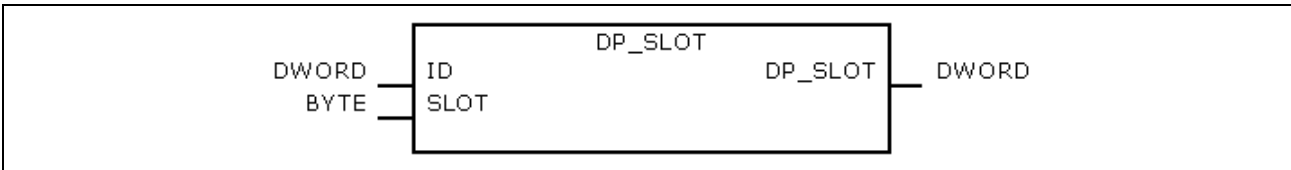

Fig. 6-87: DP\_SLOT

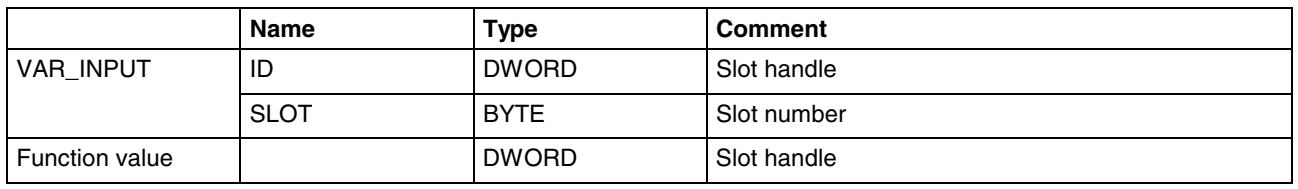

Fig. 6-88: Interface of DP\_SLOT

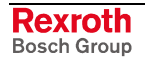

## **6.9 RIL\_Utilities**

## **Overview**

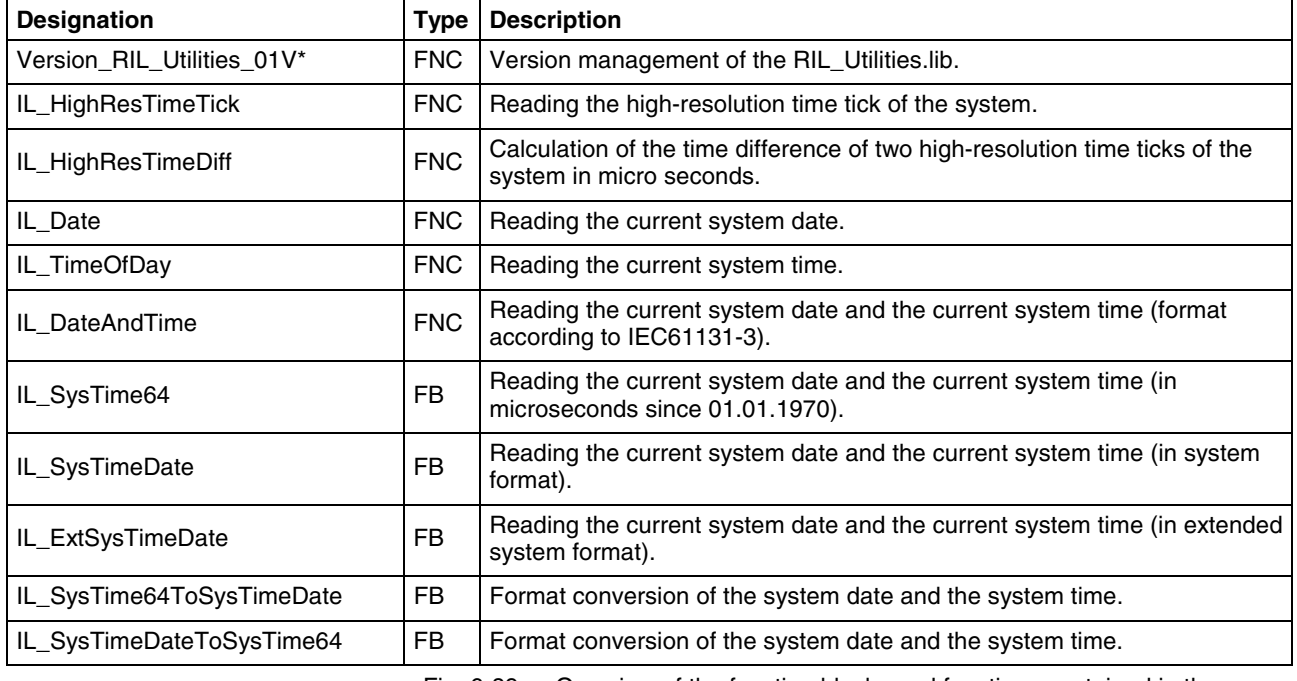

Fig. 6-89: Overview of the function blocks and functions contained in the RIL\_Utilities.lib

## **Data Types**

The RIL\_Utilities.lib does not contain any separate data types.

## **Global Variables**

The RIL\_Utilities.lib does not contain any separate global variables.

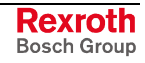

## **Version\_RIL\_Utilities\_01V\***

The Version\_RIL\_Utilities\_01V<sup>\*1</sup> function serves for version management of the RIL\_Utilities.lib.

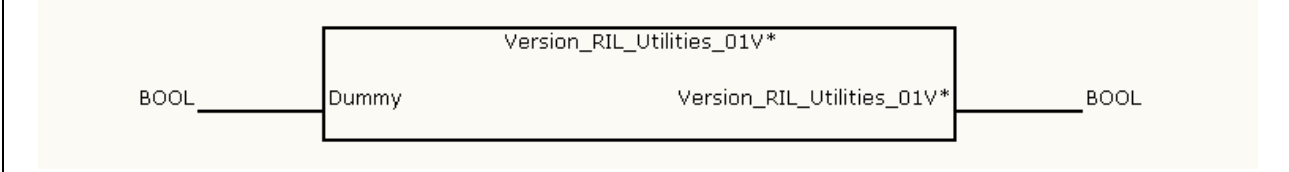

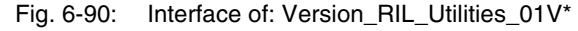

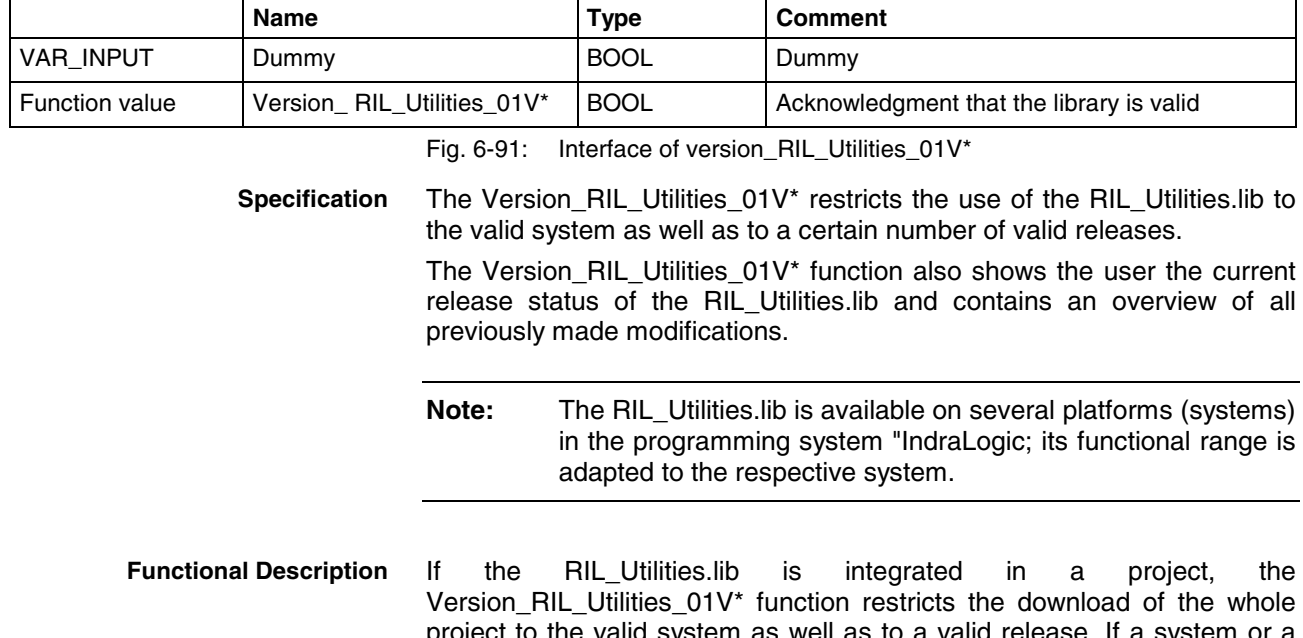

project to the valid system as well as to a valid release. If a system or a release is invalid, the corresponding system function is not available and, thus, cannot be addressed, see Fig. 6-92.

**Note:** The verification of the system and the releases is also active, if the Version\_RIL\_Utilities\_01V\* function is not used.

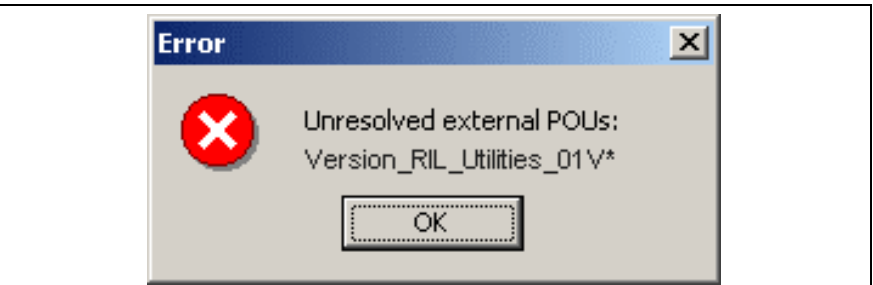

Fig. 6-92: Message: Version check of the system failed

<sup>1</sup> (\*) Release

-

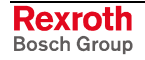

**Note:** Generally, besides the version function also further functions are indicated as not existing and, thus, cannot be integrated in the project.

If the Version\_RIL\_Utilities\_01V\* function is error-free addressed, it signals permanently TRUE as return value.

Note: The Version RIL Utilities 01V<sup>\*</sup> function has no functional meaning for parts of the library and must not be used in the project.

### **IL\_HighResTimeTick**

The IL\_HighResTimeTick function reads the high-resolution time tick of the system.

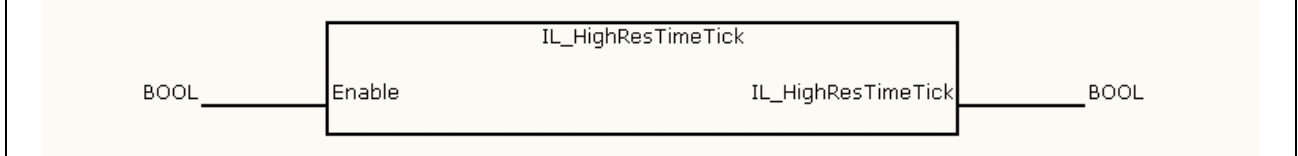

#### Fig. 6-93: IL\_HighResTimeTick

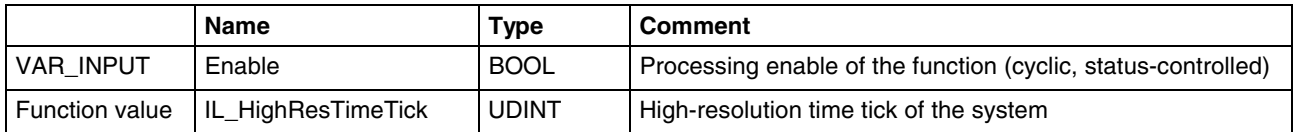

Fig. 6-94: Interface of IL\_HighResTimeTick

The IL\_HighResTimeTick function in combination with the IL\_HighResTimeDiff function is used to determine the runtime of a code segment, see Fig. 6-95. **Specification**

> **Note:** The return value of the IL\_HighResTimeTick function should not be used as time value due to the special system-specific time basis.

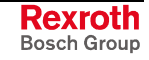

After the processing enable with "Enable" the IL\_HighResTimeTick function retrieves cyclically the high-resolution time tick of the system. **Functional Description**

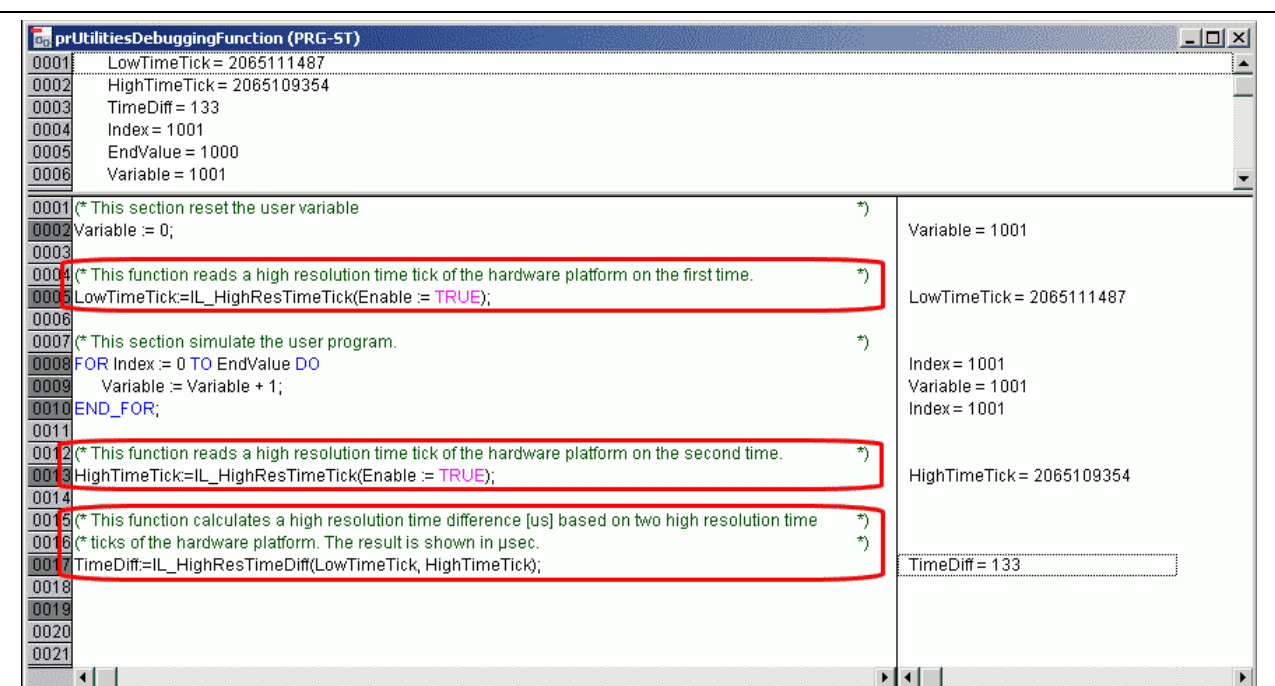

Fig. 6-95: Application example of the IL\_HighResTimeTick function

## **IL\_HighResTimeDiff**

The IL\_HighResTimeDiff function calculates the time difference of two high-resolution time ticks of the system in microseconds.

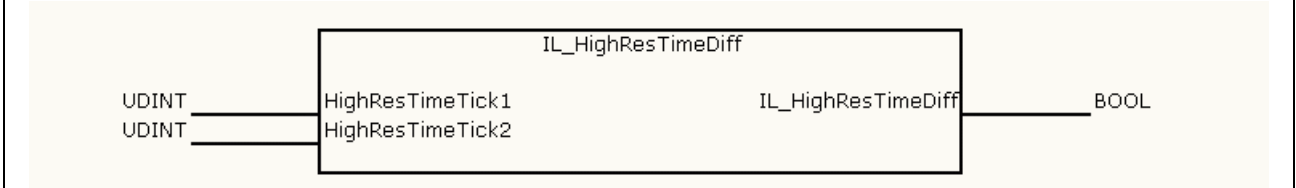

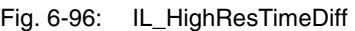

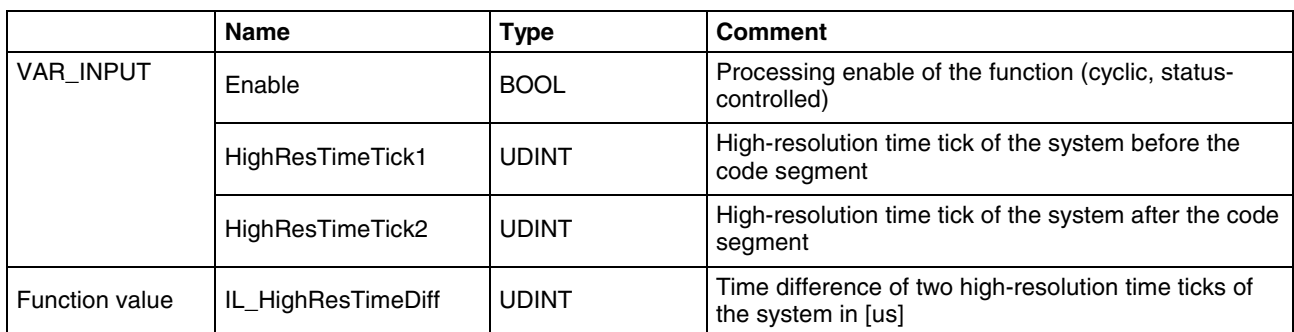

Fig. 6-97: Interface of IL\_HighResTimeDiff

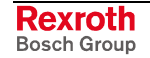

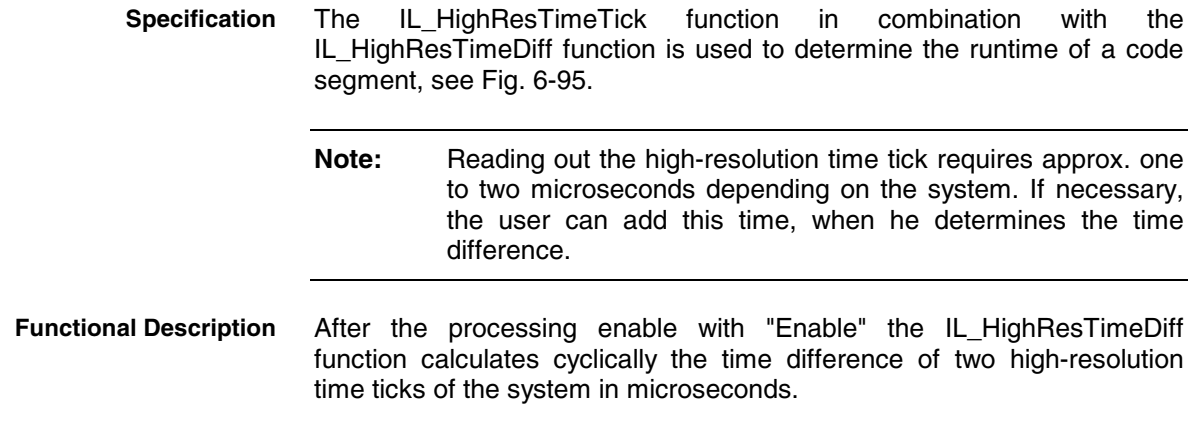

## **IL\_Date**

The IL\_Date function reads the current system date.

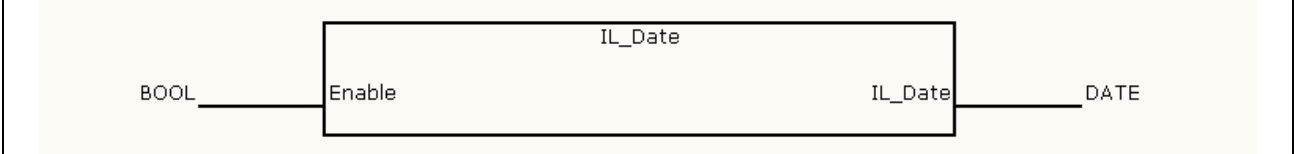

Fig. 6-98: IL\_Date

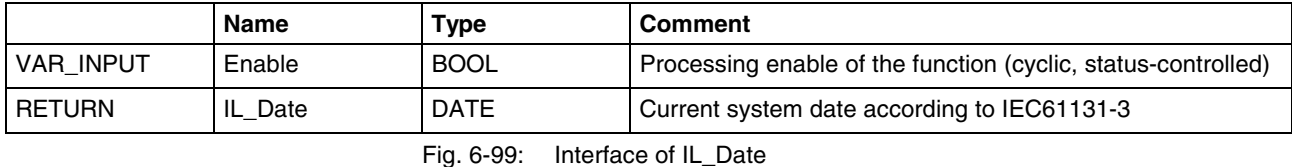

**Functional Description**

After the processing enable with "Enable" the IL\_Date function retrieves cyclically the system date formatted according to IEC61131-3.

## **IL\_TimeOfDay**

The IL\_TimeOfDay function reads the current system time.

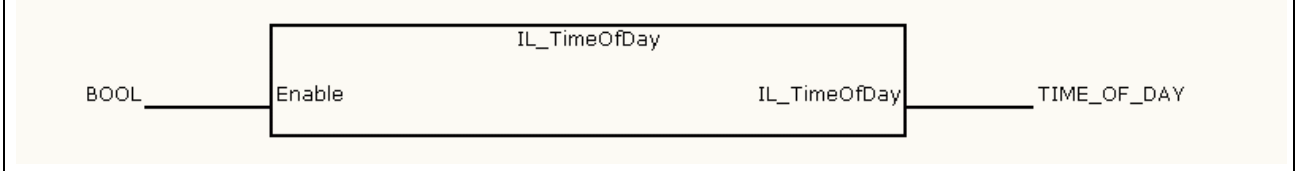

Fig. 6-100: IL\_TimeOfDay

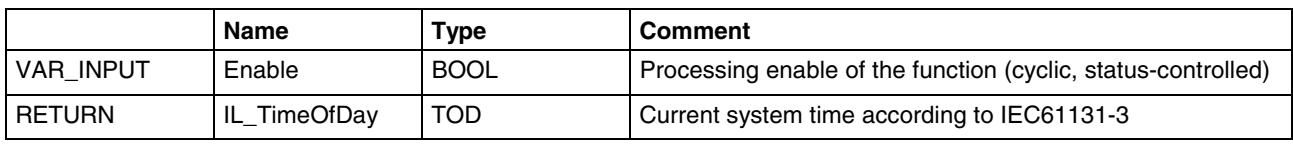

Fig. 6-101: Interface of IL\_TimeOfDay

**Functional Description**

After the processing enable with "Enable" the IL\_TimeOfDay function retrieves cyclically the system time formatted according to IEC61131-3.

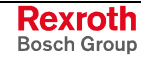

 $\overline{\phantom{0}}$ 

## **IL\_DateAndTime**

The IL\_DateAndTime function reads the current system date and time.

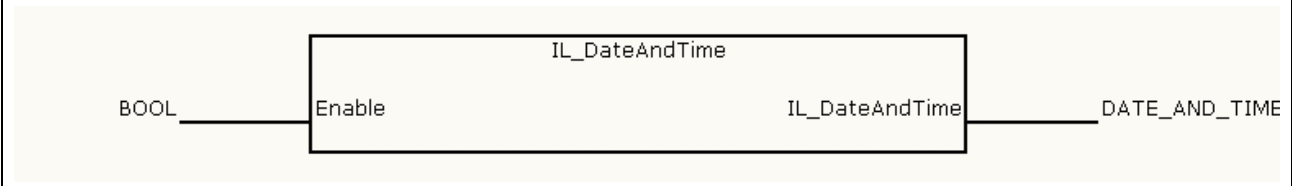

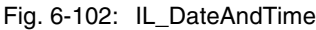

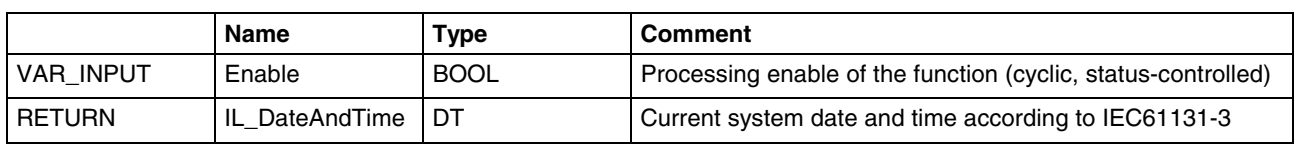

Fig. 6-103: Interface of IL\_DateAndTime

**Functional Description**

After the processing enable with "Enable" the IL\_DateAndTime function retrieves cyclically the current system date as well as the current system time in formatted manner according to IEC61131-3.

## **IL\_SysTime64**

The IL\_SysTime64 function block reads the current system date and time.

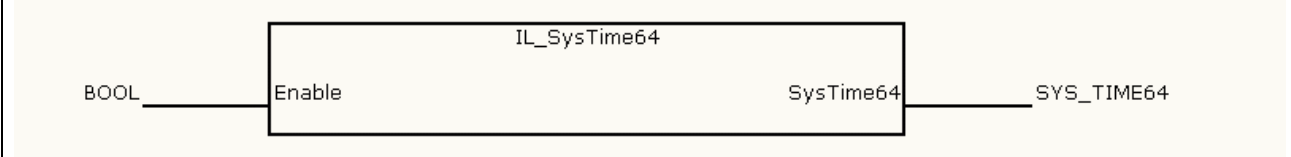

Fig. 6-104: IL\_SysTime64

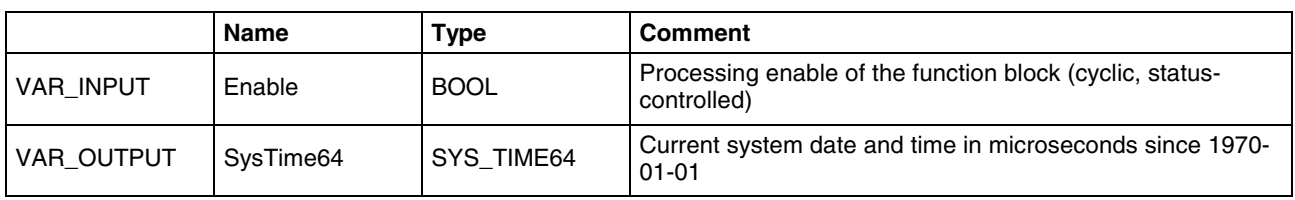

Fig. 6-105: Interface of IL\_SysTime64

After the processing enable with "Enable" the IL SysTime64 function block retrieves cyclically the current system date and time in microseconds since 1970-01-01. **Functional Description**

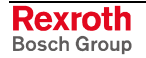

## **IL\_SysTimeDate**

The IL\_SysTimeDate function block reads the current system date and time.

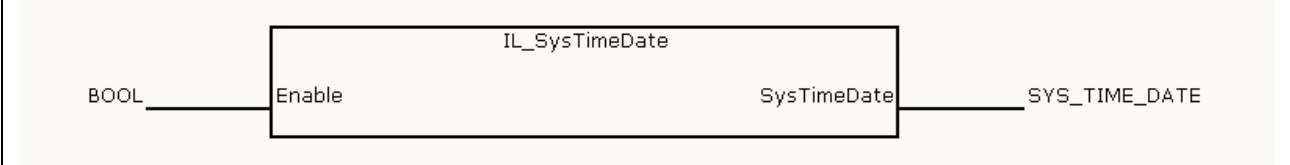

Fig. 6-106: IL\_SysTimeDate

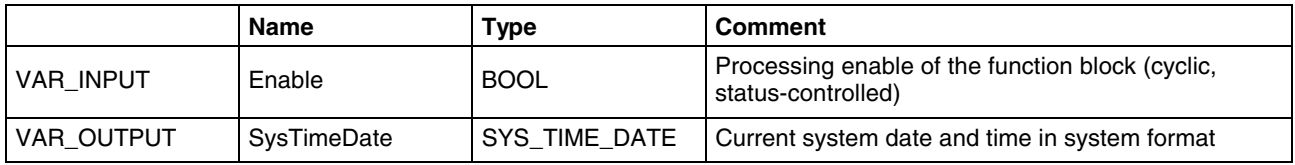

Fig. 6-107: Interface variables – function block: IL\_SysTimeDate

**Functional Description**

After the processing enable with "Enable" the IL SysTimeDate function block retrieves cyclically the current system date and time in system format.

## **IL\_ExtSysTimeDate**

The IL\_ExtSysTimeDate function block reads the current system date and time.

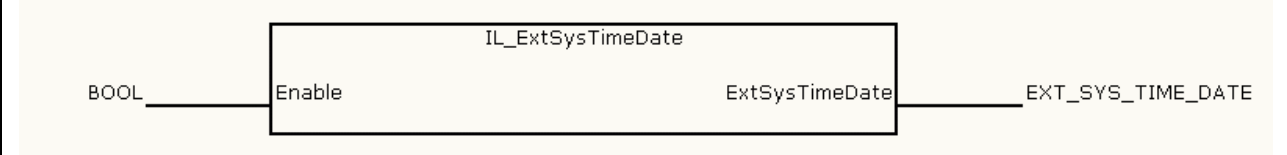

### Fig. 6-108: IL\_ExtSysTimeDate

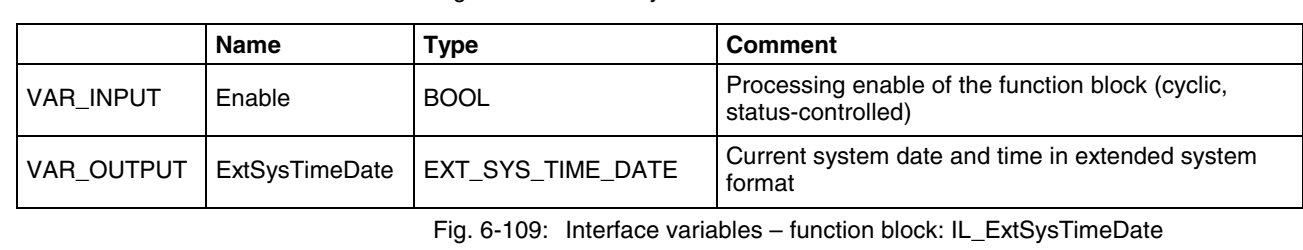

After the processing enable with "Enable" the IL\_ExtSysTimeDate function block retrieves cyclically the current system date and time in extended system format. **Functional Description**

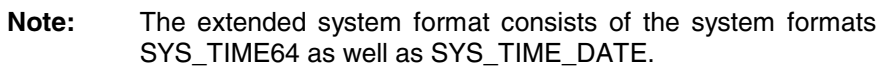

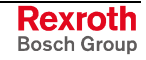

## **IL\_SysTime64ToSysTimeDate**

The IL\_SysTime64ToSysTimeDate function block converts the format of the system date and time.

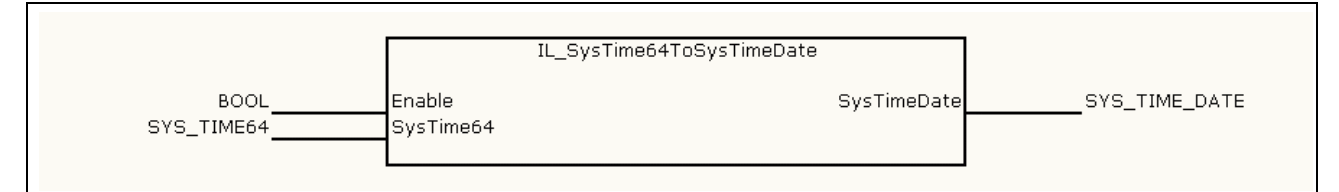

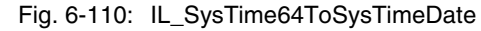

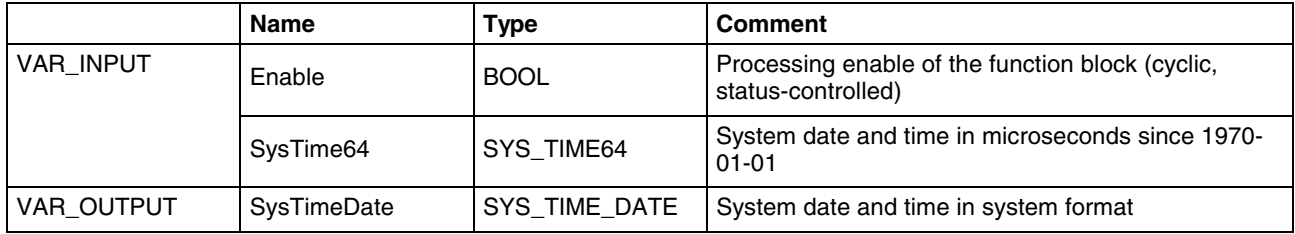

Fig. 6-111: Interface variables – function block: IL\_SysTime64ToSysTimeDate

**Functional Description**

After the processing enable with "Enable" the IL\_SysTime64ToSysTimeDate function block converts cyclically the system date including system time in microseconds applied at input "SysTime64" (basis: 1970-01-01) into the system date and time in system format.

## **IL\_SysTimeDateToSysTime64**

**Brief Description**

The IL\_SysTimeDateToSysTime64 function block converts the format of the system date and time.

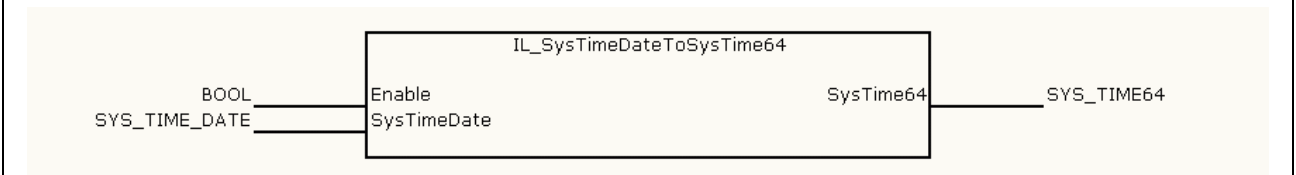

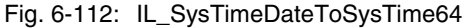

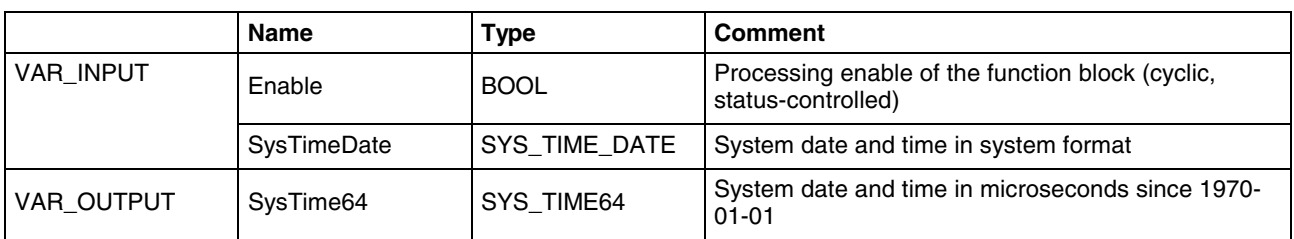

Fig. 6-113: Interface variables – function block: IL\_SysTimeDateToSysTime64

**Functional Description**

After the processing enable with "Enable" the IL\_SysTimeDateToSysTime64 function block converts cyclically the system date including system time in microseconds applied at input "SysTimeDate" (basis: 1970-01-01).

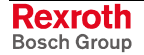

## **6.10 RIL\_VExUtil**

## **IL\_VExKeys**

**Brief Description**

With the IL\_VExKeys function block the user can transmit the keystrokes on an HMI device safely to the control. The connection occurs via UDP. Each time when the function block is called, the last data is copied. If the connection is interrupted, all outputs are reset to 0. Thus, the user is able to program safe properties, whereby in the output data of the function block the safety mode is assigned to 0.

**Interface Description**

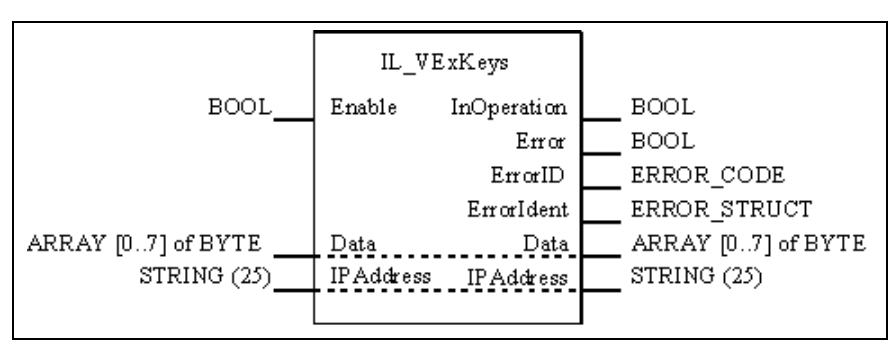

Fig. 6-114: IL\_VexKeys function block

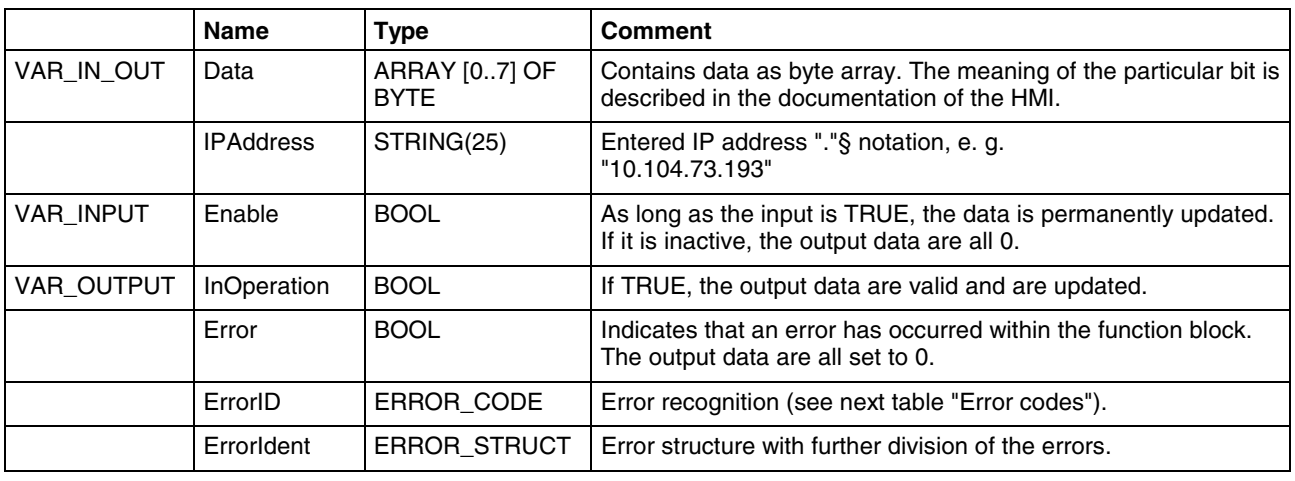

Fig. 6-115: IL\_VexKeys function block

The function block generates in Additional1/Additional2 for table "**MLC\_ETHERNET**" the following error messages: **Error Codes**

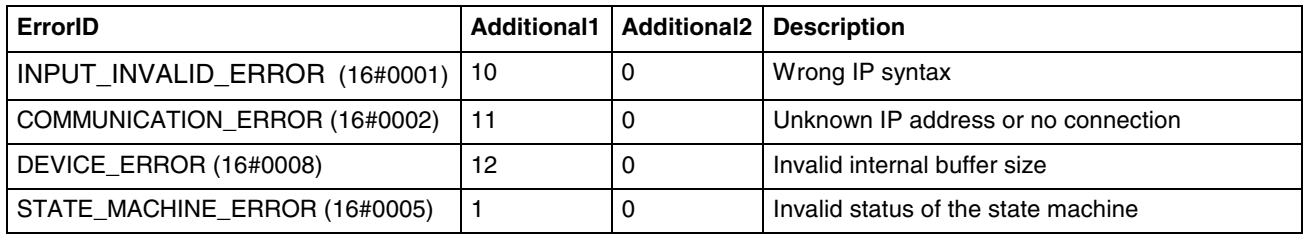

Fig. 6-116: Generated error numbers of the IL\_VexKeys function block

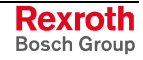

## **Notes**

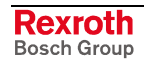

## **7 Display and Operating Components**

On its front, the IndraLogic L20 is provided with the following display and operating components: a single-line display, operating keys, reset button and the Stop LED.

## **7.1 Display and Operating Keys**

LCD with 8 characters (5 x 10 dot matrix). **Display**

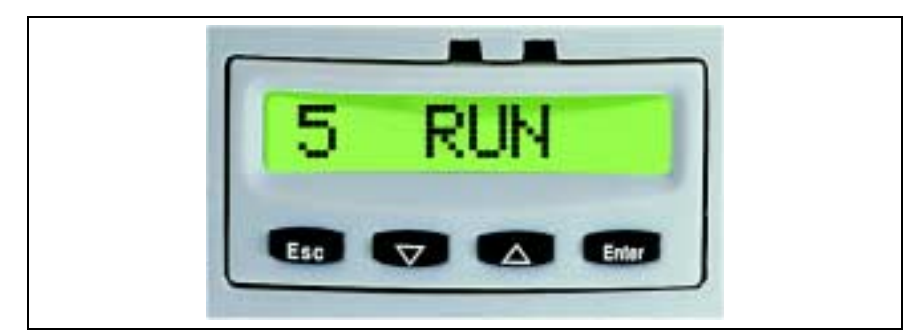

Fig. 7-1: Display with operating keys

#### • **<Esc>**: **Operating Keys**

Moves back to the last lower level. Thereby, changes in the exited menu are rejected.

- **<Down>** (arrow down):
- Navigates downwards within a menu
- **or -**

Decrements a selected parameter value

• **<Up>** (arrow up):

Navigates upwards within a menu

**- or -**

Increments a selected parameter value

### • **<Enter>**:

Confirms an input/change

**- or -**

Calls the next (lower) menu level

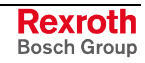

## **7.2 Reset Button S1 and Stop LED**

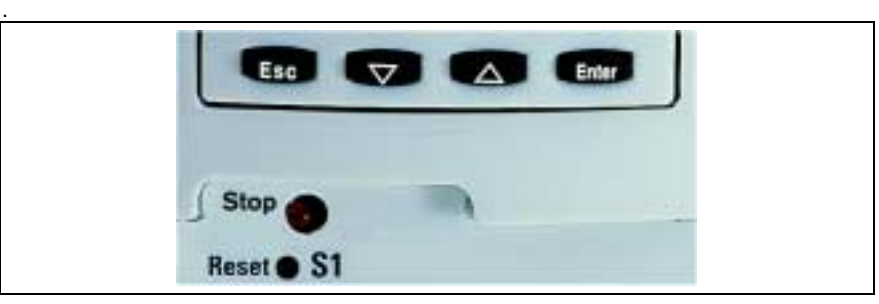

Fig. 7-2: Stop LED and countersunk reset button S1

Resets the IndraLogic L20 and forces a restart. The reset button can only be actuated with an additional tool (e. g. tip of a pencil). **Reset Button S1**

**Note:** A reset interrupts a running program processing!

The Stop LED indicates basic PLC states. **Stop LED**

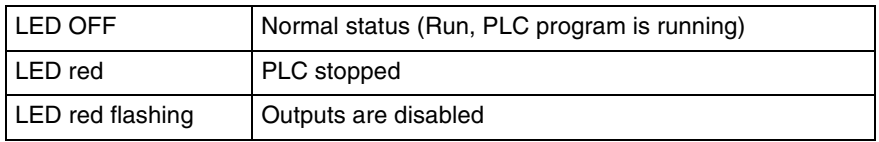

Fig. 7-3: Meaning of the stop LED displays

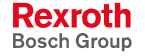

## **7.3 Available Menu Levels**

Via the display and the operating keys you can retrieve information at the device and make settings. To structure the data they are subdivided into function-related menu levels.

### **Default and Status Displays**

After switching on the IndraLogic L20 the default setting appears on the display.

Use the <Up>, <Down>, <Enter> or <Esc> keys to navigate between the single menu items and levels.

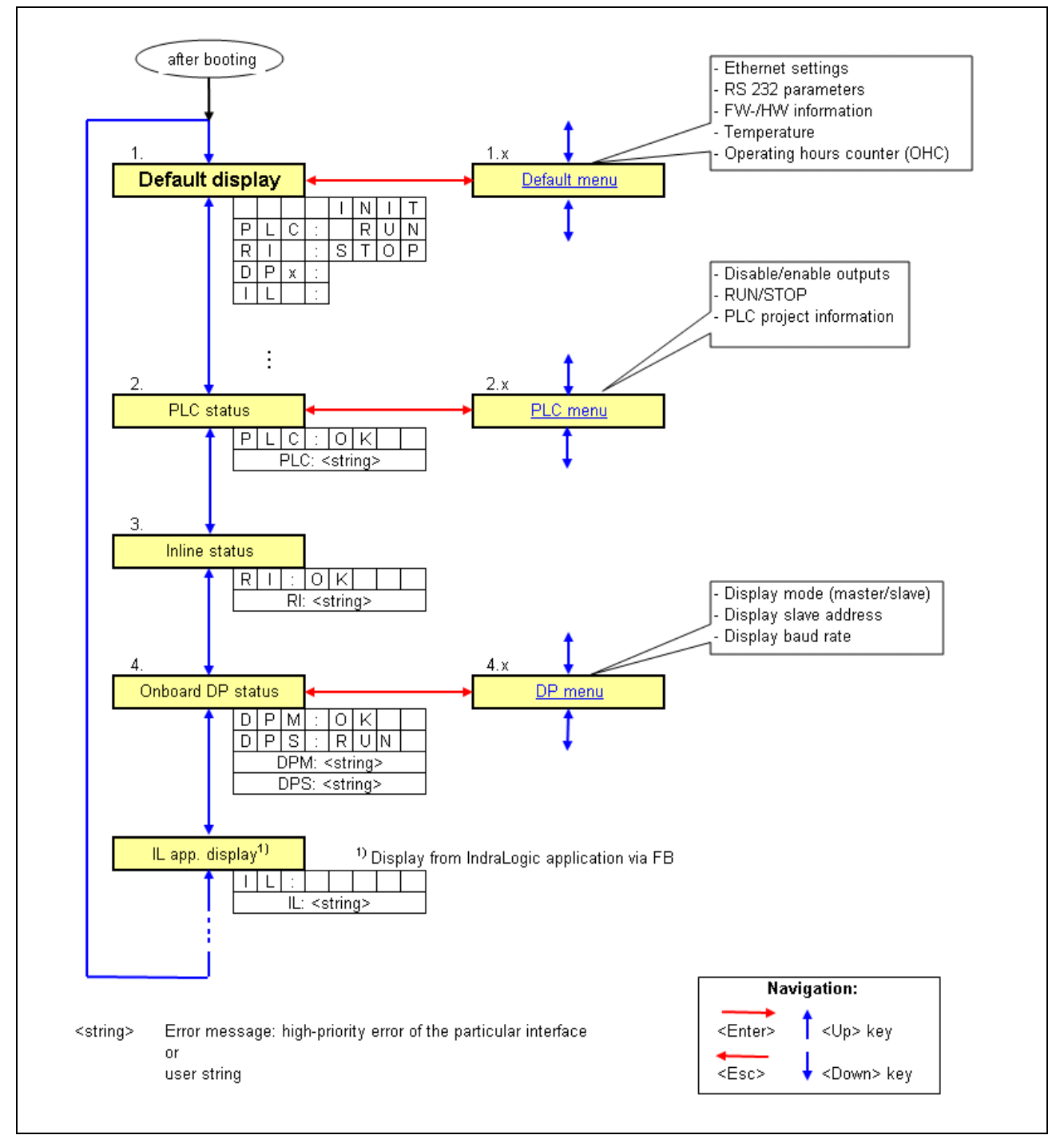

Fig. 7-4: Overview: default and status displays

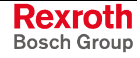

### **Default Display**

"INIT": PLC boots.

"PLC: RUN": Normal mode. PLC is running.

"RI" or "DP" flashes: An Inline (RI) or Profibus DP error (DPM: Master; DPS: Slave) is active. Details on the Inline error can be found in the "Inline Status" menu or on the Profibus DP error in the "Onboard DP Status" menu. If several errors are applied, only the error with the highest priority is displayed.

"IL:" Flashes: A user output is pending. Its display is possible via menu "IL app. display".

Use the <Enter> key to switch into the "Default menu".

### **PLC Status**

Indicates the current PLC status.

Use the <Enter> key to switch into the "PLC menu".

### **Inline Status**

Indicates an active Rexroth Inline error.

Example: "RI: Rexroth Inline configuration error at module: xxx"

### **Onboard DP Status**

DPM:..": (only when the IndraLogic L20 is used as Profibus master with the Onboard DP interface X7P) indicates the Profibus status of the master.

DPS:..": (only when the IndraLogic L20 is used as Profibus slave with the Onboard DP interface X7P) indicates the Profibus status of the slave.

Use the <Enter> key to switch into the "Profibus DP menu".

### **IL Display**

Indicates a pending IndraLogic user output, see also Fig. 6-13.

## **Default Menu**

.

After calling the default menu with the <Enter> key in the default display the "Ethernet" menu item is indicated in the default display.

Use the <Up>, <Down>, <Enter> or <Esc> keys to navigate between the single menu items and levels.

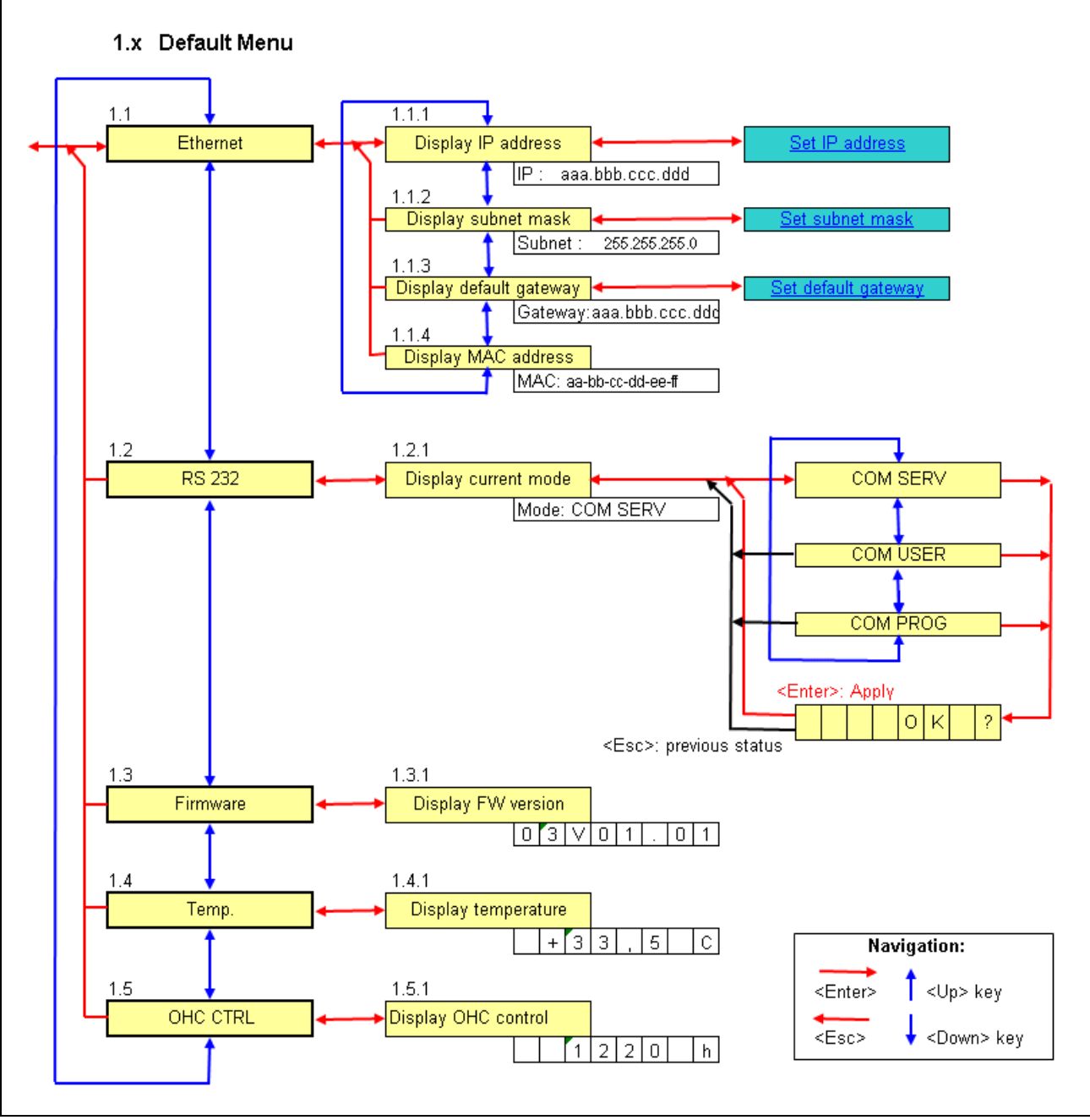

Fig. 7-5: Overview: default menu

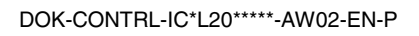

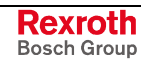

### **Ethernet**

Serves for indicating/setting the IP address, subnet mask and the default gateway. Moreover, you will find the MAC address here.

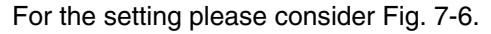

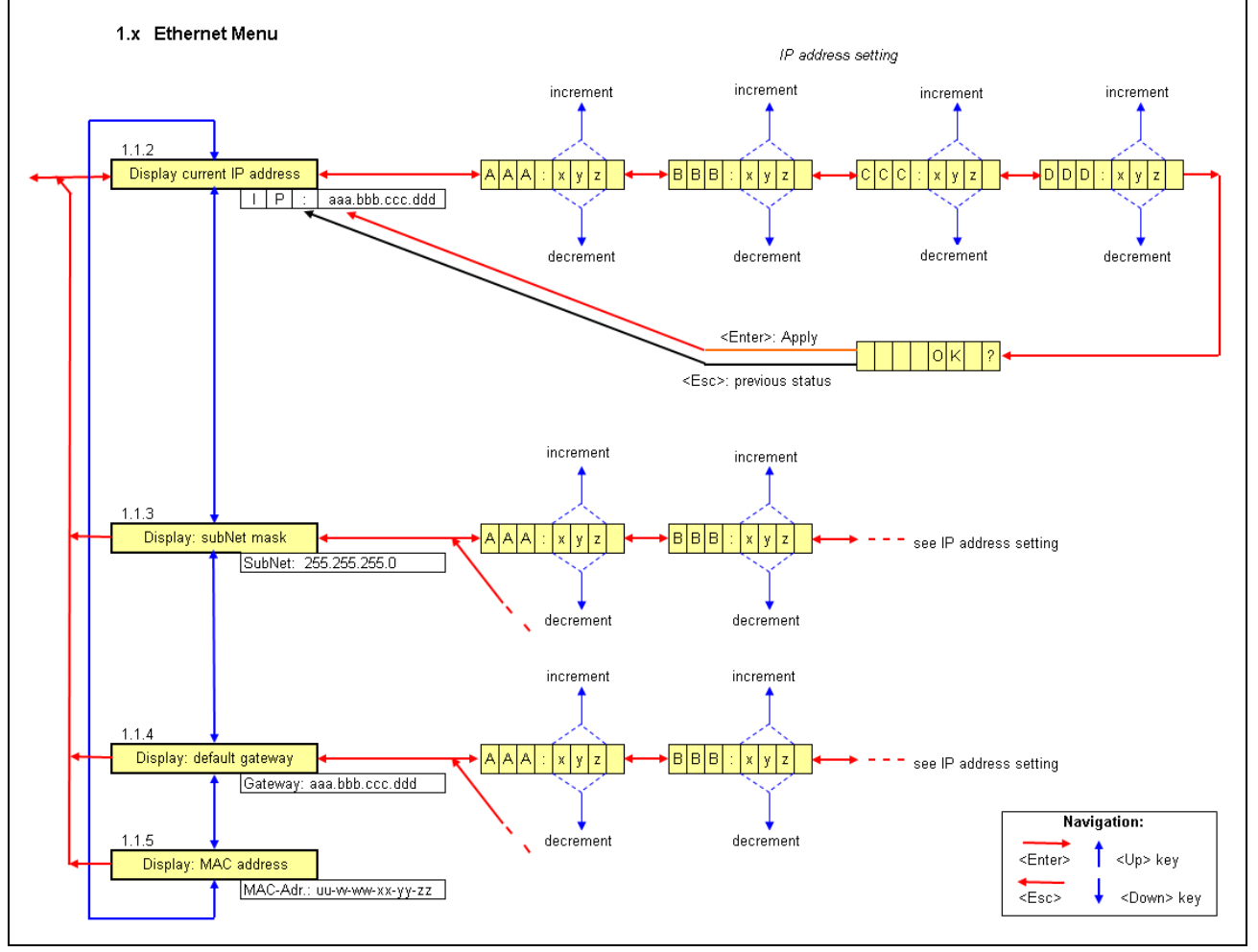

Fig. 7-6: Setting the IP address, subnet mask and default gateway

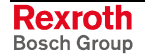

1. To change an address activate the <Enter> key while the current address is displayed.

In the display the letter sequence "AAA:" appears to identify the first address byte followed by its current decimal value.

- 2. Set the desired value with the <Up> and <Down> key.
- 3. Acknowledge the setting with <Enter>. In the display the letter sequence "BBB:" appears to identify the second address byte followed by its current decimal value.
- 4. Set the remaining address bytes (BBB, CCC, DDD) as described above.

After acknowledging the last setting the system requests by displaying "OK ?", if the new address value is to be applied.

5. Confirm with <Enter>, then the new address value is indicated, written in the die compact flash card and used **when starting** the control next time. If this is not desired, you can reject the change with <Esc>. Then, the previous address value remains active.

### **RS 232**

Determines how the onboard RS232 interface (X3C) is used:

- COM SERV: Communication with a small operator terminal. The interface is configured by the small operator terminal.
- COM USER: Communication with a programming device. The interface configuration occurs either with the library function by the PLC program or keeps the default setting (38 400 bauds, no Parity, 8 data bits, 1 stop bit).
- COM PROG: For communication with a programming device.
- **Note:** After applying a modified setting the IndraLogic L20 has to be switched off and on again. Only then, the settings are applied.

### **Firmware**

Indicates the version number of the installed firmware.

#### **Temp.**

Indicates the internal temperature of the IndraLogic L20.

**Note:** If the internal temperature reaches 80 °C, the control switches automatically in the stop mode, switches the outputs in the safe status and indicates the warning "Temp !!!" on the display. This mode can only be quit by switching the power supply off and on again.

Before you switch on the control again after an overheating you should find the cause of the problem. Ensure that the surrounding air temperature of the IndraLogic L20 is not higher than 45 °C.

**Note:** The IH Temperature library function (see page 6-9) allows the program-controlled reading of the internal temperature of the IndraLogic L20. Thus, critical temperature rises can be detected at an early stage and measures can be taken to avoid an over-temperature.

### **OHC CTRL**

Indicates the value of the IndraLogic L20's operating hours counter .

### **PLC Menu**

After calling the PLC menu with the <Enter> key in menu "PLC status" the "OUTP ON" or "OUTP OFF" menu item is indicated.

Use the <Up>, <Down>, <Enter> or <Esc> keys to navigate between the single menu items and levels.

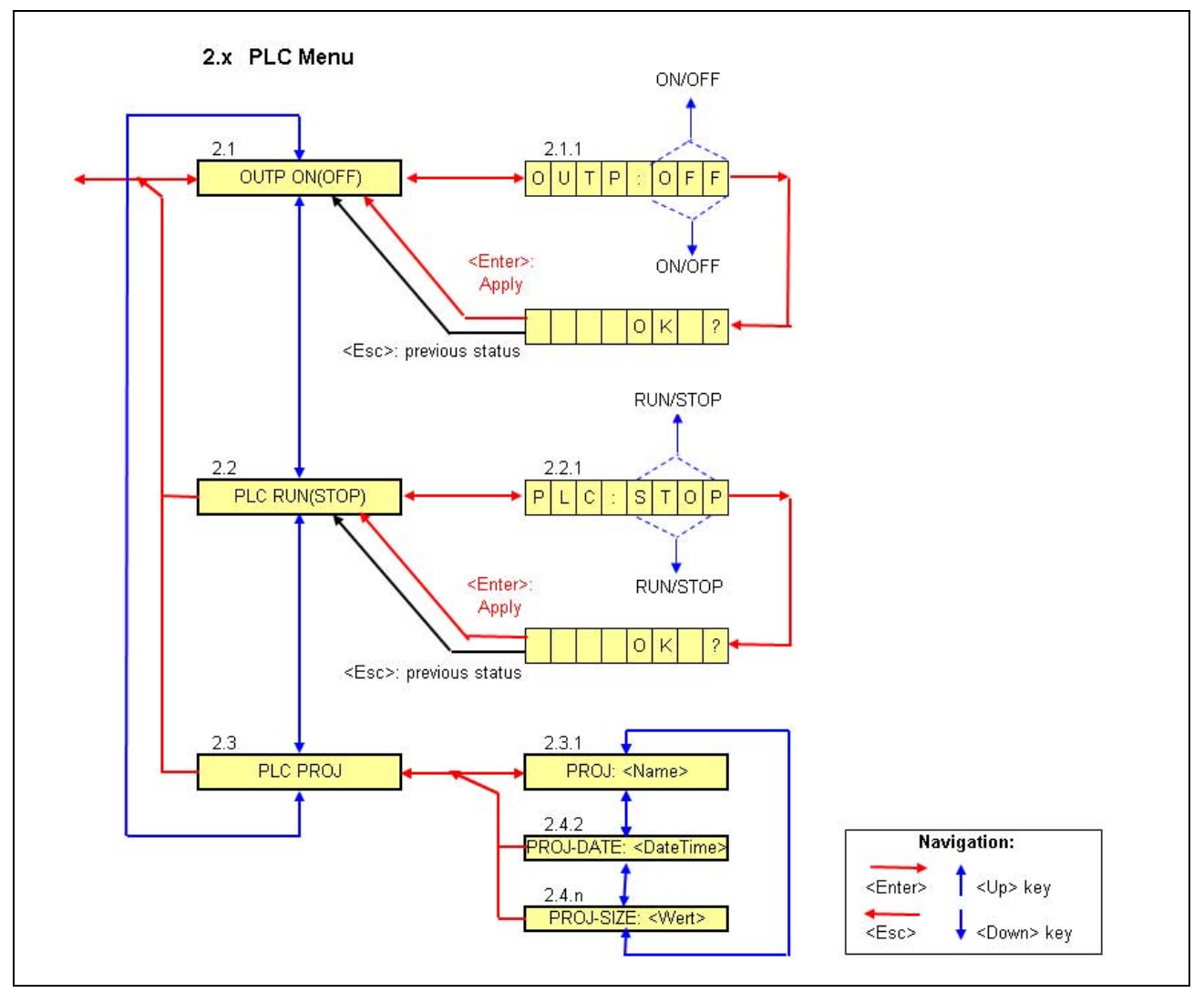

Fig. 7-7: Overview: PLC menu

### **OUTP ON / OUTP OFF**

Affects all local digital outputs of the IndraLogic L20, all outputs of the connected Rexroth Inline modules as well as all outputs triggered via Profibus DP:

OUTP ON: Enables outputs

OUTP OFF: Resets outputs (safe status). The Stop LED flashes.

### **PLC RUN / PLC STOP**

- Starts/stops the PLC program sequence and
- affects all local digital outputs of the IndraLogic L20, all outputs of the connected Rexroth Inline modules as well as all outputs triggered via Profibus DP.

PLC RUN: Enables outputs and starts the PLC program.

- PLC STOP: Sets the outputs into the safe status and stops the PLC program.
- **Note:** The same functions can be activated by "Start" and "Stop" at a connected programming device. A e. g. PLC STOP activated at the IndraLogic L20 can therefore also be canceled via the programming device!

### **PLC PROJ**

Indicates name, creation date and size of the currently loaded PLC project.

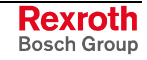

### **Profibus DP Menu**

After calling the Profibus DP menu with the <Enter> key in the "Onboard-DP status" menu detailed information on some Profibus DP settings can be indicated.

Use the <Up>, <Down>, <Enter> or <Esc> keys to navigate between the single menu items and levels.

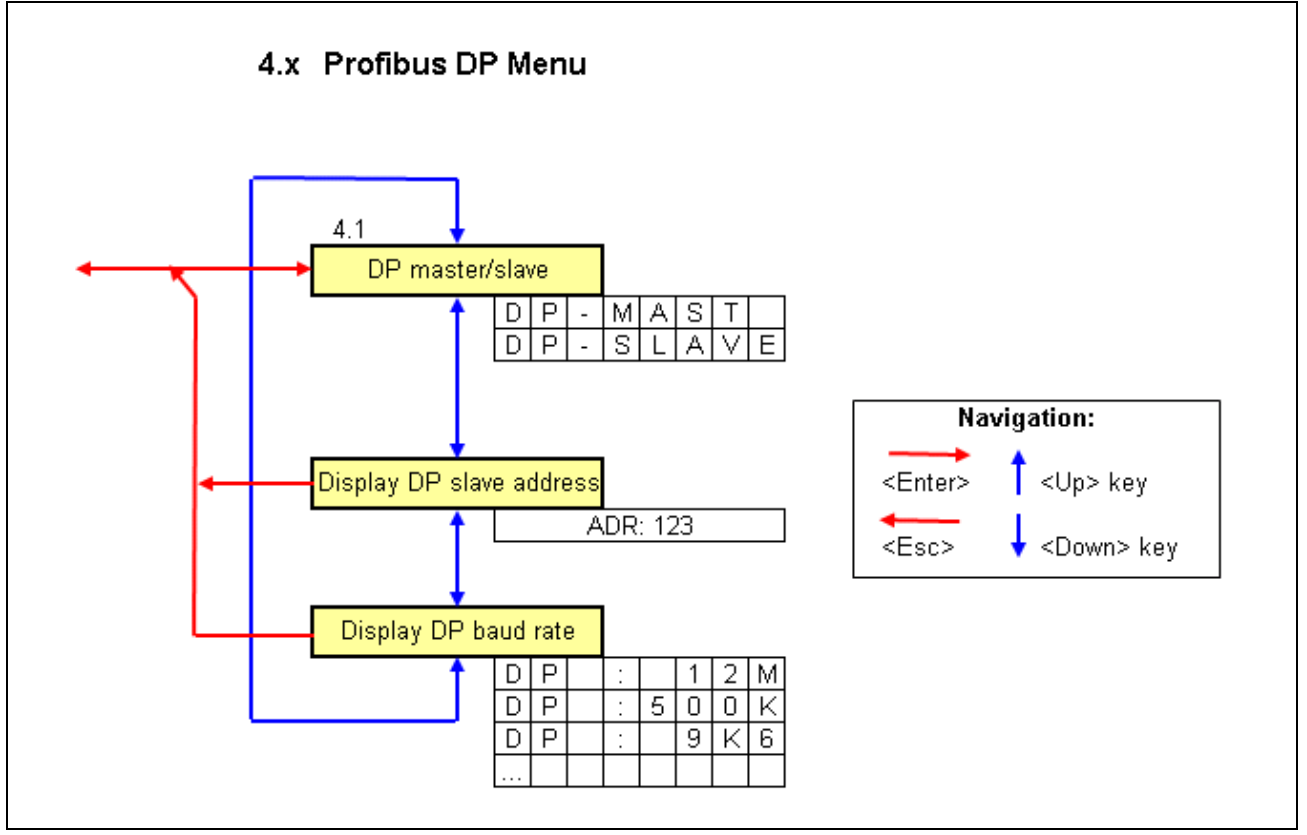

Fig. 7-8: Overview: Profibus DP menu

### **DP Master/Slave**

Indicates, if the onboard DP interface of the IndraLogic L20 is parameterized as master ("DP-MAST") or as Slave (DP-SLAVE).

### **Indicating DP Slave Address**

Indicates the active slave address of the IndraLogic L20. The display is only available, if the IndraLogic L20 has been parameterized as slave.

### **Indicating DP Baud Rate**

Indicates the active baud rate of the onboard DP interface (X7P).

Examples: "12M" = 12 Mbauds; "500K" = 500 kbauds; "9K6" = 9600 bauds

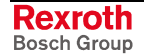

### **Boot Menu: Deleting the Boot Project**

If you press the operating key combination <Esc>+<Enter> during the control startup, the IndraLogic L20 branches into the boot menu.

In the boot menu you have access to the following function:

### **Bootproj**

Deletes the boot project stored on the compact flash card (corresponds to the IndraLogic function "Reset (origin)").

**Note:** The function to delete the boot project should only be used in exceptional cases (e. g. if the control does not start because of a faulty boot project)!

Press <Esc> to exit the boot menu without deleting the boot project **- or -**

press two times <Enter> to delete the boot project and then <Esc> to exit the boot menu.

After that, the default setting appears in the display of the IndraLogic L20.

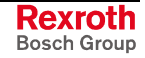

## **Notes**

# **8 Technical Data**

## **8.1 Equipment**

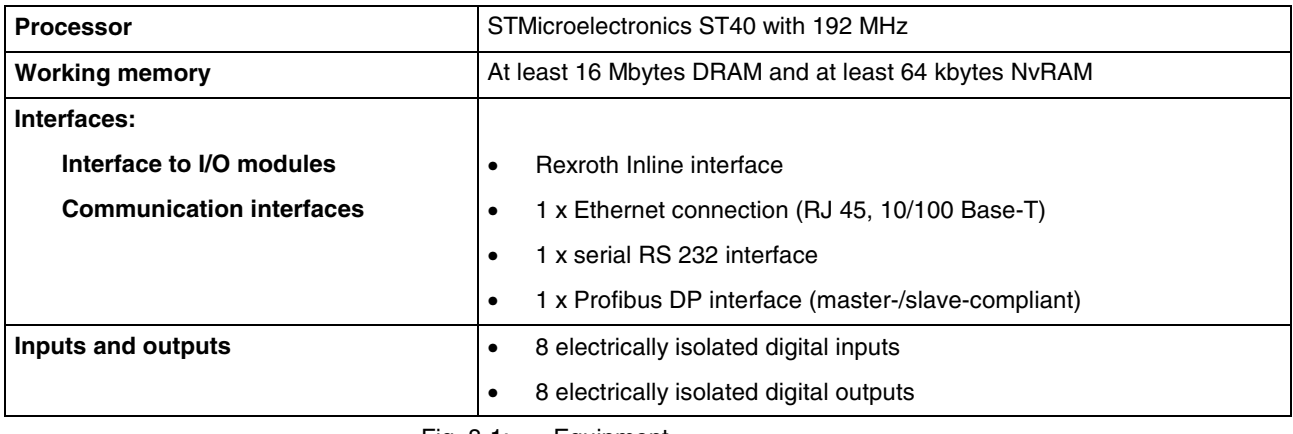

Fig. 8-1: Equipment

## **8.2 Power Data**

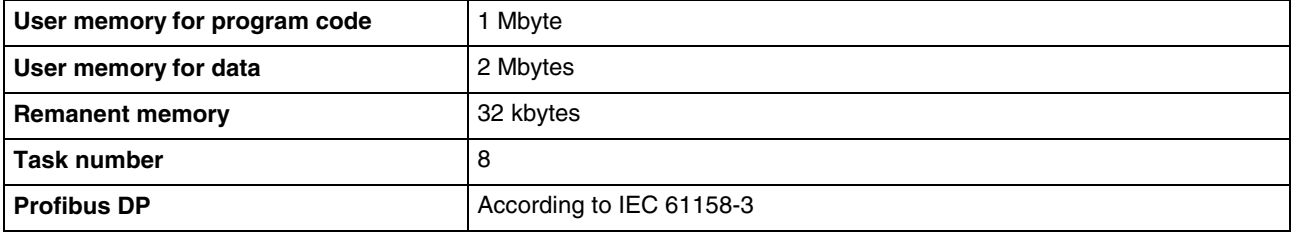

Fig. 8-2: Power data

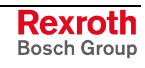

### **Notes**

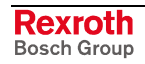

## **9 List of Figures**

- Fig. 1-1: Related documentation 1-1
- Fig. 3-1: Hazard classification (according to ANSI Z535) 3-1
- Fig. 4-1: Inserting the IndraLogic L20 DP into the project explorer 4-2
- Fig. 4-2: Device settings 4-3
- Fig. 4-3: Enter the firmware version and the settings for the field bus interfaces 4-4
- Fig. 4-4: Setting the I/O addressing type: 4-5
- Abb. 4-5: Communication settings of the IndraLogic L20 4-6
- Fig. 4-6: Communication parameters 4-7
- Fig. 4-7: Create a new communication channel 4-7
- Fig. 4-8: Adapt the parameters of a communication channel 4-8
- Fig. 4-9: IndraLogic L20 device with subordinated objects 4-9
- Fig. 4-10: Context menu for the IndraLogic L20 4-10
- Fig. 4-11: Context menu for the "Logic" object 4-11
- Fig. 4-12: "Properties" dialog of the "Logic" object 4-11
- Fig. 4-13: Onboard I/O of the IndraLogic L20 4-12
- Fig. 4-14: Default address assignment of inputs and outputs 4-12
- Fig. 4-15: "Onboard I/O" object 4-13
- Fig. 4-16: "Onboard I/O" window 4-13
- Fig. 4-17: Symbolic and absolute addresses of I/O objects 4-14
- Fig. 4-18: Readdressing the onboard I/O 4-15
- Fig. 4-19: Insert Inline module (example) 4-16
- Fig. 4-20: Inline module object (example) 4-17
- Fig. 4-21: Window of an Inline module (example) 4-17
- Fig. 4-22: Readdressing an Inline module 4-18
- Fig. 4-23: "Profibus/M" window 4-19
- Fig. 4-24: "Profibus/M" window, "Groups" tab 4-21
- Fig. 4-25: Inserting a Profibus DP slave via the context menu of the "Profibus/M" object 4-22
- Fig. 4-26: Profibus DP slave (example) 4-23
- Fig. 4-27: Window of Profibus DP slave (example) 4-24
- Fig. 4-28: Setting "active"/"not active" in the project explorer 4-24
- Fig. 4-29: Vendor-specific data with address, parameter name and value 4-25
- Fig. 4-30: Vendor-specific data with address and value 4-26
- Fig. 4-31: Group assignment of a Profibus DP slave (example) 4-26
- Fig. 4-32: Inserting a module 4-27
- Fig. 4-33: Module of a Profibus DP slave (example) 4-28
- Fig. 4-34: Window of a module (example) 4-28
- Fig. 4-35: "Profibus/S" object 4-30
- Fig. 4-36: "Profibus/S" window 4-30
- Fig. 4-37: Select data capacity for input/output area 4-32
- Fig. 4-38: Coupling area of a "Profibus/S" object (example) 4-33

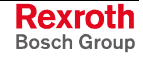

- Fig. 4-39: Projecting the IndraLogic L20 in the superordinated control as slave (device in the library) 4-34
- Fig. 4-40: Define the coupling area in the superordinated control 4-34
- Fig. 4-41: "Ethernet/IP slave" object 4-35
- Fig. 4-42: "Ethernet/IP slave" window 4-35
- Fig. 4-43: Select the data capacity for the input and output box of the Ethernet/IP slave 4-36
- Fig. 4-44: Coupling area of an "Ethernet/IP slave" object (example) 4-37
- Fig. 4-45: Ethernet/IP connection type: Point to point 4-38
- Fig. 4-46: Ethernet/IP connection type: Point to point / multicast 4-38
- Fig. 4-47: Formulas to calculate the monitoring time t 4-39
- Fig. 4-48: Resulting monitoring times (example) 4-39
- Fig. 4-49: Error codes of the CIP data server 4-40
- Fig. 4-50: "Logic" object in the project explorer 4-42
- Fig. 4-51: Update "Logic" object 4-42
- Fig. 4-52: IndraLogic, resources, "target settings" object 4-43
- Fig. 4-53: Target settings: Check out from the database 4-44
- Fig. 4-54: IndraLogic task configuration 4-45
- Fig. 4-55: Library manager 4-46
- Fig. 4-56: Library directory of the IndraLogic L20 target 4-47
- Fig. 4-57: PLC program example 4-48
- Fig. 4-58: Example of a structure declaration in the IEC program 4-49
- Fig. 4-59: Resulting control-independent memory image 4-49
- Fig. 4-60: Examples 4-50
- Fig. 4-61: Example for the compilation instruction "pack" 4-50
- Fig. 4-62: Memory assignment 4-51
- Fig. 4-63: Example to pack structures 4-51
- Fig. 4-64: Factor for start addresses 4-52
- Fig. 5-1: Example for the "Firmware management" dialog 5-1
- Fig. 5-2: Context menu of the IndraLogic L20: Import PLC project data 5-2
- Fig. 5-3: Context menu of the "Logic" object when the IndraLogic is **started** 5-2
- Fig. 5-4: Context menu of the "Logic" object when the IndraLogic is **not started** 5-3
- Fig. 5-5: Context menu for the IndraLogic L20: further settings 5-3
- Fig. 6-1: PLC programming with IndraLogic 6-2
- Fig. 6-2: BuepE\_Client 6-3
- Fig. 6-3: Interface of BuepE\_Client 6-4
- Fig. 6-4: Example for a BuepE\_Client call 6-4
- Fig. 6-5: VCP\_PBS16\_A4096 6-5
- Fig. 6-6: Interface of VCP\_PBS16\_A4096 6-5
- Fig. 6-7: VCP\_PBS32\_A4096 6-6
- Fig. 6-8: Interface of VCP\_PBS32\_A4096 6-6
- Fig. 6-9: VCP\_PBS32\_A65536 6-7
- Fig. 6-10: Interface of VCP\_PBS32\_A65536 6-7
Fig. 6-11: IH\_GetOhcCtrl 6-8

- Fig. 6-12: Interface of IH\_GetOhcCtrl 6-8
- Fig. 6-13: IH\_SetDisplay 6-8
- Fig. 6-14: Interface of IH\_SetDisplay 6-9
- Fig. 6-15: IH\_Temperature 6-9
- Fig. 6-16: Interface of IH\_Temperature 6-9
- Fig. 6-17: Examples for IH\_Temperature 6-9

Fig. 6-18: IH\_TempWarning 6-10

- Fig. 6-19: Interface of IH\_TempWarning 6-10
- Fig. 6-20: Functions of RIL\_Check 6-11
- Fig. 6-21: CheckExceedingOccurred 6-12
- Fig. 6-22: Sample program: over-range for arrays 6-12
- Fig. 6-23: Function blocks contained in the RIL\_EtherNetIP.lib 6-13
- Fig. 6-24: Structure of IL\_ReadDataTable 6-13
- Fig. 6-25: Interface signals of IL\_ReadDataTable 6-13
- Fig. 6-26: Example: IL\_ReadDataTable, client-side variable definition 6-14
- Fig. 6-27: Example: IL\_ReadDataTable, client-side PLC program 6-15
- Fig. 6-28: Structure of IL\_WriteDataTable 6-16
- Fig. 6-29: Interface signals of IL\_WriteDataTable 6-16
- Fig. 6-30: Example: IL\_WriteDataTable, client-side variable definition 6-17
- Fig. 6-31: Example: IL\_WriteDataTable, client-side PLC program 6-18
- Fig. 6-32: IL\_Status 6-19
- Fig. 6-33: Interface of IL\_WriteDataTable 6-19
- Fig. 6-34: Example: IL\_Status 6-20
- Fig. 6-35: Error messages of IL\_ReadDataTable and IL\_WriteDataTable 6-20
- Fig. 6-36: Slave diagnostic data 6-23
- Fig. 6-37: Station status\_1 6-24
- Fig. 6-38: Station status\_2 6-24
- Fig. 6-39: Station status\_3 6-25
- Fig. 6-40: tFBD\_BM\_INFO 6-26
- Fig. 6-41: Installed peripheral driver in "PdType" 6-26
- Fig. 6-42: Status coding in "BmState" 6-27
- Fig. 6-43: Error coding in "BmError" 6-27
- Fig. 6-44: tFBD\_BIT\_LIST 6-28
- Fig. 6-45: Coding of the bit list 6-28
- Fig. 6-46: tFBD\_KSD\_LIST 6-28
- Fig. 6-47: Classified slave diagnostics 6-29
- Fig. 6-48: Coding of the bit list 6-29
- Fig. 6-49: Bit list: Classified slave diagnostics 6-29
- Fig. 6-50: DP\_RDIAG 6-30
- Fig. 6-51: Interface of DP\_RDIAG 6-30
- Fig. 6-52: Slot handle: parameter "ID" 6-30
- Fig. 6-53: DP\_RDIAG\_EXT 6-31

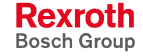

Fig. 6-54: Interface of DP\_RDIAG\_EXT 6-31

Fig. 6-55: Slot handle: parameter "ID" 6-31

Fig. 6-56: DP\_RDREC 6-32

Fig. 6-57: Interface of DP\_RDREC 6-32

Fig. 6-58: Slot handle: parameter "ID" 6-32

Fig. 6-59: DP\_WRREC 6-33

Fig. 6-60: Interface of DP\_WRREC 6-33

Fig. 6-61: Slot handle: parameter "ID" 6-33

Fig. 6-62: fbdBaudrateGet 6-34

Fig. 6-63: Interface of fbdBaudrateGet 6-34

Fig. 6-64: fbdBmErrorGet 6-34

Fig. 6-65: Interface of fbdBmErrorGet 6-34

Fig. 6-66: fbdBmInfoGet 6-34

Fig. 6-67: Interface of fbdBmInfoGet 6-34

Fig. 6-68: fbdBmStateGet 6-35

Fig. 6-69: Interface of fbdBmStateGet 6-35

Fig. 6-70: fbdKsdListGet 6-35

Fig. 6-71: Interface of fbdKsdListGet 6-35

Fig. 6-72: fbdPdTypeGet 6-35

Fig. 6-73: Interface of fbdPdTypeGet 6-35

Fig. 6-74: fbdPrjSlaveListGet 6-36

Fig. 6-75: Interface of fbdPrjSlaveListGet 6-36

Fig. 6-76: Bit list: projected slaves 6-36

Fig. 6-77: fbdSlaveDiagListGet 6-36

Fig. 6-78: Interface of fbdSlaveDiagListGet 6-36

Fig. 6-79: Bit list: slave diagnostics 6-36

Fig. 6-80: DP\_SYCFR 6-37

Fig. 6-81: Interface of DP\_SYCFR 6-38

Fig. 6-82: Slot handle: parameter "ID" 6-38

Fig. 6-83: DP\_ADDR 6-39

Fig. 6-84: Interface of DP\_ADDR 6-39

Fig. 6-85: DP\_ID 6-39

Fig. 6-86: Interface of DP\_ID 6-39

Fig. 6-87: DP\_SLOT 6-40

Fig. 6-88: Interface of DP\_SLOT 6-40

Fig. 6-89: Overview of the function blocks and functions contained in the RIL\_Utilities.lib 6-41

Fig. 6-90: Interface of: Version\_RIL\_Utilities\_01V\* 6-42

Fig. 6-91: Interface of version\_RIL\_Utilities\_01V\* 6-42

Fig. 6-92: Message: Version check of the system failed 6-42

Fig. 6-93: IL\_HighResTimeTick 6-43

Fig. 6-94: Interface of IL\_HighResTimeTick 6-43

Fig. 6-95: Application example of the IL\_HighResTimeTick function 6-44

Fig. 6-96: IL\_HighResTimeDiff 6-44

Fig. 6-97: Interface of IL\_HighResTimeDiff 6-44

Fig. 6-98: IL\_Date 6-45

Fig. 6-99: Interface of IL\_Date 6-45

- Fig. 6-100: IL\_TimeOfDay 6-45
- Fig. 6-101: Interface of IL\_TimeOfDay 6-45
- Fig. 6-102: IL\_DateAndTime 6-46
- Fig. 6-103: Interface of IL\_DateAndTime 6-46
- Fig. 6-104: IL\_SysTime64 6-46
- Fig. 6-105: Interface of IL\_SysTime64 6-46
- Fig. 6-106: IL\_SysTimeDate 6-47
- Fig. 6-107: Interface variables function block: IL\_SysTimeDate 6-47
- Fig. 6-108: IL\_ExtSysTimeDate 6-47
- Fig. 6-109: Interface variables function block: IL\_ExtSysTimeDate 6-47
- Fig. 6-110: IL\_SysTime64ToSysTimeDate 6-48
- Fig. 6-111: Interface variables function block: IL\_SysTime64ToSysTimeDate 6-48
- Fig. 6-112: IL\_SysTimeDateToSysTime64 6-48
- Fig. 6-113: Interface variables function block: IL\_SysTimeDateToSysTime64 6-48
- Fig. 6-114: IL\_VexKeys function block 6-49
- Fig. 6-115: IL\_VexKeys function block 6-49
- Fig. 6-116: Generated error numbers of the IL\_VexKeys function block 6-49
- Fig. 7-1: Display with operating keys 7-1
- Fig. 7-2: Stop LED and countersunk reset button S1 7-2
- Fig. 7-3: Meaning of the stop LED displays 7-2
- Fig. 7-4: Overview: default and status displays 7-3
- Fig. 7-5: Overview: default menu 7-5
- Fig. 7-6: Setting the IP address, subnet mask and default gateway 7-6
- Fig. 7-7: Overview: PLC menu 7-8
- Fig. 7-8: Overview: Profibus DP menu 7-10
- Fig. 8-1: Equipment 8-1
- Fig. 8-2: Power data 8-1

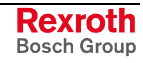

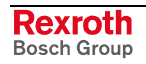

### **10 Index**

#### **A**

Address verification 5-3 Alignment for I/O addresses 4-52 Appropriate use Introduction 2-1 Uses 2-2

#### **B**

BmError 6-27 BMF\_BUS\_ERR 6-27 BMF\_HW\_ERR 6-27 BMF\_MPS\_ERR 6-27 BMF\_SW\_ERR 6-27 BMS\_AKTIV 6-26 BMS\_BMF 6-26 BMS\_DPS 6-26 BMS\_EXD 6-27 BMS\_KSD 6-26 BMS\_SD 6-26 BMS\_SF 6-27 BMS\_SKF 6-26 BMS\_SNB 6-27 BMS\_SNE 6-26 BmState 6-26 Boot menu 7-11 Boot project 5-3 Bootproj 7-11 Bosch controls of the CL series 6-3 BuepE\_Client 6-3 Bus master error word 6-27, 6-34 Bus master status word 6-26, 6-35

#### **C**

CheckExceedingOccurred 6-12 CL control 6-3 Classified Slave Diagnostics 6-29 Communication settings 4-6 Compatible IEC Programming 4-48, 4-49 Compiler instruction 4-50 Configuring Modules of a Profibus DP Slave 4-28 Configuring onboard I/O 4-12 Configuring Profibus DP slaves 4-23 Creating a PLC program 4-48 Creating new IndraLogic L20 device 4-2

#### **D**

Default display 7-4 Default menu 7-5 Defining basic settings (wizard-guided) 4-3 Delete the boot project 7-11 Diagnostic information 6-22 Display 7-1 Display components 7-1 DP master/slave (menu) 7-10 DP\_ADDR 6-39 DP\_ID 6-39 DP\_RDIAG 6-30 DP\_RDIAG\_EXT 6-31 DP\_RDREC 6-32 DP\_SLOT 6-40 DP\_SYCFR 6-37

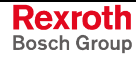

DP\_WRREC 6-33 DPV1 services 6-22

#### **E**

Equipment 8-1 Ethernet (Menu) 7-6 Ethernet/IP slave 4-35

#### **F**

FBD\_PDT\_NONE 6-26 FBD\_PDT\_PCI\_BMCAN 6-26 FBD\_PDT\_PCI\_BMDP 6-26 FBD\_PDT\_PCI\_BMIBS 6-26 fbdBaudrateGet 6-34 fbdBmErrorGet 6-34 fbdBmInfoGet 6-34 fbdBmStateGet 6-35 fbdKsdListGet 6-35 fbdPdTypeGet 6-35 fbdPrjSlaveListGet 6-36 fbdSlaveDiagListGet 6-36 Field bus configuration as master 4-19 Field bus configuration as slave 4-30 Field bus diagnostics 6-25 Firmware (Menu) 7-7 Firmware Management 5-1 Freeze 6-23, 6-37

### **G**

Gateway server 4-6

#### **I**

IH\_GetOhcCtrl 6-8 IH\_SetDisplay 6-8 IH\_Temperature 6-9 IH\_TempWarning 6-10 IL Display 7-4 IL\_Date 6-45 IL\_DateAndTime 6-46 IL\_ExtSysTimeDate 6-47 IL\_GetTemp 6-21 IL\_HighResTimeDiff 6-44 IL\_HighResTimeTick 6-43 IL\_SysTime64 6-46 IL\_SysTime64ToSysTimeDate 6-48 IL SysTimeDate 6-47 IL\_SysTimeDateToSysTime64 6-48 IL\_TempWarning 6-21 IL\_TimeOfDay 6-45 IL\_VCP\_DP 6-5 IL\_VExKeys 6-49 Importing IndraLogic project data 5-2 Inappropriate use 2-2 Consequences, Discharge of liability 2-1 Indicating DP baud rate (menu) 7-10 Indicating DP Slave Address (menu) 7-10 IndraControl L20 1-1 IndraLogic 1-1 IndraLogic Functions 5-2 IndraLogic settings 5-3 IndraWorks 1-1 IndraWorks HMI 1-1 Inline modules 4-16 Inline status 7-4 Inserting an EthernetIP slave object subsequently 4-10 Inserting modules in the Profibus DP slave 4-27 Inserting Profibus DP slaves 4-22

#### **K**

Keys 7-1 KSD 6-29

#### **L**

Libraries 6-1 Library manager 4-46 Loading Configurations and PLC program 4-53 Login 4-53

#### **M**

Memory alignment for I/O addresses 4-52 Menu level 7-3

#### **O**

Offline operation 5-3 OHC-CTRL (Menu) 7-7 Onboard DP status 7-4 Online functions 4-53 Operating components 7-1 Operating hours counter 7-7 Operating Keys 7-1 OUTP ON / OUTP OFF (Menu) 7-9

#### **P**

PDT\_NONE 6-35 PDT\_PCI\_BMCAN 6-35 PDT\_PCI\_BMDP 6-35 PDT\_PCI\_BMIBS 6-35 PLC menu 7-8 PLC Programming 4-41 PLC PROJ (Menu) 7-9 PLC RUN / PLC STOP (Menu) 7-9 PLC status 7-4 Power data 8-1 Pragma pack 4-50 Profibus Diagnostic information 6-22 Freeze 4-21, 4-26 Group assignment 4-21, 4-26 Master 6-22 Sync 4-21, 4-26 Sync and freeze 6-23 Vendor-specific data 4-25, 4-29 Profibus DP master configuration 4-19 Profibus DP menu 7-10 Profibus DP slave configuration 4-30 Projecting and Programming 4-1

#### **R**

Related documentation 1-1 Replacing constants 5-3 Reset button S1 7-2 RIH\_CML20 6-8 RIL\_Check 6-11 RIL\_L20\_Util 6-21 RIL\_ProfibusDP 6-22 RIL\_Utilities 6-41 RS 232 (Menu) 7-7

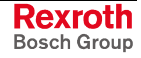

#### **S**

Safety Instructions for Electric Drives and Controls 3-1 Safety mode 5-3 Saving Project Data 4-48 Slave diagnostics 6-23 Small operator terminal 6-5 Stop LED 7-2 Structures on I/O addresses 4-52 Symbol file 5-3 Sync 6-23, 6-37 Synchronize drives 6-37 System overview 1-1

#### **T**

Target files 1-1 Target Manager 1-1 Target settings 4-43 Target Support Package 1-1 Task configuration 4-45 Technical data 8-1 Temp. (Menu) 7-7 tFBD\_BIT\_LIST 6-28 tFBD\_BM\_INFO 6-26 tFBD\_KSD\_LIST 6-28 TSP 1-1 Type of addressing 4-5

### **U**

Unfreeze 6-37 Unsync 6-37 Use See appropriate use and inappropriate use Use of pointers within structures 4-49

#### **V**

VCP\_PBS16\_A4096 6-5 VCP\_PBS32\_A4096 6-6 VCP\_PBS32\_A65536 6-7 Version\_RIL\_Utilities\_01V\* 6-42 VI-Composer 6-5, 6-6, 6-7

#### **W**

WinStudio 1-1

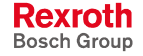

# **11 Service & Support**

## **11.1 Helpdesk**

Unser Kundendienst-Helpdesk im Hauptwerk Lohr am Main steht Ihnen mit Rat und Tat zur Seite. Sie erreichen uns

Our service helpdesk at our headquarters in Lohr am Main, Germany can assist you in all kinds of inquiries. Contact us

- telefonisch by phone: **+49 (0) 9352 40 50 60** über Service Call Entry Center Mo-Fr 07:00-18:00 Central European Time - via Service Call Entry Center Mo-Fr 7:00 am - 6:00 pm CET
- per Fax by fax: **+49 (0) 9352 40 49 41**
- per e-Mail by e-mail: service.svc@boschrexroth.de

### **11.2 Service-Hotline**

Außerhalb der Helpdesk-Zeiten ist der Service Deutschland direkt ansprechbar unter

After helpdesk hours, contact the German service experts directly at

#### **+49 (0) 171 333 88 26** oder - or **+49 (0) 172 660 04 06**

Hotline-Rufnummern anderer Länder entnehmen Sie bitte den Adressen in den jeweiligen Regionen.

## **11.3 Internet**

Unter **www.boschrexroth.com** finden Sie ergänzende Hinweise zu Service, Reparatur und Training sowie die **aktuellen** Adressen \*) unserer auf den folgenden Seiten aufgeführten Vertriebsund Servicebüros.

Verkaufsniederlassungen

Niederlassungen mit Kundendienst

Außerhalb Deutschlands nehmen Sie bitte zuerst Kontakt mit unserem für Sie nächstgelegenen Ansprechpartner auf.

\*) Die Angaben in der vorliegenden Dokumentation können seit Drucklegung überholt sein.

## **11.4 Vor der Kontaktaufnahme... - Before contacting us...**

Wir können Ihnen schnell und effizient helfen wenn Sie folgende Informationen bereithalten:

- 1. detaillierte Beschreibung der Störung und der Umstände.
- 2. Angaben auf dem Typenschild der betreffenden Produkte, insbesondere Typenschlüssel und Seriennummern.
- 3. Tel.-/Faxnummern und e-Mail-Adresse, unter denen Sie für Rückfragen zu erreichen sind.

the addresses of each region.

Hotline numbers of other countries to be seen in

At **www.boschrexroth.com** you can find additional notes about service, repairs and training. The current addresses \*) for our sales and service facilities locations around the world are on the following pages.

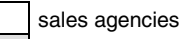

sales agencies providing service

Please contact our sales / service office in your area first.

\*) Data in the present documentation may have become obsolete since printing.

For quick and efficient help, please have the following information ready:

- 1. Detailed description of the failure and circumstances.
- 2. Information on the type plate of the affected products, especially type codes and serial numbers.
- 3. Your phone/fax numbers and e-mail address, so we can contact you in case of questions.

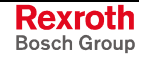

# **11.5 Kundenbetreuungsstellen - Sales & Service Facilities**

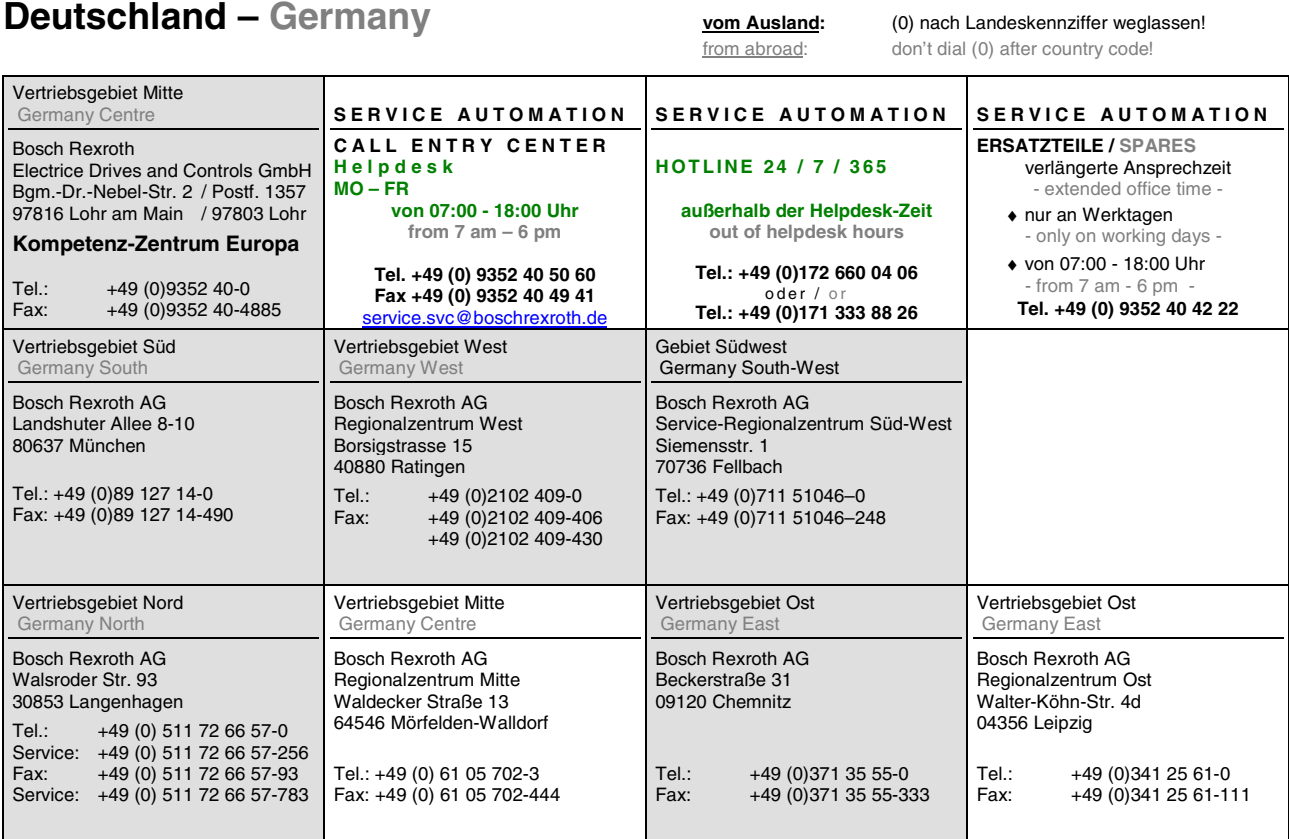

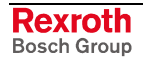

### **Europa (West) - Europe (West)**

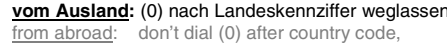

**vom Ausland: 0 nach Landeskennziffer mitwählen**<br>Italy: dial 0 after country code

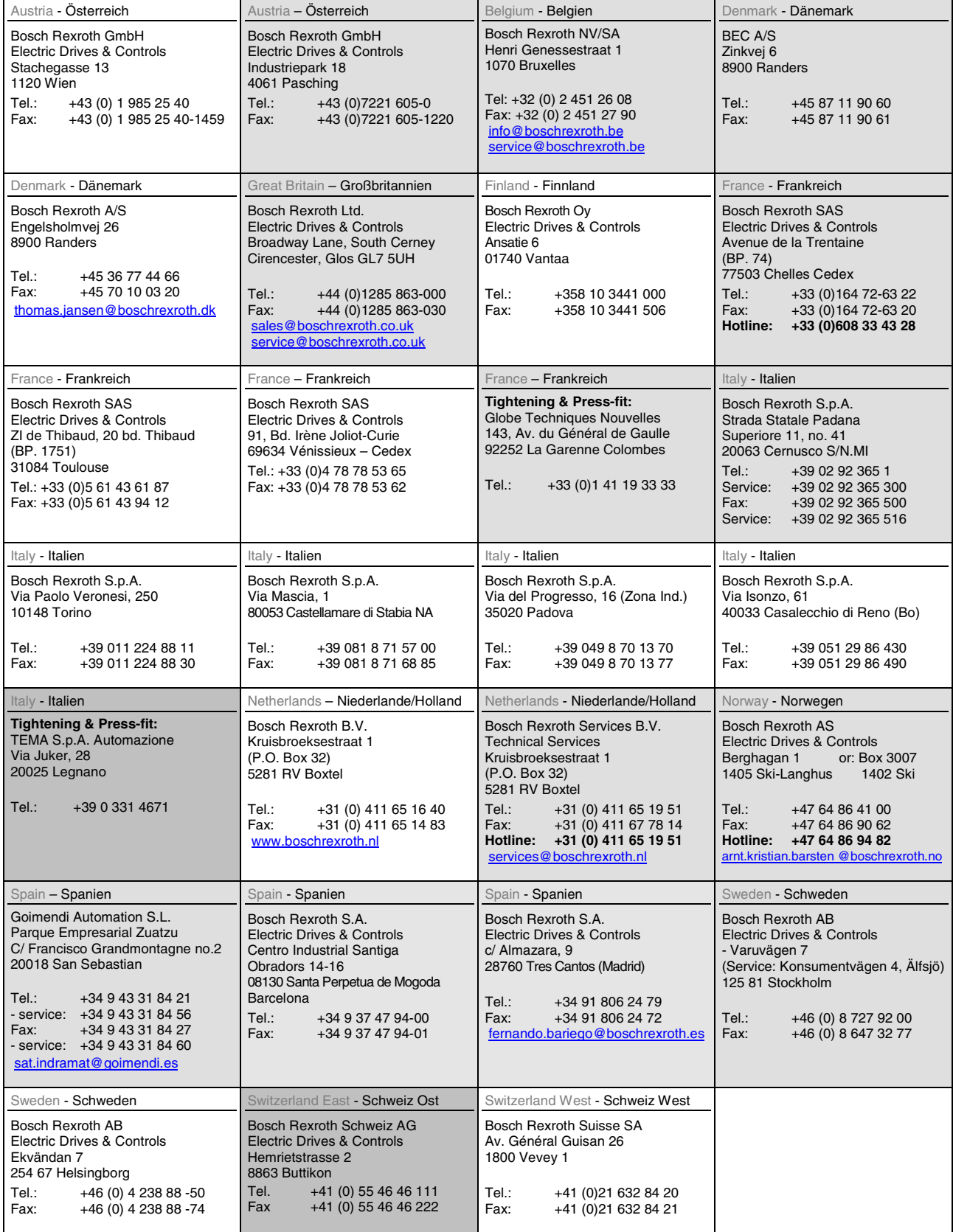

### **Europa (Ost) - Europe (East)**

**vom Ausland:** (0) nach Landeskennziffer weglassen from abroad: don't dial (0) after country code

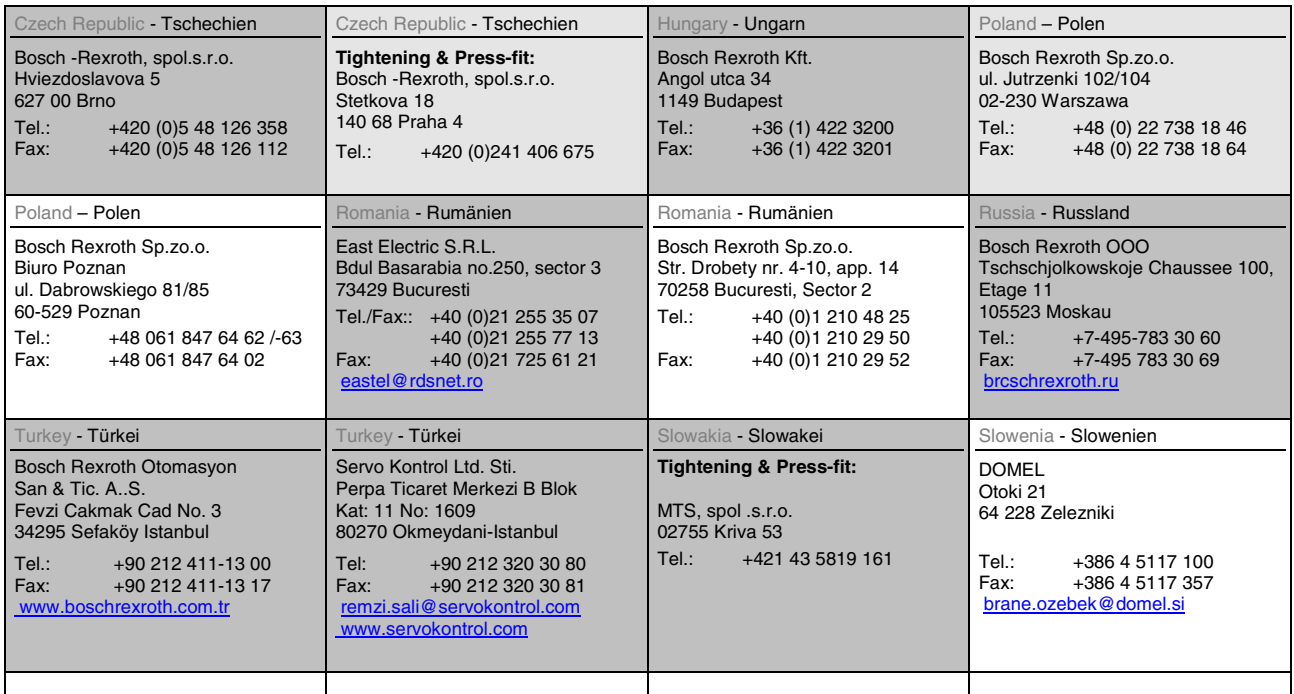

### Australien, Süd-Afrika - Australia, South Africa

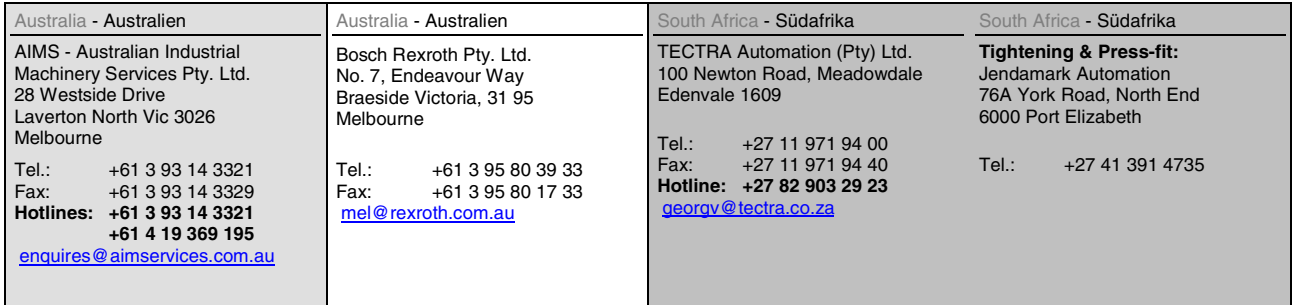

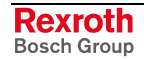

## **Asien - Asia (incl. Pacific Rim)**

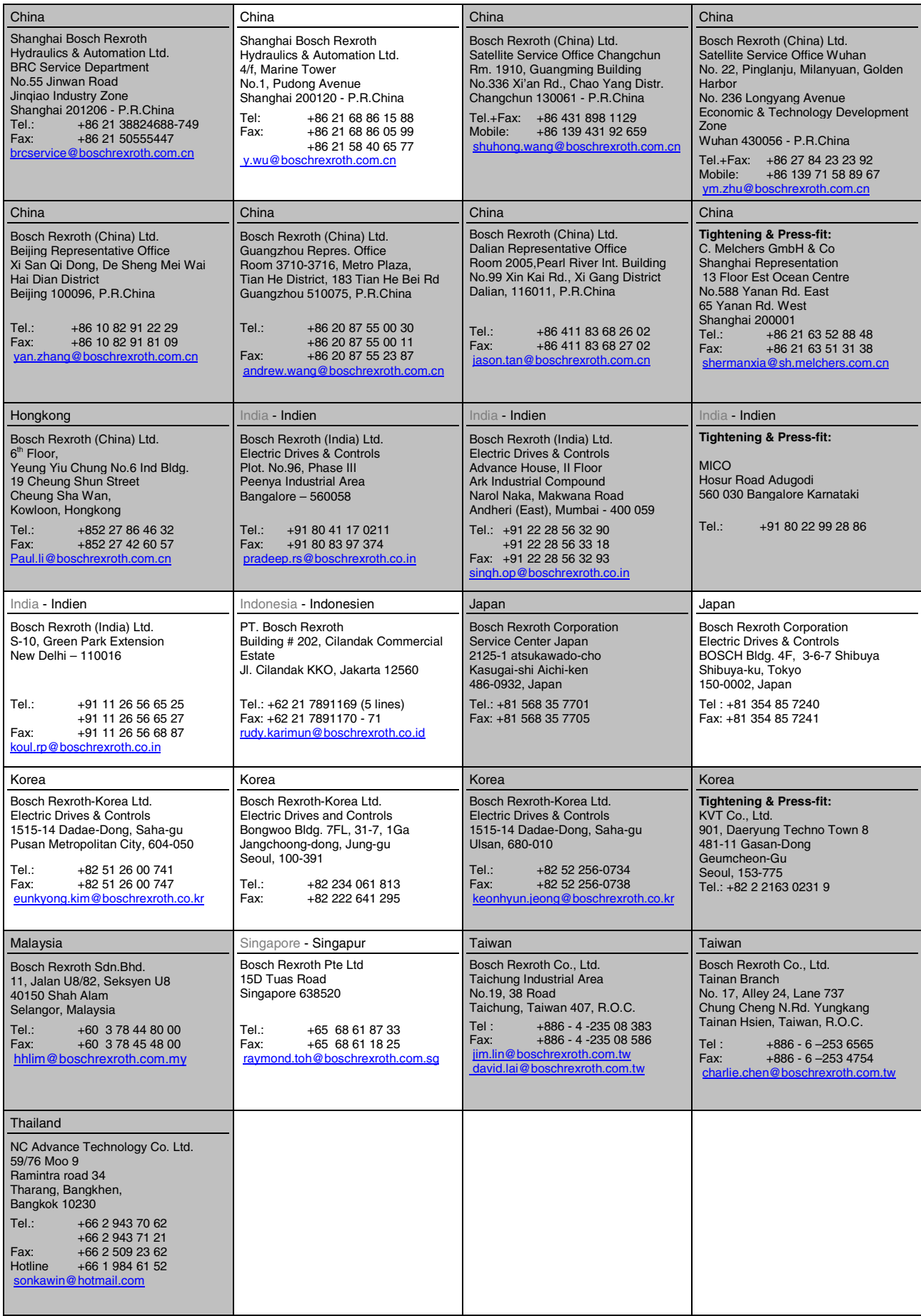

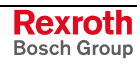

### **Nordamerika – North America**

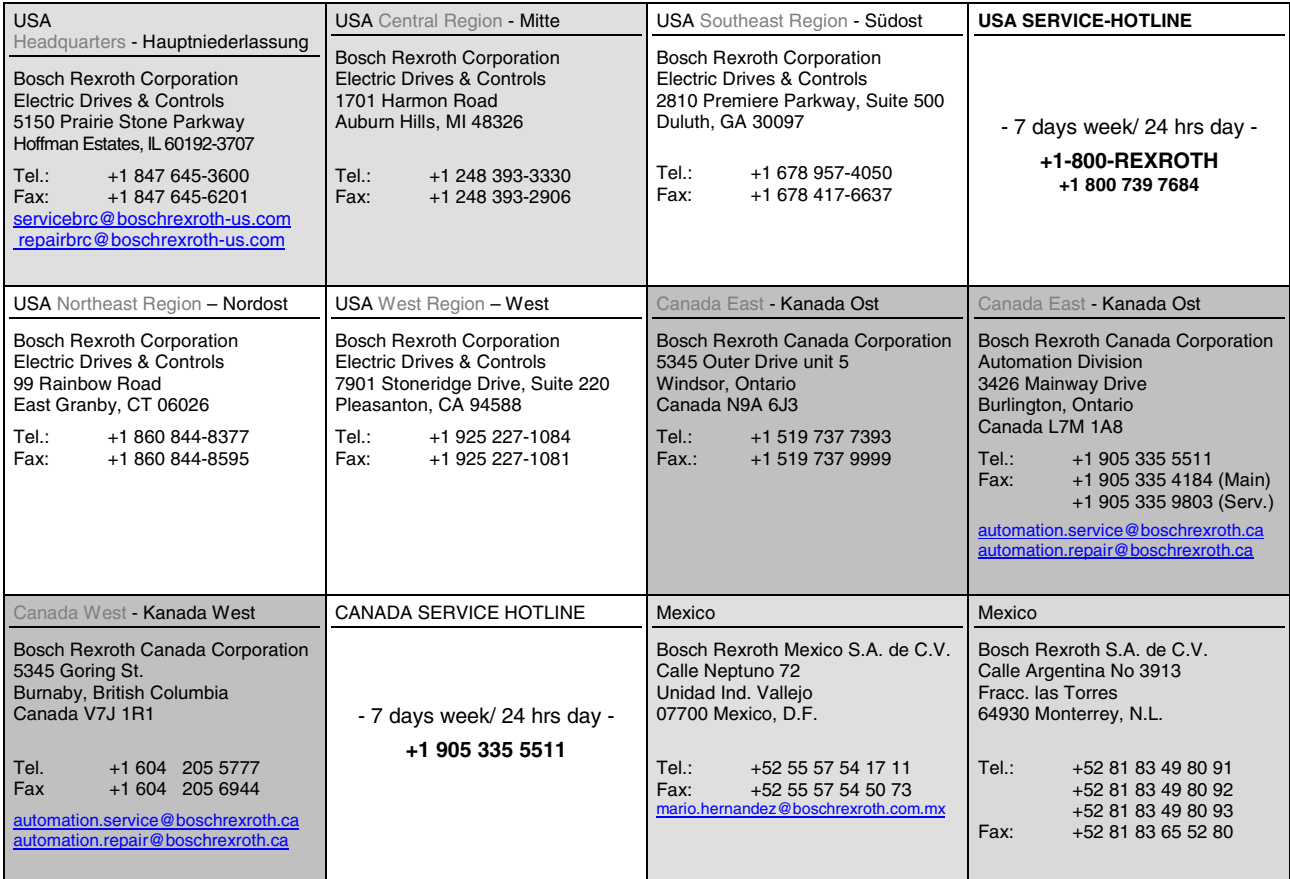

## **Südamerika – South America**

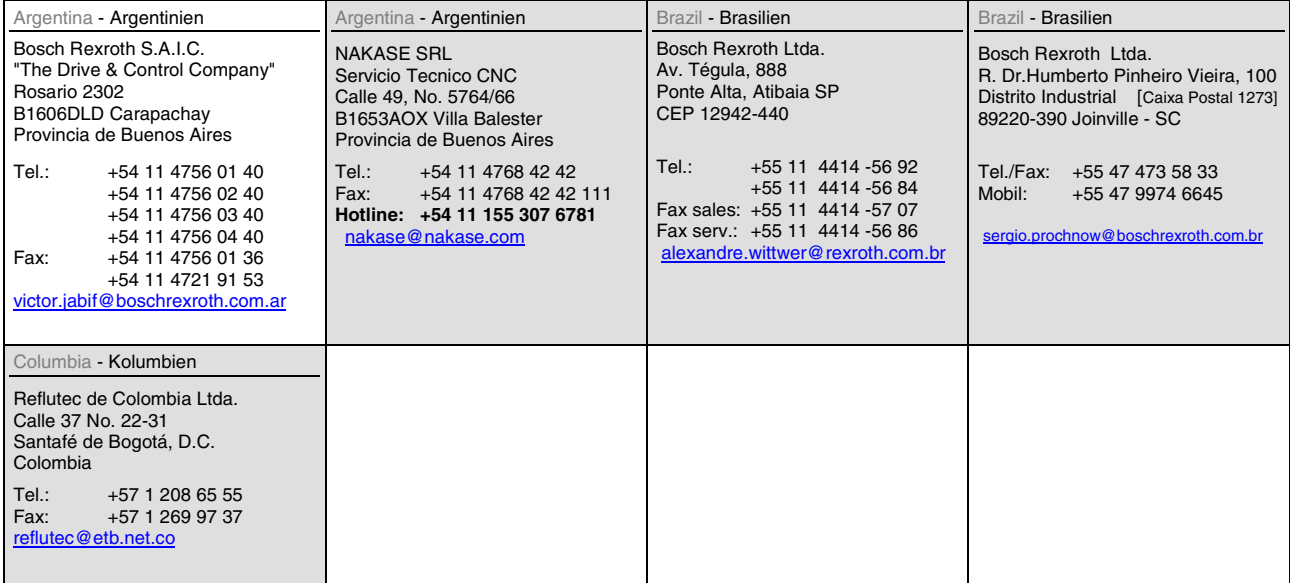

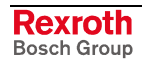

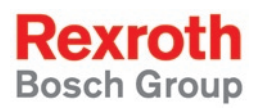

Bosch Rexroth AG Electric Drives and Controls P.O. Box 13 57 97803 Lohr, Germany Bgm.-Dr.-Nebel-Str. 2 97816 Lohr, Germany Phone +49 (0)93 52-40-50 60 Fax +49 (0)93 52-40-49 41 service.svc@boschrexroth.de www.boschrexroth.com

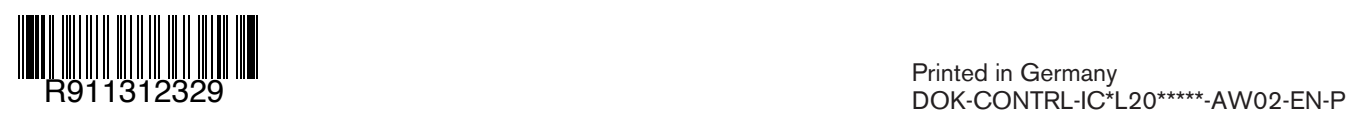